#### **LEGAL NOTICE**

1. All functionality, descriptions, ideas, drawings, features, specifications and other information provided in this document are (i) Samsung's proprietary and confidential information. (ii) provided for discussion purpose only, and (iii) shall not be disclosed by the recipient to any third party.

2. Samsung reserves the right to make changes to this document, at anytime, without obligation on Samsung to provide notification of such change.

3. Nothing in this document grants to the recipient any license or right in or to information or materials provided in this document, or any intellectual property therein.

#### 4 THIS DOCUMENT AND ANY INFORMATION CONTAINED HEREIN ARE PROVIDED ON "AS IS" BASIS WITHOUT WARRANTY OF ANY KIND. EITHER IMPLIED OR EXPRESSED.

# SAMSUNG TARDER MANARADIS **Sommsune** Sommsune Corporal Research Corporal Research Corporal Research Corporal Research Corporal Research Corporation Corporal Research Corporal Research Corporation Corporation Corporation Corporation Corporation Corp USER MANUAL

English. 07/2023. Rev.1.0

Q5

Q5/DS

www.samsung.com

# Table of Contents<br>
S Device layout and the device is a set of the property of the parties of the Nano-SIM card and desimmed<br>
To Charging the partery as Sar Sar as Sar and the SIM and SIM and SIM as Sar and of the parties o Table of Contents<br>
Setting started<br>
Setting started<br>
Setting started<br>
Shown and the started<br>
To Changing the May<br>
The Nano-SM care Medicine and office and office and office and office and office and the started<br> [P](#page-80-0)rovalenc Table of Contents

#### Getting started

- Device layout and functions
- 10 Charging the battery
- Nano-SIM card and eSIM
- 18 Turning the device on and off
- Initial setup
- Samsung account
- 21 Transferring data from your previous device (Smart Switch)
- 23 Understanding the screen
- 34 Notification panel
- Flex mode (Using the device when folded)
- 38 Screen capture and screen record
- Entering text
- Extracting text

#### Apps and features

- Installing or uninstalling apps
- Phone
- Contacts
- Messages
- Camera
- Gallery
- AR Zone
- Bixby
- 81 Bixby Vision
- 82 Multi window (Using multiple apps at once)
- Samsung Internet
- Samsung Wallet
- Samsung Pay
- Samsung Health
- Samsung Notes
- Samsung Members
- Samsung Kids
- 94 Samsung Global Goals
- Samsung TV Plus
- Galaxy Shop
- Galaxy Wearable
- PENUP
- Calendar
- Reminder (Receiving notifications for to-do items)
- Voice Recorder
- Vious<br>
1923 Samsung Kids<br>
1924 Samsung TV Plus<br>
1944 Galaxy Shop<br>
194 Galaxy Wearable<br>
195 PENUP<br>
195 Calendar<br>
196 Reminder (Receiving Conflictations<br>
197 Voice Recorder<br>
197 Voice Recorder<br>
197 We Files<br>
199 Clock<br>
100 G My Files (Checking and managing the files)
	- Clock
	- Calculator
	- Game Launcher
	- Game Booster (Configuring your gaming environment)
	- SmartThings
	- Sharing content
	- Music Share

#### **CONFIDENTIAL**

- Smart View (Mirroring on a TV screen)
- Table of Contents<br>
Screen)<br>
105 Smart View (Mirroring on a TV<br>
screen)<br>
106 Link to Windows (Using the device<br>
1133 Loc<br>
1133 Loc<br>
1133 Loc<br>
1133 Loc<br>
1133 Loc<br>
1133 Loc<br>
1133 Sec<br>
1133 Sec<br>
1135 Sec<br>
1135 Sec<br>
1135 Sec<br>
1 106 Link to Windows (Using the device through a computer connection)
	- Samsung DeX
	- S Pen
	- Google apps

#### **Settings**

- Introduction
- 116 Samsung account
- Connections
	- Wi-Fi
		- Bluetooth
		- 121 NFC and contactless payments
		- Data saver
		- Allowed networks for apps
		- Mobile Hotspot
		- More connection settings
- Connected devices
- Modes and Routines
	- Using modes
	- Using routines
- FOR Smart Wew (Mirroring on a TV<br>
Elizabeth Concelle appear<br>
To Link to Windows (Using the device Concelled State Concerns)<br>
TO Semanage Concerns (199[3](#page-146-0))<br>
TO Semanage Concerns (1994)<br>
TO Semanage Concerns (1994)<br>
To Concell 127 Sounds and vibration 128 Sound quality and effects 128 Separate app sound
	- Notifications
	- Display
		- Motion smoothness
		- 131 Changing the screen mode or adjusting the display colour
	- 132 Wallpaper and style
	- Themes
- Home screen
- Lock screen
	- Smart Lock
	- Always On Display (Displaying information when the screen is turned off)
- 135 Security and privacy
	- 136 Face recognition
	- Fingerprint recognition
	- Samsung Pass
	- Secure Folder
	- Secure Wi-Fi
- Location
- 147 Safety and emergency
- 147 Accounts and backup
	- 148 Samsung Cloud
- Google
- Advanced features
	- Motions and gestures
	- Video call effects
	- Dual Messenger
- FOR APPROVALS and Dackey<br>
148 Samsung Cloud<br>
149 Advanced features<br>
150 Motions and gestures<br>
151 Video call effects<br>
152 Dual Messenger<br>
153 Digital Wellbeing and parental<br>
controls<br>
153 Optimising your device<br>
154 Stater 153 Digital Wellbeing and parental controls
	- Battery and device care
		- Optimising your device
		- Battery
		- Storage
		- Memory
		- Device protection
		- Auto optimisation
		- Software update
		- Diagnostics
		- Maintenance mode

Apps

## **CONFIDENTIAL**

Table of Contents

#### 156 General management

- 157 Accessibility
- 157 Software update
- 158 About phone

#### Usage notices

- 159 Precautions for using the device
- 162 Notes on package contents and accessories
- 163 Maintaining water resistance
- Table of Contents<br>
156 General management<br>
157 Accessibility<br>
157 Software update<br>
158 About phone<br>
158 About phone<br>
168 About phone<br>
162 Notes on package contents and<br>
163 Maintaining wage resistance<br>
164 Device evertheat FOR Ceneral management and approximation of the state of the state of the state of the state of the state of the state of the state of the state of the state of the state of the state of the state of the state of the state 164 Device overheating situations and solutions

4

**CONFIDENTIAL** 

# Appendix

- 168 Accessibility
- 183 Troubleshooting
- 188 Removing the battery

<span id="page-5-0"></span>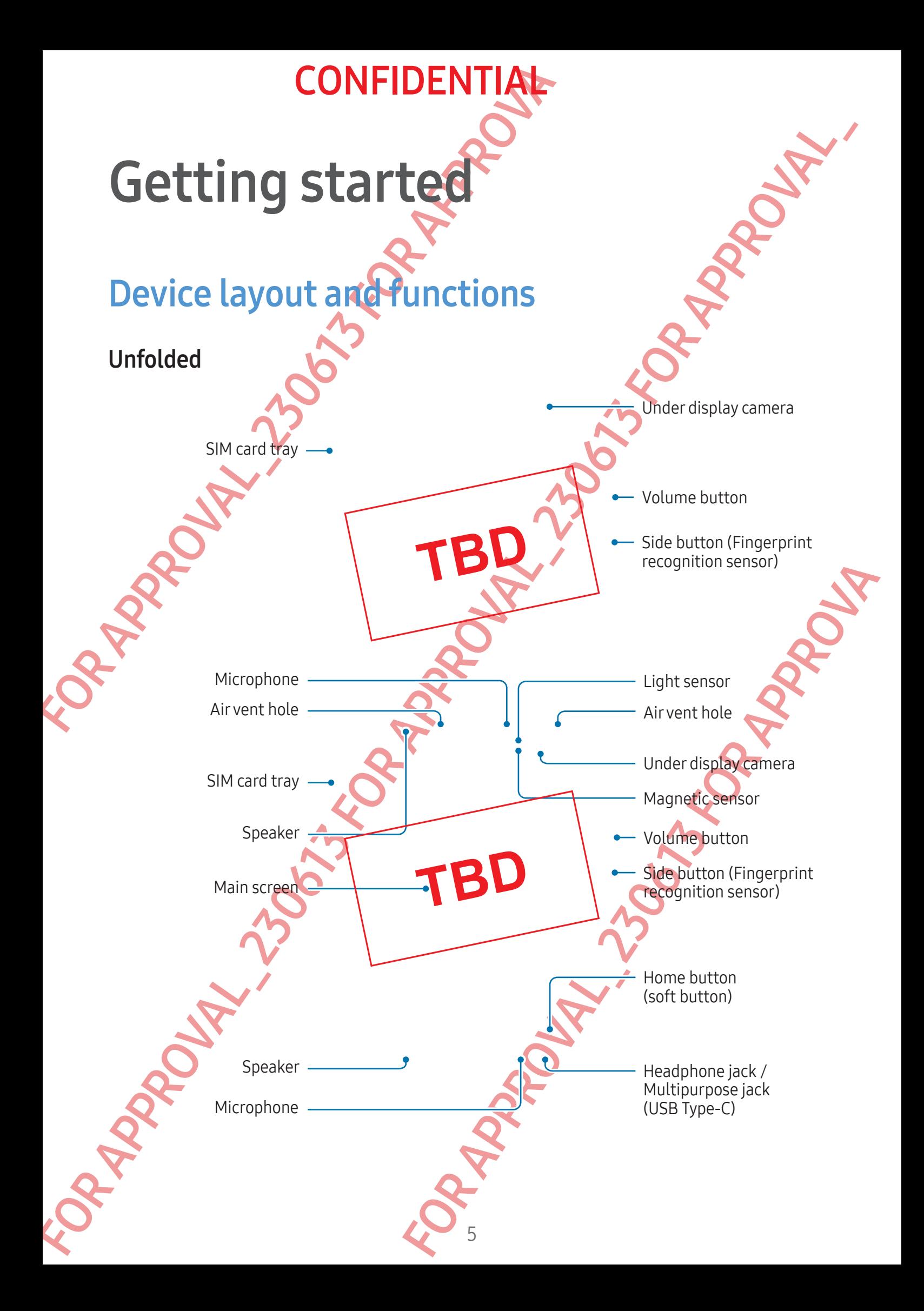

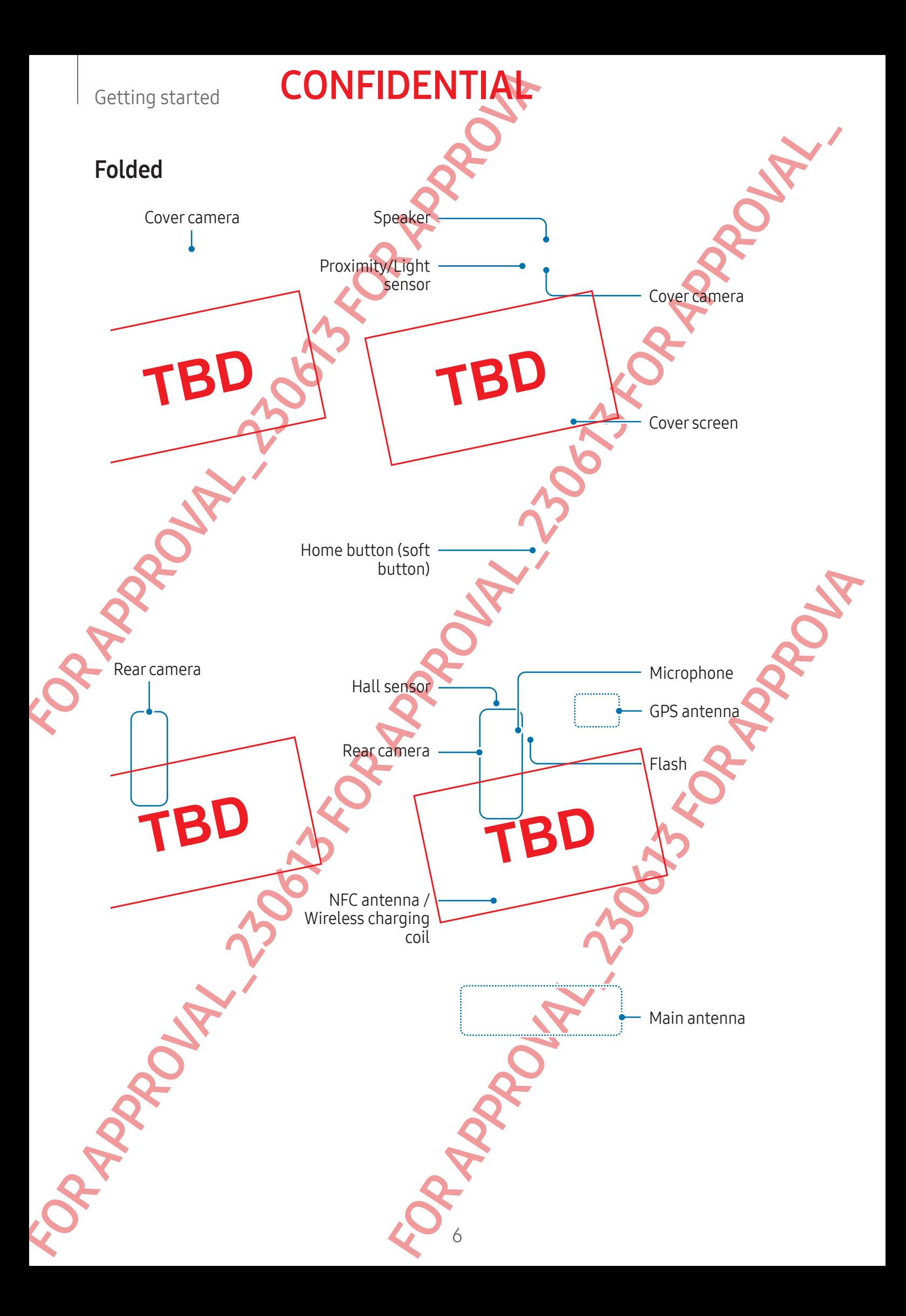

- Use the device in a place without magnetic interference for the device to operate normally.
- Getting started<br>
CONFIDENTIAL<br>
The device in a place without magnetic internomally.<br>
Your device contains magnets Keep it away from edical devices, and other devices that may be<br>
of medical devices, and other devices that  $\Delta$ . Use the device in a place without pays the interference for the device is a place without the set of the set of the set of the set of the set of the set of the set of the set of the set of the set of the set of the • Your device contains magnets. Keep it away from credit cards, implanted medical devices, and other devices that may be affected by magnets. In the case of medical devices, keep your device more than 15 cm apart. Stop using your device if you suspect any interference with your medical device and consult your physician or your medical device manufacturer. The location of the magnets is marked by the colour grey in the device image.
	- If you have an implanted cardiac device, do not place your device in a pocket close to your implanted device, such as your chest or inner jacket pocket.
	- Keep a safe distance between your device and objects that are affected by magnets. Objects such as credit cards, passbooks, access cards, boarding passes, or parking passes may be damaged or disabled by the magnets in the device.
	- Do not fold the device toward the backside. The device will be damaged.
	- Fold the device before putting it in a bag or storing it. Be sure not to store the device unfolded as there is a chance that another object could scratch or puncture the screen or cause screen damage.
		- Do not press the screen or the under display camera lens with a hard or sharp object, such as a pen or fingernail. Doing so may result in damage to device, such as scratches, dents, or screen damage.
		- Do not apply excessive pressure to the area where the screen folds. Doing so may result in screen damage.
		- Do not unfold the device by pushing the screen apart with your finger or other objects. Doing so may result in damage to the device, such as scratches or punctures on the screen.
		- For a large of standard another object could scratch or<br>e screen-darage.<br>The sack another object could scratch or<br>exceen-darage.<br>He underdsplay camera lens with a hard or sharp<br>permalt. Doing so may result in damage to dev • The protector film attached to the main screen is a film that was designed exclusively for foldable devices. For the protection of the screen, it is recommended that you do not remove the film. If you remove the protector film, the screen may be damaged.
		- Do not apply other unapproved films or stickers. Doing so may result in screen damage.
		- Be careful as the coating of the screen protector film may peel off when performing repetitive touch actions, such as swiping on the screen.

- When folding the device, do not place any objects, such as cards, coins, keys, or an S Pen, in between the screens, as doing so may cause damage.
	- This device is not dust-resistant. Exposure to small particles, such as sand, may cause damage to the device, such as scratches or dents on the screen.
	- When using the speakers, such as when playing media files or using speakerphone, do not place the device close to your ears.
	- Be careful not to expose the camera lens to a strong light source, such as direct sunlight. If the camera lens is exposed to a strong light source, such as direct sunlight, the camera image sensor may be damaged. A damaged image sensor is irreparable and will cause dots or spots in pictures.
	- If you use the device with its glass or acrylic body broken, there may be a risk of injury. Use the device only after it has been repaired at a Samsung Service Centre or an authorised service centre.
- Getting started **CONFIDENTIAL**<br> **CONFIDENTIAL**<br> **CONFIDENTIAL**<br> **CONFIDENTIAL**<br>
This device is not dust-resistant Exposure to strain g so not come to that the series and such as scratches<br>
cause damage to the device, such The motion the device, do not discussion, solends can also a contact a server and the server and the server and the server and the server and the server and the server and the server and the server and the server and the s If dust or foreign materials enter the microphone, speaker, or receiver, or if these parts are covered, the device's sound may become quiet or certain features may not work. If you attempt to remove the dust or foreign materials with a sharp object, the device may be damaged and its appearance may be affected.
	- Essouri may be collected in foreign materials with a sharp<br>tempore the dust or foreign materials with a sharp<br>amaged and its appearance may be affected.<br>Note or colourful dots on the screen. It could also<br>screen folds by c Be careful not to drop the device on the floor as it could damage the screen and result in black bruise-like spots or colourful dots on the screen. It could also damage the area where the screen folds by causing internal cracking.
	- The S Pen is sold separately. Only use the S Pen Pro or the S Pen Fold Edition. All other S Pens or stylus pens may damage the screen.
	- Do not apply excessive pressure to the screen with the S Pen, as doing so may cause screen damage.

- You may notice a crease at the centre of the main screen. This is a normal characteristic of the device.
	- Connectivity problems and battery drain may occur in the following situations:
		- If you attach metallic stickers on the antenna area of the device
		- If you attach a device cover made with metallic material to the device
		- If you cover the device's antenna area with your hands or other objects while using certain features, such as calls or the mobile data connection
	- If the air vent hole is covered by an accessory, such as a protective film or sticker, unwanted noises may occur during calls or media playback.
	- Do not cover the proximity/light sensor area with accessories, such as stickers or a cover. Doing so may cause the sensor to malfunction.
	- The light may flicker at the top of the device during calls because of proximity sensor operation.
		- S Pen features are only supported on the main screen.

#### Hard buttons

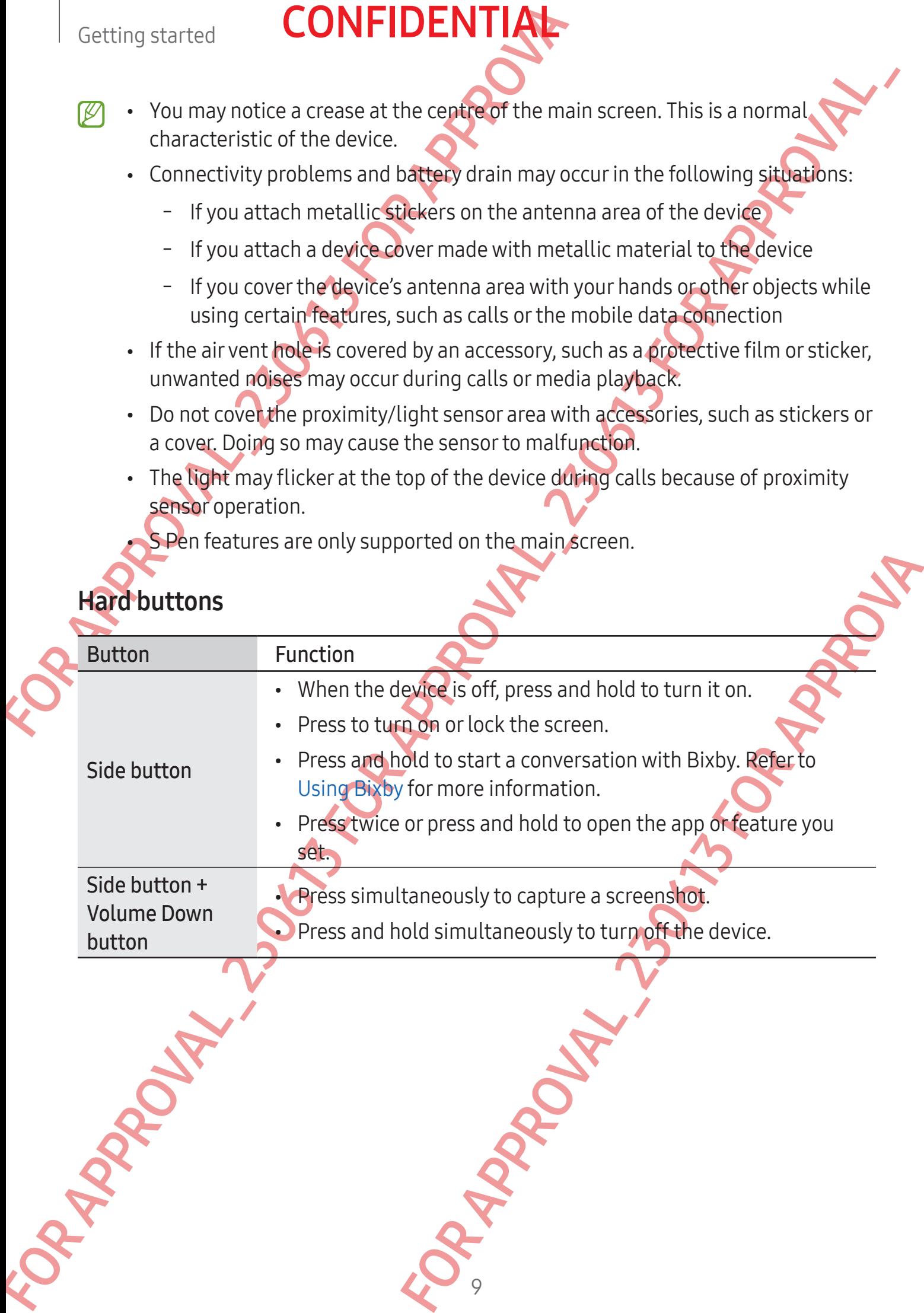

# **CONFIDENT**

#### Setting the Side button

Select an app or feature to launch by pressing the Side button twice or pressing an holding the Side button.

Open Settings, tap Advanced features → Side button, and then select an option you want.

#### Soft buttons

<span id="page-10-0"></span>Getting started<br>
Setting the Side button<br>
Select an app or feature to launch by pressing the Side<br>
holding the Side button.<br>
Open Settings, tap Advanced features  $\rightarrow$  Side button,<br>
want.<br>
Soft buttons<br>
Soft buttons<br>
When y When you turn on the screen, the soft buttons will appear at the bottom of the screen. Refer to Navigation bar (soft buttons) for more information.

**Back button** 

Home button

#### **Charging the battery**

Recents button

Charge the battery before using it for the first time or when it has been unused for extended periods.

#### Wired charging

Setting the Side button<br>
Selection approximation to precise introduced reading<br>
model in the Side button, and then selection twice or pressing<br>
When the Side button is and then selection of the server of the street<br>
Soft b For the first time or when it has been unused for<br>over adapter and plug the cable first the device's<br>tery. After fully charging, discoppet the charger<br>**TBD** Connect the USB cable to the USB power adapter and plug the cable into the device's multipurpose jack to charge the battery. After fully charging, disconnect the charger from the device.

#### Wireless charging

Wireless charging coil

The device has a built-in wireless charging coil. You can charge the battery using a wireless charger (sold separately).

Fold the device before charging the battery. Place the centre of the device's back on the centre of the wireless charger to charge the battery. After fully charging, disconnect the device from the wireless charger.

Getting started<br>
Wireless charging<br>
The device has a built-in wireless chargeme coil. You car<br>
wireless charger (sold separately).<br>
Fold the device before charging the battery. Place the centre of the wireless charger (sol Wireless charging<br>
The device has a built in wireless changed colt. You can change the battery using<br>
writes are non-reconnective company and colt You can change the battery wise<br>
retreated the restriction and the restrict The estimated charging time will appear on the notification panel. The actual charging time assumes that the device is not in use, and it may vary depending on the charging conditions. Wireless charging may not work smoothly depending on the type of accessory or cover. For stable wireless charging, it is recommended to separate the cover or accessory from the device.

Adjust the devices into the correct position as shown in the image to ensure that their connection is good. Otherwise, the device may not charge properly or may overheat.

11

FOR APPROXY TBD RAPPROVAL

#### Precautions for wireless charging

If you do not follow the precautions, the device may not charge properly or may overheat, or the device and any cards may be damaged.

- Do not place the device on the wireless charger with a credit card or radio-frequency identification (RFID) card (such as a transportation card or a key card) placed between the back of the device and the device cover.
- Getting started<br> **CONFIDENTIAL**<br> **Example 15**<br> **Example 15**<br> **Example 15**<br> **Example 16**<br> **Example 16**<br> **Example 16**<br> **CONFIDENTIAL**<br> **Example 16**<br> **Example 16**<br> **CONFIDENTIAL**<br> **Example 16**<br> **Example 16**<br> **Example 16**<br> **Ex** • Do not place the device on the wireless charger when conductive materials, such as metal objects and magnets, are placed between the device and the wireless charger.
	- If you use the wireless charger in areas with weak network signals, you may lose network reception.
		- Use Samsung-approved wireless chargers. If you use other wireless chargers, the battery may not charge properly.

#### Quick charging

Use a super fast charger or fast charger. To use the fast wireless charging feature, use a charger and components that support the feature.

You can check the connection status of the charger by opening Settings and tapping Battery and device care  $\rightarrow$  Battery.

- If fast charging does not work, open Settings, tap Battery and device care  $\rightarrow$  Battery  $\rightarrow$  More battery settings, and then check if the feature you want is turned on. Also, check if the USB cable and the USB power adapter are connected properly.
	- You can charge the battery more quickly while the device or its screen is turned off.
- From the terms of the terms of the control of the control of the set of the set of the set of the set of the set of the set of the set of the set of the set of the set of the set of the set of the set of the set of the se ger. To use the fast wireless charging feature, use and the teature.<br>
So fthe charger by opening Settings and tapping<br>
FK, open Settings, tap Battery and device care-<br>
Settings, and then check if the feature you want<br>
fie • If the wireless charger has an internal fan, the fan may produce noise during fast wireless charging. Add a routine to set the fast wireless charging feature to turn off automatically at the preset time using Routines. When the fast wireless charging feature turns off, the charger's fan noise and the indicator light will be reduced.

#### Wireless power sharing

Getting started<br>
Wireless power sharing<br>
You can charge another device with your phone's batter<br>
device even while charging your phone Depending on<br>
cover being used, the Wireless powersharing feature in<br>
recommended to re Wireless powersharing<br>
You can charge another device with yang hohomes battery. You can still charge a gravite<br>
cover being used, the Wireless part charging forces in the very device to access of the cover of the cover of You can charge another device with your phone's battery. You can still charge another device even while charging your phone. Depending on the type of accessories or cover being used, the Wireless power sharing feature may not work properly. It is recommended to remove any accessories and cover being used before using this feature.

- 1 Open the notification panel, swipe downwards, and then tap (Wireless power sharing) to turn it on. If you cannot find  $\bigcirc$  (Wireless power sharing) on the quick panel, tap  $\oplus$  and drag the button over to add it.
- 2 Fold your phone.
- 3 Place the other device on the centre of your phone, with their backs facing.

Phone Galaxy Watch Galaxy Buds

- 4 When you are finished charging, disconnect the other device from your phone
- Galaxy Buds<br>Galaxy Buds<br>Sharing power. Doing so may affect nearby devices.<br>Sharing power. Doing so may affect nearby devices. Do not use headphones while sharing power. Doing so may affect nearby devices.

- Getting started<br>
CONFIDENTIAN<br>
For differ depending on the device Anglest their position of the differ depending on the device may side<br>
shown in the image to ensure that their connection<br>
device may slide because of its s EXERCT THE CONTROLL IS a strained a strained and the street of the street of the street of the street of the street of the street of the street of the street of the street of the street of the street of the street of the Your phone includes magnets. The location of the wireless charging coil may differ depending on the device. Adjust the position of the devices correctly as shown in the image to ensure that their connection is good. Otherwise, the device may slide because of its slope or the magnetic force.
	- Some features are not available while sharing power.
	- Only devices that support the wireless charging feature can be charged using this feature. Some devices may not be charged. To check out devices that support the Wireless power sharing feature, visit the Samsung website.
	- To charge properly, do not move or use either device while charging.
	- The power charged to the other device may be less than the amount shared to it by your phone.
	- If you charge the other device while charging your phone, the charging speed may decrease or the device may not charge properly depending on the charger type.
	- The charging speed or efficiency may vary depending on the phone's condition or the surrounding environment.

#### Setting the limit for power sharing

For the process of the process condition of the process condition of the process condition of the state of the remaining battery power dopes<br>
For state  $\rightarrow$  Battery  $\rightarrow$  Wireless powersharing  $\rightarrow$ <br>
For starting you conserv You can set the device to stop power sharing when the remaining battery power drops below a certain level.

Open Settings, tap Battery and device care → Battery → Wireless power sharing → Battery limit, and then set the limit.

#### Reducing the battery consumption

Your device provides various options that help you conserve battery power.

- Optimise the device using the device care feature.
- When you are not using the device, turn off the screen by pressing the Side button.

- Turn on power saving mode.
- Close unnecessary apps.
- Turn off the Bluetooth feature when not in use.
- Turn off auto-syncing of apps that need to be synced.
- Decrease the backlight time.
- Decrease the screen brightness.

#### Battery charging tips and precautions

- Use only Samsung-approved battery, charger, and cable specifically designed for your device. Incompatible battery, charger, and cable can cause serious injuries or damage to your device.
- Connecting the charger improperly may cause serious damage to the device. Any damage caused by misuse is not covered by the warranty.
	- Use only USB Type-C cable supplied with the device. The device may be damaged if you use Micro USB cable.
	- If you charge the device while the multipurpose jack is wet, the device may be damaged. Thoroughly dry the multipurpose jack before charging the device.
- Getting started<br> **CONFIDENTIAL**<br>
Battery charging tips and precessions<br>  $\triangle$  Use only Samsung-approved battery, charger, and<br>
your device. Incompatible battery, charger, and can<br>
damage to your device.<br> **10** Connecting the Battery charging tips and procedutions<br>  $\Delta$ . Use only Samsung-approved between, and cable specifically designed for<br>
your device.<br>
Income the charge involved between and cable can cause serious dimension of<br>
camage cause • To save energy, unplug the charger when not in use. The charger does not have a power switch, so you must unplug the charger from the electric socket when not in use to avoid wasting power. The charger should remain close to the electric socket and easily accessible while charging.
	- When using a charger, it is recommended to use an approved charger that guarantees the charging performance.
	- If the battery is completely discharged, the device cannot be turned on immediately when the charger is connected. Allow a depleted battery to charge for a few minutes before turning on the device.
	- If you use multiple apps at once, network apps, or apps that need a connection to another device, the battery will drain quickly. To avoid losing power during a data transfer, always use these apps after fully charging the battery.
	- Using a power source other than the charger, such as a computer, may result in a slower charging speed because of a lower electric current.
	- The device can be used while it is charging, but it may take longer to fully charge the battery.
	- If the device receives an unstable power supply while charging, the touch screen may not function. If this happens, unplug the charger from the device.
	- ecommended to use an approved charger that<br>
	formance discharged the device cannot be turned on<br>
	ger is connected. Allow a depleted battery to charge<br>
	ping on the device.<br>
	ping on the device.<br>
	ping on the device.<br>
	ping on t • While charging, the device and the charger may heat up. This is normal and should not affect the device's lifespan or performance. If the battery gets hotter than usual, the charger may stop charging.

If the device is not charging properly, take the device and the charger to a Samsung Service Centre or an authorised service centre.

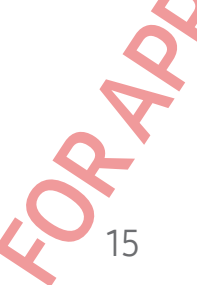

### Nano-SIM card and eSD

Insert the SIM or USIM card provided by your carrier.

<span id="page-16-0"></span>Getting started<br>
Nano-SIM card and eSIM<br>
Insert the SIM or USIM card and eSIM<br>
Insert the SIM or USIM card provided typour carrier.<br>
To have two phone numbers or cardies for a single dev<br>
SIM. Using both the nano-SIM card Namo-SIM card and eSUP<br>
These two phone sumples or angual or sings device, activate the establishment<br>
two SM cars in the namo SM device and wide are wide to sell as a strike in the sell and the sell as the sell and the se To have two phone numbers or carriers for a single device, activate the eSIM or insert two SIM cards. Differing from a physical nano-SIM card, an eSIM is an embedded digital SIM. Using both the nano-SIM card and the eSIM may result in slower data transfer speeds in some areas.

• eSIM may not be available depending on the region, carrier, or model.

**CONFIDENTIAL** 

• Some services that require a network connection may not be available depending on the carrier.

Inserting the SIM or USIM card

Single SIM card tray

Dual SIM card tray

- 1 Insert the ejection pin into the hole on the tray to loosen the tray.
- 2 Pull out the tray gently from the tray slot.
- 3 Place the SIM or USIM card on the tray with the gold-coloured contacts facing downwards and gently press the SIM or USIM card into the tray to secure it.

Ne on the tray to loosen the tray.<br>He on the tray slot.<br>Etray slot.<br>SIM or USIM card into the **tray.**<br>SIM or USIM card into the **tray.** 

- 4 Insert the tray back into the tray slot.
- Use only a nano-SIM card.
	- Use caution not to lose or let others use the SIM or USIM card. Samsung is not responsible for any damages or inconveniences caused by lost or stolen cards.
	- Ensure that the ejection pin is perpendicular to the hole. Otherwise, the device may be damaged.
	- If the card is not fixed firmly into the tray, the SIM card may leave or fall out of the tray.
	- If you insert the tray into your device while the tray is wet, your device may be damaged. Always make sure the tray is dry.
	- Fully insert the tray into the tray slot to prevent liquid from entering your device.

#### Activating an eSIM

Open Settings and tap Connections → SIM manager → Add eSIM. When a mobile plan is found, follow the on-screen instructions to activate the eSIM.

Getting started<br>
4 Insert the tray back into the tray slot.<br> **CONFIDENTIAL**<br>
14 Insert the tray back into the tray slot.<br>
Use caution not to lose or let others use the SIN<br>
responsible for any damages or inconveniences<br>
F For the transportation of the total state of the state of the state of the state of the state of the state of the state of the state of the state of the state of the state of the state of the state of the state of the stat → SIM manager → Add eSIM. Wrield a mobile plantist<br>clions to activate the eSIM.<br>olde from service provider, and then scan the QR<br>olde from service provider, and then scan the QR<br>models)<br>F→ SIM manager.<br>to use and customis If you have a QR code provided by your carrier, open Settings, tap Connections → SIM manager  $\rightarrow$  Add eSIM  $\rightarrow$  Scan QR code from service provider, and then scan the QR code.

#### SIM manager (dual SIM models)

Open Settings and tap Connections → SIM manager.

- SIM cards: Activate the SIM card to use and customise the SIM card settings.
- eSIMs: Activate the eSIM.
- Preferred SIMs: Select to use specific SIM cards for some features, such as voice calls, when two cards are activated.
- Data switching: Set the device to use another SIM card for data services if the preferred SIM card cannot connect to the network.

17

You may incur additional charges when using this feature.

• More SIM settings: Customise the call or eSIM settings.

# Turning the device on and off

Follow all posted warnings and directions from authorised personnel in areas where the use of wireless devices is restricted, such as aeroplanes and hospitals.

**CONFIDENTIA** 

<span id="page-18-0"></span>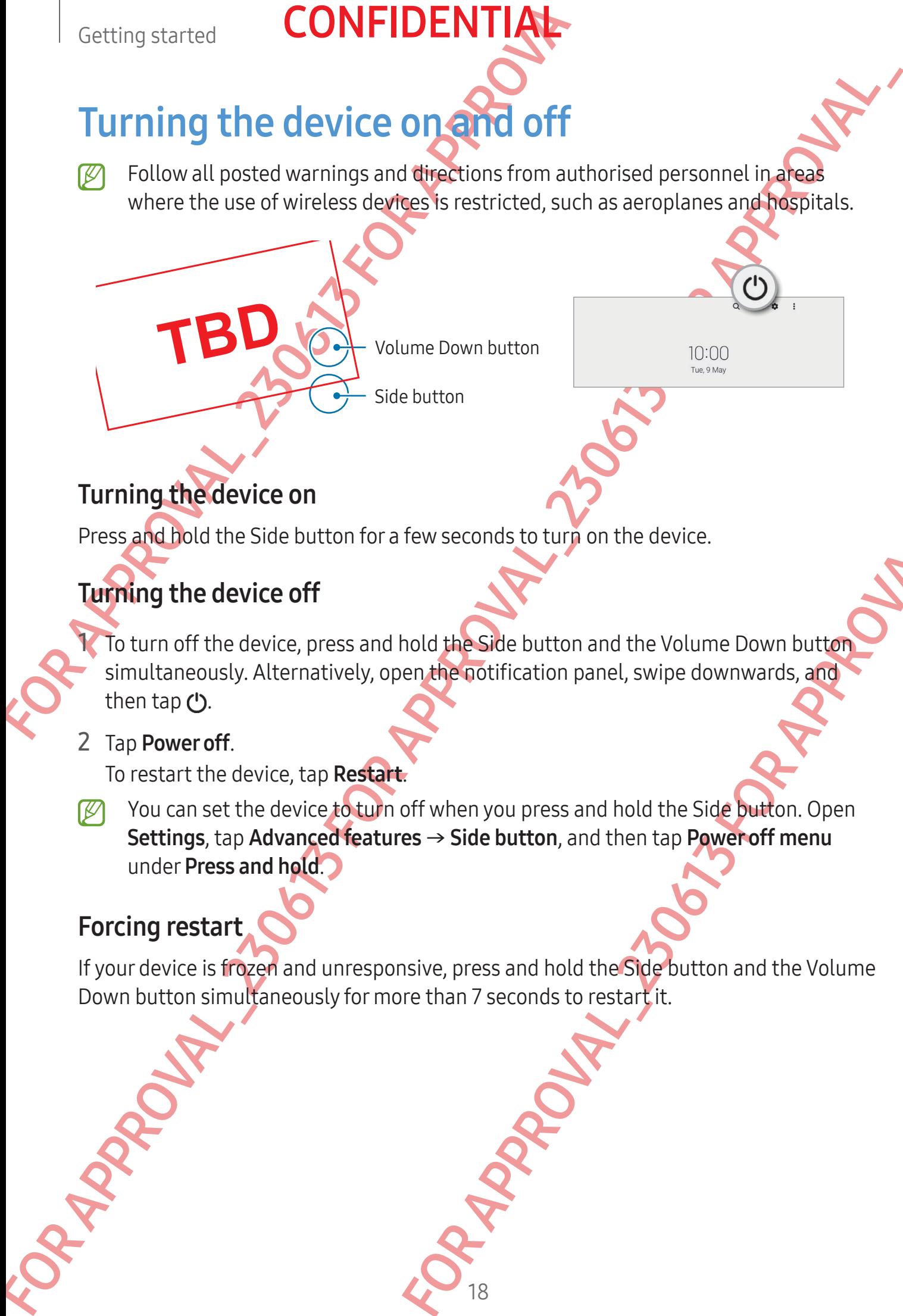

#### Turning the device on

Press and hold the Side button for a few seconds to turn on the device.

#### Turning the device off

For the Gottfrication panel, swipe downwards, and<br>en, the Gottfrication panel, swipe downwards, and<br>of when you press and hold the Side button. Open<br>es  $\rightarrow$  Side button, and then tap Pawer off menu<br>sixie, press and hold th 1 To turn off the device, press and hold the Side button and the Volume Down button simultaneously. Alternatively, open the notification panel, swipe downwards, and then tap  $\bigcup$ .

#### 2 Tap Power off.

To restart the device, tap Restart.

You can set the device to turn off when you press and hold the Side button. Open Settings, tap Advanced features  $\rightarrow$  Side button, and then tap Power off menu under Press and hold.

#### Forcing restart

If your device is frozen and unresponsive, press and hold the Side button and the Volume Down button simultaneously for more than 7 seconds to restart it.

#### Emergency call

You can make an emergency call or check the medical information you saved.

**CONFIDENTIAL** 

<span id="page-19-0"></span>Getting started<br>
Emergency call<br>
You can make an emergency call or check the medical<br>
Press and hold the Side button and the Volume Down t<br>
tap Emergency call. Alternatively, open the notification<br>
To manage your medical i FOR APPROVAL<br>
FOR APPROVAL AND AN ANNOUNCEMENT IN THE CONSULTANCE OF THE CONSULTANCE OF THE CONSULTANCE OF THE CONSULTANCE OF THE CONSULTANCE OF THE CONSULTANCE OF THE CONSULTANCE OF THE CONSULTANCE OF THE CONSULTANCE OF T Press and hold the Side button and the Volume Down button simultaneously, and then tap Emergency call. Alternatively, open the notification panel, swipe downwards, and then tap  $\bigcup$   $\rightarrow$  Emergency call

- - To manage your medical information and emergency contacts, open Settings and tap Safety and emergency.

## **Initial setup**

When you turn on your device for the first time or after performing a data reset, follow the on-screen instructions to set up your device.

If you do not connect to a Wi-Fi network, you might not be able to set up some<br>device features during the initial setup.<br> $\sqrt{2}$ device features during the initial setup.

#### Samsung account

Using the Samsung account, you can use a variety of Samsung services that are provided through mobile devices, TVs, and the Samsung website.

To check the list of services that can be used with your Samsung account, visit account.samsung.com.

1 Open Settings and tap Samsung account. Alternatively, open Settings and tap Accounts and backup → Manage accounts →

Add account  $\rightarrow$  Samsung account.

2 Sign in to your Samsung account. If you do not have a Samsung account, tap Create account.

#### Finding your ID and resetting your password

<span id="page-20-0"></span>Getting started<br> **CONFIDENTIAL**<br>
Using the Samsung account<br>
Using the Samsung account<br>
Using the Samsung account<br>
To check the list of services that can be used with your<br>
account.samsung.com.<br>
1 Open Settings and tap Sams Samsung account the Samsing account with the same of the same of the same of the same of the same of the same of the same of the same of the same of the same of the same of the same of the same of the same of the same of t The Company of the Company of the School of the School of the Company and the Company of the School of the School of the School of the School of the School of the School of the School of the School of the School of the Sch If you forget your Samsung account ID or password, tap Find ID or Forgot password? on the Samsung account sign-in screen. You can find your ID or reset your password after you enter the required information.

#### Signing out of your Samsung account

When you sign out of your Samsung account, your data, such as contacts or events, will also be removed from your device.

1 Open Settings and tap Accounts and backup  $\rightarrow$  Manage accounts.

2 Tap Samsung account  $\rightarrow$  My profile and tap Sign out at the bottom of the screen.

20

3 Tap Sign out, enter your Samsung account password, and then tap OK.

# <span id="page-21-0"></span>Getting started<br> **CONFIDENTIAL**<br> **Transferring data from Your p**<br>
(Smart Switch)<br>
You can use Smart Switch to transfect<br>
data from your proper Settings and tap Accounts and backup  $\rightarrow$  Bring<br>
(*C*) This feature may notice Transferring data from your previous device (Smart Switch)

You can use Smart Switch to transfer data from your previous device to your new phone. Open Settings and tap Accounts and backup  $\rightarrow$  Bring data from old device.

• This feature may not be supported on some devices or computers.

**CONFIDENTIAL** 

• Limitations apply. Visit www.samsung.com/smartswitch for details. Samsung takes copyright seriously. Only transfer content that you own or have the right to transfer.

#### Transferring data using a USB cable

You can connect your previous device to your new phone with the USB cable to transfer data.

1 Connect your new phone and the previous device using your new phone's USB cable. A USB connector may be needed depending on the previous device.

2 When the app selection pop-up window appears, tap Smart Switch  $\rightarrow$  Receive data.

- Transferring data from Wour previous device to by specifical contents of the contents of the contents of the contents of the contents of the contents of the contents of the contents of the contents of the contents of the previous device using your new phone's USB cable.<br>
depending on the previous device.<br>
vindow appears, tap Smart Switch → Receive data<br>
orad it from Galaxy Store or Play Store.<br>
reprevious device and a list of data you can In the previous device, tap OK. If you do not have the app, download it from Galaxy Store or Play Store. Your new phone will recognise the previous device and a list of data you can transfer will appear.
	- 4 On your new phone, select an option you want, tap **Next**, and then follow the on-screen instructions to transfer data.
	- Do not disconnect the USB cable from the device when you are transferring files. Doing so may cause data loss or device damage.
	- Transferring data increases the battery power consumption of your device. Ensure that your device is sufficiently charged before transferring data. If the battery power is low, data transfer may be interrupted.

#### Transferring data wirelessly

Transfer data from your previous device to your new phone wirelessly through Wi-Direct.

- Getting started<br>
Transferring data wirelessly<br>
Transferring data wirelessly<br>
Transferring data wirelessly<br>
Transferring data wirelessly<br>
Direct.<br>
1 On the previous device, open smart Switch.<br>
If you do not have the app, d 1 On the previous device, open Smart Switch. If you do not have the app, download it from Galaxy Store or Play Store.
	- 2 On your new phone, open Settings and tap Accounts and backup → Bring data from old device.
	- 3 Place the devices near each other.
	- 4 On the previous device, tap Send data  $\rightarrow$  Wireless.
- Transferring data wirelessive<br>
Transferring data wirelessive<br>
Direct:<br>
The content provides device, open environment phone wirelessive through the<br>
Direct of the provides of the applications and the content said be clear s 5 On your new phone, tap Receive data, select your previous device's operating system, and then tap Wireless.
	- 6 On the previous device, tap Allow.
	- 7 On your new phone, select an option you want, tap Next, and then follow the on-screen instructions to transfer data.

#### Transferring backup data from a computer

Back up data from your previous device to a computer and import the data to your new phone.

- 1 On the computer, visit www.samsung.com/smartswitch to download Smart Switch.
- 2 On the computer, open Smart Switch.
- From you want, tap Next, and then follow the<br>rdata.<br>The computer<br>direction computer and import the data to your performance of the computer and import the data to a computer using<br>smanufacturer. Then, skip to the fifth ste If your previous device is not a Samsung device, back up data to a computer using an app provided by the device's manufacturer. Then, skip to the fifth step.
- 3 Connect your previous device to the computer using the device's USB cable.
- 4 On the computer, follow the on-screen instructions to back up data from the device. Then, disconnect your previous device from the computer.
- 5 Connect your new phone to the computer using the USB cable.
- 6 On the computer, follow the on-screen instructions to transfer data to your new phone.

# Understanding the screen

Cover screen

**CONFIDENTI** 

#### Cover screen and main screen

You can use the cover screen with the device folded or the main screen with the device unfolded.

<span id="page-23-0"></span>Getting started<br>
Understanding the screen<br>
Cover screen and main screen<br>
You can use the cover screen with the device folded or<br>
unfolded.<br>
When switching to the main screen, the layout of some<br>
will be displayed together. Understanding the screen and main screen with a street of the street of the corresponding the corresponding the corresponding the corresponding to the main screen with the corresponding to the main screen of the correspond When switching to the main screen, the layout of some apps will automatically change. For example, when using the Messages app, the messages list and the selected message will be displayed together.

The window size of some apps may not be adjusted when switching to the main screen.

23

TBD APPROVAL

#### Continuing apps on the cover screen

Set your device to switch the apps you are using on the main screen to the cover screen when you fold the device.

Getting started<br>
Continuing apps on the cover screen<br>
Set your device to switch the apps you are using on the<br>
when you fold the device.<br>
Open Settings, tap Display → Continue apps on cover screen<br>
of the apps you want to FOR APPROVAL CONTROL 230613 FOR APPROVALACTOR CONTROL 230222012 Open Settings, tap Display → Continue apps on cover screen, and then tap the switches of the apps you want to continue using on the cover screen.

When you fold the device while the app is running, the screen of the app will appear on the cover screen.

Some apps may not support this feature.

#### Mirroring the cover screen

Use the same layout on your cover screen and main screen. Changes to one screen will be reflected on the other screen.

24

Open Settings and tap Home screen → Cover screen mirroring → On → Apply.

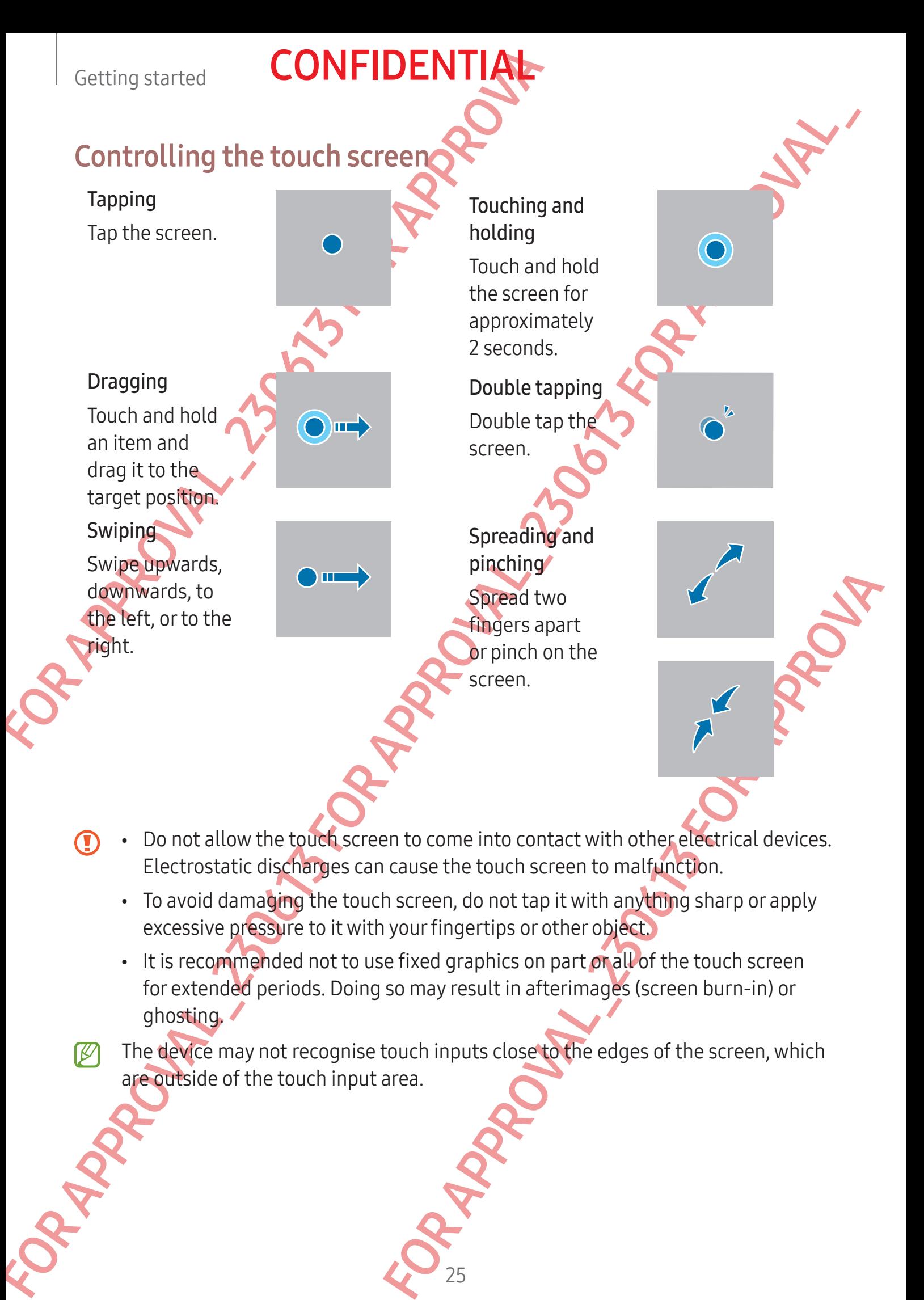

- Do not allow the touch screen to come into contact with other electrical devices. Electrostatic discharges can cause the touch screen to malfunction.
	- To avoid damaging the touch screen, do not tap it with anything sharp or apply excessive pressure to it with your fingertips or other object.
	- It is recommended not to use fixed graphics on part or all of the touch screen for extended periods. Doing so may result in afterimages (screen burn-in) or ghosting.
- The device may not recognise touch inputs close to the edges of the screen, which are outside of the touch input area.

# <span id="page-26-0"></span>Navigation bar (soft buttons)

When you turn on the screen, the soft buttons will appear on the navigation bar at the bottom of the screen. The soft buttons are set to the Recents button, Home button, and Back button by default. The functions of the buttons can change according to the app currently being used or usage environment.

**CONFIDENTIA** 

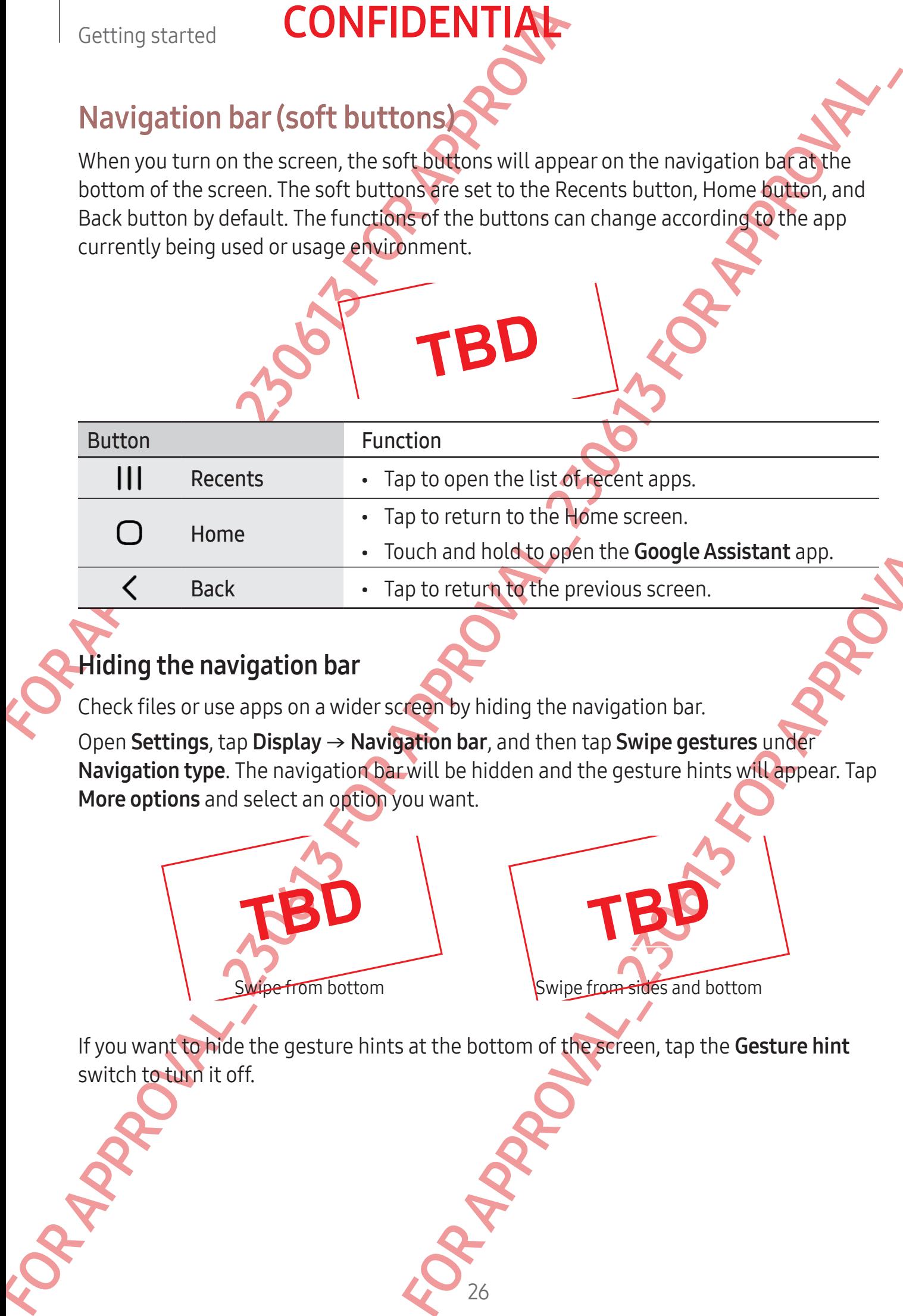

#### Hiding the navigation bar

Check files or use apps on a wider screen by hiding the navigation bar.

For the Google Assistant app.<br>
The toreturn to the previous screen.<br>
The toreturn to the previous screen.<br>
The maximum bar, and then tap Swipe gestures under<br>
will be hidden and the gesture hints will appear. Tap<br>
ou want. Open Settings, tap Display → Navigation bar, and then tap Swipe gestures under Navigation type. The navigation bar will be hidden and the gesture hints will appear. Tap More options and select an option you want.

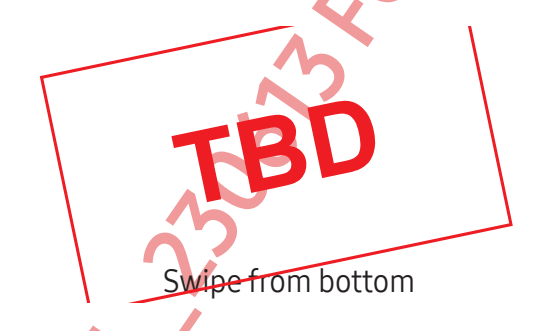

Swipe from bottom Swipe from sides and bottom

If you want to hide the gesture hints at the bottom of the screen, tap the Gesture hint switch to turn it off.

#### Home screen and Apps screen

The Home screen is the starting point for accessing all of the device's features. It displays widgets, shortcuts to apps, and more.

The Apps screen displays icons for all apps, including newly installed apps.

- The cover screen and the main screen may appear differently.
	- You can apply different wallpapers to the cover screen and the main screen.
	- Some features may not be available on the cover screen.

#### Switching between Home and Apps screens

On the Home screen, swipe upwards to open the Apps screen.

To return to the Home screen, swipe upwards or downwards on the Apps screen. Alternatively, tap the Home button or the Back button.

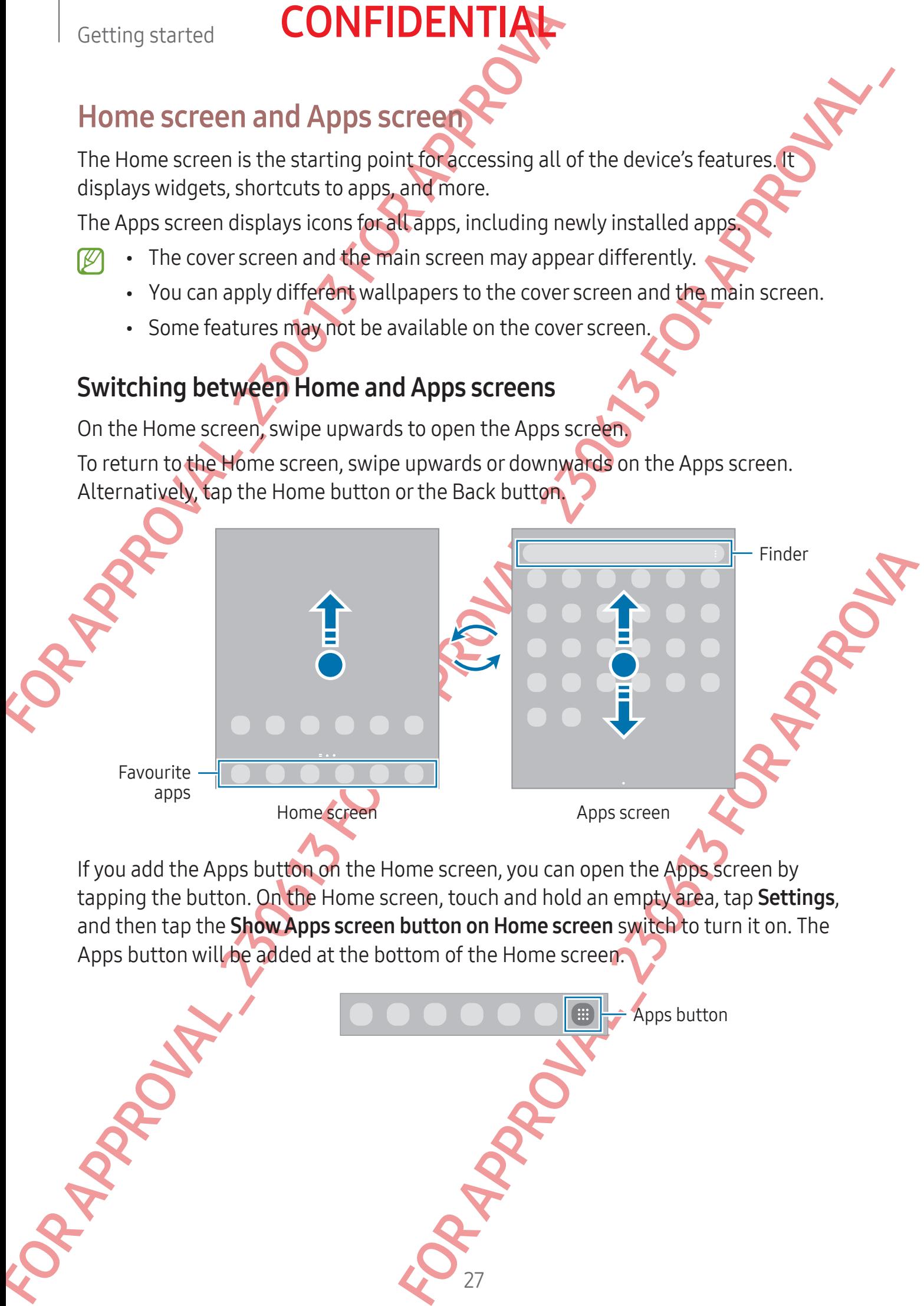

If you add the Apps button on the Home screen, you can open the Apps screen by tapping the button. On the Home screen, touch and hold an empty area, tap Settings, and then tap the **Show Apps screen button on Home screen** switch to turn it on. The Apps button will be added at the bottom of the Home screen.

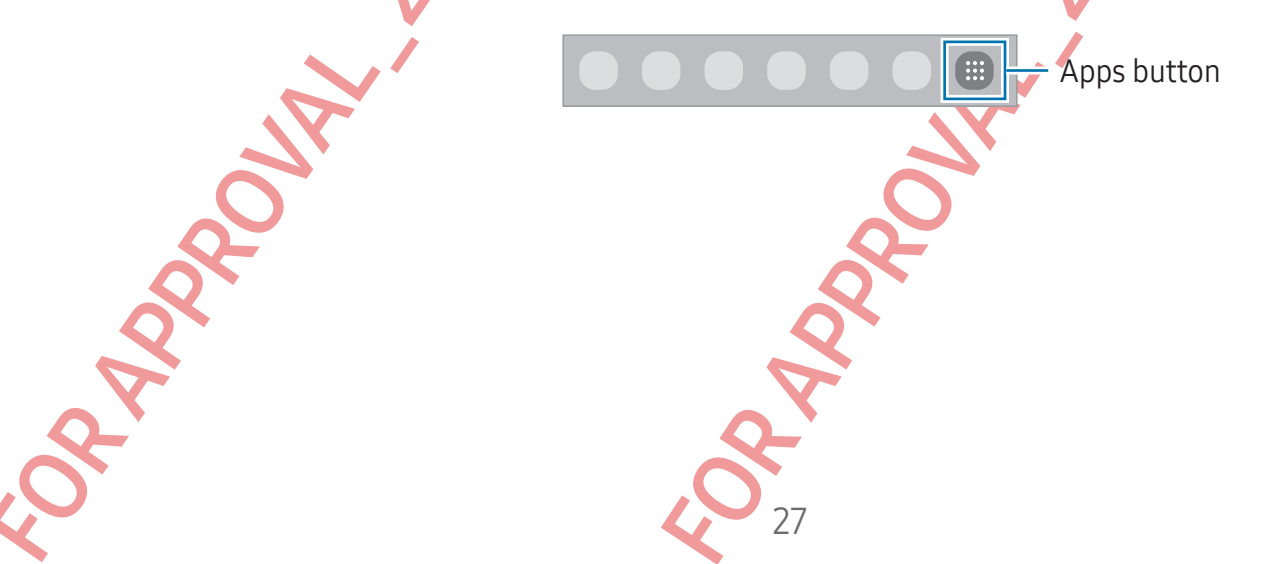

# **CONFIDENT**

#### Editing the Home screen

Getting started<br>
Editing the Home screen<br>
On the Home screen, touch and hold an empty area, or<br>
access the editing options. You can set the wallpaper, a<br>
also add, delete, or rearrange Home sereen panels.<br>
Adding panels: D On the Home screen, touch and hold an empty area, or pinch your fingers together to access the editing options. You can set the wallpaper, add widgets, and more. You can also add, delete, or rearrange Home screen panels.

- Adding panels: Swipe to the left, and then tap  $\bigoplus$ .
- Moving panels: Drag a panel preview to a new location.
- Deleting panels: Tap **on** the panel.

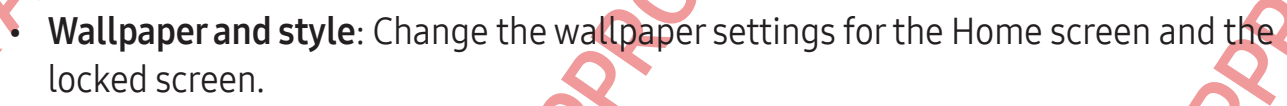

- Themes: Change the device's theme. Visual elements of interface, such as colours, icons, and wallpapers, will change depending on the selected theme.
- Widgets: Widgets are small apps that launch specific app features to provide information and convenient access on your Home screen. Select a widget and tap Add. The widget will be added on the Home screen.
- Settings: Configure settings for the Home screen, such as the screen layout.

#### Displaying all apps on the Home screen

Editing the Home screen<br>
on the Home screen, touch and hold and high garea, or pind your fingers to a general<br>
access the celeforation probable and the material paper and wideots, and more of<br>
action gameles. Super to repl For examples and the screen and the<br>time. Visual elements of interface, such as colours,<br>the depending on the selected theme.<br>Set that launch specific app features to provide<br>the Home screen.<br>The Home screen.<br>The Home scre Without using a separate Apps screen, you can set the device to display all apps on the Home screen. On the Home screen, touch and hold an empty area, and then tap Settings  $\rightarrow$  Home screen (ayout  $\rightarrow$  Home screen only  $\rightarrow$  Apply.

# **CONFIDENT**

#### Launching Finder

Search for content on the device.

- 1 On the Apps screen, tap Search. Alternatively, open the notification panel, swipe downwards, and then tap  $\mathsf{Q}_4$
- 2 Enter a keyword.

Apps and content on your device will be searched. If you tap  $\Omega$  on the keyboard, you can search for more content.

#### Moving items

Getting started **CONFIDENTIAL**<br>
Launching Finder<br>
Search for content on the device.<br>
1 On the Apps screen, tap Search Alternatively, open<br>
downwards, and then tap Q<br>
2 Enter a keyword.<br>
Apps and content on your device will Example the Approval to the Content of the Hoppicson Content of the Content of the Apple of the Content of the Content of the Content of the Content of the Content of the Content of the Content of the Content of the Conten Drag an item to a new location. To move the item to another panel, drag it to the side of the screen. If you touch and hold an item and tap Select, you can select more items and move them together at once.

To add a shortcut to an app on the Home screen, touch and hold an item on the Apps screen, and then tap Add to Home. A shortcut to the app will be added on the Home screen.

A shortcutt to the app will be added on the Home<br>apps to the shortcuts area at the bottom of the Home<br>apps will be created. Tap Folder name and enter a<br>dapps will be created. Tap Folder name and enter a<br>ps to add and tap D You can also move frequently used apps to the shortcuts area at the bottom of the Home screen.

#### Creating folders

On the Home screen or the Apps screen, drag an app over another app.

A new folder containing the selected apps will be created. Tap Folder name and enter a folder name.

• Adding more apps

Tap  $\bigoplus$  on the folder. Tick the apps to add and tap Done. You can also add an app by dragging it to the folder.

- Moving apps from a folder Drag an app to a new location.
- Deleting a folder

Touch and hold a folder, and then tap Delete folder. Only the folder will be deleted. The folder's apps will be relocated to the Apps screen.

#### Taskbar

The taskbar appears at the bottom of screen while using an app. The favourite apps from the bottom of the Home screen, recently used apps, and the all apps button will be displayed on the taskbar. You can switch apps by selecting the app you want from the taskbar.

You can also run multiple apps at the same time. While using an app, drag the app you want from the taskbar upwards, and then drop it wherever you want.

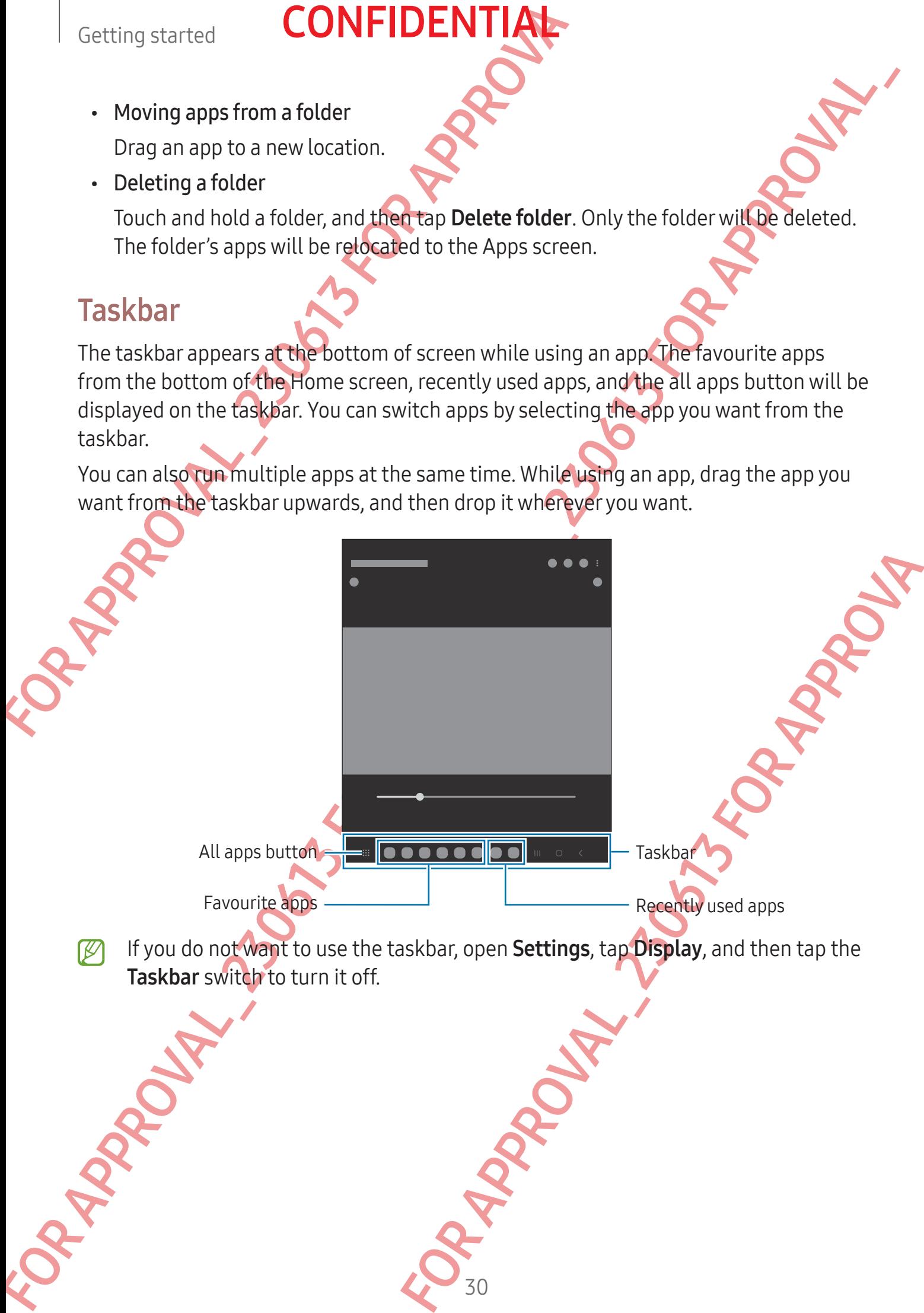

#### Edge panel

You can access your favourite apps and features from the Edge panels.

Drag the Edge panel handle towards the centre of the screen.

**SPRADULTER FOR APPROVALLA** 

Edge panel handle

Edge panel<br>
You converse source formulate exposure formulate exposure formulate exposure formulate exposure formulate exposure formulate exposure formulate exposure formulate exposure formulate exposure formulate exposure If the Edge panel handle is not visible, open Settings, tap Display, and then tap the Edge panels switch to turn it on.

Edge panel

Edge panel settings

# **CONFIDENT**

#### Lock screen

Folding the device or pressing the Side button turns off the screen and locks it. Also, the screen turns off and automatically locks if the device is not used for a specified period.

To unlock the screen, swipe in any direction when the screen turns on.

If the screen is off, press the Side button to turn on the screen. Alternatively, double tap the screen.

#### Changing the screen lock method

To change the screen lock method, open Settings, tap Lock screen  $\rightarrow$  Screen lock type, and then select a method.

Getting started<br>
Lock screen<br>
Folding the device or pressing the Side button turns of<br>
screen turns off and automatically locks if the device is<br>
To unlock the screen, swipe in any direction when the s<br>
If the screen is of When you set a pattern, PIN, password, or your biometric data for the screen lock method, you can protect your personal information by preventing others from accessing your device. After setting the screen lock method, the device will require an unlock code whenever unlocking it.

You can set your device to perform a factory data reset if you enter the unlock code incorrectly several times in a row and reach the attempt limit. Open Settings, tap Lock screen  $\rightarrow$  Secure lock settings, unlock the screen using the preset screen lock method, and then tap the **Auto factory reset** switch to turn it on.

#### Indicator icons

Indicator icons appear on the status bar at the top of the screen. The icons listed in the table are most common.

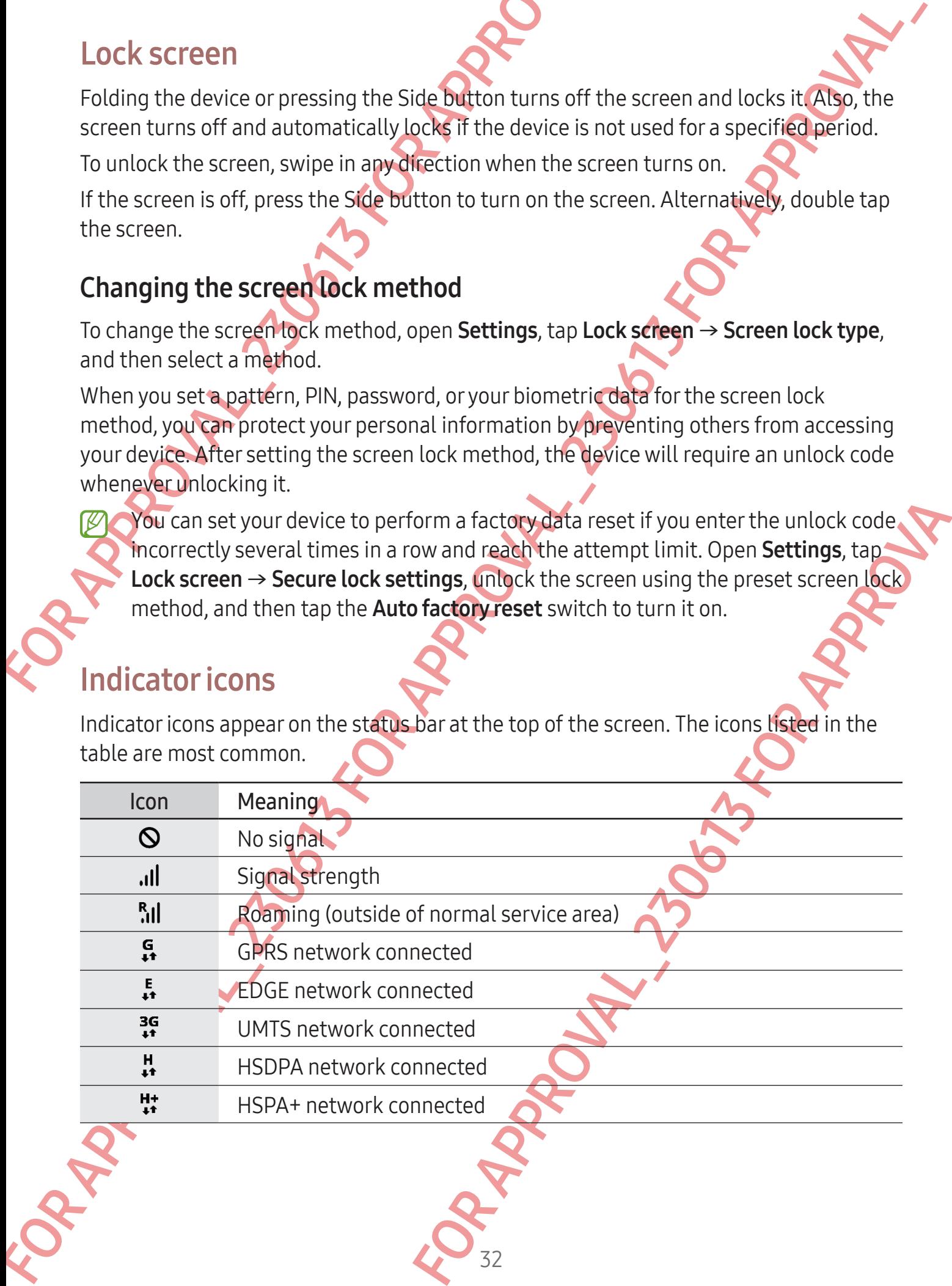

#### Getting started

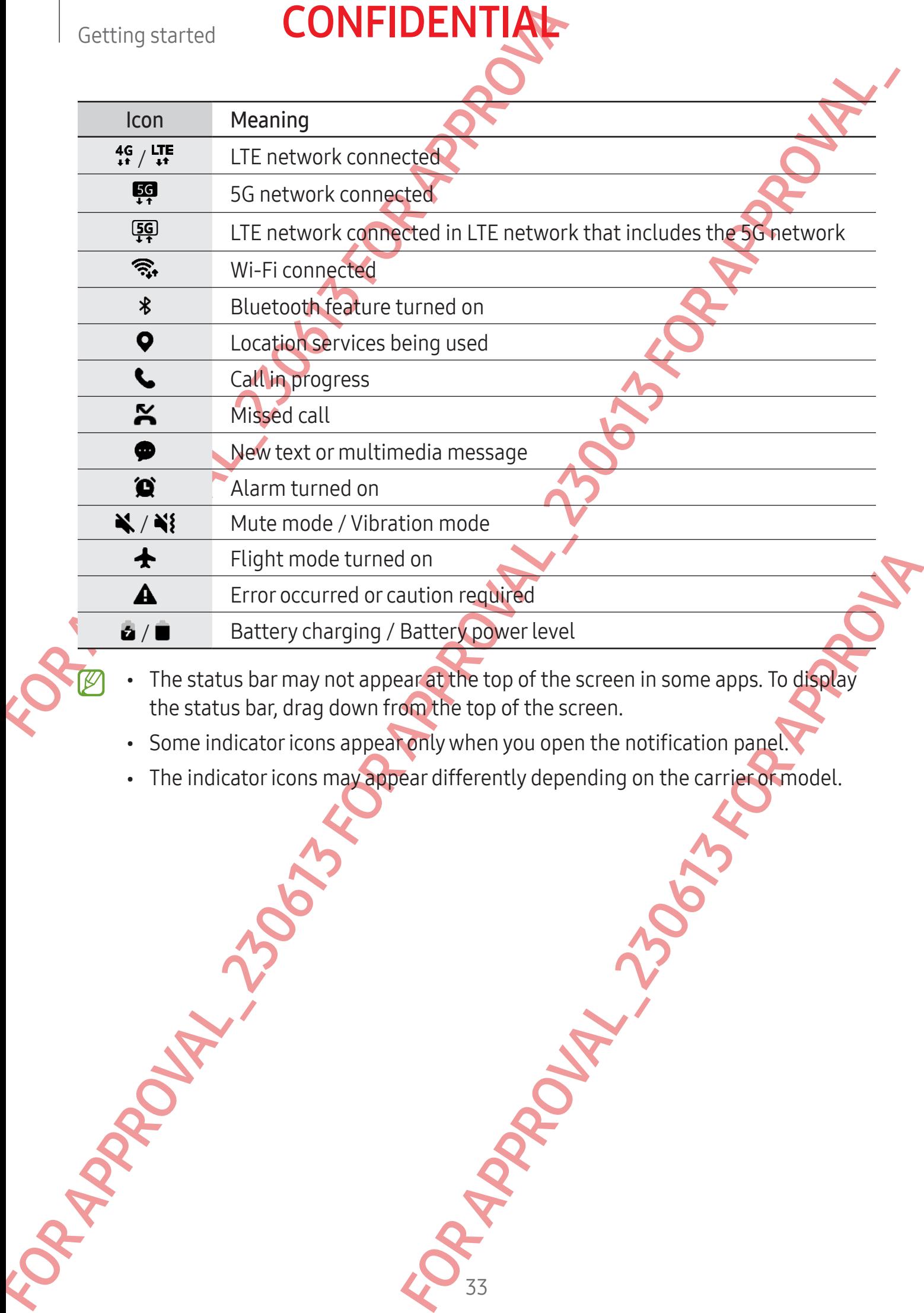

**CONFIDENTIAL** 

• The status bar may not appear at the top of the screen in some apps. To display the status bar, drag down from the top of the screen.

- Some indicator icons appear only when you open the notification panel.
- The indicator icons may appear differently depending on the carrier or model.

#### Notification panel

When you receive new notifications, indicator icons appear on the status bar. To check out more information about the icons, open the notification panel and check the details.

To open the notification panel, drag the status bar downwards. To close the notification panel, swipe upwards on the screen.

You can use the following functions on the notification panel.

<span id="page-34-0"></span>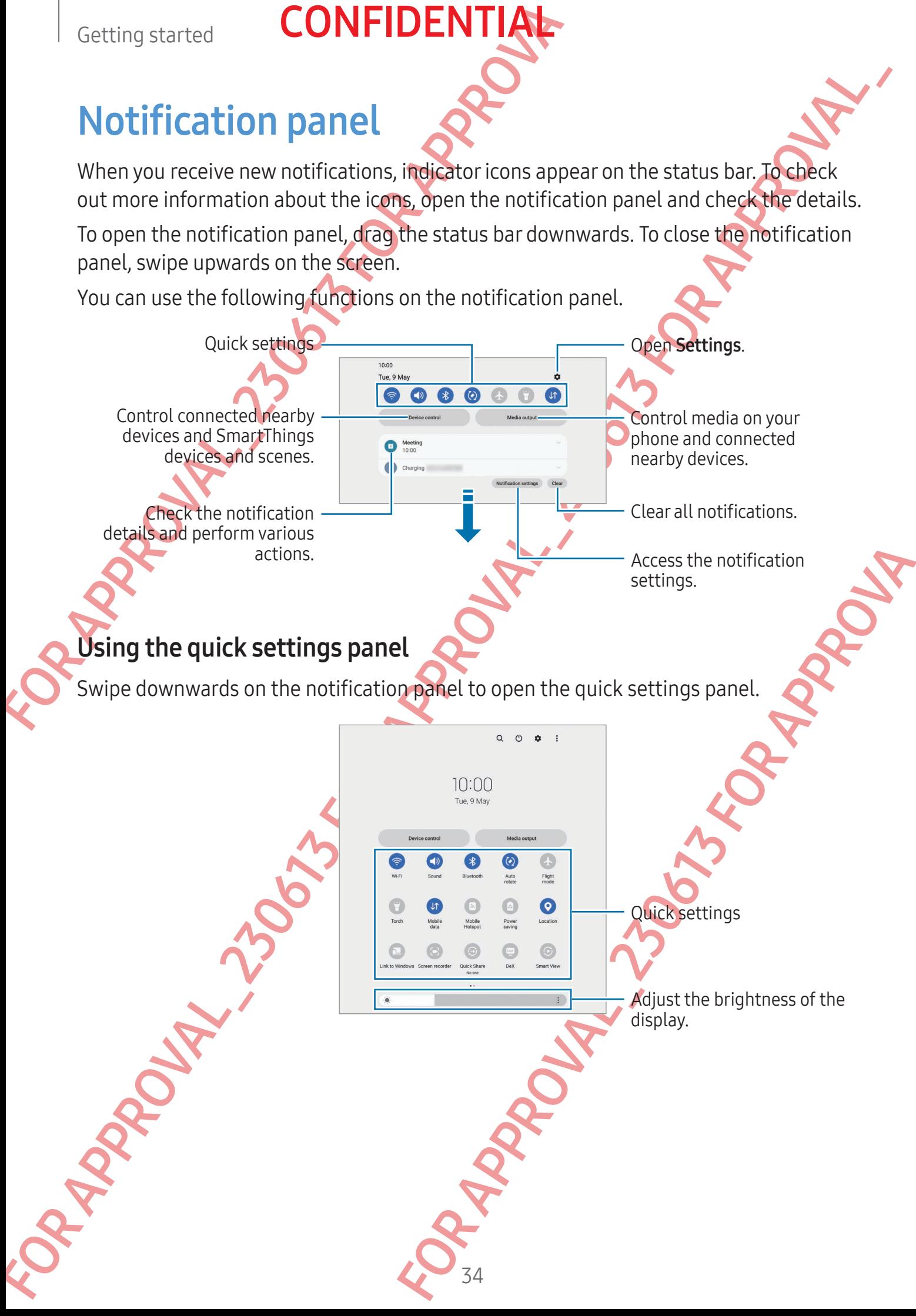

#### Getting started

# **CONFIDENTIA**

Tap each button to turn the specific feature on or off. To access more detailed settings, tap the text under a button or touch and hold a button.

To edit buttons,  $\tan \bigoplus$  or tap  $\frac{1}{2} \rightarrow$  Edit buttons.

To display the screen brightness adjustment bar on the notification panel,  $\tan \frac{1}{2} \rightarrow$  Quick panel layout  $\rightarrow$  Brightness control  $\rightarrow$  Show always.

#### Controlling media playback

Control media on your phone and connected nearby devices on the notification panel.

- 1 Open the notification panel and tap Media output.
- 2 Tap the icons on the controller to control the playback.

#### Controlling nearby devices

Getting started<br>
Tap each button to turn the specific feature on or off. To<br>
tap the text under a button or touch and hold a button.<br>
To edit buttons, tap ⊕ or tap  $\Rightarrow$  Editbuttons.<br>
To display the screen brightness adjus Tay each button to turn the specific results of the orientation and the state of the distribution of the distribution of the distribution of the distribution of the distribution of the distribution of the distribution of Launch and take control of nearby connected devices and frequently used SmartThings devices and scenes on the notification panel.

Open the notification panel and tap Device control.

Nearby connected devices and SmartThings devices and scenes will appear.

Cap Device control.<br>
Things devices and scenes will appear.<br>
Things device to control it, or select a scene to a screed of the select of the select of the select of the select of the select of the select of the select of t Select a nearby device or a SmartThings device to control it, or select a scene to launch it.
## Flex mode (Using the device when folded)

**CONFIDENTIAL** 

Use the device by folding it and placing it on a flat surface. When the device is folded within a certain range, you can set the device upright.

When you fold the device, the layout of some apps will automatically change. For example, when using the Camera app, the shooting options at the top of the screen will go down for easier control. Refer to Using the camera with the device folded (Flex mode) for more information.

If you use the Flex mode panel feature, you can experience another screen layout. Refer to Using the Flex mode panel for more information.

- The device will recognise its status as being either fully folded or unfolded based on the angle that it reaches when unfolded.
	- Changing the screen layout is only available in some apps.

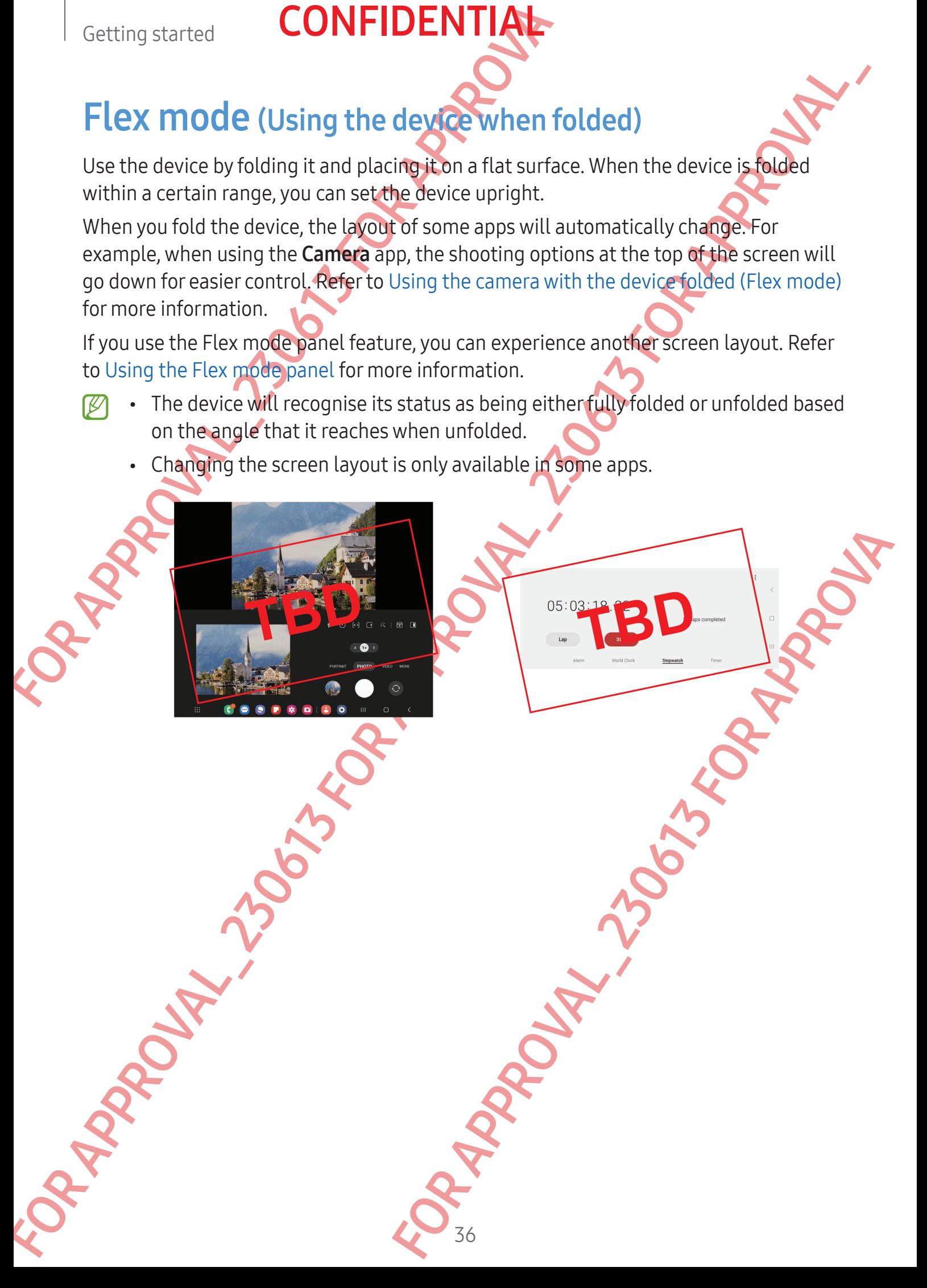

## <span id="page-37-0"></span>Using the Flex mode panel

FOR APPROVALLA FOR APPROVALLA

If you turn on the Flex mode panel feature and fold the device, the current app will be displayed on the top and the Flex mode panel will be displayed at the bottom of the screen. On the Flex mode panel, you can use useful controls for the current app and a touchpad.

To use the Flex mode panel, open Settings  $\rightarrow$  Advanced features  $\rightarrow$  Labs  $\rightarrow$  Flex mode panel and tap the switch to turn on the feature. Tap Apps to show Flex mode panel automatically and tap the switches next to the apps you want.

MARRAY 1

**PORTAGEMENT** 

If you want to hide the panel while using it or display it again, tap  $\star$  or  $\bullet$  on the navigation bar.

For Flex mode panel is only available for approximately for approximately contained to the contained of the contained of the contained of the contained of the contained of the contained of the contained of the contained of The Flex mode panel is only available for apps that support Multi window.

## Screen capture and screen record

## Screen capture

Capture a screenshot while using the device and write on, draw on, crop, or share the captured screen. You can capture the current screen and scrollable area.

#### How to capture a screenshot

Use the following methods to capture a screenshot. You can check the captured screenshots in Gallery.

Method 1) Button capture: Press the Side button and the Volume Down button simultaneously.

Method 2) Swipe capture: With the edge of your hand, swipe your hand to the left or right across the screen.

• It is not possible to capture a screenshot while using some apps and features.

Getting started<br>
Screen capture and screen recovered and write<br>
Screen capture<br>
Capture a screenshot while using the device and write<br>
captured screen. You can capture the current screen are<br>
How to capture a screenshot<br>
U If capturing a screenshot by swiping is not turned on, open Settings, tap Advanced features  $\rightarrow$  Motions and gestures, and then tap the Palm swipe to capture switch to turn it on.

After capturing a screenshot, use the following options on the toolbar at the bottom of the screen:

- Screen capture and scenario the conduction of devoted and the screen of the screen of the screen of the screen of the screen of the screen of the screen of the screen of the screen of the screen of the screen of the scree a screenshot while using some apps and features.<br>
swiping is not turned on, open Settings, tap<br>
ons and gestures, and then tap the Palm swipe to<br>
following options on the toolbar at the bortom of<br>  $\frac{1}{4}$ <br>  $\frac{1}{4}$ <br>  $\frac$ •  $\infty$ : Capture the current content and the hidden content on an elongated page, such as a webpage. When you tap  $\leq$ , the screen will automatically scroll down and more content will be captured.
	- $\cdot$   $\neq$ : Write or draw on the screenshot or crop a portion from the screenshot. You can check the cropped area in Gallery.
	- $\cdot$   $\#$ : Add tags to the screenshot. To search for screenshots by tag, tap  $Q$  in Gallery. You can access the tags list and search for the screenshot you want.
	- $\cdot$   $\lt$  : Share the screenshot with others.
	- If the options are not visible on the captured screen, open Settings, tap Advanced features → Screenshots and screen recorder, and then tap the Show toolbar after capturing switch to turn it on.

## Screen record

Record the screen while using your device.

- 1 Open the notification panel, swipe downwards, and then tap (B) (Screen recorder).
- Getting started<br>
Screen record<br>
Record the screen while using your device<br>
1 Open the notification panel, swipe downwards, and<br>
2 Select a sound setting and tep Start recording.<br>
After a countdown, recording will start<br>
∴ 2 Select a sound setting and tap Start recording. After a countdown, recording will start.
	- To write or draw on the screen, tap  $\blacktriangleright$ .
	- To record the screen with a video overlay of yourself, tap.

**CONFIDENT** 

- 3 When you are finished recording the video, tap  $\blacksquare$ . You can check the video in Gallery.
- To change the screen recorder settings, open Settings and tap Advanced features  $\rightarrow$  Screenshots and screen recorder.

## **Entering text**

Keyboard layout A keyboard appears automatically when you enter text.

Screen record<br>
Record the screen while using your developments, and then lap **©** (Screen wedfore).<br>
To check sound setting and speaking the video to the lap **©** (Screen wedfore).<br>
After scound the screen to provide the sp The Approvementer text.<br>
For Apple The Hotel and Tunctions.<br>
Delete a preceding<br>
Character: Extracted Innext line.<br>
Enter Sipace.<br>
Some languages. To enter text you must change the<br>upported languages. Break to the next line. Delete a preceding character. Enter symbols. Enter uppercase. For all caps, tap it twice. Additional keyboard functions Enter a space. Access more keyboard functions.

Text entry is not supported in some languages. To enter text, you must change the input language to one of the supported languages.

## Changing the input language

Tap  $\textcircled{3} \rightarrow$  Languages and types  $\rightarrow$  Manage input languages and select the languages to use. When you select two or more languages, you can switch between the input languages by tapping  $$\oplus$$ .

**CONFIDENTI** 

#### Changing the keyboard

On the navigation bar, tap  $\cdots$  to change the keyboard.

To change the keyboard type, tap  $\otimes \rightarrow$  Languages and types, select a language, and then select the keyboard type you want.

- Getting started<br>
Changing the input language<br>
Tap  $\circledast$   $\rightarrow$  Languages and types  $\rightarrow$  Manage input languages<br>
Tap  $\circledast$   $\rightarrow$  Languages by tapping  $\oplus$ .<br>
Changing the keyboard<br>
On the navigation bar, tap series to chang Changing the input tanguage<br>
Tao ig  $\rightarrow$  Languages and types  $\rightarrow$  Manoge input tanguages and select the Languages<br>
to toxic Norso y assets by tapping 60.<br>
Changing the Keyboard<br>
Changing the Keyboard<br>
Changing the Keyboar • If the keyboard button  $($ : $\cdots$ ) does not appear on the navigation bar, open Settings, tap General management  $\rightarrow$  Keyboard list and default, and then tap the Keyboard button on navigation bar switch to turn it on.
	- On a 3 x 4 keyboard, a key has three or four characters. To enter a character, tap the corresponding key repeatedly until the desired character appears.

## Additional keyboard functions

- $\odot$  : Enter emojis, stickers, and more. You can also enter your emoji stickers that look like you. Refer to Using your AR emoji stickers in chats for more information.
- 门: Add an item from the clipboard.
- $\left[\begin{smallmatrix}\boxed{11}\\ \boxed{21}\end{smallmatrix}\right]$ : Change the keyboard mode.
- S<br>
more Voucan also enteryour emoji stickers that box<br>
emoji stickers in chats for more information<br>
and You can move the keyboard to another location<br>
e.<br>
gs.<br>
tins.<br>
Fit.<br>
ents or images and enter it.<br>
CO 40 • ig: Switch to the floating keyboard. You can move the keyboard to another location by dragging the tab.

- $\cdot$   $\sqrt{\varphi}$ : Switch to handwriting mode.
- $\mathbb{Q}$  : Enter text by voice.
- .  $\circled{3}$  : Change the keyboard settings.
- Tap  $\bullet\bullet\bullet$  to use more keyboard functions.
	- Q : Search for content and enter it.
	- : Translate text and enter it.
	- : Recognise text from documents or images and enter it.

- : Enter your personal information registered to Samsung Pass.
- Getting started<br>
Getting started<br>
G: Enteryour personal information constered to<br>
C: Find spelling and grammatical mistakes and g<br>
English.<br>
S: Share wideo links.<br>
S: Enteremojis.<br>
E: Attach GIFs.<br>
C: Change the keyboard s • : Find spelling and grammatical mistakes and get suggestions when writing in English.
	- $\cdot \cdot \cdot$  : Share music links.
	- **:** Share video links.
	- $\cdot$   $\odot$  : Enter emojis.
	- **GIF**: Attach GIFs.
	- $\cdot$   $\Box$  /  $\Box$  /  $\Box$  : Enter stickers.
	- $\bigoplus$  : Change the keyboard size.
	- $\cdot \cdot \cdot$ : Open the text editing panel.
	- Some features may not be available depending on the carrier or model.

## Copying and pasting

Touch and hold over text.

- Drag  $\bullet$  or  $\bullet$  to select the desired text, or tap **Select all** to select all text.
- Tap Copy or Cut.

The selected text is copied to the clipboard.

For the selection of the selection of the selection and the selection and the selection of the selection of the selection of the selection of the selection of the selection of the selection of the selection of the selectio Extra for the inserted and tap Paste. 4 Touch and hold where the text is to be inserted and tap Paste. To paste text that you have previously copied, tap Clipboard and select the text.

## Extracting text

While using some apps, such as the Gallery, Camera, or Samsung Internet app, you can extract text from images and copy or share it. The following actions are an example of extracting text in the Gallery app.

- 1 While checking an image in the Gallery app, tap  $\mathbb{R}$ . The  $\bigcirc$  icon appears only when there is text to extract.
- 2 Select an area to extract text.

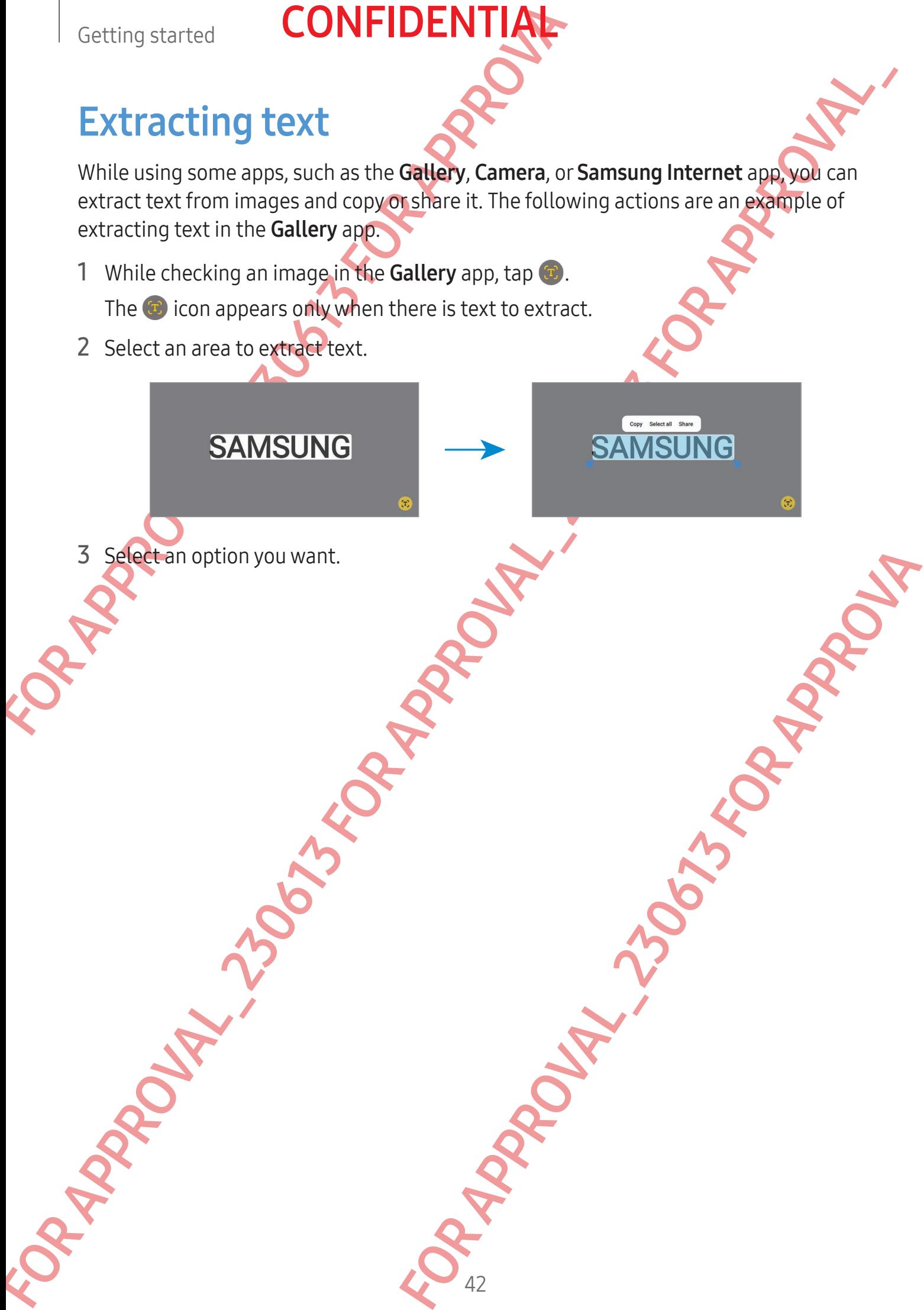

# CONFIDENTIAL<br>
Apps and features<br>
Installing or uniquedalling app<br>
Galaxy Store<br>
Purchase and download apps.<br>
Galaxy devices.<br>
Open the Galaxy Store app. Browse apps by category or<br>
(*For Change the auto update settings, ta* Apps and features

## Installing or uninstalling apps

## Galaxy Store

**Apply and featuring**<br>
Installing or unique calling apps<br>
Calaxy Store<br>
Purchase and downloop apps. You can downlood apps that acts galaxies for Samsung<br>
Colembre Galaxy Store<br>
Some the Galaxy Store app. However expirits Purchase and download apps. You can download apps that are specialised for Samsung Galaxy devices.

Open the Galaxy Store app. Browse apps by category or tap  $\mathbf Q$  to search for a keyword.

- This app may not be available depending on the carrier or model.
	- To change the auto update settings, tap Menu  $\rightarrow \otimes \rightarrow$  Auto update apps, and then select an option.

## Play Store

Purchase and download apps.

Open the **Play Store** app. Browse apps by category or search for apps by keyword.

The Sycal Corp or search for apps by keyword<br>
The Sycal Corp or search for apps by keyword<br>
The Spas, and then select an option.<br>
S<br>
S<br>
S<br>
S<br>
Option.<br>
It apps that cannot be uningtalled from the device.<br>
Sis feature.<br>
Sis To change the auto update settings, tap your account icon, tap **Settings**  $\rightarrow$  **Network**  $preferences \rightarrow Auto-update apps$ , and then select an option.

## Managing apps

## Uninstalling or disabling apps

Touch and hold an app and select an option.

- Uninstall: Uninstall downloaded apps.
- Disable: Disable selected default apps that cannot be uninstalled from the device.
- Some apps may not support this feature.

## Enabling apps

Open Settings, tap Apps  $\rightarrow \sqrt{2} \rightarrow D$ isabled  $\rightarrow$  OK, select an app, and then tap Enable.

### Setting app permissions

For some apps to operate properly, they may need permission to access or use information on your device.

**CONFIDENT** 

To access your app permission settings, open Settings and tap Apps. Select an app and tap Permissions. You can check the app's permissions list and change its permissions.

For some apps to operate properly, they all the property of the Phone apps of the Phone app and tap Keyada (23)<br>
To access your app permission settings, open Settings tap Permissions. You can check the app's permissions of To check or change app permission settings by permission category, open Settings and  $\tan \text{Apps} \rightarrow \frac{1}{2} \rightarrow$  Permission manager. Select an item and select an app.

If you do not grant permissions to apps, the basic features of the apps may not function properly.

Introduction

Make or answer voice and video calls.

## Making calls

**Phone** 

1 Open the Phone app and tap Keypad

- 2 Enter a phone number.
- 3 Tap  $\bigcirc$  to make a voice call, or tap  $\bigcirc$  or  $\bigcirc$  to make a video call.

44 Setting app permissions<br>
Forsome apps to operate property, studies and apps conservation to access or use the<br>
Thosecosy overap permission speed on settings and tap Apps. Seterated apps<br>
to recess your app. permission spee FOR APPROVAL CONTRACTOR CONTRACTOR Preview the phone number More options Search for a contact. Add the number to the contacts list.

## Making calls from call logs or contacts list

Open the Phone app, tap Recents or Contacts, and then swipe to the right on a contact or a phone number to make a call.

If this feature is turned off, tap  $\frac{1}{2}$   $\rightarrow$  Settings  $\rightarrow$  Other call settings, and then tap the Swipe to call or text switch to turn it on.

#### Using speed dial

To set a number to speed dial, open the Phone app, tap Keypad → → Speed dial numbers, select a speed dial number, and then add a phone number.

Apps and features<br> **CONFIDENTIAL**<br>
Making calls from call logs or contacts list<br>
Open the Phone app, tap Recents or Contacts, and the<br>
or a phone number to make a call.<br>
If this feature is turned off, tap **:**<br>
Settings  $\rightarrow$ Making calls from call logs or contacts list<br>open the Phone app, to Recents or Complets, and then swipe to the right on application<br>or a phone number to rate call.<br>The swipe to call or text switch to rate call.<br>Swipe to ca To make a call, touch and hold a speed dial number on the keypad. For speed dial numbers 10 and up, tap the first digit(s) of the number, and then touch and hold the last digit.

For example, if you set the number 123 as a speed dial number, tap 1, tap 2, and then touch and hold 3.

## Making an international call

**1** Open the Phone app and tap Keypad.

- Touch and hold 0 until the + sign appears.
- 3 Enter the country code, area code, and phone number, and then tap  $\bigodot$ .

## Receiving calls

#### Answering a call

When a call comes in, drag  $\bigodot$  outside the large circle.

## Rejecting a call

When a call comes in, drag  $\bigodot$  outside the large circle.

mad.<br>
appears.<br>
and phone number, and then tap  $\bigcirc$ <br>
de the large circle.<br>
de the large circle.<br>
Applementary and then tap is the Send message bar upwards<br>
s, open the Phone app, tap is settings  $\rightarrow$  Quick<br>
and then tap To send a message when rejecting an incoming call, drag the Send message bar upwards and select a message to send.

45

To create various rejection messages, open the Phone app, tap  $\frac{1}{5} \rightarrow$  Settings  $\rightarrow$  Quick decline messages, enter a message, and then tap

## **CONFIDENT**

## Blocking phone numbers

Block calls from specific numbers added to your block list.

Open the Phone app, tap • > Settings → Block numbers, and then select contacts or phone numbers to save in the blocked numbers list.

Apps and features<br>
Blocking phone numbers<br>
Block calls from specific numbers<br>
Block calls from specific numbers added to your block<br>
Open the Phone app, tap  $\frac{1}{2}$   $\rightarrow$  Settings  $\rightarrow$  Block numbers<br>
then blocked numbers When blocked numbers try to contact you, you will not receive notifications. The calls will be logged in the call log.

Blocking phone numbers<br>
Block calls from specific numbers added by puriback list.<br>
Open the Phone span, as  $\frac{1}{2}$  Seriangle Phone the Street and then select completes or<br>
of the Block calls from the top define a Block You can also block incoming calls from people that do not show their caller ID. Tap the **Block calls from unknown numbers** switch to turn the feature on.

## Options during calls

- Add call: Dial a second call. The first call will be put on hold. When you end the second call, the first call will be resumed.
- Hold call: Hold a call.
- **Video call:** Switch to a video call.
- **Bluetooth**: Switch to a Bluetooth headset if it is connected to the device.
- Speaker: Turn speakerphone off or on. When using the speakerphone, keep the device away from your ears.

Mute: Turn off the microphone so that the other party cannot hear you.

- **Keypad / Hide:** Open or close the keypad.
- **•** : End the current call.
- $\bullet$  : During a video call, switch to a voice call.
- $\odot$  : Set the device to change the angle and zoom automatically by recognising and tracking people during a video call.
- **6** : During a video call, lock the screen.
- **Effects**: During a video call, apply various effects.
- $\mathscr{F}$  : During a video call, change the screen ratio.
- I.<br>
In headset Mit is connected to the device.<br>
For on, When using the speakerphone, keep the<br>
set of that the other party cannot hear you.<br>
Excepted.<br>
a a voice call.<br>
e angle and zoom automatically by recognising and<br>
al • Camera: During a video call, turn off the camera so that the other party cannot see you.
- Switch: During a video call, switch between the front and rear cameras.

Some features may not be available depending on the carrier or model.

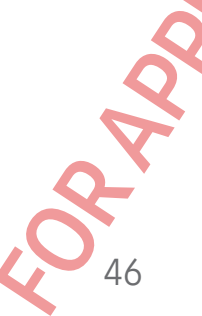

# Apps and features<br> **CONFIDENTIAL**<br>
Contacts<br>
Introduction<br>
Create new contacts or manage contacts on the device<br>
Adding contacts or manage contacts on the device<br>
Creating a new contact<br>
1 Open the Contact app and tap  $+$ **CONFIDENT**

## **Contacts**

## Introduction

Create new contacts or manage contacts on the device.

## Adding contacts

## Creating a new contact

- 1 Open the **Contacts** app and tap  $+$ .
- 2 Select a storage location.
- 3 Enter contact information and tap Save.

## Importing contacts

Add contacts by importing them from other storages to your device.

1. Open the Contacts app and tap  $\equiv \rightarrow$  Manage contacts  $\rightarrow$  Import contacts.

2 Follow the on-screen instructions to import contacts.

#### Syncing contacts with your web accounts

Sync your device contacts with online contacts saved in your web accounts, such as your Samsung account.

- 1 Open Settings, tap Accounts and backup → Manage accounts and select the account to sync with.
- 2 Tap Sync account and tap the Contacts switch to turn it on.

## Searching for contacts

Contracts<br>
Introduction<br>
Create new contacts commencing Exploration the device.<br>
Adding contacts<br>
Creating a new contact<br>
Creating a new contacts<br>  $\frac{1}{3}$  Executing an extended span of the +<br>  $\frac{1}{3}$  Executing contact m other storages to your device.<br>  $\equiv \rightarrow$  Manage contacts  $\rightarrow$  Import contacts.<br>
storage contacts  $\rightarrow$  Manage accounts and select the account<br>
I backup  $\rightarrow$  Manage accounts and select the account<br>
Intacts switch to turn it Open the **Contacts** app. Tap  $Q$  at the top of the contacts list and enter search criteria. Tap the contact. Then take one of the following actions:

- **C**: Make a voice call.
- **O** Compose a message.
	- $\bigcirc$  /  $\bigcirc$  : Make a video call.
	- $\mathbf{P}$  : Compose an email.

## Deleting contacts

- 1 Open the **Contacts** app and tap → Edit.
- 2 Select contacts and tap Delete.

Apps and features<br>
Deleting contacts<br>
1 Open the Contacts app and tap :<br>
2 Select contacts and tap Delete.<br>
To delete contacts and tap Delete.<br>
To delete contacts one by one tape contact from the contacts<br>
You can share c To delete contacts one by one,  $\tanctan$  contact from the contacts list and tap More  $\rightarrow$ Delete.

## Sharing contacts

You can share contacts with others by using various sharing options.

- 1 Open the Contacts app and tap  $\frac{1}{2} \rightarrow$  Edit.
- 2 Select contacts and tap Share.
- 3 Select a sharing method.

## Creating groups

You can add groups, such as family or friends, and manage contacts by group.

Open the Contacts app and tap  $\Rightarrow$  Groups  $\rightarrow$  Create group.

2 Follow the on-screen instructions to create a group.

## Merging duplicate contacts

Deletting contracts<br>
The contacts approach to pelette<br>
2 select contacts and tap Delette<br>
The contacts contacts only on each performance to the contracts and approvements of the performance of the contacts of performance If your contacts list includes duplicate contacts, merge them into one to streamline your contacts list.

- 1 Open the Contacts app and tap  $\equiv \rightarrow$  Manage contacts  $\rightarrow$  Merge contacts.
- 2 Tick contacts and tap Merge.

48 Pr friends, and manage contacts by group.<br>
Entries → Create group.<br>
Succreate a group.<br>
Ets<br>
te contacts, merge them into one to streamline your<br>
Entrance contacts → Mergecontacts.<br>
Entry of the contacts → Mergecontacts.<br>

## **Messages**

## Introduction

Send and check messages by conversation.

You may incur additional charges for sending or receiving messages when you are roaming.

**CONFIDENT** 

## **Sending message**

- 1 Open the Messages app and tap  $\bigcap$ .
- Apps and features<br>
Messages<br>
Introduction<br>
Send and check messages by conversation.<br>
You may incur additional changes for sending or receiving<br>
Comming.<br>
Sending messages<br>
1 Open the Messages app and tap C.<br>
2 Add recipien 2 Add recipients and enter a message. To record and send a voice message, touch and hold  $\psi$ , and say your message. The recording icon appears only while the message input field is empty.
	- 3 Tap  $\oslash$  to send the message.

Messages<br>
Introduction<br>
Sendand detechnique for sendang enter sendang messages by good<br>
Your my incurrentional changes for sendang enter sendang messages with you are<br>
Your my incurrent detection detection or receiving mes For the New conversation<br>
Enter recipients.<br>
Enter recipients.<br>
Enter emojis or stickers<br>
Conversations.<br>
Conversations.<br>
Re message input field, where a message, and then<br>
two fingers apply pinch on the screen.<br>  $\sum_{49}$ Enter recipients. Enter a message. **Enter a message.** Enter emojis or stickers Recipient

Send the message.

## Checking messages

1 Open the Messages app and tap Conversations.

Attach files.

- 2 On the messages list, select a contact or a phone number.
	- To reply to the message, tap the message input field, enter a message, and then  $\tan 7.$

49

To adjust the font size, spread two fingers apart or pinch on the screen.

#### Apps and features

## Sorting messages

You can sort messages by category.

Open the Messages app and tap Conversations  $\rightarrow +$ .

Apps and features<br>
Sorting messages<br>
You can sort messages by category.<br>
Open the Messages app and tap Conversations  $\rightarrow$  +.<br>
If the category option does not appear, tap : at the top<br>
and then tap the Conversation categori Sorting messages<br>
You can sent messages by category.<br>
Open the Messages appear and and Convenience and Convenience and Convenience and Convenience and Convenience<br>
The category option does not appear to the state of the m If the category option does not appear, tap : at the top of the messages list, tap Settings, and then tap the **Conversation categories** switch to turn it on.

**CONFIDENTIAL** 

#### Deleting messages

Touch and hold a message to delete, then tap Delete.

## Changing message settings

Open the Messages app, tap: at the top of the messages list, and then tap Settings. You can block unwanted messages, change notification settings, and more.

# era

## Introduction

Take pictures and record videos using various modes and settings.

#### Camera etiquette

- Do not take pictures or record videos of other people without their permission.
- Do not take pictures or record videos where legally prohibited.
- FOR APPROVAL THE STRANGE STRANGE STRANGE STRANGER TO A PROVIDE THE RESEARCH OF THE STRANGE OF THE PERMISSION.<br>Heos of other people without their permission.<br>Heos in places where you may videling other people's<br>Consumed tha • Do not take pictures or record videos in places where you may violate other people's privacy.

## **CONFIDENT**

## Taking pictures

1 Open the **Camera** app.

You can also open the app by pressing the Side button twice or dragging  $\bullet$  to the left on the locked screen.

- Some camera features are not available when you open the Camera app from the locked screen or when the screen is turned off while the screen lock method is set.
	- The camera automatically shuts off when unused.
	- Some methods may not be available depending on the carrier or model.
- FOR Apps and features<br>
Taking pictures<br>
1 Open the Camera app.<br>
You can also open the app by pressing the Side butt<br>
left on the locked screen.<br>
(*C*) Some camera features are not available when the screen is turned<br>
is se Taking pictures<br>
1 Open the Camera app.<br>
You can also open the app by pressure in the side button twice orthogological the<br>
latt on the condition of the application of the condition of the condition of the condition of th 2 Tap the image on the preview screen where the camera should focus. To adjust the brightness of pictures, drag the adjustment bar that appears above or below the circular frame.
	- $3$  Tap  $\bigcirc$  to take a picture.

• To change the shooting mode, drag the shooting modes list to the left or right, or swipe to the left or right on the preview screen.

The stream and the shooting modes list to the left or right, or<br>e preview screen.<br>
And the preview screen will be displayed and you<br>
that **o**ptions for current<br>
shooting modes<br>
Shooting modes<br>
Shooting modes<br>
Shooting mode If you switch to capture view mode, the preview screen will be displayed and you can check the results of your shot on the preview screen.

51

Switch to capture view mode.

Camera settings

Zoom

Options for current shooting mode

Switch between the front and rear cameras.

Take a picture.

Preview thumbnail

Shooting modes list

- The preview screen may vary depending on the shooting mode and which camera is being used.
	- The focus may not be clear if the subject is close. Take pictures or videos from a good distance.
	- If pictures you take appear blurry, clean the camera lens and try again.
	- Make sure that the lens is not damaged or contaminated. Otherwise, the device may not work properly in some modes that require high resolutions.
	- Your device's camera features a wide-angle lens. Minor distortion may occur in wide-angle pictures or videos and does not indicate device performance problems.
	- The maximum capacity for recording a video may vary depending on the resolution.
- Example and features<br>
For the preview screen may vary depending on the<br>
camera is being used.<br>
The focus may not be clear if the subject is close<br>
good distance.<br>
If pictures you take appear blurry, clean the can<br>  $\cdot$  Mak EXAMPLE The provides screen in any any proposition of the since the state in the state of the state in the state in the content in the state in the state in the state in the state in the state in the state in the state i • The camera may fog up or form condensation if the device is exposed to sudden changes in air temperature, because of the difference in temperature outside and inside the camera cover. Try to avoid such conditions when planning to use the camera. If fogging does occur, allow the camera to dry naturally at room temperature before taking pictures or recording videos, otherwise results may look blurry.

#### Using zoom features

For a and record wide-angle with the telephoto space with enlarged subjects of the control of the computations of the computer of the computer of the computer of the computer of the computer of the computer and pinch to zo Select **0.6x/1x/3x** or drag it to upwards or downwards to zoom in or out. Alternatively, spread two fingers apart on the screen to zoom in, and pinch to zoom out. If the zoom ratio exceeds a certain level, a zoom guide map will appear to indicate where you are zooming in on the image. If you tap  $\Box$ , you can make the zoom guide map bigger.

- 0.6x: You can take wide-angle pictures and record wide-angle videos of landscapes with the Ultra wide camera.
- 1x: Take pictures and record video with normal proportions using the wide-angle camera.
- 3x: Take pictures and record videos with enlarged subjects using the telephoto camera.

52

Zoom features are available only when using the rear camera.

## Locking the focus (AF) and exposure (AE)

You can lock the focus or exposure on a selected area to prevent the camera from automatically adjusting based on changes to the subjects or light sources.

FOR APPROVALE TO A MORE TO CONTROVER TO A MORE TO A MORE TO THE MANUSOR OF THE MELTING TO THE MELTING TO THE MELTING THE SERVICE TO THE SERVICE TO THE SERVICE TO THE SERVICE TO THE SERVICE TO THE SERVICE TO THE SERVICE TO Touch and hold the area to focus, the AF/AE frame will appear on the area and the focus and exposure setting will be locked. The setting remains locked even after you take a picture.

This feature may not be available depending on the shooting mode.

## Using the camera button

- Touch and hold the camera button to record a video.
- Locking the focus (AF) and exposure (AF)<br>
You can lock the focus or exposure on staged carea to prevent the cannot of results<br>
atomorphically adjusting based on notaring the setting remains locked even affective<br>
Touch an • To take burst shots, swipe the camera button to the edge of the screen and hold it. If you tap  $\mathcal{O}_3$  on the preview screen and tap Swipe Shutter button to  $\rightarrow$  Create GIF, you can create GIFs.
	- For the preview screen and take<br>the preview screen, tap  $\bigcirc$  3 -> Shooting methods and<br>switch to turn it on.<br>**mode**<br>will goptions.<br>**mode**<br>will goptions.<br>solution for pictures.<br>resolution for pictures.<br>resolution for pictu • If you add another camera button, you can move it anywhere on the screen and take pictures more conveniently. On the preview screen, tap Q3 → Shooting methods and tap the Floating Shutter button switch to turn it on.

## Options for current shooting mode

On the preview screen, use the following options.

- $\ast$  : Turn the flash on or off.
- $\Theta$  : Select the length of the delay before the camera automatically takes a picture.
- **34**: Select an aspect ratio and resolution for pictures.
- $\bigcap$ : Turn the motion photo feature on or off. If you turn it on, a video clip will also be taken from a few seconds before tapping the camera button.

- 洲: Turn the super steady feature on or off.
- $\cdot$   $\mathbb{C}_{\infty}$ : Change the recording time for hyperlapse videos.
- $\overline{C}$  : Select a frame rate for hyperlapse videos.
- $\overline{\mathbf{e}}$  : Select an aspect ratio for videos.
- FHD / FHD : Select a resolution for videos.
- $\div$  Apply a filter effect or beauty effects.
- **1.** Turn the cover screen on or off.

FOR A CONFIDENTIAN<br>
∴ © : Select a metering method. This determines ho<br>
© Centre-weighted metering uses the light in the<br>
calculate the exposure of the shot (a) Matrix meter<br>
spot metering uses the light in a concentrated So Select a metering method. This dependent solution is the calculated Content and the content and the content and the content and the content and the content and the content and the content and the content and the content • : Select a metering method. This determines how light values are calculated. Centre-weighted metering uses the light in the centre portion of the shot to calculate the exposure of the shot.  $\Theta$  Matrix metering averages the entire scene.  $\Theta$ Spot metering uses the light in a concentrated centre area of the shot to calculate the exposure of the shot.

**CONFIDENTIA** 

- $\cdot$   $\circled{O}$  : Adjust the colour tone.
- $\cdot$   $\circ$  : In FOOD mode, focus on a subject inside the frame and blur the image outside the frame.
- **A**: In FOOD mode, adjust the colour temperature.
- •• : Turn the motion detection feature on or off when recording super slow-mo videos.
- *I*: In DIRECTOR'S VIEW mode, change the saving option.
- **: In DIRECTOR'S VIEW** mode, change the screen.
- $\blacktriangleright$ : Customise the shooting options when taking single take shots.

The available options may vary depending on the model or shooting mode.

## <span id="page-54-0"></span>Using the camera with the device folded (Flex mode)

You can fold your device and place it on a flat surface to use the camera more conveniently. When you fold the device, the camera layout will automatically change. You can also view the results of your shot on the preview screen.

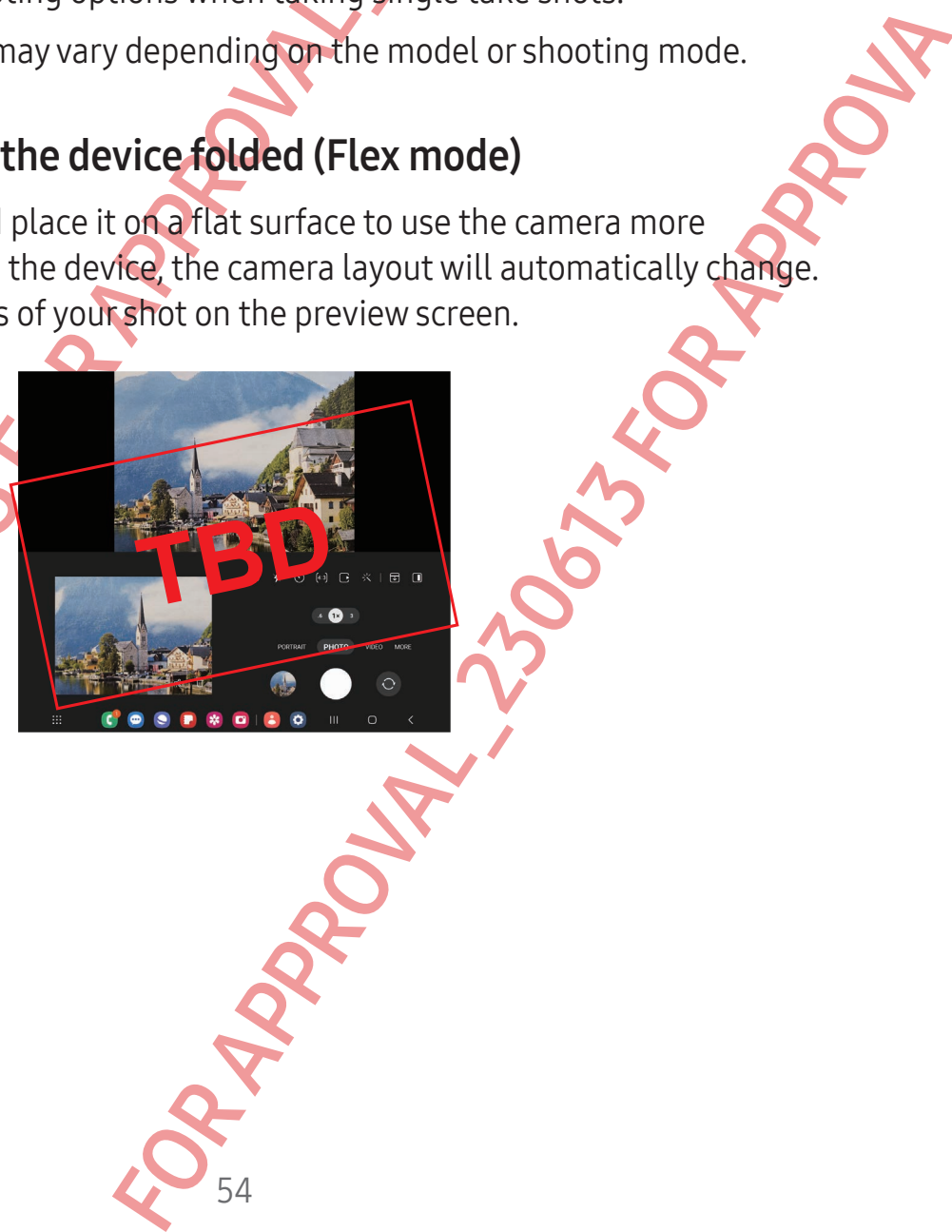

#### Using the cover screen

Apps and features<br>
Using the cover screen<br>
You can take pictures or record videos using the covers<br>
fully folded or unfolded.<br>
Using the camera with the delice fully folded<br>
You can take pictures or record videos while you Using the coverscreen<br>
You can base pictures or record videos Constructed Constructions of metals in the cover of the cover access while the device engels with the cover access while you device the cover access while you d You can take pictures or record videos using the cover screen while the device is either fully folded or unfolded.

**CONFIDENTIAL** 

Using the camera with the device fully folded

You can take pictures or record videos while your device is folded.<br>Open the Camera app on the cover screen.

Open the Camera app on the cover screen.

Taking selfies using the rear camera

FOR APPROVALLAND CONTRACTOR APPROVALLAND You can check the preview on the cover screen and take self-portraits with the rear camera.

#### Apps and features

## **CONFIDENTIA**

- 1 Open the **Camera** app on the cover screen.
- 2 Tap SELFIE.
- 3 Unfold the device and face the rear camera.
- 4 Tap  $\bigcirc$  to take a picture or tap  $\bullet$  to record a video.
	- This feature is only available in some shooting modes.
		- If you want to switch the preview to the main screen, drag  $\bigodot$  on the main screen in any direction.

Using dual preview screens

Apps and features<br>
1 Open the **Camera app on the cover screen**<br>
2 Tap **SELFIE.**<br>
3 Unfold the device and face the rear camera.<br>
4 Tap ○ to take a picture or tap ● to record a video.<br> **2** This feature is only available in You can preview the scene being shot on both the main and cover screens to see what it looks like.

- 1 On the preview screen, tap  $\Box$ . The cover screen will turn on.
- 2 Tap  $\bigcirc$  to take a picture or tap  $\bigcirc$  to record a video.

Do not use the flash close to your eyes. Using a flash close to the eyes may cause temporary loss of vision or damage to the eyes.

This feature is only available in some shooting modes.

## Photo mode

to record a video.<br>
Dureyes. Using a flash close to the eyes may cause<br>
mage to the eyes.<br>
Is some shooting modes.<br>
Some shooting modes.<br>
TO and tap  $\bigcirc$  to take a picture.<br>
TO and tap  $\bigcirc$  to take a picture.<br>
And take a The camera adjusts the shooting options automatically depending on the surroundings. On the shooting modes list,  $\tan 2p$  PHOTO and tap  $\bigcirc$  to take a picture.

56

#### Taking high-resolution pictures

FOR APPROVAL This is external of the content of the content of the content of the content of the content of the content of the content of the content of the content of the content of the content of the content of the conte Take high-resolution pictures. In the shooting options, tap  $\overline{\mathbf{a}} \rightarrow \overline{\mathbf{a}}$  and take a picture. The resolution may vary depending on the model.

#### Apps and features

## Shot suggestions

The camera suggests the ideal composition for the picture by recognising the position and angle of your subject.

On the preview screen, tap @ and tap the Shot suggestions switch to turn it on.

**CONFIDENT** 

- 1 On the shooting modes list, tap PHOTO. A guide will appear on the preview screen.
- Apps and features<br>
Shot suggestions<br>
The camera suggests the ideal composition for the pict<br>
and angle of your subject.<br>
On the preview screen, tap  $\circled{3}$  and tap the Shot sugges<br>
1 On the shooting modes list top PHOTO.<br> Shot suggestions<br>
The camera suggest the ideal compatibility the picture by recognising the grade of the blooding model is the paper Shot suggestions switch to turged and<br>
1 On the privile war compatibility in the compatib 2 Point the guide at the subject. The camera recognises the composition, and the recommended composition appears on the preview screen.
	- 3 Move the device so the guide matches the recommended composition. When the ideal composition is achieved, the guide will change to yellow.
	- 4 Tap  $\bigcirc$  to take a picture.

Ideal composition

Guide

## Taking selfies

You can take self-portraits with the front camera.

Front camera.<br>
wards or downwards, or tap @ forswitch to the front<br>
-angle shot of the landscape or people, tap @<br>
S 1 On the preview screen, swipe upwards or downwards, or tap to switch to the front camera for self-portraits.

- 2 Face the front camera lens. To take self-portraits with a wide-angle shot of the landscape or people, tap ...
- 3 Tap  $\bigcirc$  to take a picture.

## **CONFIDENT**

## Applying filter and beauty effects

Applying filter and beauty effects<br>
You can select a filter effect and modify facial features,<br>
shape, before taking a picture.<br>
1 On the preview screen, tap<br>
2 Select effects and take a picture.<br>
If you tap ●, you can do You can select a filter effect and modify facial features, such as your skin tone or face shape, before taking a picture.

- 1 On the preview screen, tap  $\frac{1}{2}$ .
- 2 Select effects and take a picture.

If you tap  $\bigoplus$ , you can download filters from Galaxy Store, or you can create your own filter using an image with a colour tone you like from Gallery.

## Video mode

The camera adjusts the shooting options automatically depending on the surroundings.

- 1 On the shooting modes list, tap VIDEO and tap  $\odot$  to record a video.
	- To switch between the front and rear cameras while recording, swipe upwards or downwards on the preview screen or tap  $\odot$ .
		- To capture an image from the video while recording, tap  $\odot$ .
		- To record the sound from a specific direction at a higher volume while recording video, point the camera towards that direction and adjust the zoom.
	- Tap  $\blacksquare$  to stop recording the video.
		- If you use the video zoom feature for a long time while recording a video, the video quality may diminish to prevent your device from overheating.
			- The optical zoom may not work in low-light environments.

## Recording high-resolution videos

Record high-resolution videos with a maximum resolution of 8K.

Tap  $\stackrel{\text{FHD}}{\bullet}$   $\rightarrow$   $\stackrel{\text{8K}}{\bullet}$  and record a video.

When you finish recording a video, play the video in the Gallery app. When you tap  $\odot$  on a frame that you like, the frame will be saved as a high-resolution picture.

58 Applying filter and beauty effects and modify and the state and as your skin tone of the state of the term is picture.<br>
To the previous screen, the specific term of the system and a system control of the system of the syst Free of tap Control of the Control of the Control of the economic value of the distribution and adjust the zoom.<br>
The start direction and adjust the zoom.<br>
Therefore a long time while recording a video, the<br>
copievent your

## **CONFIDENT**

## Stabilising videos (Super steady)

If there is a lot of shaking when recording videos, use the Super steady feature for further video stabilisation.

Tap VIDEO on the shooting modes list, tap  $x \rightarrow y$  on the shooting options to turn it on, and then record a video.

## Using the auto framing feature

#### (Changing the shooting angle and zoom by tracking people)

You can set the device to change the shooting angle and zoom automatically by recognising and tracking people while recording videos.

On the shooting modes list, tap VIDEO, tap  $\odot$  to turn it on, and then record a video.

To track and adjust the shooting angle and zoom in on a selected person, tap the frame that is displayed around the person. To turn off tracking, tap the frame again.

## Director's view mode

Apps and features<br>
Stabillising videos (Super steady)<br>
If there is a lot of shaking when recording videos, use t<br>
further video stabilisation.<br>
Tap VIDEO on the shooting modes list, tap x and the st<br>
then record a video.<br> Stabilising videos (Supersteady)<br>
There is a latin of shabing when necessarily videos, use the Supersteady feature (Wideos)<br>
The VIDEO on the shooting model wideo the shooting options to gradient and<br>
there record a video Record videos with various angles of view by changing cameras. You can save the videos of the front and rear cameras separately and edit them. You can also play the videos in various ways, such as in split view or picture-in-picture view.

- 1 Open the Camera app on the cover screen.
- 2 On the shooting modes list,  $tan \text{ MORE} \rightarrow$  DIRECTOR'S VIEW.
- 3 Select the screen and the camera thumbnail you want and tap  $\odot$  to record a video.
	- To save the videos of the front and rear cameras separately, tap  $\mathbb{F}$ .
	- To change the screen before starting the recording, tap  $\Box$  and select the screen you want.
	- You can change the camera thumbnail while recording. If the thumbnail is hidden,  $\tan \Lambda$  to display it.

For the Ward Control of the Ward Control of the Video<br>
For the Vandeldit them. You can also play the videos method to protect the videos of the videos of the protect of the videos of the videos of the videos of the videos

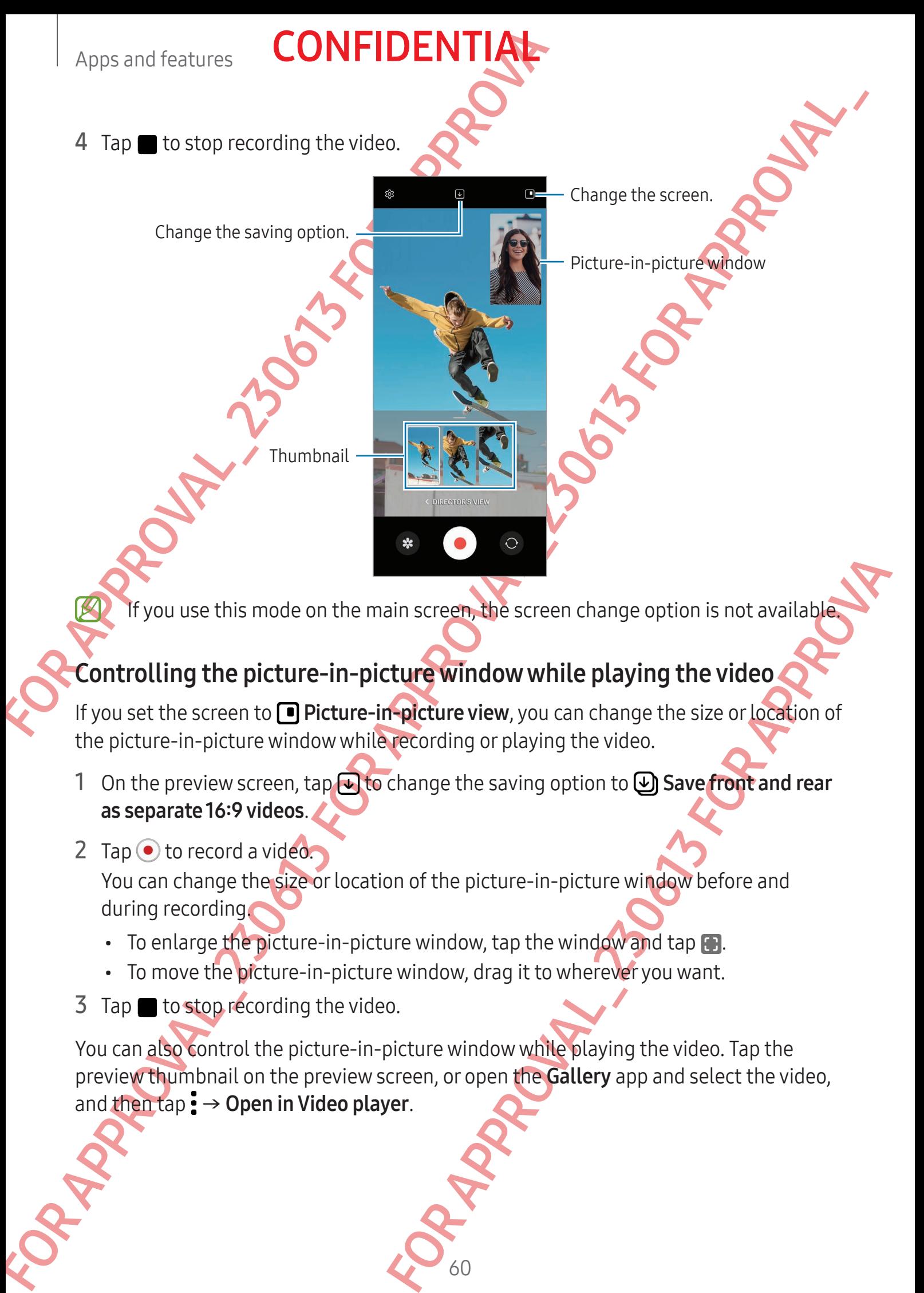

#### Controlling the picture-in-picture window while playing the video

If you set the screen to **I Picture-in-picture view**, you can change the size or location of the picture-in-picture window while recording or playing the video.

1 On the preview screen, tap  $\bigoplus$  to change the saving option to  $\bigoplus$  Save front and rear as separate 16:9 videos.

2 Tap  $\odot$  to record a video. You can change the size or location of the picture-in-picture window before and during recording.

- To enlarge the picture-in-picture window, tap the window and tap  $\blacksquare$ .
- To move the picture-in-picture window, drag it to wherever you want.
- 3 Tap  $\blacksquare$  to stop recording the video.

You can also control the picture-in-picture window while playing the video. Tap the preview thumbnail on the preview screen, or open the Gallery app and select the video, and then tap  $\frac{1}{2}$   $\rightarrow$  Open in Video player.

## Single take mode

Customise the shooting options.

Take various pictures and videos in one shot.

Your device automatically selects the best shot and creates pictures with filters or videos with certain sections repeated.

**CONFIDENTIAL** 

- On the shooting modes list, tap MORE  $\rightarrow$  SINGLE TAKE.
- 2 Tap  $\bigcirc$  to capture the scene you want.
- Apps and features **CONFIDENTIAL**<br>
Single take mode<br>
Take various pictures and videos in one shot.<br>
Your device automatically selects the best shot and cre<br>
with certain sections repeated.<br>
1 On the shooting modes list tap To the shooting modes ligis op MORE -> SINGLETAKE<br>
2 Tap Oto contract the existence of Pound Translation and the numbrality.<br>
To check other results individually, the select, tick the flights you want, and then tap y.<br>
Sel 3 When you are finished, tap the preview thumbnail. To check other results, drag the - icon upwards. To save the results individually, tap Select, tick the items you want, and then tap  $\underline{\mathbf{V}}$ .

61

FOR APPROVAL AND ROAD APPROVAL

## Portrait mode / Portrait video mode

By using Portrait mode or Portrait video mode, you can capture pictures or videos where the background is blurred and the subject stands out clearly. You can also apply a background effect and edit it after taking a picture.

- 1 On the shooting modes list, tap PORTRAIT or tap MORE → PORTRAIT VIDEO.
- 2 Tap  $\odot$  and select a background effect you want. To adjust the intensity of the background effect, drag the adjustment bar.
- 3 When Ready appears on the preview screen, tap  $\bigcirc$  to take a picture or tap  $\odot$  to record a video.

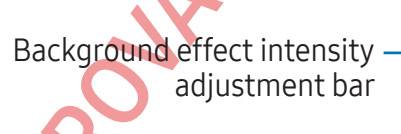

Background effects

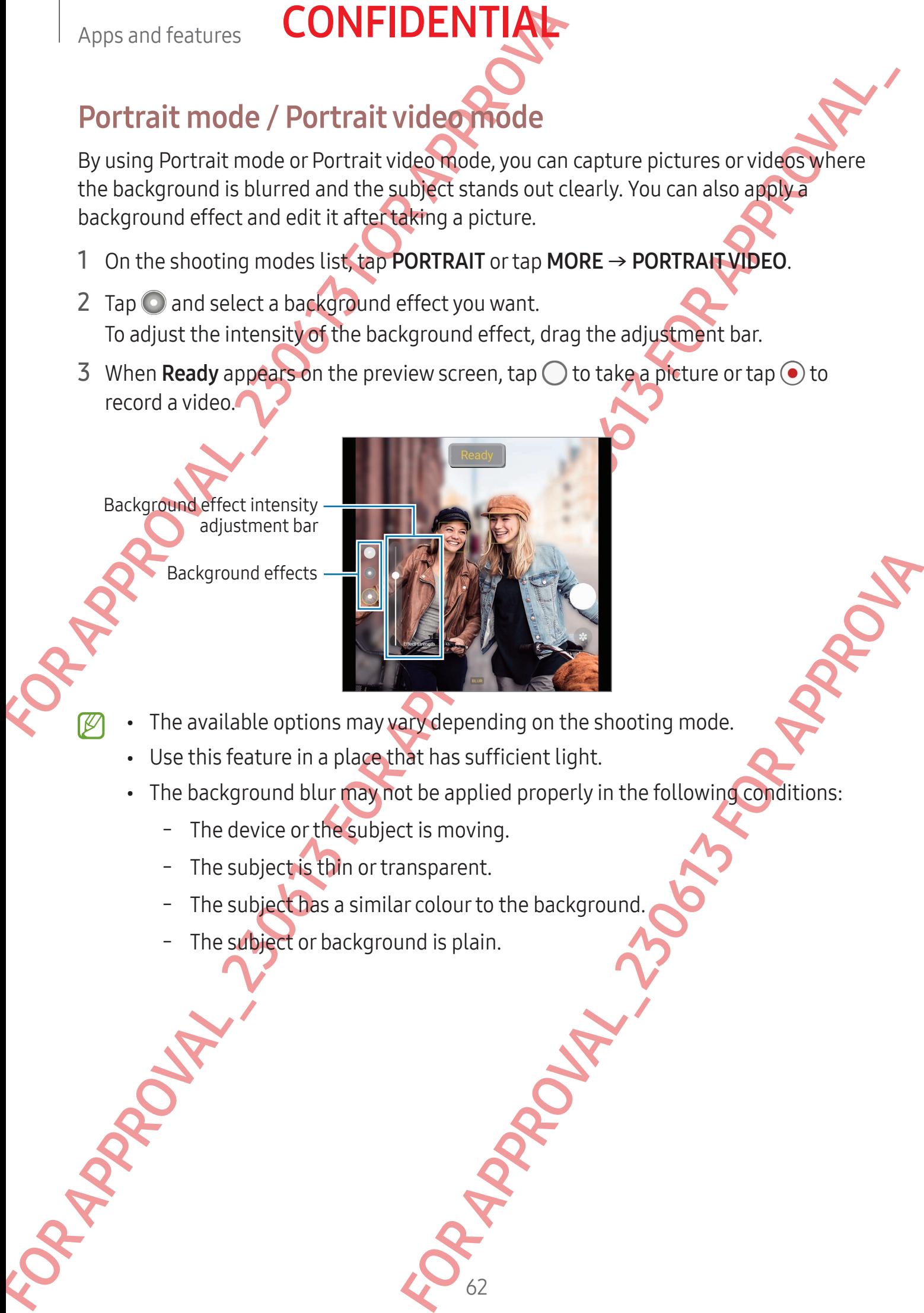

- The available options may vary depending on the shooting mode.
	- Use this feature in a place that has sufficient light.
	- The background blur may not be applied properly in the following conditions:

- The device or the subject is moving.
- The subject is thin or transparent.
- The subject has a similar colour to the background.
- The subject or background is plain.

## Pro mode / Pro video mode

Capture pictures or videos while manually adjusting various shooting options, such as exposure value and ISO value.

On the shooting modes list, tap  $MORE \rightarrow PRO$  or PRO VIDEO. Select options and customise the settings, and then tap  $\bigcirc$  to take a picture or tap  $\bullet$  to record a video.

#### Available options

- ZOOM: Adjust the zoom speed (Pro video mode).
- MIC: Select which direction's sound you want to record at a higher level. You can also use a USB or Bluetooth microphone by connecting it to your device (Pro video mode).
- WB: Select an appropriate white balance, so images have a true-to-life colour range. You can set the colour temperature.
- FOCUS: Change the focus mode. Drag the adjustment bar to manually adjust the focus.
- EV: Change the exposure value. This determines how much light the camera's sensor receives. For low-light situations, use a higher exposure.
- Apps and features<br> **CONFIDENTIAL**<br>
Pro mode / Pro video mode<br>
Capture pictures or videos while manually adjusting va<br>
exposure value and ISO value.<br>
On the shooting modes list, tap MORE → PRO or PRO V<br>
customise the setti Pro mode / Pro video mode<br>
capture pictures or videos while manual Madusting various shooting options.<br>
Scopes while and ISO value.<br>
On the shooting modes list to  $\mu$ M/RE – PRO or RKO VIDEO. Select options and the<br>
custo This determines how much light the camera's sensor<br>
s, use a higher exposure.<br>
d. A slow-shutter speed allows more light in, so the<br>
er. This is ideal for pictures or videos of scener or<br>
A fast shutter speed allows less l **SPEED:** Adjust the shutter speed. A slow shutter speed allows more light in, so the picture or video becomes brighter. This is ideal for pictures or videos of scenery or pictures or videos taken at night. A fast shutter speed allows less light in. This is ideal for capturing pictures or videos of fast-moving subjects.
	- ISO: Select an ISO value. This controls camera light sensitivity. Low values are for stationary or brightly lit objects. Higher values are for fast-moving or poorly lit objects. However, higher ISO settings can result in noise in pictures or videos.
	- $\cdot$   $\circ$  : Reset the settings.

## Recording high-resolution pro videos

Record high-resolution pro videos with a maximum resolution of 8K.

Tap  $\frac{HID}{2}$   $\rightarrow$   $\frac{8K}{20}$  or  $\frac{8K}{20}$  and record a pro video.

When you finish recording a pro video, play it in the Gallery app. When you tap  $\odot$  on a frame that you like, the frame will be saved as a high-resolution picture.

### Separating the focus area and the exposure area

**CONFIDENTIA** 

You can separate the focus area and the exposure area.

Touch and hold the preview screen. The AF/AE frame will appear on the screen. Drag the frame to the area where you want to separate the focus area and the exposure area.

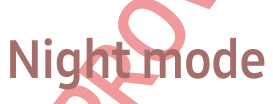

Apps and features<br>
Separating the focus area and the exposure are<br>
You can separate the focus area and the exposure area<br>
Touch and hold the preview screen. The AF/AE frame w<br>
frame to the area where you want to separate t Take a picture in low-light conditions, without using the flash. When you use a tripod, you can get brighter and steadier results. If you are in flex mode because the device is being folded, place it on a flat surface.

- Separating the focus area and the explosure area<br>
You can separate the focus area and the explosure area.<br>
Touch and hold the provide you significantly explore the focus area and the experations then<br>
trame to the area whe S, without using the flash. When you use a tripod,<br>sults. If you'dre in flex mode because the device is<br>ce.<br>C. The Left bottom of the screen to Max, you may get<br>dy until shooting is complete.<br>ant colours.<br>ant colours.<br>and On the shooting modes list, tap  $MORE \rightarrow NIGHT$ . If you set the time that appears at the left bottom of the screen to Max, you may get clearer pictures.
	- 2 Tap  $\bigcirc$  and hold your device steady until shooting is complete.

## Food mode

Take pictures of food with more vibrant colours.

1 On the shooting modes list, tap MORE  $\rightarrow$  FOOD. A frame will appear on the screen and the area outside the frame will be blurred.

- 2 To resize the frame, drag a corner of the frame. Tap the area you want or drag the frame to move it.
- 3 Tap **and drag the adjustment bar to adjust the colour temperature.**
- 4 Tap  $\bigcirc$  to take a picture.

## **CONFIDENT**

## Panorama mode

Using panorama mode, take a series of pictures and then stitch them together to create a wide scene.

- 1 On the shooting modes list,  $tan \, \text{MORE} \rightarrow \text{PANORAMA}$ .
- Apps and features<br> **CONFIDENTIAL**<br>
Panorama mode, take a series of pictures and the<br>
a wide scene.<br>
1 On the shooting modes list, tep MORE  $\rightarrow$  PANORAN<br>
2 Tap  $\bigcirc$  and move the device slowly in one direction.<br>
Keep the im 2 Tap  $\bigcirc$  and move the device slowly in one direction. Keep the image within the frame on the camera's viewfinder. If the preview image is out of the guide frame or you do not move the device, the device will automatically stop taking pictures.
	- 3 Tap  $\blacksquare$  to stop taking pictures.
	- Avoid taking pictures of indistinct backgrounds, such as an empty sky or a plain wall.

## Super Slow-mo mode

Super slow motion is a feature that records a quickly passing moment slowly so that you can appreciate it later.

1. On the shooting modes list, tap MORE  $\rightarrow$  SUPER SLOW-MO and tap  $\bigcirc$  to record a video.

The device will capture the moment in super slow motion and save it as a video.

2 On the preview screen, tap the preview thumbnail. To edit the super slow motion section, tap  $\varphi$  and drag the section editing bar to the left or right.

Section editing bar

Super slow motion section **END BRACKET STATE** End bracket

Start bracket

Panorama mode<br>
Using panorama mode, take a series of Chures and then stitch them together<br>
a wides core.<br>
1 on the shocking modes list, used ORLUGE + PANORAMA.<br>
2 Tap  $\bigcirc$  and more the depict showly in one direction.<br>
Ne For a control of the section of the section of the section of the section of the section of the section tensor<br>For a strike in superstance with the section of the section of the section of the section of the section of the Use this feature in a place that has sufficient light. When recording a video indoors with insufficient or poor lighting, the screen may appear dark or be grainy. The screen may flicker in certain lighting conditions, such as in places with fluorescent lighting.

## Recording super slow motion videos automatically

**CONFIDENTI** 

Apps and features<br> **CONFIDENTIAL**<br>
Recording super slow motion videos automat<br>
To capture the moment in superslow motion when mo<br>
detection area, tap ( $\omega$ ) to turn it on. The motion detection<br>
Tap ( $\omega$ ) to start recordin To capture the moment in super slow motion when motion is detected in the motion detection area, tap  $\omega$  to turn it on. The motion detection feature will be turned on and the motion detection area will appear on the preview screen.

Tap  $\odot$  to start recording. When motion is detected, the device will begin recording in super slow motion and save it as a video.

- Super slow motion recording may start at an unwanted moment if there are conditions such as the following:
	- When the device shakes or when another object is moving near the subject in the motion detection area.
	- When recording under flickering light, such as in places with fluorescent lighting.

## Slow motion mode

Record a video for viewing it in slow motion. You can specify sections of your videos to be played in slow motion.

- 1 On the shooting modes list, tap MORE  $\rightarrow$  SLOW MOTION and tap  $\odot$  to record a video.
- 2 When you are finished recording,  $tan \theta$  to stop.

Start bracket

Recording superstow motion. videos and motion is detected in the median state of the content of the median state of the projection and the median state of the state of the device of the state of the state of the device of motion. You can specify sections of your videos to be<br> **MORE SLOW MOTION** and tap  $\odot$  to record a **yideo.**<br> **Let us a** slow motion section and the video will<br>
tion sections will be created based on the video.<br>
The year o 3 On the preview screen, tap the preview thumbnail. The fast section of the video will be set as a slow motion section and the video will start playing. Up to two slow motion sections will be created based on the video. To edit the slow motion section, tap  $\oslash$  and drag the section editing bar to the left or right.

Section editing bar

Slow motion section **End bracket** 

## Hyperlapse mode

Record scenes, such as passing people or cars, and view them as fast-motion videos

1 On the shooting modes list, tap **MORE**  $\rightarrow$  **HYPERLAPSE.** 

**CONFIDENT** 

- 2 Tap  $\binom{1}{k}$  and select a frame rate option.
	- If you set the frame rate to  $C_{\lambda}$ , the device will automatically adjust the frame rate according to the changing rate of the scene.
	- If you want to record star trails, set the frame rate to  $\zeta_{\text{30}}$ , and tap  $\heartsuit$ .
- $3$  Tap  $\odot$  to start recording.
- 4 Tap to finish recording.

## Customising camera settings

Apps and features<br>
Hyperlapse mode<br>
Record scenes, such as passing people or cars, and view<br>
1 On the shooting modes list, tap MORE → HYPERLAI<br>
2 Tap C<sub>A</sub> and select a frame rate obtion.<br>
• If you want to record the frame On the preview screen, tap  $\mathcal{O}_2$ . Some options may not be available depending on the shooting mode.

#### Intelligent features

- **Scene optimiser**: Set the device to adjust the colour settings and apply the optimised effect automatically depending on the subject or scene.
- Shot suggestions: Set the device to suggest the ideal composition for the picture by recognising the position and angle of your subject.
- Scan QR codes: Set the device to scan QR codes from the preview screen.

#### **Pictures**

- Swipe Shutter button to: Select an action to perform when you swipe the camera button to the edge of the screen and hold it.
- Watermark: Add a watermark in the bottom left corner when taking pictures.
- Advanced picture options: Select how you want to save picture.
	- High efficiency pictures: Take pictures in the High Efficiency Image Format (HEIF).
- Hyperlapse mode<br>
Record scenes, such as passing people of ans, and view them as fast incident week<br>
1 On the should model is that **MORE > HYPERLAPSE.**<br>
2 Tao Q and select a farme regulation of the scene.<br>
From set the fram to adjust the colour settings and apply the<br>depending on the subject or scene.<br>The subspace of sure subject or scene.<br>The scan QR codes from the preview screen<br>an action to perform when you swipe the camera<br>and hold it.<br>Th Pro mode picture format: Select the file format for saving pictures taken in pro mode. JPEG files compress pictures and take up less storage. RAW files (DNG file format) retain all of a picture's data for the best image quality and save pictures as uncompressed, but they take up more storage. When you select RAW and JPEG formats, each picture is saved in two formats, DNG and JPG.

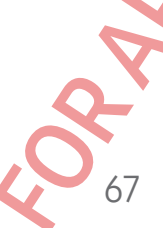

#### Selfies

• Save selfies as previewed: Set the device to save pictures as they appear on the preview screen when taken with the front camera without flipping them.

**CONFIDENT** 

#### Videos

- Auto FPS: Set the device to record brighter videos in low-light conditions by automatically optimising the frame rate.
- Video stabilisation: Turn on anti-shake to reduce or eliminate blurry image resulting from camera shake while recording a video.
- Advanced video options: Set the device to use an advanced recording option.
- Apps and features<br>
Selfies<br>
Selfies<br>
Selfies<br>
Selfies<br>
Selfies<br>
Selfies<br>
Selfies<br>
Selfies<br>
Selfies<br>
Selfies<br>
Selfies<br>
Selfies<br>
Nuto FPS: Set the device to record brighter videos:<br>
Nuto FPS: Set the device to record brighte Settles<br>
Save settles as previewed: Set the device which the set of several curve is they appear on the<br>
Provalization stress when the latent with dispersion camera without risping theme.<br>
You are PS. Set the device Montra - High efficiency videos: You can record videos in the High Efficiency Video Codec (HEVC) format. Your HEVC videos will be saved as compressed files to conserve the device's storage.
	- High bitrate videos: Increase the bitrate of videos recorded in pro video mode. If you use this feature, the file size may be larger than normal videos.
		- HDR10+ videos: You can record videos in which each scene's contrast and colour are optimised.
	- For the total of the tender of the tender of the sense of the tender of the sense of the sense of the sense of the sense of the sense of the sense of the sense of the sense of the sense of the sense of the sense of the sen **Zoom-in mic:** While recording a video, you can record sound from the zoomed-in direction at a higher volume.
	- 360 audio recording: You can record more immersive 3D sound videos using Bluetooth headphones that support the 360 audio recording feature.
		- You might not be able to play the HEVC videos on other devices or share them online.
			- You cannot record videos in the HEVC format in some shooting modes.
			- To play the HDR10+ video properly, the device must support HDR10+.

# **CONFIDENT**

#### General

- For a state of the subject server between the subject of the subject when you select a subject of the preview with the subject term if the subject moving or you channel and the subject term if the subject moving or you cha General<br>
For a control outselve that the subset of the distribution of the subset of the subset of the subset of the subset of the control of the function of the functions of the functions  $\emptyset$ . The subset is  $\emptyset$  for t • Tracking auto-focus: Set the device to track and automatically focus on a selected subject. When you select a subject on the preview screen, the device will focus on the subject even if the subject is moving or you change the camera's position.
	- Tracking a subject may fail in the following conditions:
		- The subject is too big or too small.
		- The subject moves excessively.
		- The subject is backlit or you are shooting in a dark place
		- Colours or patterns on the subject and the background are the same.
		- The subject includes horizontal patterns, such as blinds.
		- The camera shakes excessively.
		- The video resolution is high.
		- When zooming in or out using the optical zoom.
	- **Grid lines**: Display viewfinder quides to help composition when selecting subjects.
	- **Location tags:** Attach a GPS location tag to the picture.
- ides to help composition when selecting subjects.<br>
ation tag to the picture.<br>
y decrease in locations where the signal is<br>
ween buildings or in low-lying areas, or in poor<br>
areas when your pictures when you upload them to • GPS signal strength may decrease in locations where the signal is obstructed, such as between buildings or in low-lying areas, or in poor weather conditions.
	- Your location may appear on your pictures when you upload them to the internet. To avoid this, turn off the location tag setting.
	- Shooting methods: Select additional shooting methods for taking a picture or recording a video.
	- Settings to keep: Keep the last settings you used, such as the shooting mode, when you open the camera.
	- Vibration feedback: Set the device to vibrate in certain situations, such as when you tap the camera button.

69

#### **Privacy**

- Privacy Notice: Access the Privacy Notice.
- Permissions: Access the permissions required to use the Camera app.
- Reset settings: Reset the camera settings.
- About Camera: Check the Camera app version and legal information.
- Contact us: Ask questions or check out the frequently asked questions.
	- Some features may not be available depending on the model.

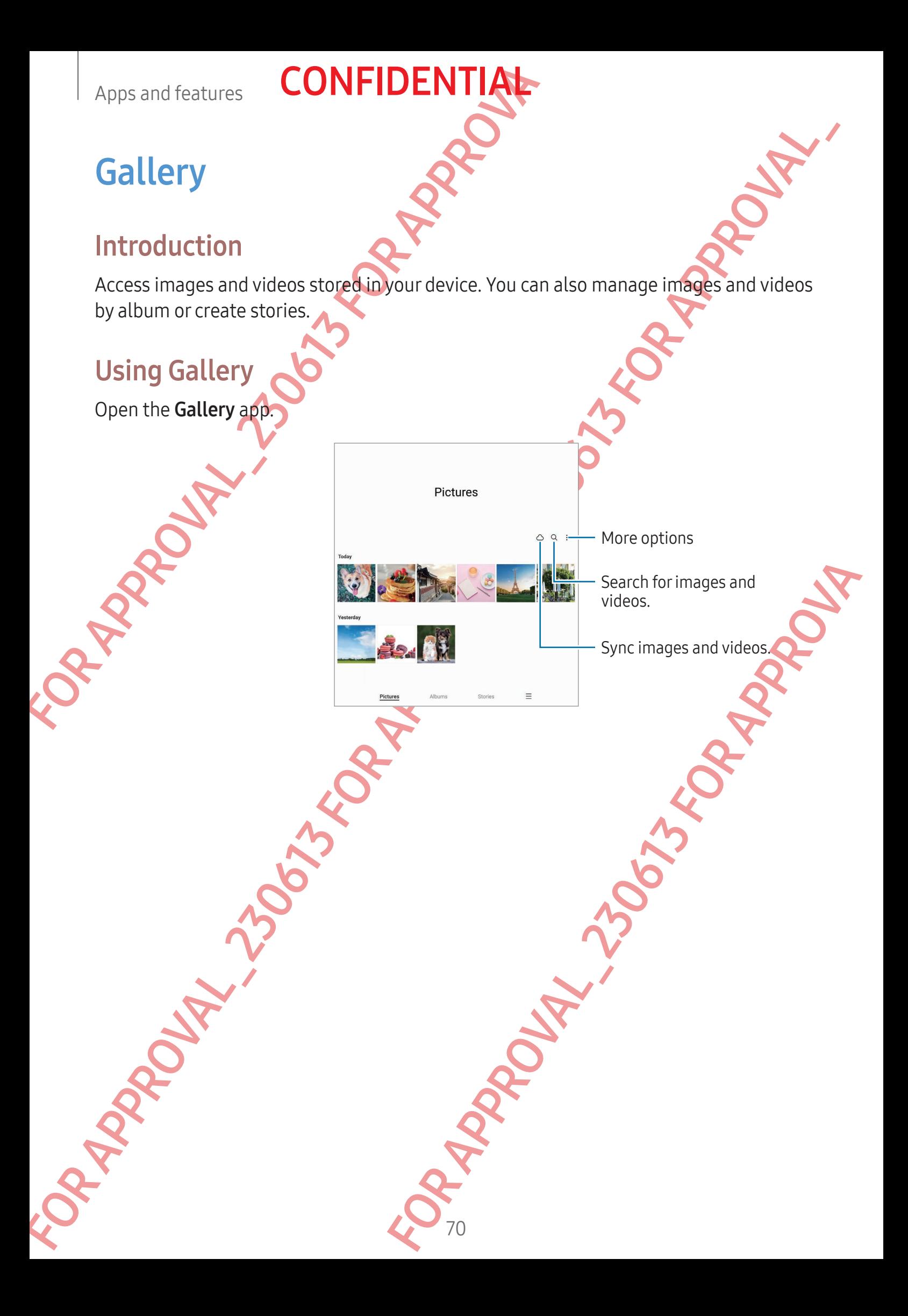

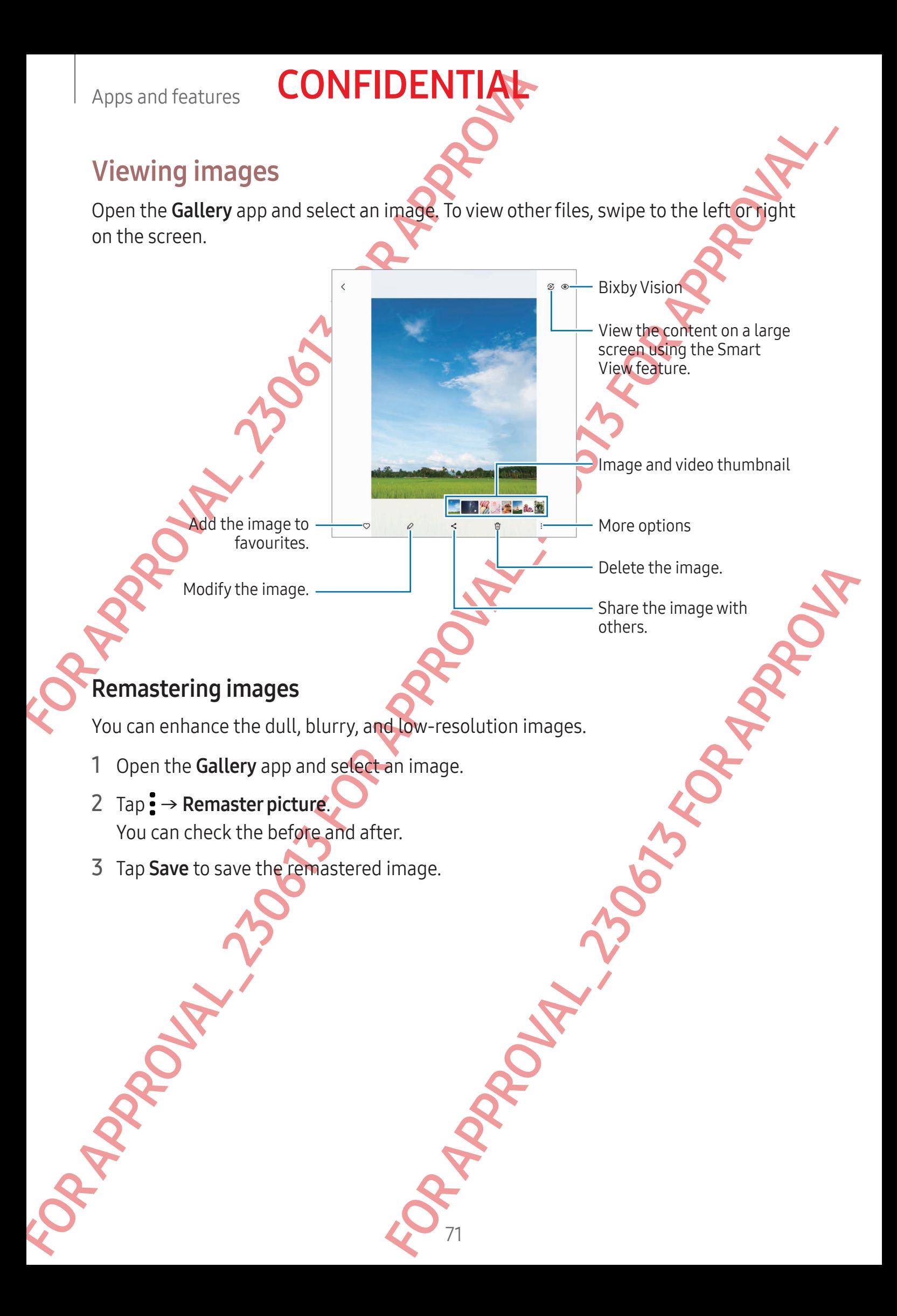
#### Cropping enlarged images

- 1 Open the Gallery app and select an image.
- 2 Spread two fingers apart on the area you want to save and tap  $\bigcirc$ . The cropped area will be saved as a file.

**CONFIDENT** 

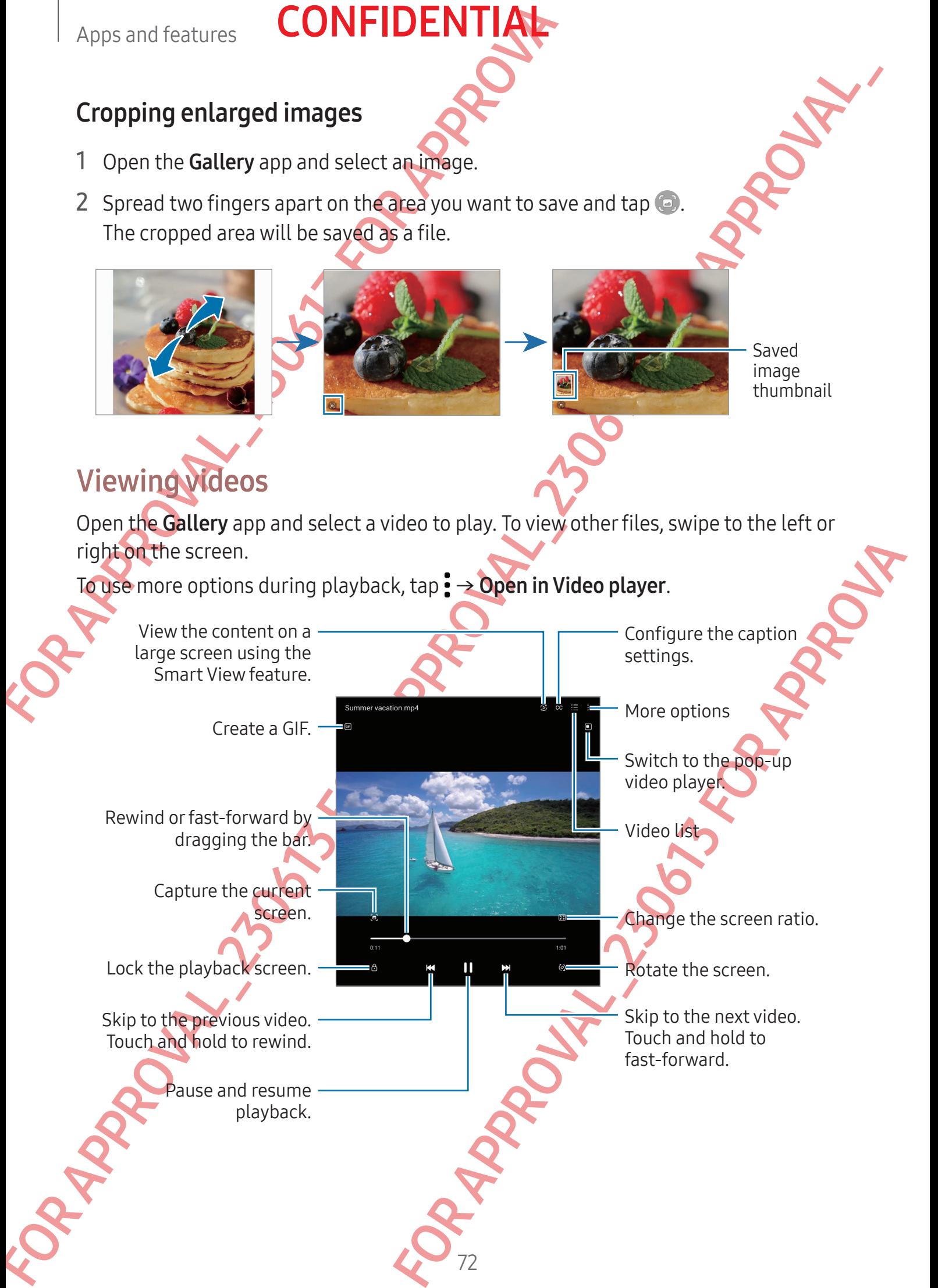

#### Apps and features

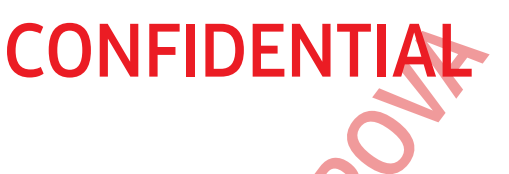

Apps and features<br>
Drag up or down on the left side of the playback screer<br>
up or down on the right side of the playback screer<br>
To rewind or fast-forward, swipe to the left or right on<br> **Viewing brighter and clearery ide** Drag up or down on the left side of the playback screen to adjust the brightness, or drag up or down on the right side of the playback screen to adjust the volume.

To rewind or fast-forward, swipe to the left or right on the playback screen.

#### Viewing brighter and clearer videos

Enhance the image quality of your videos to enjoy brighter and more vivid colours. Open Settings and tap Advanced features → Video brightness → Bright.

- This feature is only available in some apps.
	- Using this feature will increase battery consumption.

### Albums

Create albums and sort your images and videos.

- 1 Open the Gallery app and tap Albums  $\rightarrow + \rightarrow$  Album to create an album.
- 2 Select the images or videos you want to copy or move them to an album.

## Stories

When you capture or save images and videos, the device will read their date and location tags, sort the images and videos, and then create stories.

Open the Gallery app, tap Stories, and then select a story. If you tap , you can use various options, such as managing story content or changing the story title.

If you tap  $\frac{1}{2}$   $\rightarrow$  Create story on the stories list, you can create stories manually.

# Syncing images and videos

Open the Gallery app, tap  $\bigcirc$ , and then follow the on-screen instructions to complete the sync. The Gallery app and the cloud will be synced.

Drag up or down on the left side of the plays ascents of dust the brightness, a dependent of the plays and the functions of the plays and the function of the plays and the plays are strong to serve the plays of the set of Want to copycon-move them to an album.<br>
Ind where, the device will read their date and **location**<br>
Ind then create stories.<br>
Ind then select a story. If you tap : you can use<br>
ories list, you can create stories manually.<br> When your Gallery app is synced with the cloud, pictures and videos you take will also be saved in the cloud. You can access images and videos saved in the cloud in your Gallery app and from other devices.

When you connect your Samsung account and Microsoft account, you can set the cloud storage as Microsoft OneDrive.

## Deleting images or videos

Open the Gallery app, touch and hold an image, a video, or a story to delete, and then tap Delete.

#### Using the recycle bin feature

Apps and features<br>
Deleting images or videos<br>
Open the Gallery app, touch and hold antimage, a video<br>
Delete.<br>
Using the recycle bin feature<br>
You can keep the deleted images and videos in the recy<br>
after a certain period. Deletting images or videos.<br>
Open the Gallery app, touch and hotse archives, a video, or a story to delete, and the best contributed<br>
Delette.<br>
Using the recycle bin feature<br>
You can keep the fielded under and which are wr You can keep the deleted images and videos in the recycle bin. The files will be deleted after a certain period.

Open the Gallery app,  $\tan \frac{1}{2} \rightarrow$  Settings, and then tap the Recycle bin switch to turn it on.

To access files in the recycle bin, open the Gallery app and  $\tan \frac{1}{2} \rightarrow$  Recycle bin.

# AR<sub>Z</sub>o

# **Introduction**

Hures. Choose a feature and capture fun pictures.<br>
MAR Zone:<br>
IORE → AR ZONE.<br>
ISLAR DORE (Speed)<br>
COMPARENT CONTRACTORS AR Zone provides you AR related features. Choose a feature and capture fun pictures or videos.

## Launching AR Zone

Use the following methods to launch AR Zone:

- Open the AR Zone app.
- Open the Camera app and tap MORE → AR ZONE.
- Some features may not be available depending on the carrier or model.

# AR Emoji Studio

Create emojis any way you want and have fun using them in various features.

## Creating an AR Emoji

- 1 Open the AR Zone app and tap AR Emoji Studio.
- 2 You can pick a pre-made emoji. Swipe to the left or right, select an emoji, and then  $\tan(\rightarrow)$ .

If you want to make your own emoji, take a selfie or select an image.

3 Follow the on-screen instructions to create an emoji.

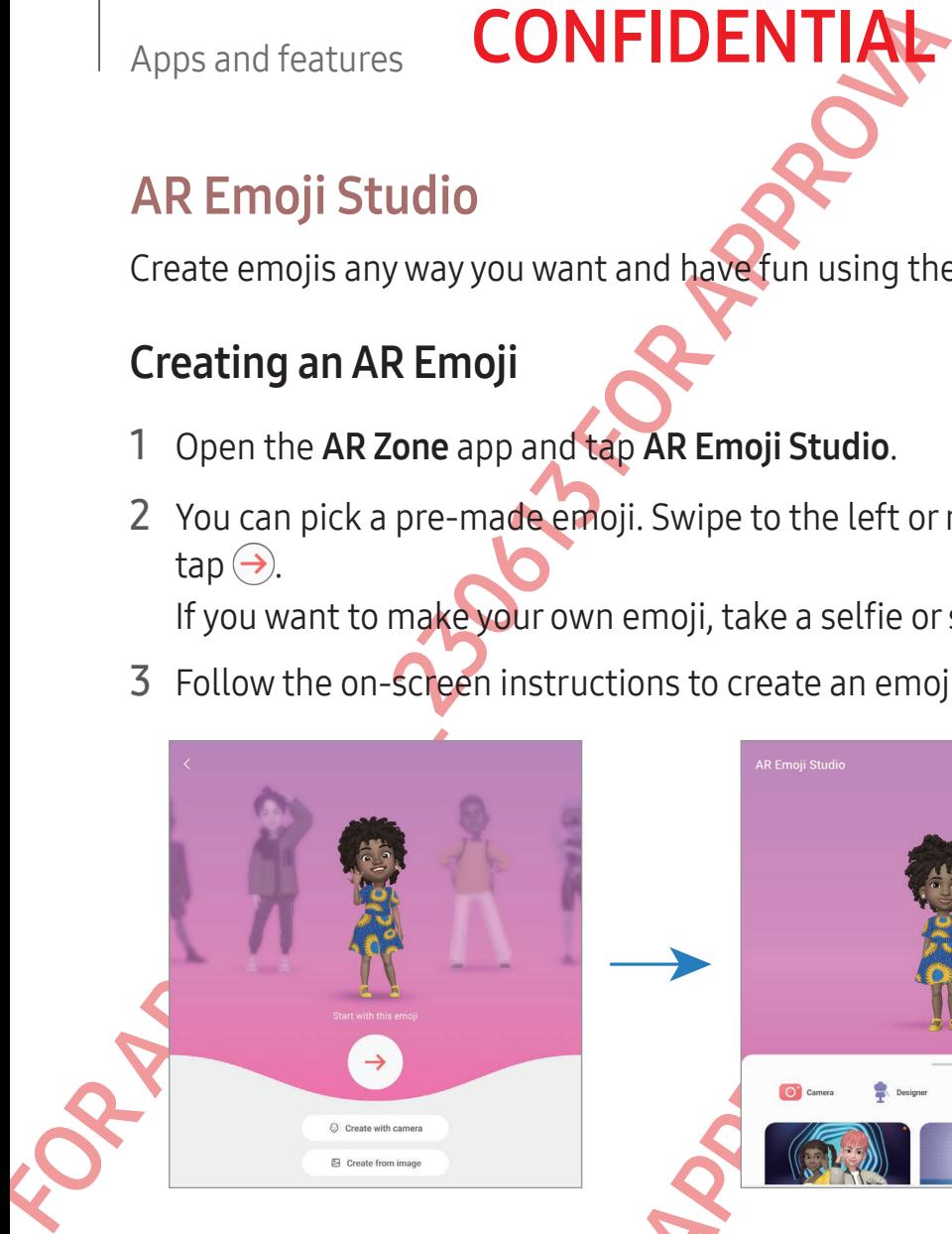

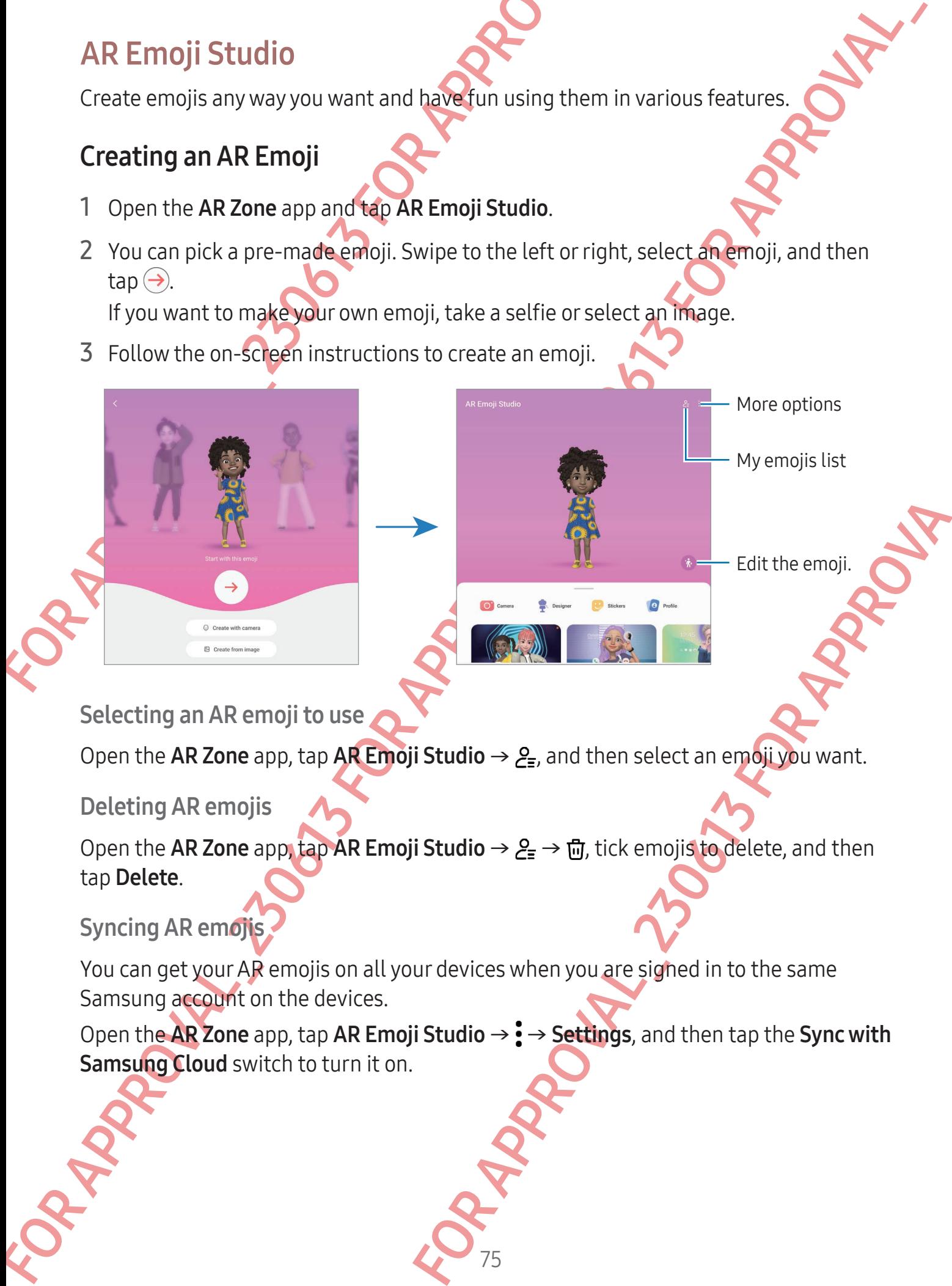

Selecting an AR emoji to use

Open the AR Zone app, tap AR Emoji Studio  $\rightarrow$   $\geq$ <sub> $\equiv$ </sub>, and then select an emoji you want.

Deleting AR emojis

Open the AR Zone app, tap AR Emoji Studio  $\rightarrow$   $2 = \rightarrow \overline{w}$ , tick emojis to delete, and then tap Delete.

Syncing AR emojis

You can get your AR emojis on all your devices when you are sighed in to the same Samsung account on the devices.

Open the AR Zone app, tap AR Emoji Studio  $\rightarrow$  :  $\rightarrow$  Settings, and then tap the Sync with Samsung Cloud switch to turn it on.

#### Creating an AR emoji short video and decorating your device with it

**CONFIDENTIA** 

Creating an AR emotistant video and decorating your device with hit You can create a short video with an emotion and all and use it as a wall paper or call background map<br>
The contribute AR Zone app and larger the motion You can create a short video with an emoji and use it as a wallpaper or call background image.

- 1 Open the AR Zone app and tap AR Emoji Studio.
- 2 Select Create video, Call screen, or Lock screen.
- Apps and features<br>
Creating an AR emoji short video and decorative of the control of the AR Zone app and tap AR Emoji Studio.<br>
2 Select Create video, Call screen, or Lock screen.<br>
3 Select a template you want.<br>
To change 3 Select a template you want. To change the background image, tap  $\odot \rightarrow \odot$ .
	- 4 Tap Save to save the video. You can check the saved videos in Gallery.
	- 5 To use the video directly, select an option at the bottom of the screen.

#### Creating your contact profile with an AR emoji

For create your expressions. Use an emoji as your profile picture for your Samsung account and in the **Contacts** app. You can choose from various poses or create your own expressions.

Take a picture.

Pose

76

Open the AR Zone app and tap AR Emoji Studio.

Emoji

Tap Profile and select an emoji.

- $Tap \bigcirc$  to capture your expression or select a pose you want.
- Tap Done  $\rightarrow$  Save.

# AR Emoji Camera

Create fun pictures or videos with emojis using various shooting modes.

- 1 Open the AR Zone app on the cover screen and tap AR Emoji Camera.
- 2 Select the emoji and the mode you want to use. The available modes may vary depending on the emoji you select.
	- SCENE: The emoji mimics your expressions. You can also change the background image.
	- MASK: The emoji's face appears over your face so it looks like you are wearing a mask.
	- MIRROR: The emoji mimics your body movements.
	- PLAY: The emoji moves on a real background.

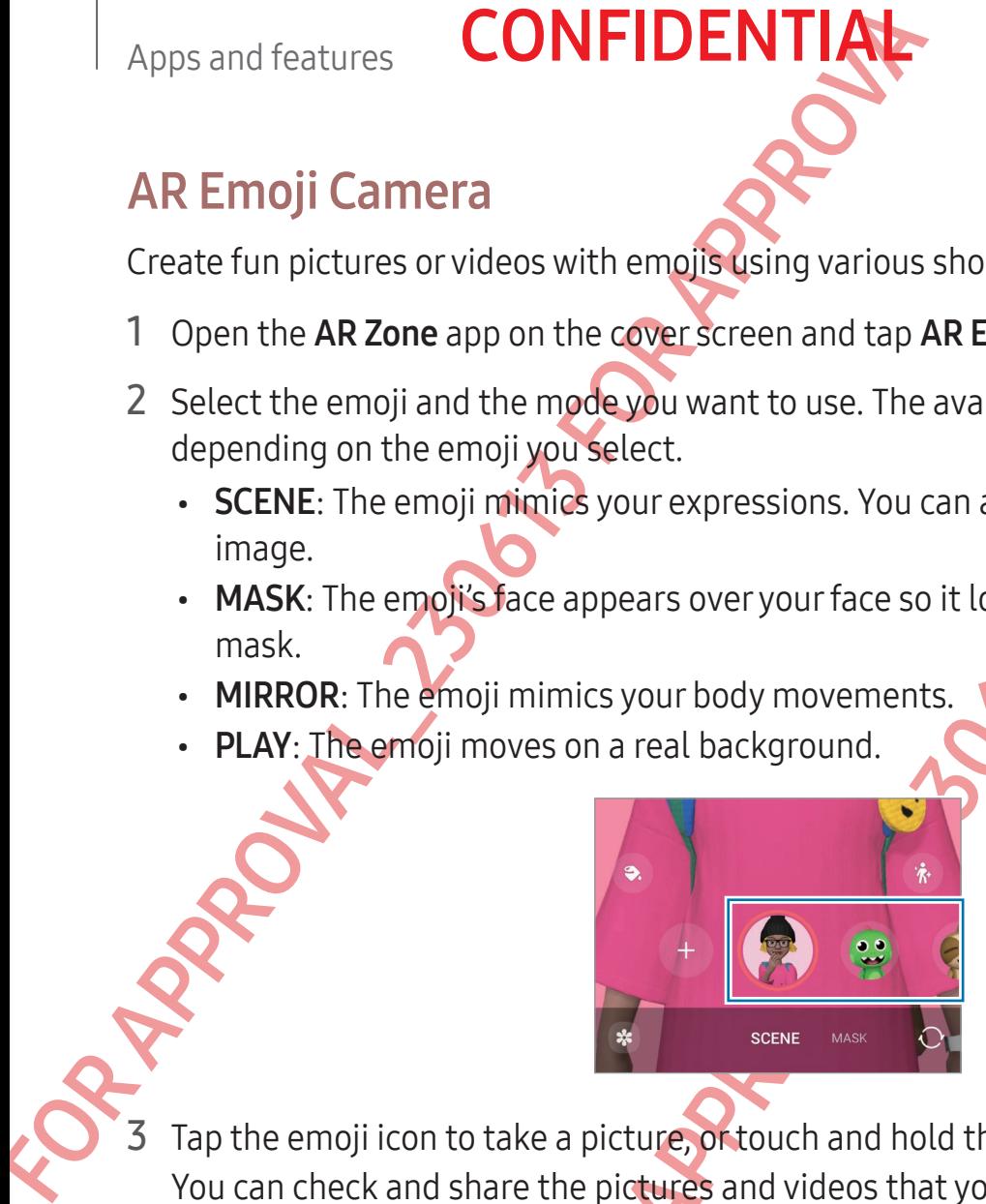

Tap the emoji icon to take a picture, or touch and hold the icon to record a video. You can check and share the pictures and videos that you have captured in Gallery.

# AR Emoji Stickers

FOR ETHIOPIC CARRED THE CONDUCTER CONDUCT THE STATE OF THE STATE OF THE STATE OF THE STATE OF THE STATE OF THE STATE OF THE STATE OF THE STATE OF THE STATE OF THE STATE OF THE STATE OF THE STATE OF THE STATE OF THE STATE O FOR APPROXIMATION AND HOLD TO THE CONTROLLED TO THE CONTROLLED TO THE CONTROLLED TO THE CONTROLLED TO THE CONTROLLED CONTROLLED TO THE CONTROLLED SURFACE IS USED.<br>
THE CONTROLLED TO THE CONTROLLED TO THE CONTROLLED SURFACE When you create AR emojis, stickers with emoji expressions and actions will be created automatically. You can also create your own stickers by changing the expression or background. You can use your emoji stickers when sending messages or on a social network.

## Creating your own stickers

- 1 Open the AR Zone app and tap AR Emoji Stickers.
- 2 Tap  $\frac{1}{2}$  at the top of the stickers list.
- 3 Edit stickers how you want and tap Save.

You can access the stickers you have created at the top of the stickers list.

# **CONFIDENTIAL**

## Deleting AR emoji stickers

Open the AR Zone app and tap AR Emoji Stickers  $\rightarrow \frac{1}{2} \rightarrow$  Edit. Select the emoji stickers to delete and tap Delete.

#### Using your AR emoji stickers in chats

Apps and features<br>
Deleting AR emoji stickers<br>
Open the AR Zone app and tap AR Emoji stickers  $\rightarrow$  :<br>
delete and tap Delete.<br>
Using your AR emoji stickers in chats<br>
You can use your emoji stickers during a conversation the You can use your emoji stickers during a conversation through messages or on a social network. The following actions are an example of using your emoji stickers in the Messages app.

1 While composing a message in the Messages app, tap  $\odot$  on the Samsung Keyboard.

**GISTOR APPROVALLED** 

Emoji icon

78

2 Tap the emoji icon.

**PROVALLANDON ROMANY** 

3 Select one of your emoji stickers. The emoji sticker will be inserted.

## AR Doodle

#### (Record videos with the AR feature)

Record fun videos with virtual handwriting or drawings on people or pets' (cat and dogs) faces or anywhere else. When the camera recognises a face or space, the doodles on the face will follow the face as it moves, and the doodles in the space will be fixed in the same place even if the camera moves.

**CONFIDENT** 

1 Open the AR Zone app and tap AR Doodle.

When the camera recognises the subject, the recognition area will appear on the screen.

- 2 Write or draw in the recognition area.
	- If you switch to the rear camera, you can also write or draw outside the recognition area.
	- If you tap  $\odot$  and then begin to doodle, you can record yourself doodling.

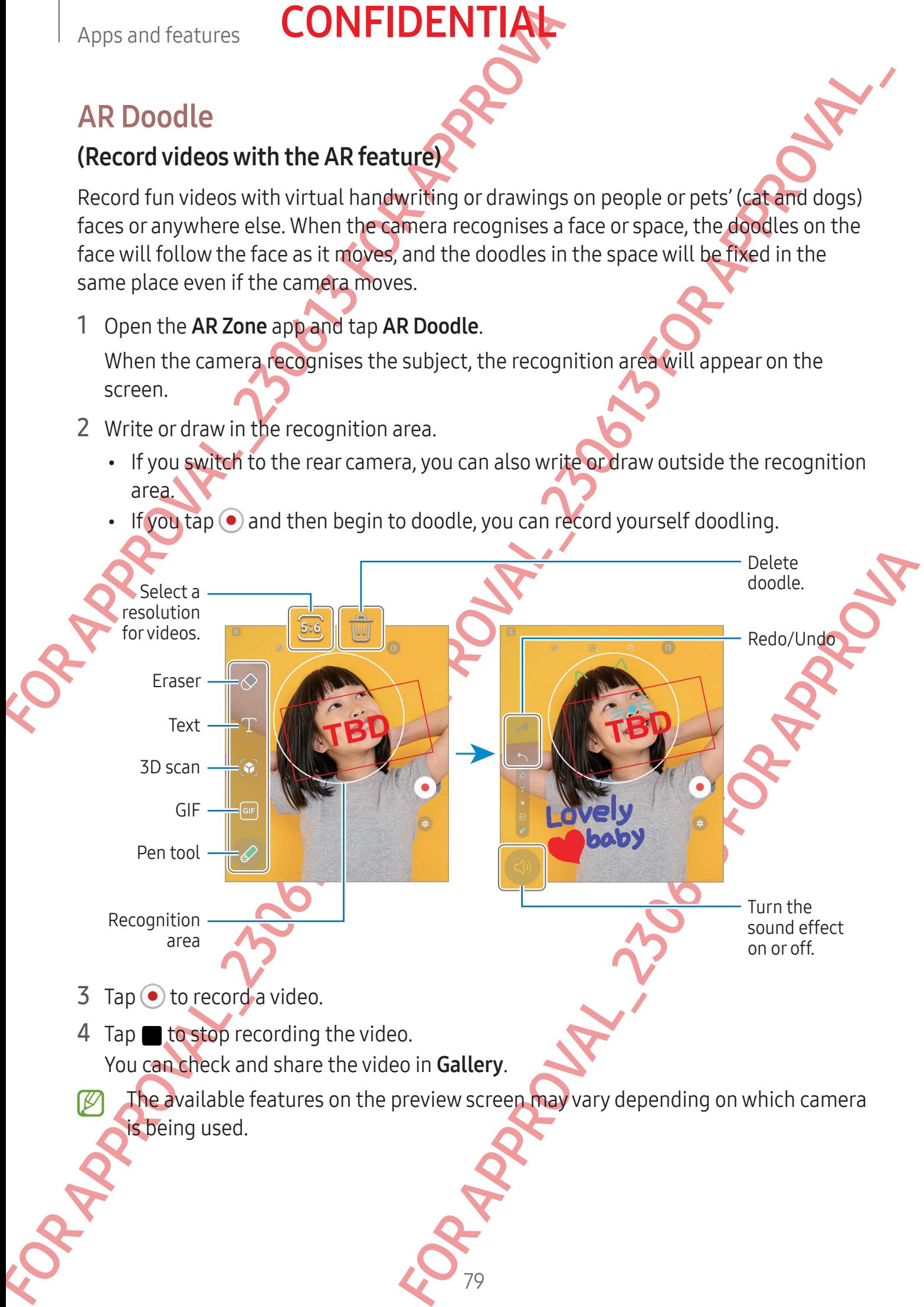

# **Bixby**

## Introduction

FOR APPROVALE IN CONFIDENTIAL<br>
Bixby<br>
Introduction<br>
Bixby is a user interface that helps you use your device<br>
You can talk to Bixby or type text: Bixby will launch a fe<br>
information you want. Visit www.samsung.com/bixby f<br> Bixby is a user interface that helps you use your device more conveniently. You can talk to Bixby or type text. Bixby will launch a feature you request or show the information you want. Visit www.samsung.com/bixby for more information.

**CONFIDENTI** 

Bixby is only available in some languages, and it may not be available depending on the region.

# Starting Bixby

Press and hold the Side button to launch Bixby. The Bixby intro page will appear. After you select the language to use with Bixby, sign in to your Samsung account, and complete the setup by following the on-screen instructions, the Bixby screen will appear.

# Using Bixby

While pressing and holding the Side button, say what you want to Bixby. Alternatively say the wake-up phrase and say what you want.

For example, while pressing and holding the Side button, say "How's the weather today?" The weather information will appear on the screen.

If Bixby asks you a question during a conversation, you can continue to talk to Bixby without pressing the Side button or tapping  $\Box$ .

Example the content of the process and the property of the content of the content of the set of the content of the content of the content of the content of the content of the content of the content of the content of the co For Street management to Bixby screen win appear.<br>For Stromatic Hydromatic Bixby Alternatively<br>For Approximation, say "How's the weather reday?"<br>For the screen.<br>Conversation, you can continue to talk to Bixby<br>tapping<br>menta If you cannot find the Bixby app icon  $(\bullet)$  on the Apps screen, open **Settings**, tap Advanced features  $\rightarrow$  Bixby, and then tap the Show Bixby on Apps screen switch to turn it on.

#### Waking up Bixby using your voice

You can start a conversation with Bixby by saying "Hi, Bixby" or "Bixby". Register your voice so that Bixby will respond to your voice.

- 1 Open the Bixby app and tap ® → Voice wake-up.
- 2 Tap the switch to turn it on.

#### Apps and features

#### 3 Select a wake-up phrase you want under Wake-up phrase.

**CONFIDENTIAL** 

- 4 Tap the Respond to my voice switch to turn it on.
- 5 Follow the on-screen instructions to complete the setup. Now you can say the wake-up phrase and start a conversation.

#### Communicating by typing text

If your voice is not recognised because of noisy environments or if you are in a situation where speaking is difficult, you can communicate with Bixby through text.

Open the **Bixby** app,  $\tan \frac{m}{n}$  and then type what you want.

During the communication, Bixby also will answer you through text instead of voice feedback.

# **Bixby Vision**

# **Introduction**

Apps and features<br>
3 Select a wake-up phrase you want under Wake-up p<br>
4 Tap the Respond to my voice switch Curn it on.<br>
5 Follow the on-screen instructions to complete the s<br>
Now you can say the wake-up phrase and start a For the Responsion of the control of the state of the state of the state of the state of the state of the state of the state of the state of the state of the state of the state of the state of the state of the state of th Experimention by recognising objects. Use a variety of<br>Formation by recognising objects. Use a variety of<br>Fighter or you might not get correct search results<br>for the product information provided by Bixby Vision.<br>for the pr Bixby Vision is a service that provides various features based on image recognition. You can use Bixby Vision to search for information by recognising objects. Use a variety of useful Bixby Vision features.

- This feature may not be available or you might not get correct search results depending on the image size, format, or resolution.
	- Samsung is not responsible for the product information provided by Bixby Vision.

# Launching Bixby Vision

Launch Bixby Vision using one of these methods.

- In the Camera app, tap MORE on the shooting modes list and tap BIXBY VISION.
- $\cdot$  In the Gallery app, select an image and tap  $\odot$ .
- In the Samsung Internet app, touch and hold an image and tap Search with Bixby Vision.
- If you added the Bixby Vision app icon to the Apps screen, open the Bixby Vision app.

## Using Bixby Vision

- 1 Launch Bixby Vision.
- 2 Select a feature you want to use.
	- TRANSLATE: Recognise text from documents or images and translate it.
	- TEXT: Recognise text from documents or images and extract it.
	- DISCOVER: Search for images similar to the recognised object online and related information.
- The available features and search results may vary depending on the region or carrier.

# Apps and features<br>
Using Bixby Vision<br>
1 Launch Bixby Vision.<br>
2 Select a feature you want to use<br>
FRANSLATE: Recognise text from documents or images<br>
- TRATE: Recognise text from documents or images<br>
- DISCOVER: Search fo **Multi window** (Using multiple apps at once)

# Introduction

Run up to three apps at the same time in split screen view. You can also run multiple apps at the same time in the pop-up view.

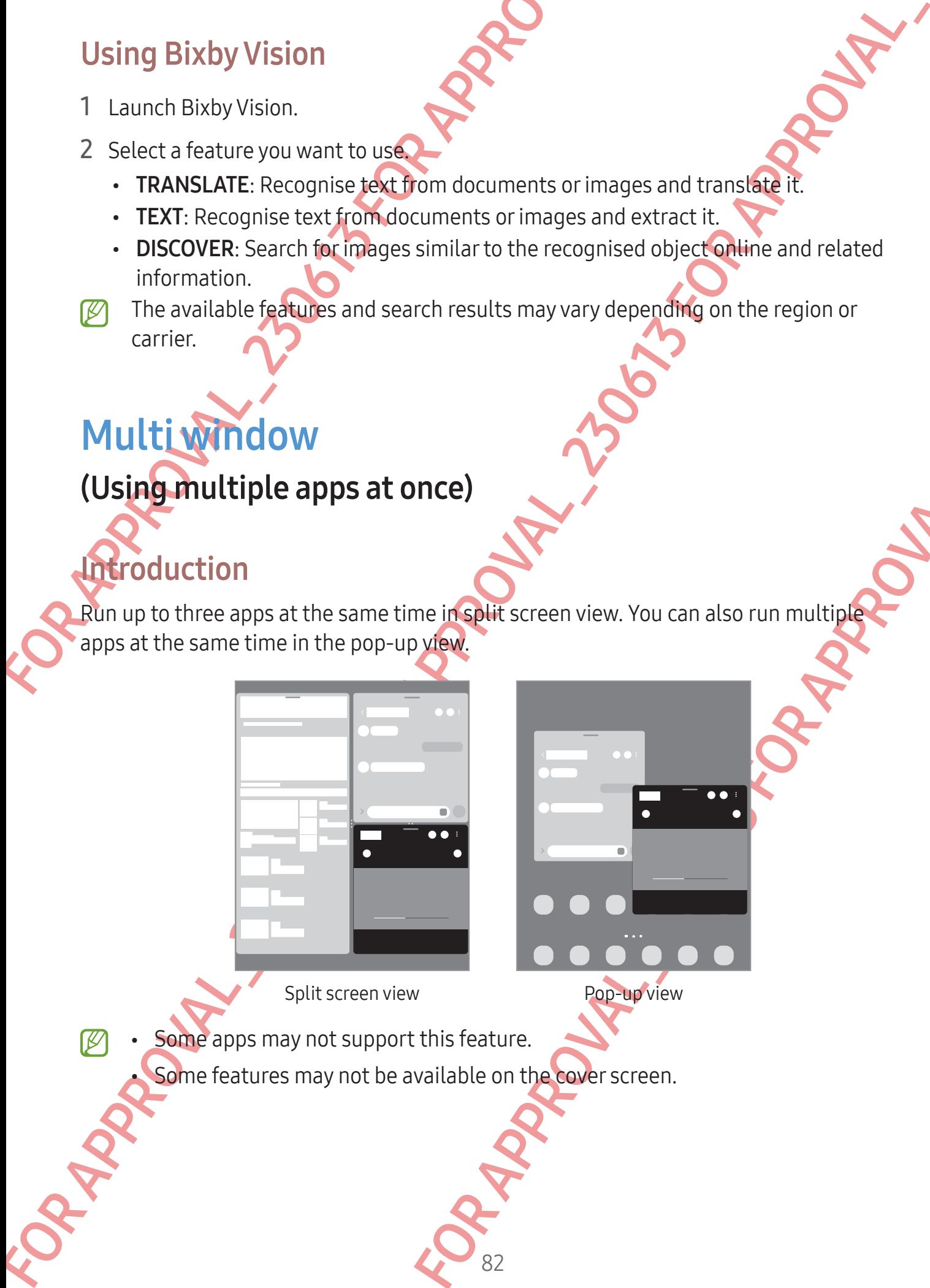

Split screen view **Pop-up view** 

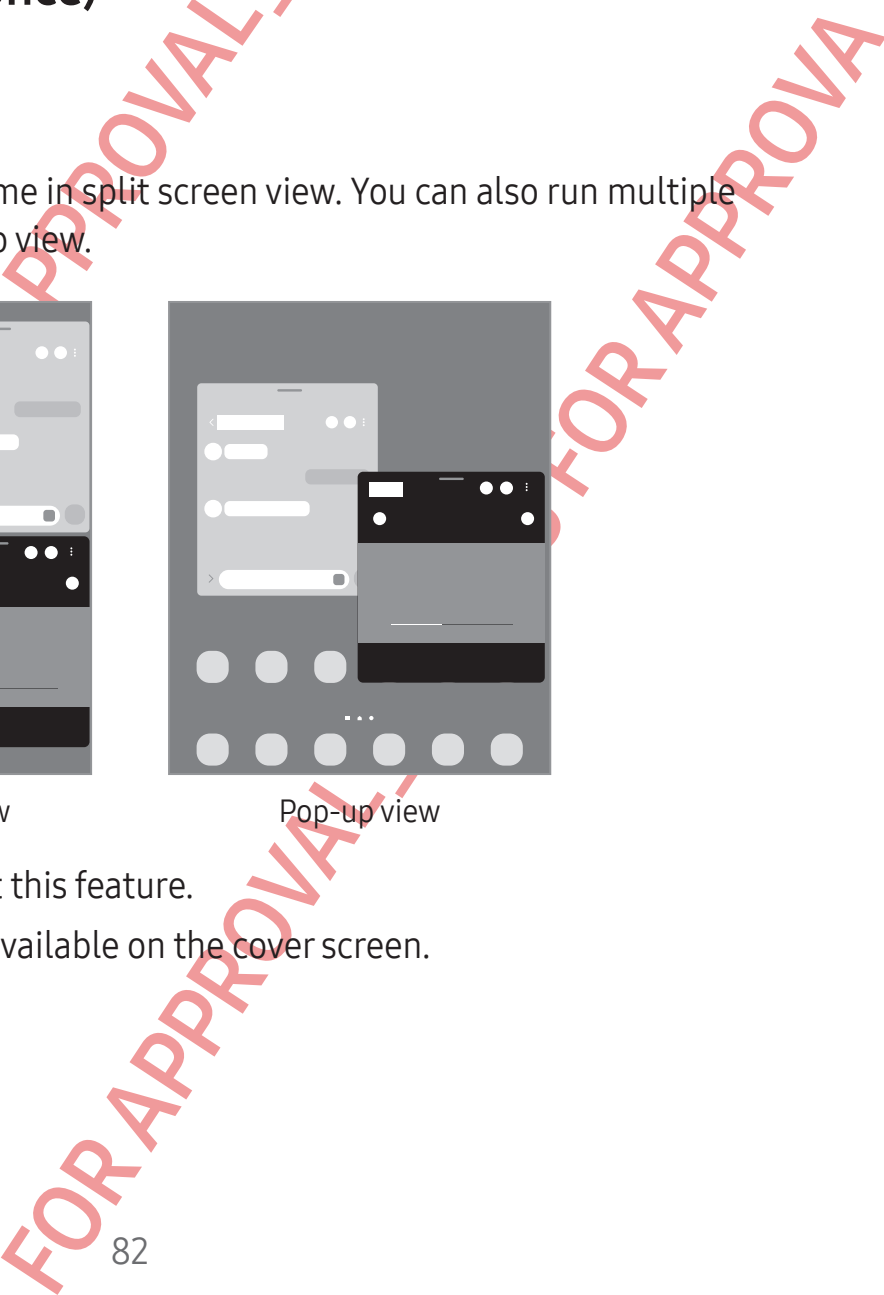

• Some apps may not support this feature.

Some features may not be available on the cover screen.

# **CONFIDENTIA**

# Opening apps from the taskbar

While using an app, drag the app you want from the taskbar upwards and drop it wherever you want.

# Launching Multi window by swiping the screen

You can launch Multi window by swiping the screen.

Apps and features<br>
Opening apps from the taskback<br>
While using an app, drag the app you want from the task<br>
wherever you want.<br>
While wising an app, drag the app you want from the task<br>
wherever you want.<br>
Suriching Multi Swipe with two fingers from the side or bottom of the screen towards the middle of the screen. The screen will change to the split screen view.

To change to the pop-up view, swipe from the top corner towards the middle of the screen.

To use this feature, open Settings, tap Advanced features → Multi window, and then tap the Swipe for split screen or Swipe for pop-up view switch to turn it on.

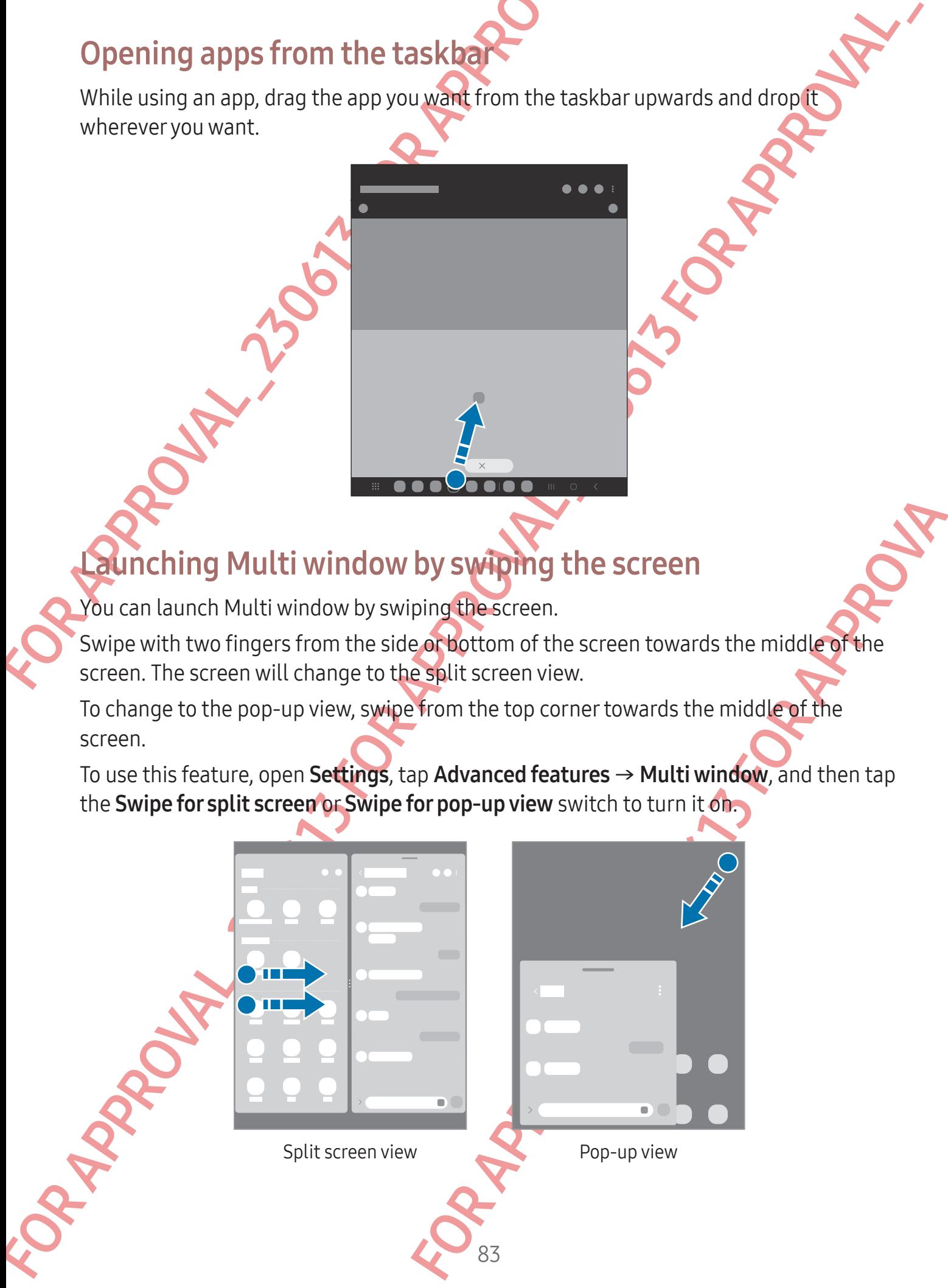

#### Apps and features

# **CONFIDENTIA**

# Opening apps using the Recents button

- 1 Tap the Recents button to open the list of recently used apps.
- Apps and features<br>
Opening apps using the Recents butto<br>
1 Tap the Recents button to open the list of recently u<br>
2 Swipe to the left or right, tap analysis con, and ther<br>
Open in pop-up view.<br>
Using additional features<br>
U Opening apps using the Recent Button<br>
1 Tag the Recent Southan to open ine profit constraints and then tag Opening pitt suppositions of the Companies of the Companies of the Companies of the Companies of the Companies of t 2 Swipe to the left or right, tap an app's icon, and then tap Open in split screen view or Open in pop-up view.

## Using additional features

#### Using the multi window menus

When you tap the multi window handle, the available menus will appear.

#### Adjusting the window size

Multi window handle

Drag the circles between the app windows to adjust the size of the windows.

When you drag the circles between the app windows to the edge of the screen, the window will be maximised.

Split screen view Pop-up view

#### Moving pop-up windows

To move a pop-up window, tap the multi window handle and drag it to a new location.

#### Saving your own split screen layout

Add frequently used apps as an app pair to open them together in the split screen view with a single tap.

- 1 In the split screen view, tap the circles between the app windows.
- $2$  Tap ☆
- 3 Select a location to add the app pair.

FOR APPROVIS Screen view<br>FOR APPROVAL Screen view<br>The app windows to the edge of the screen, the<br>the app windows to the edge of the screen, the<br>multi window handle and drag it to a new location.<br>pair to open them together The apps you are using in the split screen view will be saved to the location you select as an app pair.

Apps and features

# **CONFIDENT**

# Samsung Internet

Browse the internet to search for information and bookmark your favourite webpages to access them conveniently.

- 1 Open the Samsung Internet app.
- 2 Enter the web address or a keyword, and then tap Go.

To access the toolbars, swipe downwards slightly on the screen.

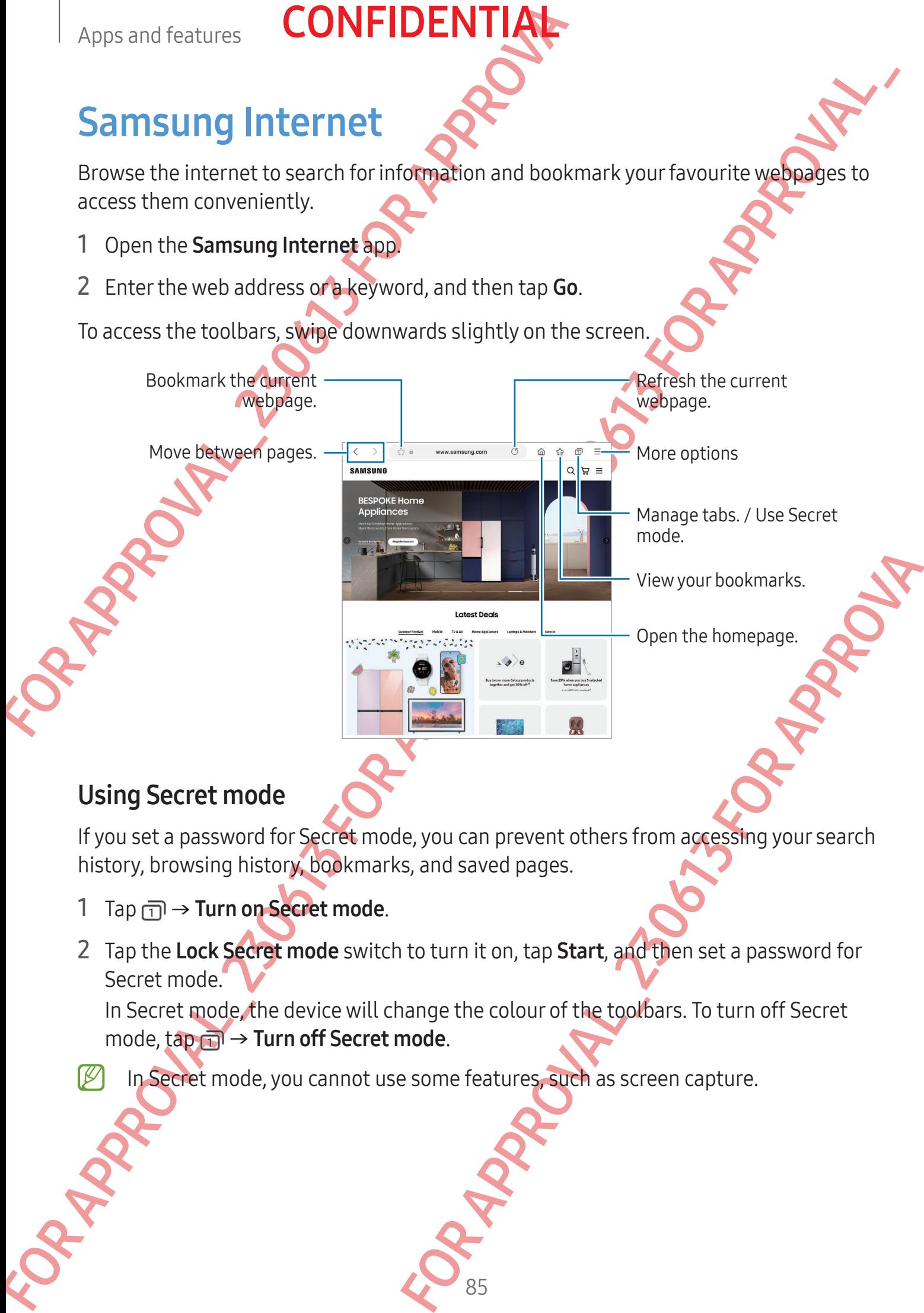

#### Using Secret mode

If you set a password for Secret mode, you can prevent others from accessing your search history, browsing history, bookmarks, and saved pages.

- 1 Tap  $\overline{1}$   $\rightarrow$  Turn on Secret mode.
- 2 Tap the Lock Secret mode switch to turn it on, tap Start, and then set a password for Secret mode.

In Secret mode, the device will change the colour of the toolbars. To turn off Secret mode,  $\tan \pi$  → Turn off Secret mode.

85

In Secret mode, you cannot use some features, such as screen capture.

# **CONFIDENTIA**

# Samsung Wallet

Use various convenient features in Samsung Wallet. You can make a payment, verify your identity through your biometric data, check tickets or boarding passes, and more.

Open the Samsung Wallet app and select a feature you want.

- This app may not be available depending on the region.
	- Some features may not be available depending on the region

## Making payments

Register cards to Samsung Pay to make both online and offline payments. Refer to Samsung Pay for more information.

## Verifying identity

Apps and features<br> **Samsung Wallet**<br>
Use various convenient features in Samsung Wallet. Yo<br>
identity through your biometric data, check tickets or b<br>
Open the Samsung Wallet app and select a feature you<br>
(*B*) This app may Register your biometric data to Samsung Pass and verify your identity when using services which require your login or personal information. Refer to Samsung Pass for more information.

## Using tickets

Add boarding passes and tickets for movies, sports, and more, to access and use them in one place.

### Using a digital key

Register your vehicle's digital key to your phone so you can unlock or lock the vehicle's door and start the vehicle.

Samsung Wallet<br>
Use various convenient features in sample of value. You can make a payment endoting the control invertible of the same of the same may of the specified tect technique on the register.<br>  $\notimes$  For a features personal information. Refer to Samsung Pass for<br>
movies, sports, and more, to access and use them in<br>
your phone so you can unlock or lock the vehicle's<br>
talling your vehicle's digital key app or using the<br>
text message, s Start registering a digital key by installing your vehicle's digital key app or using the guide message, such as an email or text message, sent by your vehicle's manufacturer. Then, follow the on-screen instructions on your vehicle's navigation screen and your phone's Samsung Wallet screen to complete the registration.

- This feature may not be available depending on the region or model.
	- To use this feature, the vehicle must support the digital key feature. Check with your vehicle's manufacturer for digital key support.
		- The registered digital key is only saved to your phone and, if the phone is replaced, the digital key must be registered again.
	- Some features may not be available depending on the vehicle. Check with your vehicle's manufacturer for more information.

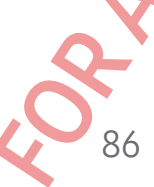

Using a digital key with the NFC feature

Touch the NFC antenna area of the phone with the digital key registered to the vehicle's door. The door will unlock or lock.

After you place the phone on the vehicle's wireless charging pad and the digital key is authenticated, you can start the vehicle using the start button.

- To use this feature, the phone and vehicle must support the NFC feature.
	- To turn on the NFC feature on the phone, open Settings, tap Connections → NFC and contactless payments, and then tap the switch to turn it on.
	- To find out the location of the wireless charging pad and which of your vehicle's doors support NFC, refer to your vehicle's user manual.

#### Using a digital key with ultra-wideband (UWB)

The vehicle's door will unlock when you get close to the vehicle with your phone, and will lock when you move away.

After the digital key is authenticated when you get inside the vehicle, you can start the vehicle using the start button.

- Apps and features<br>
Using a digital key with the NFC features<br>
Touch the NFC antenna area of the phone with the digit<br>
door. The door will unlock or lock.<br>
After you place the phone on the vehicle's wireless cha<br>
authentica Using a digital key with the NFC features<br>
Touch the NFC antenna area of the photocolical<br>
door. The door will under our digital key registered to the<br>properties of the provident chief, we can see that the photocolical<br>
a If when you get inside the vehicle, you can start the<br>
le and Celicle must support both the Bluetooth and<br>
sp. take Connections, and then tap the Bluetooth<br>
and (UWB) switch to turn them on.<br>
The NFC and UWB features, you To use this feature, the phone and vehicle must support both the Bluetooth and UWB features. Open Settings, tap Connections, and then tap the Bluetooth switch and the Ultra-wideband (UWB) switch to turn them on.
	- If the vehicle supports both the NFC and UWB features, you can choose the method you want. Refer to your vehicle's user manual for more information.
	- The UWB feature may not be available depending on the region.
	- The door unlock and lock methods may differ depending on the vehicle. Check with your vehicle's manufacturer for more information.
	- Using this feature will increase battery consumption.

#### Deleting the digital key

You can delete the registered digital key from your phone.

Open the Samsung Wallet app, tap the registered digital key, and then tap  $\frac{1}{2} \rightarrow$  Delete.

# <span id="page-88-0"></span>Samsung Pay

## Introduction

Apps and features<br> **Samsung Pay**<br>
Introduction<br>
Register cards to Samsung Paytomake both online and<br>
You can check out more information, such as cards tha<br>
www.samsung.com/samsung.pay.<br>
(*B*) To make payments with Samsung For the state state of the state of the state of the state of the state of the state of the state of the state of the state of the state of the state of the state of the state of the state of the state of the state of the Register cards to Samsung Pay to make both online and offline payments. You can check out more information, such as cards that support this feature at www.samsung.com/samsung-pay.

- To make payments with Samsung Pay, the device may be required a connection to a Wi-Fi or mobile network depending on the region.
	- This feature may not be available depending on the carrier or model.
	- The procedures for the initial setup and card registration may vary depending on the carrier or model.
	- If there is no Samsung Pay app on your device, you can access Samsung Pay from the Samsung Wallet app.

# Setting up Samsung Pay

When running this app for the first time or restart it after performing a data reset, follow the on-screen instructions to complete the initial setup.

- 1 Open the Samsung Pay app.
- 2 Sign in to your Samsung account and read and agree to the terms and conditions.
- time of restart it after performing a data reset, follow<br>etchnerinitial setup.<br>And read and agree to the terms and conditions.<br>N to use when making payments.<br>Ious actions in Samsung Pay, such as making<br>ow the on-screen ins 3 Register your fingerprint and a PIN to use when making payments. This PIN will be used to verify various actions in Samsung Pay, such as making payments and unlocking the app.

# **Registering card**

Open the Samsung Pay app and follow the on-screen instructions to complete your card registration.

## Making payments

1 Drag a card image at the bottom of the screen upwards. Alternatively, open the Samsung Pay app. Then, on the cards list, swipe to the left or right and select a card to use.

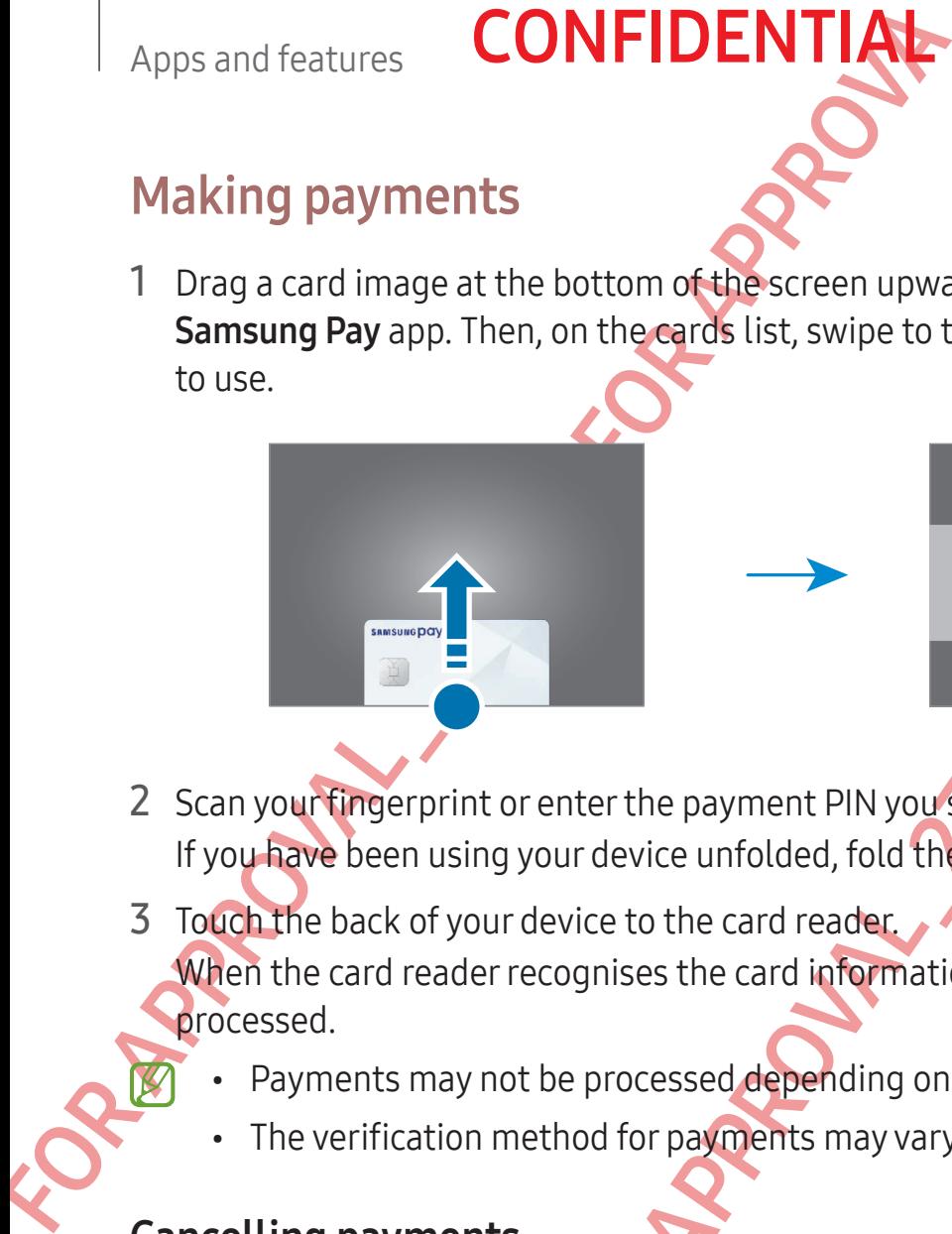

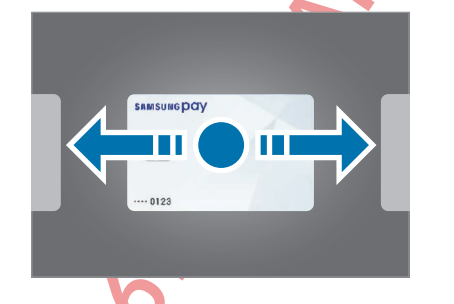

- 2 Scan your fingerprint or enter the payment PIN you set. If you have been using your device unfolded, fold the device first.
- 3 Touch the back of your device to the card reader. When the card reader recognises the card information, the payment will be processed.
	- Payments may not be processed depending on your network connection.
	- The verification method for payments may vary depending on the card readers.

#### Cancelling payments

Making payments<br>
This a card image at the bottom of Constrain used, Alternatively, specified<br>
Samsung Payapp. Then, on the explicities, swipe is the left or right and specifies<br>
to use.<br>
The payment of the construction is You can cancel payments by visiting the place where you made them. On the cards list, swipe to the left or right to select the card you used. Follow the on-screen instructions to complete payment cancellation.

the card information, the payment will be<br>ssed depending on your network connection.<br>Sexual the place where you made them.<br>Tright to select the card you used . Follow the<br>payment cancellation.

# Samsung Health

## Introduction

Samsung Health helps you manage your wellness and fitness. Set fitness goals, check your progress, and keep track of your overall wellness and fitness. You can also compare your step count records with other Samsung Health users and check out health tips.

Visit www.samsung.com/samsung-health for more information.

**CONFIDENTI** 

# Using Samsung Health

Open the Samsung Health app. When running this app for the first time or restarting it after performing a data reset, follow the on-screen instructions to complete the setup. To edit items on the Samsung Health home screen,  $\tan \mathbf{F} \rightarrow \mathbf{Edit}\ \mathbf{home}.$ 

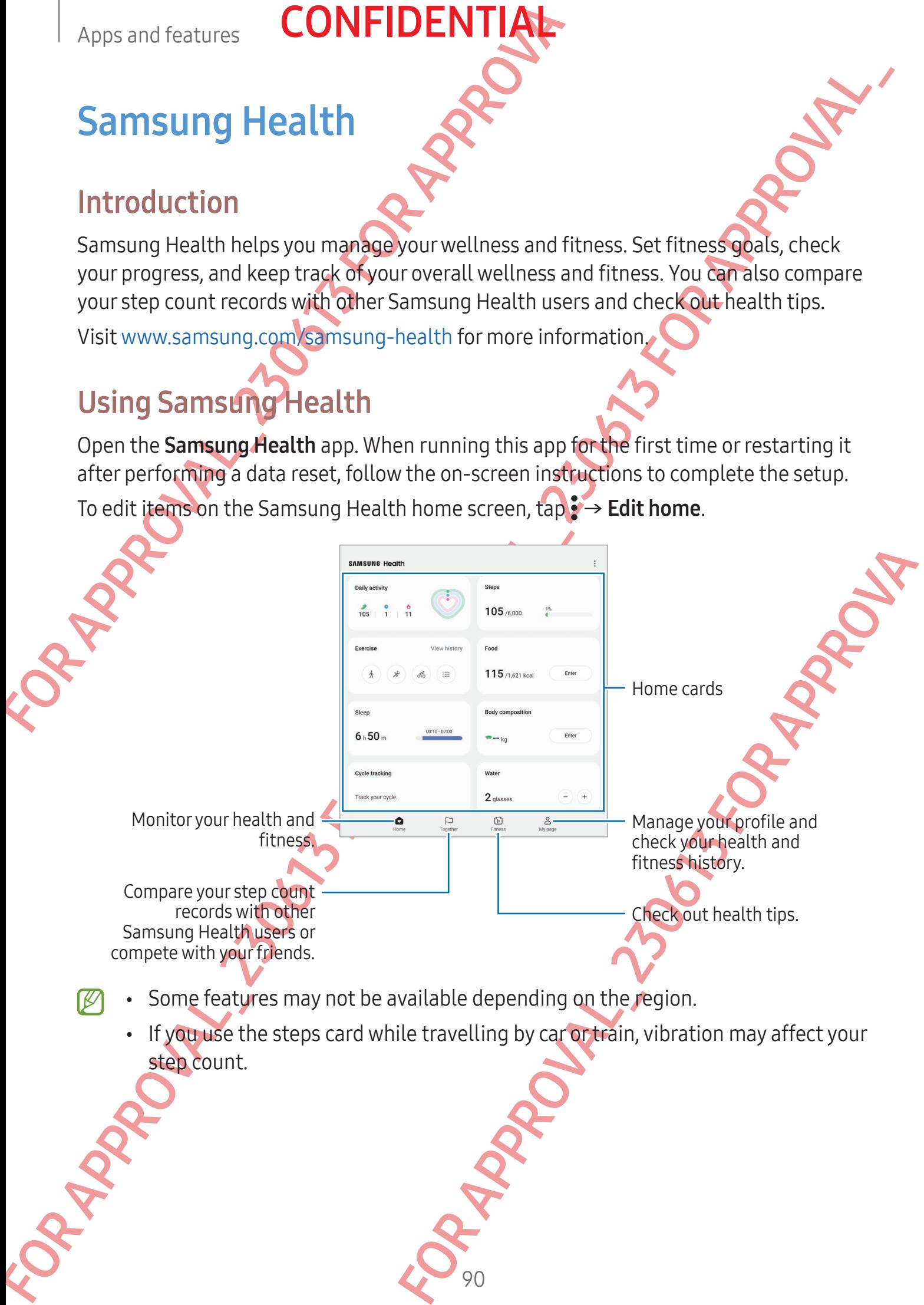

- Some features may not be available depending on the region.
	- If you use the steps card while travelling by car or train, vibration may affect your step count.

# Samsung Notes

#### Introduction

Apps and features<br>
Samsung Notes<br>
Introduction<br>
Create notes by entering text from the keyboard or by<br>
screen. You can also insert images or voice recordings is<br>
Creating notes<br>
1 Open the Samsung Notes app, tap *(2)*, and Create notes by entering text from the keyboard or by handwriting or drawing on the screen. You can also insert images or voice recordings into your notes.

## Creating notes

1 Open the **Samsung Notes** app, tap (8), and then create a note.

**CONFIDENT** 

Enter a title.

Insert files. Reading mode Manage pages.

Full screen

When you are finished composing the note, tap the Back button to save it. If you want to save the note in another file format, tap  $\frac{1}{2} \rightarrow$  Save as file.

#### Deleting notes

Touch and hold a note to delete and tap Delete.

# Composing notes with handwriting

On the note composer screen, draw or write in your own handwriting. You can enter your handwriting in a larger size if you magnify the screen by spreading two fingers on it.

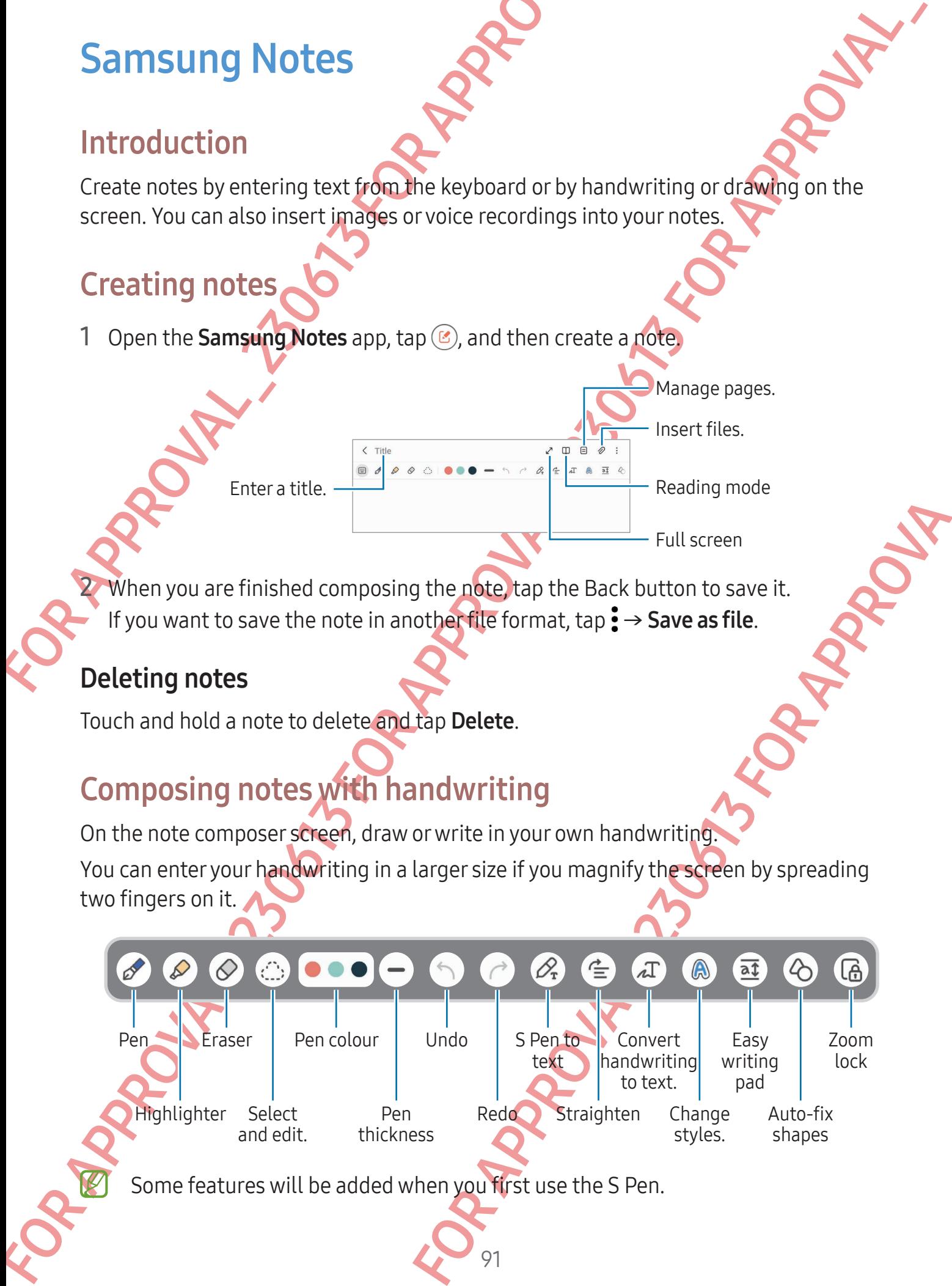

#### Using the eraser

When you want to erase handwriting from a note, tap  $\oslash$  and select an area to erase. Alternatively, select an area while pressing and holding the S Pen button.

**CONFIDENTI** 

To change the eraser type, tap  $\Diamond$  once more.

- Stroke eraser: Erase the line you select.
- Area eraser: Erase only the area you select. You can adjust the size of the eraser by dragging the size adjustment bar.
- Apps and features<br>
Using the eraser<br>
When you want to erase handwriting from a note, tap  $\epsilon$ <br>
Alternatively, select an area while preseng and holding<br>
To change the eraser type, tap  $\epsilon$  once more.<br>
Stroke eraser: Erase Using the eraser<br>
When you want to erase handwiting from a holding the S-Pen button.<br>
Alternatively, seecrecare areas while example, and holding the S-Pen button.<br>
To change the eraser function  $\frac{1}{2}$  For a specific an Even with a smaller eraser, you may still not be able to precisely erase the intended part.

## Recording voice to notes

Make a recording of your voice while creating a note, and then the content will be synchronised with the recording.

On the note composer screen, tap  $\mathscr{D} \rightarrow$  Voice recording and create a note.

Select a note from the list and tap  $\blacktriangleright$  to play the recording. Then the content you created while recording will be displayed on the screen along with the recording.

# Adding memos to PDF files

Property the recording and create a note.<br>
the play the recording. Then the content you created<br>
the screen along with the recording.<br>
The screen along with the recording.<br>
The screen along with the recording.<br>
The screen Open the Samsung Notes app, tap <sub>.</sub> and then select a PDF file. You can add memos to the PDF file.

# Samsung Members

Apps and features<br> **Samsung Members**<br>
Samsung Members<br>
Samsung Members<br>
Samsung Members offers support services to custome<br>
diagnosis, and lets users submit questions and error re<br>
information with others in the Galaxy use Samisum Members and supervisories such as device properties of the members of the subset of the subset of the content of the content of the content of the content of the content of the content of the content of the conten Samsung Members offers support services to customers, such as device problem diagnosis, and lets users submit questions and error reports. You can also share information with others in the Galaxy users' community or check the latest news and tips. Samsung Members can help you solve any problems you might encounter while using your device.

**CONFIDENTI** 

# **Samsung Kig**

You can restrict children's access to certain apps, set their usage times, and configure settings to provide a fun and safe environment for children when they use the device.

Open the notification panel, swipe downwards, and then tap  $\bigoplus$  (Kids). If you cannot find (Kids) on the quick panel, tap  $\oplus$  and drag the button over to add it. When starting Samsung Kids for the first time or after performing a data reset, follow the on-screen instructions to complete the setup.

On the Samsung Kids screen, select the app you want to use.

Your preset screen lock method or your created PIN will be used when turning on the Parental controls feature or closing Samsung Kids.

#### Using parental controls features

You can configure the settings for Samsung Kids and check the usage history. On the Samsung Kids screen, tap : → Parental controls and enter your unlock code.

#### Closing Samsung Kids

To close Samsung Kids, tap the Back button or tap  $\frac{1}{5}$   $\rightarrow$  Close Samsung Kids, and then enter your unlock code.

For performing a data reset, rollow the on-screen<br>the approximant to use.<br>If on your created PIN will be used when turning<br>one of Comp Samsung Kids.<br>Parental controls and check the usage history.<br>Parental controls and chec

# Samsung Global Goals

Apps and features<br>
Samsung Global Goals<br>
The Global Goals which were established by the Unite<br>
2015, consist of goals that aim to create a sustainable<br>
power to end poverty, fight inequality, and stop climat<br>
With Samsung FOR GRAIN Solution to the started that the started and the started and the started and the started and the started and the started and the started and the started and the started and the started and the started and the sta The Global Goals, which were established by the United Nations General Assembly in 2015, consist of goals that aim to create a sustainable society. These goals have the power to end poverty, fight inequality, and stop climate change.

**CONFIDENTI** 

With Samsung Global Goals, learn more about the global goals and join the movement for a better future.

# Samsung TV

Select the channels like you would use a TV and enjoy various video content free of charge.

Open the **Samsung TV Plus** app.

This app may not be available depending on the carrier or model.

# **Galaxy Shop**

Access the Samsung website and check various information related to products

Open the Galaxy Shop app.

- This app may not be available depending on the carrier or model.
	- This app may be named Samsung Shop depending on the region

# Galaxy Wearable

For Applications information related to products<br>the depending on the carrier or model.<br>
The depending on the carrier or model.<br>
Sing Shop depending on the region<br>
device, you can customise the wearable device's<br>
the weara Using the Galaxy Wearable app, you can manage your wearable devices. When you connect your phone to the wearable device, you can customise the wearable device's settings and apps.

#### Open the Galaxy Wearable app.

Tap Start to connect your phone to the wearable device. Follow the on-screen instructions to finish the setup. Refer to the wearable device's user manual for more information about how to connect and use the wearable device with your device.

# **PENUP**

PENUP is a social network service for sharing artwork drawn with the S Pen. Post your artwork, check out others' artwork, and get useful drawing tips.

Open the PENUP app.

# Calendar

Manage your schedule by entering upcoming events in your planner.

**CONFIDENT** 

#### Creating events

- Apps and features<br>
PENUP<br>
PENUP<br>
PENUP is a social network service for sparing artwork<br>
artwork, check out others' artwork and get useful draw<br>
Open the PENUP app.<br>
Calendar<br>
Manage your schedule by entering upcoming even 1 Open the Calendar app and tap  $\bigoplus$  or double tap a date. If the date already has saved events or tasks in it, tap the date and tap  $\bigoplus$ .
	- 2 Enter event details and tap Save.

#### Syncing events with your accounts

- Open Settings, tap Accounts and backup → Manage accounts, and then select the account to sync with.
- 2 Tap Sync account and tap the Calendar switch to turn it on.

FENIUP<br>
FENIUP is a social network service for example there are with the SP on Distribution at the service of the service service control at the control of the service of the service of the service of the service of the s blackup  $\rightarrow$  Manage accounts, and then selectrical<br>tendar switch to turn it on.<br>the Calendar app and tap  $\equiv \rightarrow \otimes \rightarrow$  Manage<br>sunt to sync with and sign in. When an account is<br>to the account name. To add accounts to sync with, open the Calendar app and tap  $\equiv \rightarrow \otimes \rightarrow$  Manage calendars  $\rightarrow +$ . Then, select an account to sync with and sign in. When an account is added, a blue circle is displayed next to the account name.

# Reminder

## (Receiving notifications for to-do items)

Register to-do items as reminders and receive notifications according to the condition you set.

- To receive more accurate notifications, connect to a Wi-Fi or mobile network.
	- To use location reminders, the GPS feature must be turned on. Location reminders may not be available depending on the model.

### Starting Reminder

Apps and features<br> **Reminder**<br> **Reminder**<br> **Receiving notifications for to-do item**<br>
Register to-do items as reminders and receive notifications<br>
you set.<br> **For a receive more accurate notifications, connect<br>
For a repres** Reminder<br>
FReceiving motifications for the do items)<br>
Register to do items as reminded directed motifications according to the Condition<br>
youst.<br>
To use to cate more acceptations connect to a Wi-Fi or model<br>
For a constra Open the Calendar app and tap  $\equiv \rightarrow$  Reminder. The Reminder screen will appear and the Reminder app icon  $\left( \bigcap \right)$  will be added to the Apps screen.

#### Creating reminders

**Open the Reminder app.** 

 $Tap(f)$ , enter the details, and then tap Save

#### Completing reminders

On the reminders list, tap  $\bigcirc$  or select a reminder and tap **Complete**.

Restoring reminders

Restore reminders that have been completed.

1 On the reminders list,  $\tan \frac{1}{2} \rightarrow$  Completed.

- 2 Tap  $\oslash$ .
- 3 Select a reminder to restore and tap Restore. Reminders will be added to the reminders list and you will be reminded again.

### Deleting reminders

For tap Sea<br>
Completed.<br>
Completed.<br>
Completed.<br>
Lap Restore.<br>
Examples is tand you will be reminded again.<br>
Later and tap Delete. To delete multiple reminders,<br>
Later and tap Delete. To delete multiple reminders,<br>
Complet To delete a reminder, select a reminder and tap Delete. To delete multiple reminders, touch and hold a reminder, tick reminders to delete, and then tap Delete.

# Voice Recorder

Record or play voice recordings.

- 1 Open the Voice Recorder app.
- 2 Tap  $\bigcirc$  to start recording. Speak into the microphone.
	- Tap  $(n)$  to pause recording.
	- While making a voice recording, tap **BOOKMARK** to insert a bookmark.

**CONFIDENTI** 

- $3$  Tap  $\blacksquare$  to finish recording.
- 4 Enter a file name and tap Save.

## Changing the recording mode

Select a mode from the top of the voice recorder screen.

- Standard: This is the normal recording mode.
- Interview: The device records sound from the top and the bottom of the device at a high volume while reducing the volume of sound from the sides.

Apps and features<br> **CONFIDENTIAL**<br> **CONFIDENTIAL**<br>
Record or play voice recordings.<br>
1 Open the Voice Recorder app<br>
2 Tap (1) to pause recording.<br>
1 Tap (1) to pause recording.<br>
1 Tap II to finish recording.<br>
4 Enter a fil **Speech-to-text**: The device records your voice and simultaneously converts it to on-screen text. For best results, keep the device near your mouth and speak loudly and clearly in a quiet place.

97

Voice Recorder<br>
Record or playwisks recordings<br>
2 Tap  $\bullet$  to start recording speeding.<br>
2 Tap  $\bullet$  to start recording Speeding, tap BOOKMARK to line at a position of the visite responsibility of the Distribution of the V bund from the top and the bottom of the device at a<br>volume of sound from the sides.<br>The sydem of recognise and simultaneously converts it to<br>keep the device nearyour mouth and speak louding<br>of recognise your voice. In this If the voice memo system language does not match the language you are speaking, the device will not recognise your voice. In this case, before using this feature, tap the current language to set the voice memo system language.

# **CONFIDENTIAL**

## Playing selected voice recordings

When you review interview recordings, you can mute or unmute certain sound sources in the recording.

- 1 Select a voice recording made in interview mode from the voice recordings list.
- 2 To mute certain sound sources, tap on for the corresponding direction that sound is to be muted.

The icon will change to  $\overline{O}$  of and the sound will be muted.

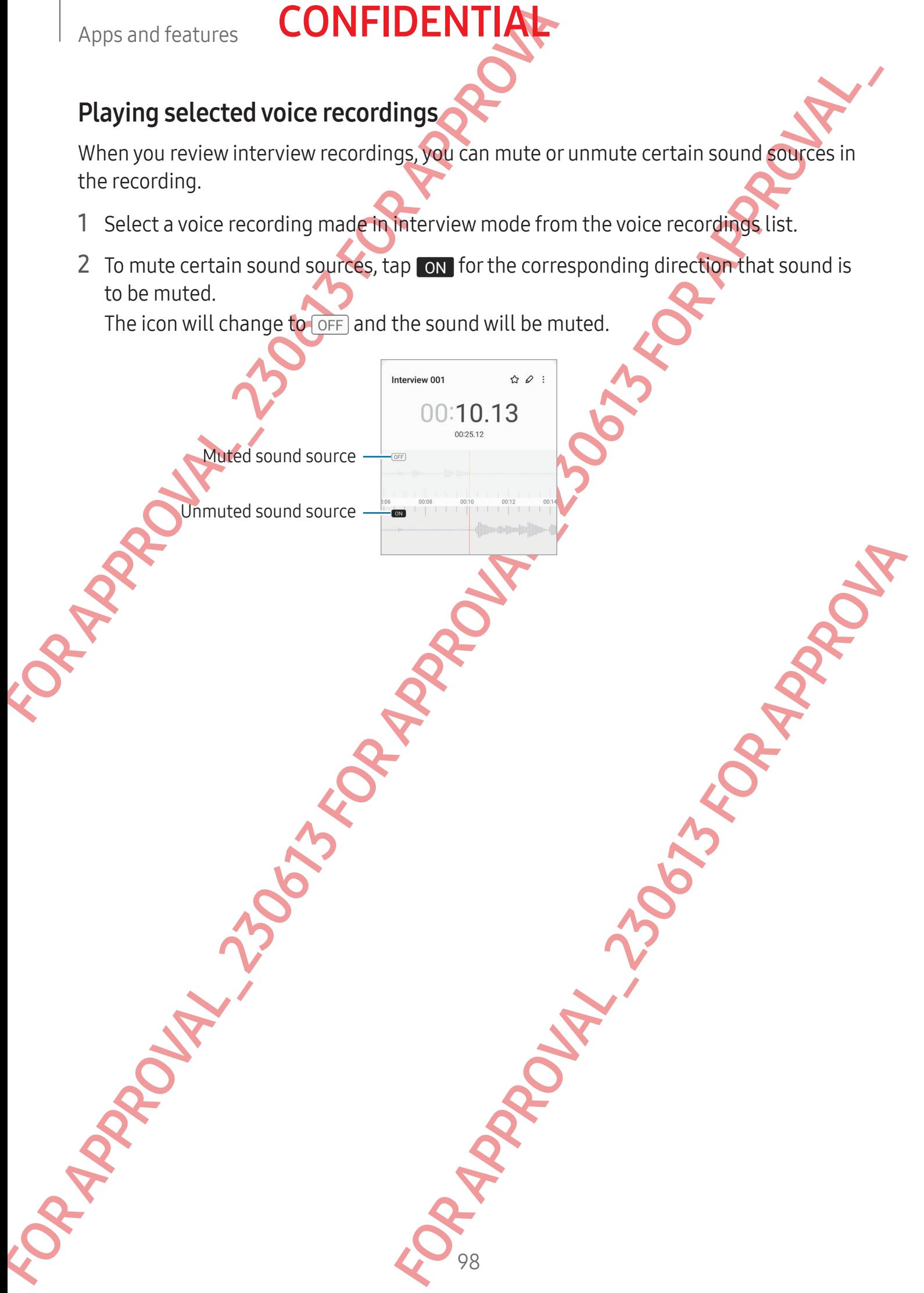

# **CONFIDENTIA**

# My Files

## (Checking and managing the files)

Access and manage various files stored in the device.

Open the My Files app.

Apps and features<br>
My Files<br>
(Checking and managing the files)<br>
Access and manage various files soletin the device.<br>
Open the My Files app.<br>
To check for unnecessary data and free up the device's<br>
To search for files or fo My Files<br>
Checking and managing therefore the space of the space of the space of the space of the space of the space of the space of the space of the space of the space of the space of the space of the space of the space To check for unnecessary data and free up the device's storage, tap **Analyse storage**. To search for files or folders, tap  $Q$ .

# **Clock**

Set alarms, check the current time in many cities around the world, time an event, or set a specific duration.

Open the Clock app.

# **Alculator**

Perform basic arithmetic or scientific calculations.

Open the **Calculator** app.

- Controllations.<br>
Sol. You clear the history, tap Clear history. To close the<br>
er units.<br>
APPROVALES area,<br>
Note:<br>
The Controllations.  $\cdot$   $\odot$  : Check the calculation history. To clear the history, tap **Clear history**. To close the calculation history panel, tap
- $\Box$ : Use the unit conversion tool. You can convert various values, such as area, length, or temperature, into other units.

99

 $\cdot$   $\sqrt{\frac{2\pi}{n}}$ : Display the scientific calculator.

# Game Launcher

Game Launcher gathers your games downloaded from Play Store and Galaxy Store into one place.

Open the Game Launcher app and select the game you want.

- Apps and features<br>
Game Launcher<br>
Game Launcher<br>
Game Launcher gathers your games downloaded from<br>
one place.<br>
Open the Game Launcher app and select the game you<br>
∴ Games downloaded from Play Store and Galax<br>
shown on the Grammel Laurncher and developed from Play Store and Galaxy Store and Galaxy Store and Galaxy Store and Galaxy Store and Galaxy Store and Galaxy Store and Galaxy Store and Galaxy Store and Galaxy Store will be alignmaticall • Games downloaded from Play Store and Galaxy Store will be automatically shown on the Game Launcher screen. If your games are not there, tap My games  $\rightarrow$   $\stackrel{\bullet}{\bullet}$   $\rightarrow$  Add games.
	- Game performance may be limited to control the device's temperature if the temperature rises above a certain level.

#### Removing a game from Game Launcher

Tap My games, touch and hold a game, and then tap Remove.

### Changing the performance mode

You can change the game performance mode.

Open the Game Launcher app, tap More  $\rightarrow$  Game Booster  $\rightarrow$  Game optimisation, and then select the mode you want.

For the model More – Game Booster – Same optimisation, and<br>More – Game Booster – Same optimisation, and<br>The may heat up because of increased battery<br>formance and the battery usage time<br>y power while playing games.<br>Apply yo Performance: This focuses on giving you high performance while playing games. If you use this mode, your device may heat up because of increased battery consumption.

- Standard: This balances the performance and the battery usage time
- Battery saver: This saves battery power while playing games.
- Battery power efficiency may vary by game.

# Game Booster

## (Configuring your gaming environment)

You can play games in a better environment with Game Booster. You can use Game Booster while playing games.

FOR APPROXIMATE CONFIDENTIAL<br>
Game Booster<br>
Configuring your gaming environment<br>
You can play games in a better environment with Game<br>
Booster while playing games.<br>
To open the Game Booster pract while playing games,<br>
the FOR APPROXIMATION CONTINUES TO CONSULTER THE CONSULTER CONTINUES TO CONSULTER THE CONSULTER THE CONSULTER THE CONSULTER THE CONSULTER THE CONSULTER THE CONSULTER THE CONSULTER THE CONSULTER CONSULTER THE CONSULTER CONSULTE To open the Game Booster panel while playing games, tap on the navigation bar. If the navigation bar is hidden, drag upwards from the bottom of the screen to show it. If you have set the navigation bar to use Swipe gestures, open the notification panel and tap Tap to open Game Booster.

- $\cdot$   $\cdot$   $\cdot$  : Lock the touch screen while the game is being played. To unlock the touch screen, drag the lock icon in any direction.
- $\bigcirc$  : Hide the buttons on the navigation bar. To display the buttons, tap a on the navigation bar.
- **Capture screenshots.**
- **Record your game sessions. To stop recording, tap** 
	- **•** : Configure settings for Game Booster.

**Priority mode**: Set the device to block incoming calls and all notifications except for alarms to prevent your game from being disturbed.

- Game optimisation: Change the performance mode.
- **Battery:** Check the remaining battery usage time.
- For stop recording, tap ■<br>
E Booster<br>
block Incoming calls and all notifications except for<br>
sum being disturbed.<br> **Derformance mode.**<br> **Reformance mode.**<br> **Reformance mode.**<br> **Reformance mode.**<br> **Reformance mode.**<br> **Refo Femperature / Memory:** Check the device's temperature and memory status. You can also set the device to automatically adjust the volume or video frame rate to prevent the device from overheating and to stop apps from running in the background when there is not enough memory.
- You can set to open the Game Booster panel from the navigation bar while the navigation bar is set to **Swipe gestures**. On the Game Booster panel, tap  $\odot \rightarrow$ Block during game and tap the Navigation gestures switch to turn it on.
	- Available options may vary depending on the game.

### Opening apps in pop-up windows while playing games

You can open apps in pop-up windows while playing a game.

Tap  $\triangle$  and select an app from the apps list.

101

# SmartThings

Control and manage smart appliances and Internet of Things (IoT) products.

To access more information, open the SmartThings app and tap Menu → How to use.

- 1 Open the SmartThings app.
- 2 Tap Devices  $\rightarrow$  Add device or  $+$ .
- 3 Select a device and connect to it by following the on-screen instructions.
	- Connection methods may vary depending on the type of connected devices or the shared content.
		- The devices you can connect may vary depending on the region. Available features may differ depending on the connected device.
- Apps and features<br>
SmartThings<br>
Control and manage smart appliances and Internet of<br>
To access more information, open the smartThings approximation<br>
1 Open the SmartThings approximation, open the smartThings approximation<br> • Connected devices' own problems or defects are not covered by the Samsung warranty. When problems or defects occur on the connected devices, contact the device's manufacturer.

# **Sharing content**

Share content by using various sharing options. The following actions are an example of sharing images.

- 1 Open the Gallery app and select an image.
- 2 Tap  $\leq$  and select a sharing method you want.
- You may incur additional charges when sharing files through the mobile network.

# Quick Share

Sharing content with nearby devices

Share content with nearby devices through Wi-Fi Direct or Bluetooth. You can also share content using a QR code.

- Open the Gallery app and select an image.
- FOR APPROVALE STRAIN THE CONTROL CONTROL CONTROL CONTROL CONTROL CONTROL CONTROL CONTROL CONTROL CONTROL CONTROL CONTROL CONTROL CONTROL CONTROL CONTROL CONTROL CONTROL CONTROL CONTROL CONTROL CONTROL CONTROL CONTROL CONT For Applicants. The following actions are an example of<br>an image.<br>Sol you want.<br>the swhen sharing files through the mobile network.<br>the swhen sharing files through the mobile network.<br>Consumed the Solice of Bluetooth. You 2 On the other device, open the notification panel, swipe downwards, and then tap  $\odot$ **(Quick Share)** to turn it on. If you cannot find (O) (Quick Share) on the quick panel, tap and drag the button over to add it.

# Apps and features<br>  $\overline{3}$  Tap  $\overline{\leftarrow} \rightarrow$  Quick Share and select a device to transfer<br>
To share the link with a QR code, tap and scan t<br>
4 Accept the file transfer request on the other device.<br>  $\overline{w}$  This feature doe 3 Tap  $\leq$   $\rightarrow$  Quick Share and select a device to transfer the image to. To share the link with a QR code, tap and scan the QR code.

**CONFIDENTIA** 

- 4 Accept the file transfer request on the other device.
- This feature does not support sharing videos with TVs or SmartThings supported devices. To watch videos on TV, use the Smart View feature.

Sharing with contacts

You can share content with people in your contacts.

- 1 Open the Gallery app and select an image.
- 2 Tap  $\langle \rangle$   $\rightarrow$  Quick Share  $\rightarrow$  View contact > and select a contact.

#### Private sharing

Encrypt content and share it with others. Shared content cannot be saved, copied, or resent by the recipient.

**Open the Gallery** app and select an image.

#### $2$  Tap  $\leq \to$  Quick Share  $\to \frac{1}{2}$   $\to$  Turn on Private sharing.

Select a device to transfer the image to, or tap View contact > and select a contact

Setting who can find your phone

Set who is allowed to find and send content to your phone.

1 Open the notification panel, swipe downwards, and then tap (Quick Share).

#### 2 Select an option.

- No one: Do not allow others to find your phone.
- Contacts only: Only allow Samsung users in your contacts to share with your phone.
- Anyone nearby: Allow any nearby devices to share with your phone.

103 For a started the interesting with contacts of the street of the street of the street of the street of the street of the street of the street of the street of the street of the street of the street of the street of the st an image<br> **Non Private** sharing.<br>
age to or tap View contact > and select a contact<br>
content to your phone.<br>
So find your phone.<br>
So find your phone.<br>
So find your phone.<br>
Apple of the with your contacts to share with your

# Music Share

## Introduction

Apps and features<br> **C[O](#page-120-0)NFIDENTIAL**<br>
Music Share<br>
Introduction<br>
Using the Music Share feature<br>
connected to your phone with another person. You can<br>
your Galaxy Buds and another persons Galaxy Buds.<br>
This feature is availabl Using the Music Share feature, you can share your Bluetooth speaker that is already connected to your phone with another person. You can also listen to the same music on your Galaxy Buds and another person's Galaxy Buds.

This feature is available only on devices that support the Music Share feature.

**CONFIDENT** 

# Sharing a Bluetooth speaker

You can listen to music on your phone and your friend's phone through your Bluetooth speaker.

- 1 Make sure that your phone and your Bluetooth speaker are connected. Refer to Pairing with other Bluetooth devices for how to connect.
- 2. On your phone, open Settings, tap Connections  $\rightarrow$  Bluetooth  $\rightarrow \rightarrow$  Advanced settings, and then tap the Music Share switch to turn it on.

You can use additional features, such as setting who to share your device with, by tapping Music Share.

- 3 On your friend's phone, select your speaker from the list of the Bluetooth devices.
- Music Share<br>
Introduction<br>
Using the Music Share feature/solutions after ground Buetooth speaker through concerned to your Galaxy Busis and Apple Theorem share your Buetooth speaker music on<br>
your Galaxy Busis and analy di both devices for how to connect.<br>
p Connections → Bluetooth →  $\frac{1}{2}$  → Advanced<br>
Share switch to turn it on.<br>
such as setting who to share your device with, by<br>
such as setting who to share your device with, by<br>
such a 4 On your phone, accept the connection request. Your speaker will be shared. When you play music through your friend's phone, the music playing through your phone will be paused.

# **CONFIDENTIA**

# Listening to music together with Galaxy Buds

You can listen to music on your phone together through your Buds and your friend's Buds.

This feature is supported only on the Galaxy Buds series.

- 1 Make sure that each phone and pair of Buds are connected. Refer to Pairing with other Bluetooth devices for how to connect.
- FOR A CONFIDENTIAL<br>
Listening to music together with Gala:<br>
You can listen to music on your phone together through<br>
Buds.<br>
This feature is supported only on the Galaxy Buds serie<br>
1 Make sure that each phone and pair of Bu Listening to music together with Galaxy Buds<br>
You can listen to music conversion engine the station your Buds and your finds<br>
Buds.<br>
This texture is supported only operations by the second text is and your friends<br>
This te 2 On your friend's phone, open Settings, tap Connections  $\rightarrow$  Bluetooth  $\rightarrow$   $\rightarrow$   $\rightarrow$ Advanced settings, and then tap the Music Share switch to turn it on. You can use additional features, such as setting who to share your device with, by tapping Music Share.
	- 3 On your phone, open the notification panel and tap Media output.
	- 4 Tap Music Share and select your friend's Buds from the detected devices list.
	- For Connection Regists.<br>
	The Connection Register to it together through both<br>
	The Connection Register of the Connection Connection<br>
	State Connection Connection<br>
	The Secret Connection Connection<br>
	Connection Connection<br>
	Conn 5 On your friend's phone, accept the connection request. When you play music through your phone, you can listen to it together through both Buds.

# Smart View

## (Mirroring on a TV screen)

View your phone's displayed content on a large screen by connecting your phone to a screen mirroring-enabled TV or monitor.

- 1 Open the notification panel, swipe downwards, and then tap (Smart View).
- 2 Select a device to mirror your phone's screen.
- When you play a video with Smart View, the resolution may vary depending on the TV model.

# Link to Windows

## (Using the device through a computer connection)

You can connect your device to a Windows PC to instantly access your device's data, such as pictures or messages, on the computer.

When calls or messages come in, you can receive them on the computer.

- It is recommended to use the latest version of Windows and the Phone Link app to fully use this feature.
- Apps and features<br> **CONFIDENTIAL**<br> **Link to Windows**<br>
(Using the device through a computer<br>
You can connect your device to a Windows PC to instan<br>
as pictures or messages, on the computer.<br>
When calls or messages come in, • A Microsoft account is required to use this feature. When you create a Microsoft account, you can sign in to all Microsoft devices and services, such as Microsoft Office apps and Windows 10.

## Connecting to a computer

1 Open Settings and tap Connected devices → Link to Windows.

2 Follow the on-screen instructions to complete the connection.

Visit https://aka.ms/setupltw for details.

### Accessing data and notifications from your device on the computer

Open the Phone Link app on the computer and select a category you want.

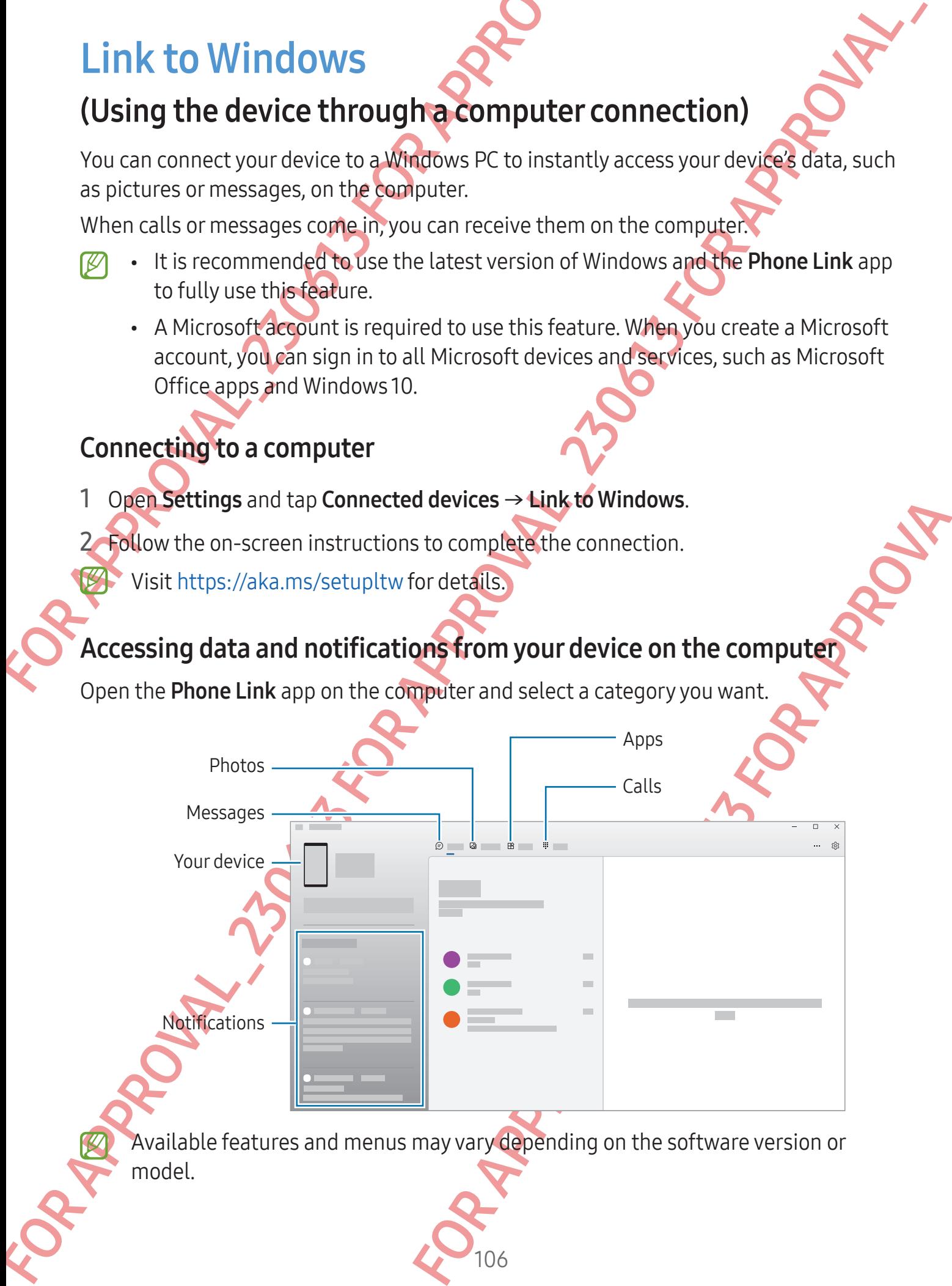

Available features and menus may vary depending on the software version or model.

# Samsung DeX

## Introduction

Apps and features<br> **Samsung DeX**<br>
Introduction<br>
Using Samsung DeX, you can use your phone like a com<br>
to an external display, such as a tV or monitor. Accomp<br>
phone on a large screen using a keyboard and mouse. No<br>
can sim For a material displays the competent with the simple of the same and the same of the same of the same of the same of the same of the same of the same of the same of the same of the same of the same of the same of the same Using Samsung DeX, you can use your phone like a computer by connecting the phone to an external display, such as a TV or monitor. Accomplish tasks you want done on your phone on a large screen using a keyboard and mouse. While using Samsung DeX, you can simultaneously use your phone.

# Connecting devices and starting Samsung DeX

**CONFIDENTI** 

#### Wired connections to external displays

You can connect your phone to an external display using an HDMI adapter (USB Type-C to HDMI).

supported accessories that are provided by<br>ms and matunctions caused by using accessories<br>dd are not covered by the warranty.<br>Phone:<br>Madapter and to a TV or monitor's HDMI **port.**<br>Applement of a TV or monitor's HDMI **port.** Use only official Samsung DeX supported accessories that are provided by Samsung. Performance problems and malfunctions caused by using accessories that are not officially supported are not covered by the warranty.

Connect an HDMI adapter to your phone.

#### 2 Connect an HDMI cable to the HDMI adapter and to a TV or monitor's HDMI port.
Apps and features<br>
3 On your phone's screen, tap Start.<br>
Without changing your phone's screen, the Samsung<br>
connected TV or monitor.<br>
Connected TV or monitor.<br>
TBD<br>
Connecting to a TV wirelessly<br>
You can use Samsung DeX by FOR APPROXIMATION CONTRACT CONTRACT CONTRACT CONTRACT CONTRACT CONTRACT CONTRACT CONTRACT CONTRACT CONTRACT CONTRACT CONTRACT CONTRACT CONTRACT CONTRACT CONTRACT CONTRACT CONTRACT CONTRACT CONTRACT CONTRACT CONTRACT CONTRA 3 On your phone's screen, tap Start. Without changing your phone's screen, the Samsung DeX screen will appear on the connected TV or monitor.

**CONFIDENT** 

HDMI adapter (USB Type-C to HDMI)

#### Connecting to a TV wirelessly

You can use Samsung DeX by connecting your phone to a TV wirelessly.

1 On your phone, open the notification panel, swipe downwards, and then tap  $\odot$  (DeX).

HDMI cable

- For a TV wirelessly.<br>
For a TV wirelessly.<br>
Then its screen mirroring mode is turned on.<br>
When its screen mirroring mode is turned on.<br>
Then its screen mirroring mode is turned on.<br>
suppears on the TV, accept the request.<br> 2 Select a TV from the detected devices list and tap Start now. Some TVs will only be detected when its screen mirroring mode is turned on.
- 3 If the connection request window appears on the TV, accept the request.
- 4 Follow the on-screen instructions to complete the connection. When they are connected, the Samsung DeX screen will appear on the TV.
	- It is recommended to use a Samsung Smart TV manufactured after 2019.
		- Make sure that screen mirroring is supported on the TV you want to connect to.

### Controlling the Samsung DeX screen

#### Controlling on an external display

Controlling with an external keyboard and mouse

You can use a wireless keyboard/mouse. Refer to the respective device's manual for more information.

- Apps and features<br>
CONFIDENTIAL<br>
Controlling the Samsung DeXS freen<br>
Controlling with an external display<br>
Controlling with an external display<br>
Controlling with an external display<br>
Controlling with an external display<br> Controlling the Samsung Dexistreen<br>
Controlling win an external diaptay<br>
Controlling win an external diaptay<br>
For controlling win an external diaptay<br>
You can use a wireless keyback and anoise<br>
You can use a wireless keyb • You can set the mouse pointer to flow from the external display to the phone's screen. Open Settings, select Samsung DeX → Mouse and trackpad, and then select the **Flow pointer to phone screen** switch to turn it on.
	- You can also use the external keyboard on the phone's screen.

**CONFIDENTIA** 

Using your phone as a touchpad

You can use your phone as a touchpad.

On your phone, tap  $\Box$  on the navigation bar. If you have set the navigation bar to use Swipe gestures, open the notification panel and tap Use your phone as a touchpad.

- If you double tap  $\circled{1}$  on the touchpad, you can check out the gestures you can use with the touchpad.
- If your phone's case has a front cover, open the front cover to use your phone as a touchpad. If the front cover is closed, the touchpad may not work properly.
- For the maximum barrow of the maximum barrow of the maximum barrow of the maximum barrow of the distribution barrow of the distribution content cover, open the front cover to use your phone as a stouchpad, you can check ou • If your phone's screen turns off, press the Side button or double tap the screen to turn on the screen.

#### Apps and features

# **CONFIDENT**

#### Using the screen keyboard

When you enter text to send messages, create notes, or perform other tasks, a screen keyboard will appear automatically on your phone's screen without connecting an external keyboard.

#### **Using Samsung De)**

Use your phone's features in an interface environment similar to a computer. You can multitask by running multiple apps simultaneously. You can also check your phone's notifications and status.

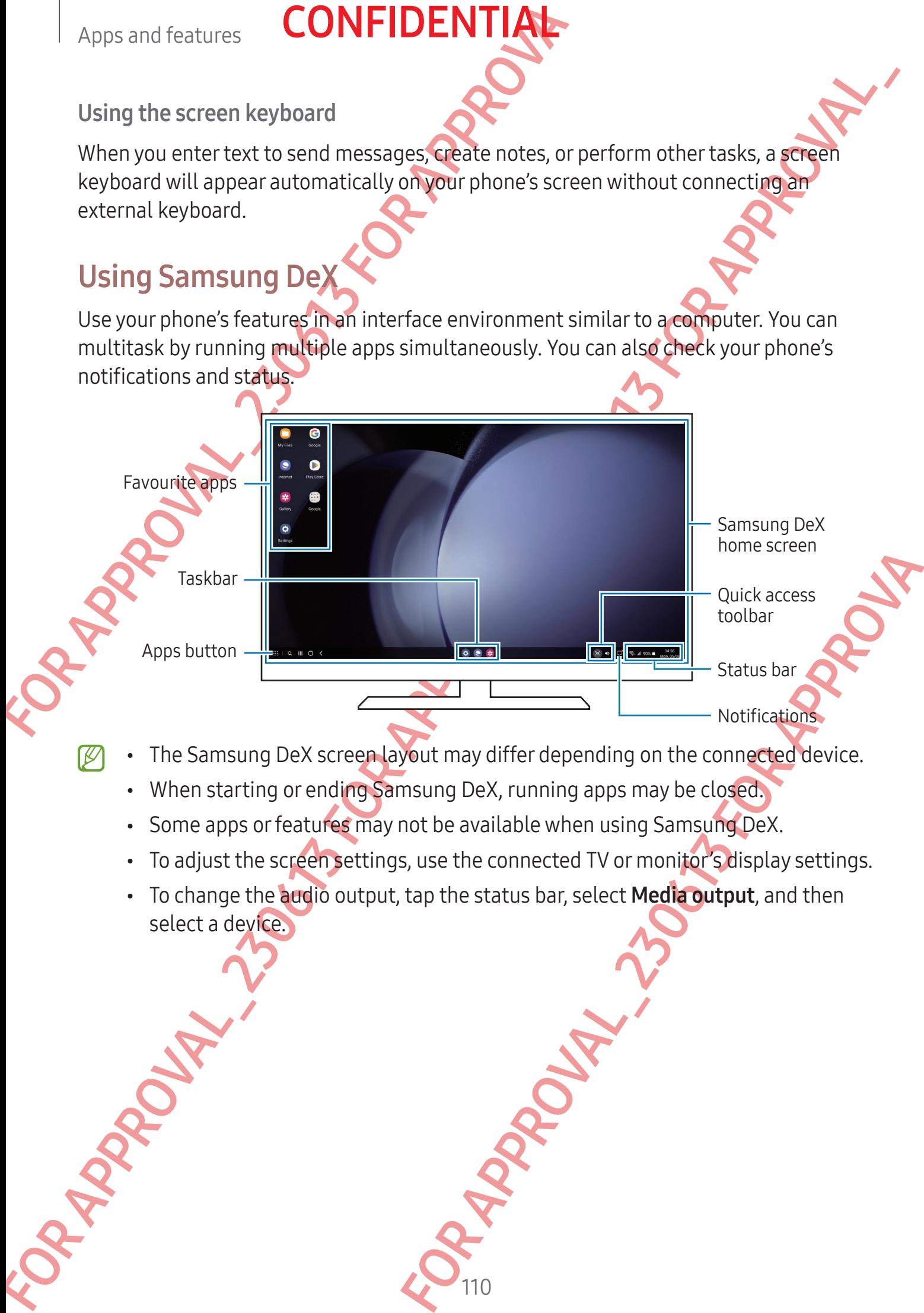

- The Samsung DeX screen layout may differ depending on the connected device.
	- When starting or ending Samsung DeX, running apps may be closed.
	- Some apps or features may not be available when using Samsung DeX.
	- To adjust the screen settings, use the connected TV or monitor's display settings.
	- To change the audio output, tap the status bar, select **Media output**, and then select a device.

#### Using Samsung DeX and phone simultaneously

While using Samsung DeX, you can use separate apps on the external display and your phone simultaneously.

For example, while watching a video on the connected TV or monitor, you can chat with your friend on a messenger.

Apps and features<br>
Using Samsung DeX and phone simultaneous<br>
While using Samsung DeX, you can use separate apps of<br>
phone simultaneously.<br>
For example, while watching a video on the connected<br>
your friend on a messenger.<br> Using Samsung DeX and phone simplicaneously<br>
While using Samsung DeX and phone simplicaneously<br>
processions the external display afterain<br>
for example, which watching a visible method in the connected TV or montic, you exa On the connected TV or monitor, open an app to run on the Samsung DeX screen. Then, open another app on your phone.

#### Locking the Samsung DeX screen

If you want to lock the Samsung DeX screen and your phone's screen while using Samsung DeX, select :: → Lock DeX.

While using Samsung DeX, you cannot lock the Samsung DeX screen and your<br>phones screen by pressing the Side button.<br>
and the Samsung DeX screen and your<br>
and the Samsung DeX screen and your<br>
and the Samsung DeX screen and phone's screen by pressing the Side button.

### S Pen

#### Introduction

Use the various S Pen features with an S Pen (sold separately).

- Only use the S Pen Pro or the S Pen Fold Edition. All other S Pens or stylus pens may damage the screen.
	- S Pen features are only supported on the main screen.

### Air command

#### (Launching S Pen features and apps directly)

Air command is a menu that provides S Pen features and direct access to frequently used apps.

FOR SPEED SPEED CONFIDENTIAL<br>
SPEED Introduction<br>
Use the various S Pen features with an S Pen (sold separation)<br>
(2) Conly use the SPee Pro of the SPee Fold Edition<br>
may damage the steeler.<br>
SPEED features are not by supp FOR APPROVAL<br>
SPECIFICATION SETTING THE SPECIFICATION SECTION AND TRIS CONSULTS FOR A CONSULTS FOR A CONSULTS FOR APPROVALA<br>
FOR A CONSULTS FOR A CONSULTS AND A CONSULTS FOR A CONSULTS FOR A CONSULTS FOR A CONSULTS FOR A For the S Pen over the screen and press the S Pen<br>
In over the second tap the Air command icon (ON)<br>
Dimmand Daniel.<br>
The Concern of the Air command icon (ON)<br>
The Concern of the Air command icon (ON)<br>
The Concern of the A To open the Air command panel, hover the S Pen over the screen and press the S Pen button. Alternatively, hover the S Pen over the screen and tap the Air command icon ( $\bigcirc$ ) with the S Pen.

112

Select a function or app on the Air command panel.

Pen settings

- Create note: Create notes in a pop-up window. You can also launch this feature by double tapping the screen while pressing and holding the S Pen button. Refer to Samsung Notes for more information.
- View all notes: Access all notes in the Samsung Notes app.
- Smart select: Use the S Pen to select an area and perform actions, such as sharing or saving.
- Create note: Create notes in a pop-up window. You can also launch this teature<br>Samsung Notes communities or the Samsung Notes app.<br>Samsung Notes Create while or the Samsung Notes app.<br>Samsung Notes Acress all notice that B • Screen write: Capture screenshots to write or draw on them or crop an area from the captured image. You can also capture the current content and the hidden content on an elongated page, such as a webpage.
- Apps and features<br>
CONFIDENTIAL<br>
Create note: Create notes in a pop-upwindow. You<br>
double tapping the screen while present pressing and hold<br>
Samsung Notes for more information.<br>
Create the Secret Witer of the Samsung Note • Live messages: Instead of text message, create and send a unique message by recording your actions while handwriting or drawing a live message and saving it as an animated file.
	- AR Doodle: Record fun videos with virtual handwriting or drawings on faces or anywhere else. Refer to AR Doodle for more information.
	- **Translate:** Hover the S Pen over a word to translate it.
	- PENUP: Post your artwork, check out others' artwork, and get useful drawing tips.
	- **Bixby Vision**: Use the Bixby Vision features to search for similar images, detect and translate text, and more.
	- Magnify: Hover the S Pen over an area of the screen to enlarge it.
	- Glance: Reduce an app to a thumbnail and hover the S Pen over the thumbnail to open the app in full screen.
	- Write on calendar: Open the Calendar app and write or draw on the screen.
	- Colouring: Add colours to images provided by PENUP using the S Pen.
	- Add: Add shortcuts to frequently used apps to the Air command panel.

#### Air command icon

When the Air command panel is closed, the Air command icon will remain on the screen for a short time. You can open the Air command panel by tapping the icon with the S Pen.

To move the icon, drag  $\bullet$  to a new location.

a word to translate it.<br>
k out others gritwork, and get useful drawing tips.<br>
Somethers to search for similar images, detect and<br>
marea of the screen to enlarge it.<br>
a marea of the screen to enlarge it.<br>
Endar app and writ If the Air command icon does not appear after you hover the S Pen over the screen, open Settings, tap Advanced features  $\rightarrow$  S Pen  $\rightarrow$  Air command, and then tap the Show Air command icon switch to turn it on.

#### Pen Select

#### (Selecting items quickly with the S Pen)

Apps and features<br> **CONFIDENTIAL**<br>
Then Select ing items quickly with the **SPen**<br>
While pressing and holding the SPen button, drag the<br>
select multiple items or text. Your can also copy and pas<br>
another app or share them w While pressing and holding the S Pen button, drag the S Pen over text or item lists to select multiple items or text. You can also copy and paste the selected items or text into another app or share them with others.

### Screen off memos

You can create memos by writing on the screen without turning on it.

**CONFIDENT** 

When the screen is off, double tap the screen while pressing and holding the S Pen button.

When you tap Save after writing a memo, the memo will be saved to Samsung Notes.

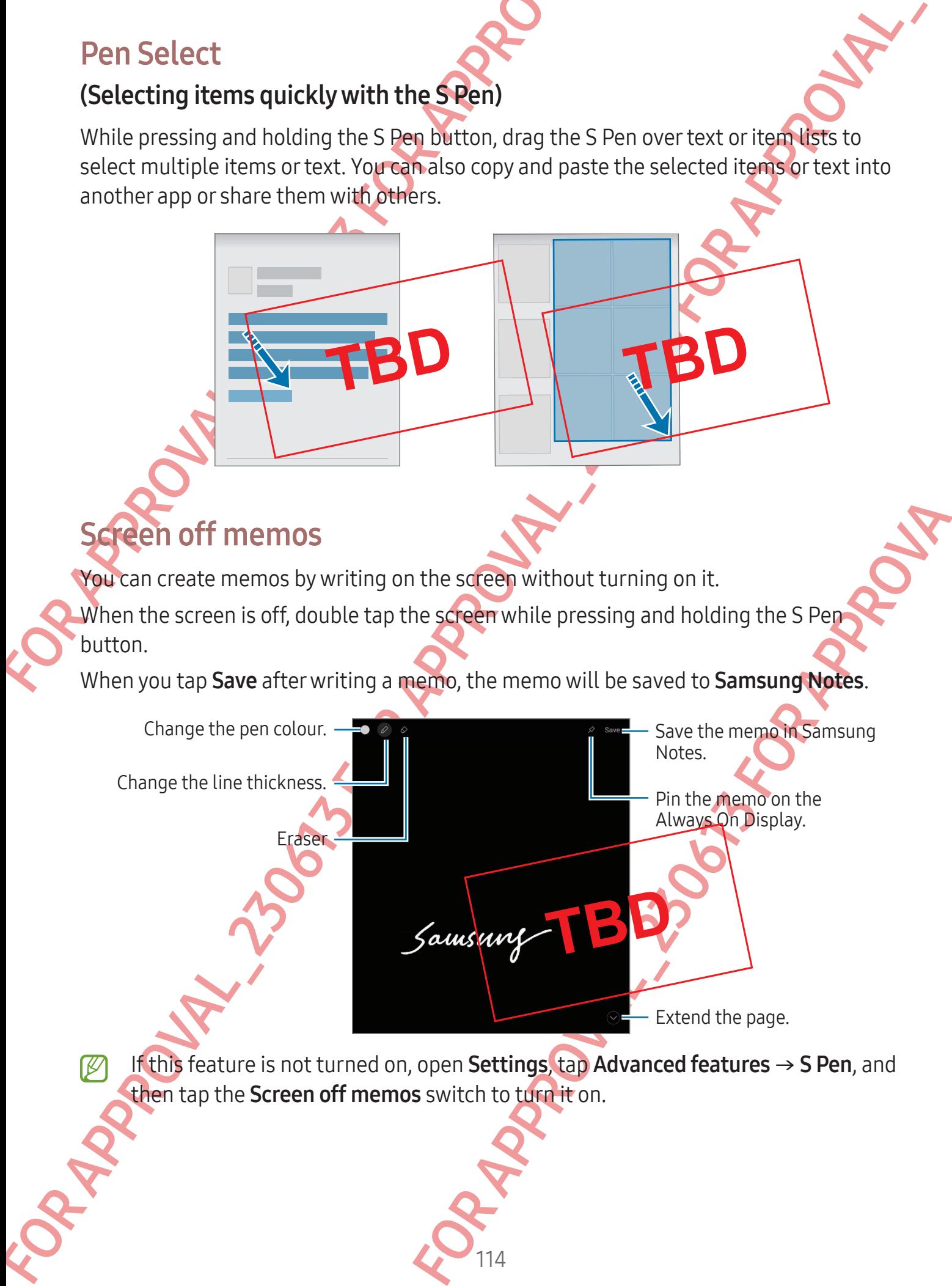

If this feature is not turned on, open Settings, tap Advanced features → S Pen, and then tap the Screen off memos switch to turn it on.

## **CONFIDENT**

### Google apps

Google provides entertainment, social network, and business apps. You may require a Google Account to access some apps.

To check out more app information, access each app's help menu.

- Chrome: Search for information and browse webpages.
- Gmail: Send or receive emails through the Google Mail service.
- Apps and features<br> **Google apps**<br>
Google provides entertainment, social network, and bt<br>
Google Account to access some apps<br>
To check out more app information and browse webpack<br>
To check out more app information and brows • Maps: Find your location on the map, search the world map, and access location information for various places around you.
	- YT Music: Enjoy various music and videos provided by YouTube Music. You can also access the music collections stored on your device and play them.
	- Google TV: Purchase or rent videos, such as movies and TV programmes, from Play Store.
	- Drive: Store your content on the cloud, access it from anywhere, and share it with others.
	- YouTube: Watch or create videos and share them with others.
	- Photos: Search for, manage, and edit all your pictures and videos from various sources in one place.
	- Google: Search for items on the internet or your device.
	- Meet: Make video calls or create or join video meetings.
	- Messages: Send and receive messages on your device or computer, and share various content, such as images and videos.
	- Some apps may not be available depending on the carrier or model.

Google appps<br>
Soogle provides entertainment, socially abvorb, and business apps. You may glade a<br>
Soogle Account to access some apps.<br>
To tack sum that second considerates and apps in the memorial of the consideration<br>
To For and share them with others.<br>
I edit all your pictures and videos from various<br>
internet or your device.<br>
Susages on your device or computer, and share<br>
and videos.<br>
Le depending on the carrier or model.<br>
Computer of th

# Settings

### Introduction

Customise device settings.

CONFIDENTIAL<br>
Settings<br>
Introduction<br>
Customise device settings<br>
On the Apps screen, tap settings. Alternatively, open the<br>
To search for settings aventering keywords, tap Q. You<br>
selecting a tag under suggestions.<br>
Samsun On the Apps screen, tap Settings. Alternatively, open the notification panel and tap  $\bullet$ . To search for settings by entering keywords, tap  $Q$ . You can also search for settings by selecting a tag under Suggestions.

## Samsung account

Sign in to your Samsung account and manage it. On the Settings screen, tap Samsung account.

### **Connections**

#### **Options**

Change settings for various connections, such as the Wi-Fi feature and Bluetooth. On the Settings screen, tap **Connections**.

- Wi-Fi: Turn on the Wi-Fi feature to connect to a Wi-Fi network and access the internet or other network devices. Refer to Wi-Fi for more information.
- Bluetooth: Use Bluetooth to exchange data or media files with other Bluetooth-enabled devices. Refer to Bluetooth for more information.
- **Settlings**<br>
Introduction<br>
Controlled accounts and the approximation of the controlled account of the approximation of the approximation of the controlled account of the approximation of the controlled account of the contr g account that will be the Wi-Fi feature and Bluetooth.<br>
Signs, such as the Wi-Fi feature and Bluetooth.<br>
Signs.<br>
to connect to a Wi-Fi network and access the<br>
s. Refer to Wi-Fi for more information.<br>
Shange data or media • NFC and contactless payments: Read near field communication (NFC) tags that contain information about products. You can also use this feature to make payments and buy tickets for transportation or events after downloading the required apps. Refer to NFC and contactless payments for more information.

# **CONFIDENTIA**

- Ultra-wideband (UWB): Turn on the UWB feature.
- Flight mode: Set the device to turn off all wireless functions on your device. You can use only non-network services.
	- Follow the regulations provided by the airline and the instructions of aircraft personnel. In cases where it is allowed to use the device, always use it in flight mode.
- SIM manager (dual SIM models): Activate your SIM or USIM cards and customise the SIM card settings. Refer to SIM manager (dual SIM models) for more information.
- Mobile networks: Configure your mobile network settings.
- Settings<br>
CONFIDENTIAL<br>
Ultra-wideband (UWB): Turn on the UWB feature.<br>
Flight mode: Set the device to turn of all wireless<br>
use only non-network services.<br>
Tollow the regulations provided by the airline<br>
personnel. In cas FIGURE - Wideband (UWB): Turn on the UNDERSTRUCE<br>
Flight mode: Set the decide to turn of all wireless functions on your device Tower<br>
to Form-relevant subsets you and the internet of the origin of the control of the stres **Data usage:** Keep track of your data usage amount and customise the settings for the limitation. Set the device to automatically disable the mobile data connection when the amount of mobile data you have used reaches your specified limit.

You can turn on the data saver feature to prevent some apps running in the background from sending or receiving data. Refer to Data saver for more information.

You can also set apps to use only a Wi-Fi or mobile data, or both. Refer to Allowed networks for apps for more information.

Mobile Hotspot and Tethering: Use the phone as a mobile hotspot to share the phone's mobile data connection with other devices. For more information about Mobile Hotspot, refer to Mobile Hotspot.

You may incur additional charges when using this feature.

**More connection settings: Customise settings to control other features. Refer to** More connection settings for more information.

Some features may not be available depending on the model

A Wi-Fi or mobile data, or both. Refer to Allowed<br>
Use the phone as a mobile hotspot to share the<br>
Wholsther devices. For more information about<br>
Hotspot.<br>
Marges when using this feature.<br>
Comise settings to control other

### <span id="page-118-0"></span>Wi-Fi

Turn on the Wi-Fi feature to connect to a Wi-Fi network and access the internet or other network devices.

#### Connecting to a Wi-Fi network

- 1 On the Settings screen, tap **Connections**  $\rightarrow$  Wi-Fi and tap the switch to turn it on.
- 2 Select a network from the Wi-Fi networks list. Networks with a lock icon require a password.
- Settings<br>
Wi-Fi<br>
Turn on the Wi-Fi feature to connect to a Wi-Fi network<br>
network devices.<br> **Connecting to a Wi-Fi network**<br>
1 On the Settings screen, tap Connections  $\rightarrow$  Wi-Fi are<br>
2 Select a network from the Wi-Fi netwo • Once the device connects to a Wi-Fi network, the device will reconnect to that network each time it is available without requiring a password. To prevent the device from connecting to the network automatically, tap  $\otimes$  next to the network and tap the **Auto reconnect** switch to turn it off.
	- If you cannot connect to a Wi-Fi network properly, restart your device's Wi-Fi feature or the wireless router.

#### Checking out the Wi-Fi network quality information

WI-Fi<br>
Furn on the Wi-Fi facture to connect to the Fi network and access the internet<br>
metwork cevices.<br>
Connecting to a Wi-Fi network and access the internet experimental<br>
1 on the Settings street,  $\frac{1}{2}$  and  $\frac{1}{2}$ Fr.<br>
Fr. Apple To information, such as the speed and stability.<br>
Figure 230614 Wi-Fi and tap the switch to turn it on The<br>
Dead under the Wi-Fi networks. If it does not appear,<br>
Show network quality info switch to turn it Check out the Wi-Fi network quality information, such as the speed and stability. On the Settings screen, tap **Connections**  $\rightarrow$  Wi-Fi and tap the switch to turn it on. The network quality information will appear under the Wi-Fi networks. If it does not appear,  $\tan \frac{1}{2} \rightarrow$  Intelligent Wi-Fi and tap the Show network quality info switch to turn it on.

The quality information may not appear depending on the Wi-Fi network.

#### Sharing Wi-Fi network passwords

If you make a request to a person who is connected to a secured Wi-Fi network to share its password, you can connect to the network without entering the password. This feature is available between the devices which have contacts each other and the screen of the other device must be turned on.

- 1 On the Settings screen, tap **Connections**  $\rightarrow$  **Wi-Fi** and tap the switch to turn it on.
- 2 Select a network from the Wi-Fi networks list.
- 3 Tap Request password.
- 4 Accept the share request on the other device.

The Wi-Fi password is entered on your device and it is connected to the network.

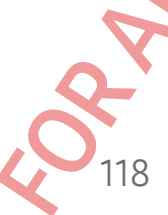

# **CONFIDENT**

#### Wi-Fi Direct

Wi-Fi Direct connects devices directly through a Wi-Fi network without requiring an access point.

- 1 On the Settings screen, tap **Connections**  $\rightarrow$  Wi-Fi and tap the switch to turn it on.
- 2 Tap  $\frac{1}{2}$   $\rightarrow$  Wi-Fi Direct.

The detected devices are listed.

If the device you want to connect to is not in the list, request that the device turns on its Wi-Fi Direct feature.

Settings<br>
Wi-Fi Direct<br>
Wi-Fi Direct<br>
Wi-Fi Direct<br>
Wi-Fi Direct<br>
CONFIDENTIAN<br>
1 On the Settings screen, tap Connections  $\rightarrow$  Wi-Fi are<br>
2 Tap  $\frac{1}{2} \rightarrow$  Wi-Fi Direct<br>
The detected devices are listed.<br>
If the device you 3 Select a device to connect to. The devices will be connected when the other device accepts the Wi-Fi Direct connection request.

To end the device connection, select the device to disconnect from the list.

### <span id="page-119-0"></span>Bluetooth

Use Bluetooth to exchange data or media files with other Bluetooth-enabled devices.

#### **Precautions for using Bluetooth**

- Samsung is not responsible for the loss, interception, or misuse of data sent or received through Bluetooth.
- Always ensure that you share and receive data with devices that are trusted and properly secured. If there are obstacles between the devices, the operating distance may be reduced.
- Some devices, especially those that are not tested or approved by the Bluetooth SIG, may be incompatible with your device.
- WH-F1 Direct connects devices directly mediations WH-F1 and tap the switch particular and<br>access point.<br>
1 co. the Settings screen, tap **Completions W**H-F1 and tap the switch particle is and<br>
2 Tap : WH-F1 brief the media files with other Bluetooth-enabled devices.<br> **tooth**<br> **Are loss**, interception, or misuse of data sent of<br>
Are loss, interception, or misuse of data sent of<br>
Are recive data with devices that are trusted and<br>
stacles • Do not use the Bluetooth feature for illegal purposes (for example, pirating copies of files or illegally tapping communications for commercial purposes). Samsung is not responsible for the repercussion of illegal use of the Bluetooth feature.

# **CONFIDENTIA**

#### Pairing with other Bluetooth devices

1 On the Settings screen, tap **Connections → Bluetooth** and tap the switch to turn it on.

The detected devices will be listed.

- 2 Select a device to pair with. If the device you want to pair with is not on the list, set the device to enter Bluetooth pairing mode. Refer to the other device's user manuals.
- Your phone is visible to other devices while the Bluetooth settings screen is open.
- Settings<br>
Pairing with other Bluetooth devices<br>
1 On the Settings screen, tap Connections  $\rightarrow$  Bluetoo<br>
on.<br>
The detected devices will be listed.<br>
2 Select a device to pairwith.<br>
If the device you want to pair with is not 3 Accept the Bluetooth connection request on your phone to confirm. The devices will be connected when the other device accepts the Bluetooth connection request.

To unpair the devices, tap  $\otimes$  next to the device name to unpair and tap Unpair.

#### Sending and receiving data

Many apps support data transfer through Bluetooth. You can share data, such as contacts or media files, with other Bluetooth devices. The following actions are an example of sending an image to another device.

- 1 Open the Gallery app and select an image.
- Pairing with other Bluetooth devices<br>
1 On the Settings screen, tap Connections Bluetooth and tap the switch to Connection<br>
The detected device to pair with<br>
The device you want is gray with smit on the list, set the dev 2 Tap  $\leq$   $\rightarrow$  Bluetooth and select a device to transfer the image to. If the device you want to pair with is not in the list, request that the device turns on its visibility option.
	- 3 Accept the Bluetooth connection request on the other device.

120 For the process of the following actions are an<br>divetooth devices. The following actions are an<br>therefore the content of the content of the content of the content of the content of the content of the content<br>is not in the

## **CONFIDENTIA**

### <span id="page-121-0"></span>NFC and contactless payments

Settings<br>
Settings<br>
NFC and contactless payments<br>
You can use your phone to read near field communicati<br>
information about products. You can also use this featt<br>
tickets for transportation or events after downloading<br> **(C)** You can use your phone to read near field communications tags (NFC) that contain information about products. You can also use this feature to make payments and buy tickets for transportation or events after downloading the required apps.

The device contains a built-in NFC antenna. Handle the device carefully to avoid damaging the NFC antenna.

#### Reading information from NFC tags

Use the NFC feature to read product information from NFC tags

- 1 On the Settings screen, tap Connections and tap the NFC and contactless payments switch to turn it on.
- 2 Place the NFC antenna area on the back of your device near an NFC tag. The information from the tag appears.
- Ensure that the device's screen is turned on and unlocked. Otherwise, the device will not read NFC tags or receive data.

#### Making payments with the NFC feature

Before you can use the NFC feature to make payments, you must register for the mobile payment service. To register or get more information about the service, contact your service provider.

- 1 On the Settings screen, tap **Connections** and tap the NFC and contactless payments switch to turn it on.
- 2 Touch the NFC antenna area on the back of your device to the NFC card reader.

To set the default payment app, open the Settings screen and tap **Connections**  $\rightarrow$  **NFC** and contactless payments  $\rightarrow$  Contactless payments  $\rightarrow$  Payment, and then select an app.

- The payment services list may not include all available payment apps.
- NET and contractless payment<br>
You can use your phone to read near fuller commutations tags (NFC) that commutations<br>
information solutions of the comparison to the set to first the comparison of the device control and a ph The sturned on and unlocked. Otherwise, the device<br>
FC feature<br>
FC feature<br>
FC feature<br>
to make payments, you must register for the mobile<br>
note information about the service, contact your<br>
rections and tap the NFC and co If you update the payment app or install a new one, the payment services that you used before may not work properly. If that is the case, on the Settings screen, tap Connections  $\rightarrow$  NFC and contactless payments  $\rightarrow$  Contactless  $\mathsf{payments} \rightarrow \mathsf{Payment}$  or Others, and then select another app instead of the updated or newly installed app. Or, deselect the selected app.

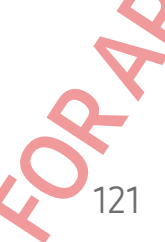

# **CONFIDENT**

#### <span id="page-122-0"></span>Data saver

Reduce your data usage by preventing some apps running in the background from sending or receiving data.

On the Settings screen, tap **Connections**  $\rightarrow$  **Data usage**  $\rightarrow$  **Data saver** and tap the switch to turn it on.

When the data saver feature is turned on, the  $\hat{a}$  icon will appear on the status bar.

To select apps to use data without restriction, tap **Allowed to use data while Data** saver is on and select apps.

Data saver feature is turned

on

### <span id="page-122-1"></span>Allowed networks for apps

Set apps to use only a Wi-Fi or mobile data, or both.

Settings<br>
Data saver<br>
Reduce your data usage by preventing some apps runn<br>
sending or receiving data.<br>
On the Settings screen, tap **Connections**  $\rightarrow$  Data usage<br>
to turn it on.<br>
When the data saver feature is turned on, th Data saver<br>
Reduce your data usage by preventing above apps running in the background fight<br>
serious criterions are the competibility and the  $\theta_0$  from will appear on the  $\theta_0$ <br>
to the stretch data series the specificat e data, or both.<br>
to use only mobile data for apps that you want to<br>
can be disconnected. Even if you do not turn of the<br>
no the mobile data.<br>
list and select a network option.<br>
list and select a network option.<br>
les when For example, you can set the device to use only mobile data for apps that you want to keep secure or streaming apps that can be disconnected. Even if you do not turn off the Wi-Fi feature, the apps will open using the mobile data.

On the Settings screen, tap **Connections**  $\rightarrow$  **Data usage**  $\rightarrow$  **Allowed networks for apps.** Tap an app you want from the apps list and select a network option.

122

You may incur additional charges when using this feature.

# **CONFIDENT**

#### <span id="page-123-0"></span>Mobile Hotspot

Use your phone as a mobile hotspot to share your phone's mobile data connection with other devices.

- 1 On the Settings screen, tap **Connections → Mobile Hotspot and Tethering → Mobile** Hotspot.
- Settings<br>
Mobile Hotspot<br>
Use your phone as a mobile hotspot to share your phone<br>
other devices.<br>
1 On the Settings screen, tap **comections**  $\rightarrow$  Mobile I<br>
Hotspot.<br>
2 Tap the switch to turn **it on**<br>
You can change the net 2 Tap the switch to turn it on. You can change the network name, password, and more. The  $\odot$  icon appears on the status bar.
	- 3 On the other device's screen, search for and select your phone from the Wi-Fi networks list.

Alternatively, tap QR code on the Mobile Hotspot screen and scan the QR code with the other device.

- If the mobile hotspot is not found, on your phone, set **Band** to 2.4 GHz, tap Advanced, and then tap the Hidden network switch to turn it off.
	- If you turn on the Auto Hotspot feature, you can share your phone's mobile data connection with other devices signed in to your Samsung account.

### <span id="page-123-1"></span>More connection settings

Customise settings to control other connection features.

On the Settings screen, tap Connections  $\rightarrow$  More connection settings.

- Nearby device scanning, Set the phone to scan for nearby devices to connect to.
- Mobile Hotspot<br>
Use your phone as a mobile hotspot same result of the same results of the distinguished contract of the same results of the same results of the same results of the same results of the same results of the sa Hidden network switch to turn it off.<br>
spot feature, you can share your phone's mobile dataset are signed in to your Samsung account.<br>
Sessigned in to your Samsung account.<br>
connection features.<br>
Sephone to scan for nearby • Printing: Configure settings for printer plug-ins installed on the device. You can search for available printers or add one manually to print files. Refer to Printing for more information.
	- VPN: Set up virtual private networks (VPNs) on your device to connect to a school or company's private network.
	- Private DNS: Set the device to use the security enhanced private DNS.
	- Ethernet: When you connect an Ethernet adapter, you can use a wired network and configure network settings.

# **CONFIDENTIA**

#### <span id="page-124-0"></span>Printing

Configure settings for printer plug-ins installed on the device. You can connect the device to a printer through Wi-Fi or Wi-Fi Direct, and print images or documents.

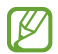

Some printers may not be compatible with the device.

Adding printer plug-ins

Add printer plug-ins for printers you want to connect the device to.

- 1 On the Settings screen, tap Connections  $\rightarrow$  More connection settings  $\rightarrow$  Printing  $\rightarrow$ Download plugin.
- 2 Select a printer plug-in and install it.
- Settings<br> **CONFIDENTIAL**<br>
Printing<br>
Configure settings for printer plug-ins **installed** on the<br>
device to a printer through Wi-Fi or WPF Direct, and pr<br>
(*C*) Some printers may not be **compatible** with the de<br>
Adding prin Printing<br>
Configure setting for printer plug-ins (mg) the Formulation the device.<br>
FOR Some printers may not be exceptable with the device.<br>
Electron to prince plug-ins for printers with the device.<br>
Adding printer plug-in 3 Select the installed printer plug-in. The device will automatically search for printers that are connected to the same Wi-Fi network as your device.
	- 4 Select a printer to add.
		- To add printers manually, tap  $\frac{1}{2}$   $\rightarrow$  Add printer.

#### Printing content

Add printer.<br>Appes or documents, access the options list, tap Print<br>Pending on the content type. While accessing content, such as images or documents, access the options list, tap Print  $\rightarrow \blacktriangledown$   $\rightarrow$  All printers..., and then select a printer.

124

Printing methods may vary depending on the content type.

### Connected devices

Change settings for device connections.

On the Settings screen, tap Connected devices.

- Quick Share: Change the Quick Share settings. Refer to Quick Share for more information.
- Connected devices connections<br>
Change settings far device connections<br>
On the settings screen, the **Connection** devices.<br>
Connections change the global several settings. Refer to Cuick Share School<br>
information.<br> [A](#page-102-0)nto swit • Auto switch Buds: Set the Galaxy Buds to switch from another device to your phone when you make or answer a call, play media, and more. You can use this feature only when you signed in to the same Samsung account on the other device and you are wearing your Galaxy Buds.
- Settings<br>
CONFIDENTIAL<br>
Connected devices<br>
Change settings screen, tap Connected devices.<br>
On the Settings screen, tap Connected devices.<br>
 Quick Share: Change the Quick Share settings. Ref<br>
information.<br>
 Auto switch Bu • Call & text on other devices: Connect your tablet and phone to use calling and messaging features on the tablet with your phone number. You must register and sign in to the same Samsung account on the tablet and phone. Some calling and messaging features may not be available.
	- Continue apps on other devices: Use your phone's apps on other devices signed in to your Samsung account.
	- Link to Windows: Instantly access data saved in your device on your computer. Refer to Link to Windows for more information.
	- Multi control: Use a mouse and keyboard connected to a Samsung computer that supports this feature on your phone.
	- **Samsung DeX:** Set the device to use like a computer. Refer to Samsung DeX for more information.
	- Explore the version of the diversion of the diversion of the second terms of the second connected to a Samsung computer Reference of the second connected to a Samsung computer Reference of the version of the version of the • Smart View: View your phone's displayed content on a large screen by connecting your phone to a screen mirroring-enabled TV or monitor. Refer to Smart View for more information.
	- Galaxy Wearable: When you connect your phone to the wearable device, you can customise the wearable device's settings and apps. Refer to Galaxy Wearable for more information.
	- SmartThings: Control and manage smart appliances and Internet of Things (IoT) products. Refer to SmartThings for more information.
	- Android Auto: Connect your device to a vehicle and control some of your device's features on the vehicle's display.

### Modes and Routines

#### Introduction

Settings<br>
Modes and Routines<br>
Introduction<br>
Select a mode based on your current activity or location<br>
patterns as routines and use your device more convening<br>
On the Settings screen, tap Modes and Routines.<br>
Using modes<br>
A Select a mode based on your current activity or location, or add your repeated usage patterns as routines and use your device more conveniently. On the Settings screen, tap Modes and Routines.

### Using modes

#### Adding modes

- 1 On the Settings screen, tap Modes and Routines → Modes.
- 2 Select a mode you want or tap Add mode to add your own modes.

#### Running modes

Modes will run automatically when their conditions are detected. You can also run them manually by tapping the button whenever you want.

To run modes manually, select the mode you want and tap Turn on.

To turn off a running mode, tap the mode and tap Turn off.

### Using routines

#### Adding routines

- 1 On the Settings screen, tap Modes and Routines → Routines.
- Modes and Routtines<br>
Section and Section and Using Control and Routines<br>
Section and Using modes<br>
The section and Using Control and Routines<br>
Using modes<br>
Adding modes<br>
1 On the Sections screen, tap Modes and Routines<br>
2 S their conditions are detected. You can also run them<br>news you want.<br>Therefore would want and tap Turn on.<br>The second tap Turn off.<br>Sees and Routines → Routines<br>want or tap  $+$  to add your own routines.<br>The mate of the Hom 2 Tap  $\oslash$  and select a routine you want or tap  $+$  to add your own routines. If you want to set the routine's running condition to manual, tap Start manually. This option will appear only when there are no running conditions set. When a pop-up window appears, tap Add. You can add the routine to the Home screen as a widget and access it directly.

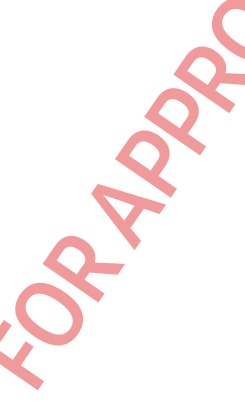

# **CONFIDENT**

#### Running routines

Settings<br>
Running routines<br>
Auto routines will run automatically when their condition<br>
which you set the running condition as Start manually,<br>
tapping the button whenever you want.<br>
To run routines manually, tapped when th Running routines<br>
Auto routines will run automatically while there conditions are detected. For regularity with you set in the mining condition and the property to the Home Theorem and the total the property of the there i Auto routines will run automatically when their conditions are detected. For routines which you set the running condition as **Start manually**, you can run them manually by tapping the button whenever you want.

To run routines manually, tap  $\triangleright$  next to the routine you want to run. Alternatively, tap the routine's widget on the Home screen.

To stop running routines, tap the routine under **Running** and tap **Stop**.

### Sounds and vibration

### **Options**

Change settings for various sounds on the device.

On the Settings screen, tap Sounds and vibration.

- Sound / Vibrate / Mute: Set the device to use sound mode, vibration mode, or silent mode.
- Vibrate while ringing: Set the device to vibrate and play a ringtone for incoming calls.
- **Temporary mute**: Set the device to use silent mode for a certain period.
- Ringtone: Change the call ringtone.
- Notification sound: Change the notification sound.
- System sound: Change the sound to use for certain actions, such as charging the device.
- Volume: Adjust the device's volume level.
- **Call vibration: Change the call vibration settings.**
- Notification vibration: Change the notification vibration settings.
- and vibration.<br>
device to use sound mode, vibration mode, or silent<br>
evice to use sound mode, vibration mode, or silent<br>
to use silent mode for a certain period.<br>
Approximation sound.<br>
Approximation settings.<br>
The notifica • System vibration: Set the device to vibrate for actions, such as controlling the touch screen.
- Vibration intensity: Adjust the force of the vibration notification.
- Sound quality and effects: Set the device's sound quality and effects. Refer to Sound quality and effects for more information.

127

• Separate app sound: Set the device to play media sound from a specific app separately on the other audio device. Refer to Separate app sound for more information.

**CONFIDENTIA** 

Some features may not be available depending on the model.

#### <span id="page-128-0"></span>Sound quality and **effects**

Set the device's sound quality and effects.

On the Settings screen, tap Sounds and vibration  $\rightarrow$  Sound quality and effects.

- Dolby Atmos: Select a surround sound mode optimised for various types of audio, such as movies, music, and voice. With Dolby Atmos, you can experience moving audio sounds that flow all around you.
- Dolby Atmos for gaming: Experience the Dolby Atmos sound optimised for games while playing games.
- Settings<br>
For Separate app sound: Set the device to play media separately on the other audio device.<br>
Refer to Separately on the other audio device.<br>
Refer to Separately on the other audio device.<br>
Refer to Separately and Separate approach Set the device to passion from a specific app sound from a specific app sound former specific app sound former specific app sound for the device sum distinguish and device sum distinguish and device sum d specific music gentre and enjoy optimised sound.<br>
Independent music and videos when using wired<br>
of formulation of music and videos when using wired<br>
of formulation and the connected Bluetooth<br>
avigation app through your d **Equaliser**: Select an option for a specific music genre and enjoy optimised sound. UHQ upscaler: Enhance the sound resolution of music and videos when using wired headphones.

Adapt sound: Set the best sound for you.

Depending on the model, you must connect headphones to use some features.

#### <span id="page-128-1"></span>Separate app sound

Set the device to play media sound from a specific app on the connected Bluetooth speaker or headset.

For example, you can listen to the Navigation app through your device's speaker while listening to playback from the Music app through the vehicle's Bluetooth speaker.

1 On the Settings screen, tap Sounds and vibration → Separate app sound and tap the switch to turn it on.

- 2 Select an app to play media sounds separately and tap the Back button.
- 3 Select a device for playing the selected app's media sound.

### **Notifications**

Change the notification settings.

On the Settings screen, tap Notifications.

- App notifications: Select the apps you want to receive notifications from.
- Lock screen notifications: Set how to show notifications on the locked screen.
- Settings<br>
Settings<br>
CONFIDENTIAL<br>
Continues the notifications extings.<br>
On the Settings screen, tap Notifications.<br>
App notifications: Select the apps you want to recession.<br>
Lock screen notifications: Set how to show noti • Notification pop-up style: Select a notification pop-up style and change the settings.
	- Do not disturb: Set the device to mute all sounds except for allowed exceptions.
	- Advanced settings: Configure advanced settings for notifications.

# Displa

### **Options**

Change the display and the Home screen settings.

On the Settings screen, tap Display.

- Light / Dark: Turn Dark mode on or off.
- Dark mode settings: Reduce eye strain by applying the dark theme when using the device at night or in a dark place. You can set a schedule for applying Dark mode.

The dark theme may not be applied in some apps.

- Brightness: Adjust the brightness of the display.
- Adaptive brightness: Set the device to keep track of your brightness adjustments and apply them automatically in similar lighting conditions.
- Extra brightness: Set the display to be brighter than the maximum brightness. This feature is available when you turn off the **Adaptive brightness** feature.
- FOR CONTROL CONTROL CONTROL CONTROL CONTROL CONTROL CONTROL CONTROL CONTROL CONTROL CONTROL CONTROL CONTROL CONTROL CONTROL CONTROL CONTROL CONTROL CONTROL CONTROL CONTROL CONTROL CONTROL CONTROL CONTROL CONTROL CONTROL CO Freen settings.<br>
The settain by applying the dark theme when using the<br>
Extrain by applying the dark theme when using the<br>
Extrain by applying the dark theme when using the<br>
e applied in some apps.<br>
Stars of the display.<br> • Motion smoothness: Change the refresh rate of the screen. When a high refresh rate is set, the screen will scroll more smoothly. Refer to Motion smoothness for more information.

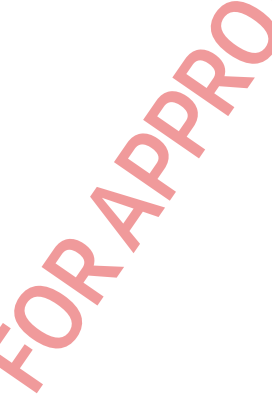

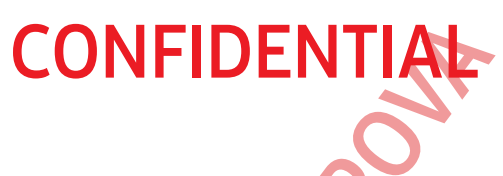

- Eye comfort shield: Reduce eye strain by limiting the amount of blue light emitted by the screen. You can set a schedule for applying this feature.
- Screen mode: Change the screen mode to adjust the display's colour and contrast. Refer to Changing the screen mode or adjusting the display colour for more information.
- Font size and style: Change the font size and style.
- Settings<br>
For comfort shield: Reduce eye strain by (mitting to the screen. You can set a schedule for applying to<br>
Serem mode: Change the screen mode to adjust the Refer to Changing the screen mode or adjusting the informa For common single Receives the state of the state of the state of the state of the state of the state of the state of the state of the state of the state of the state of the state of the state of the state of the state of • Screen layout and zoom: Change the screen layout and zoom settings. If you select Multi view, the layout optimised for the apps will be applied when you open the apps that support this feature.
	- Full screen apps: Select apps to use with the full screen aspect ratio.
	- Camera cutout: Set the device to hide the front camera from the screen.
	- Screen timeout: Set the length of time the device waits before turning off the display's backlight.
	- Easy mode: Switch to easy mode to display larger icons and apply a simpler layout to the Home screen.
	- **Edge panels:** Change the settings for the Edge panel.
	- Taskbar: Change the settings for the taskbar. Refer to Taskbar for more information
	- Navigation bar: Change the navigation bar settings. Refer to Navigation bar (soft buttons) for more information.
	- **Continue apps on cover screen: Set the device to switch the apps you are using on** the main screen to the cover screen when you fold the device.
	- Accidental touch protection: Set the device to prevent the screen from detecting touch input when it is in a dark place, such as a pocket or bag.
	- Touch sensitivity: Increase the touch sensitivity of the screen for use with screen protectors.
	- Show charging information: Set the device to display the charging information, such as the remaining battery percentage when the screen is off.
	- Screen saver: Set the device to launch a screensaver when the device is charging.
	- Some features may not be available depending on the model.

130 gs for the Edge panel.<br>
The taskbar. Refer to Taskbar for more information<br>
ligation bar settings. Refer to Navigation bar (soft<br>
Serthe device to switch the apps you are using on<br>
een when you fold the device.<br>
the device

#### <span id="page-131-0"></span>Motion smoothness

Settings<br>
Motion smoothness<br>
The refresh rate is the number of times the screen is refresh rate to prevent the screen from flickering where<br>
screen will scroll more smoothly. When you select a state<br>
the battery longer.<br> The refresh rate is the number of times the screen is refreshed every second. Use a high refresh rate to prevent the screen from flickering when switching between screens. The screen will scroll more smoothly. When you select a standard refresh rate, you can use the battery longer.

- 1 On the Settings screen, tap Display  $\rightarrow$  Motion smoothness.
- 2 Select a refresh rate.
	- Adaptive: Get smoother animations and scrolling by automatically adjusting your screen refresh rate into a higher one.
	- Standard: Use a standard refresh rate in normal situations to conserve battery power.

### <span id="page-131-1"></span>Changing the screen mode or adjusting the display colour

Change the screen mode or adjust the display colour to your preference.

#### Changing the screen mode

On the Settings screen, tap Display  $\rightarrow$  Screen mode and select a mode you want.

- Vivid: This optimises the colour range, saturation, and sharpness of your display. You can also adjust the display colour balance by colour value.
- Natural: This adjusts the screen to a natural tone.
- You can adjust the display colour only in Vivid mode.
	- Vivid mode may not be compatible with third-party apps.

#### Optimising the full screen colour balance

Optimise the display colour by adjusting the colour tones to your preference.

On the Settings screen, tap Display  $\rightarrow$  Screen mode  $\rightarrow$  Vivid and adjust the colour adjustment bar under White balance.

When you drag the colour adjustment bar towards Cool, the blue colour tone will increase. When you drag the bar towards Warm, the red colour tone will increase.

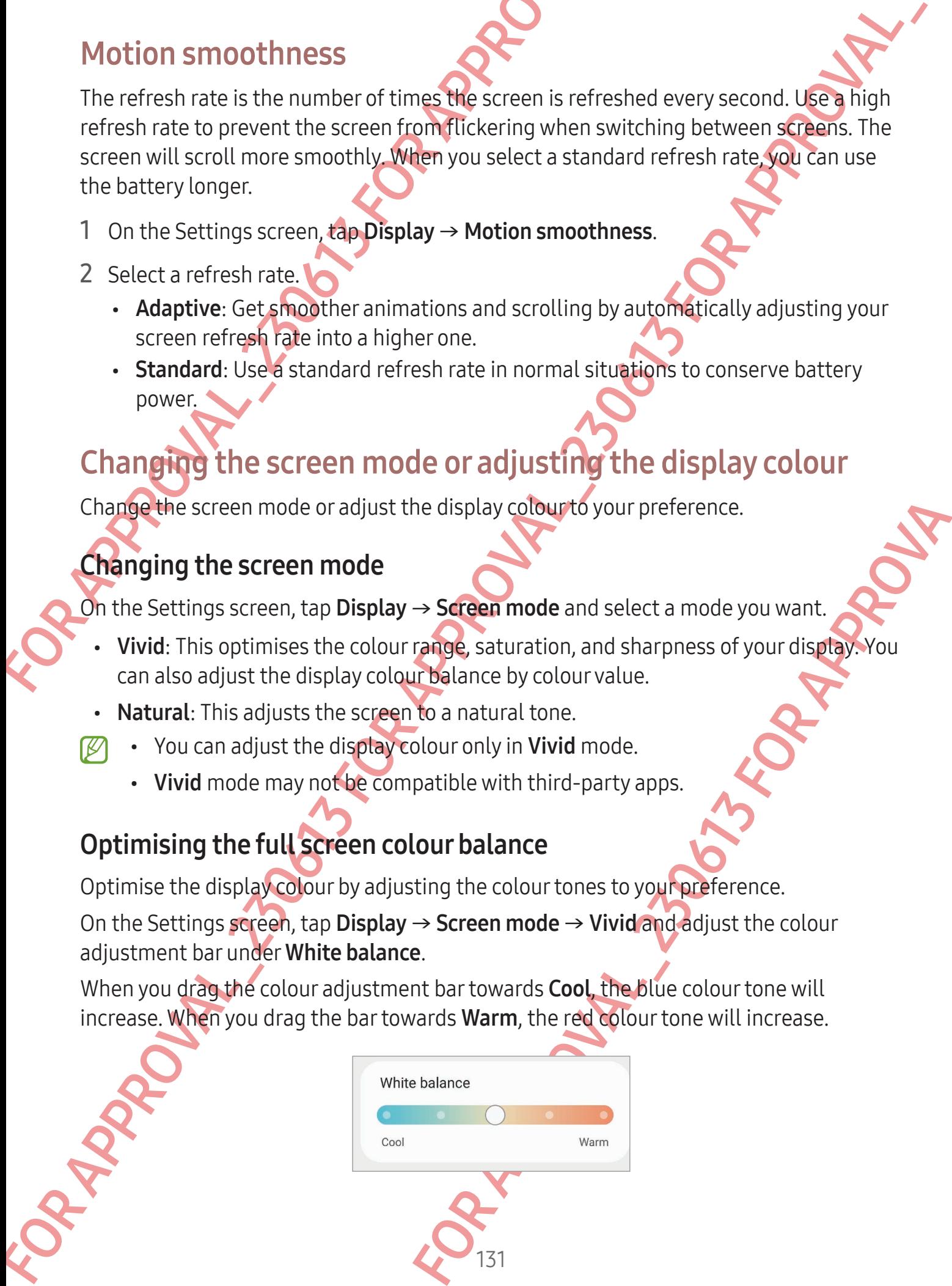

#### Adjusting the screen tone by colour value

Increase or lower certain colour tones by adjusting the Red, Green, or Blue value individually.

- 1 On the Settings screen, tap Display  $\rightarrow$  Screen mode  $\rightarrow$  Vivid.
- 2 Tap Advanced settings.
- 3 Adjust the R (Red), G (Green), or B (Blue) colour bar to your preference. The screen tone will be adjusted.

## Wallpaper and style

Settings<br> **CONFIDENTIAL**<br>
Adjusting the screen tone by colour value<br>
Increase or lower certain colour tones by adjusting the<br>
individually.<br>
1 On the Settings screen, tap **Display**  $\rightarrow$  Screen mode<br>
2 Tap Advanced settings Change the wallpaper settings for the Home screen and the locked screen. On the Settings screen, tap Wallpaper and style.

## emes

Adjusting the screen tone by colour Mature<br>
Increase or disverse crisine colour torn one by colour Mature and Green, or Blue value<br>
Individually.<br>
1 On the Settings screen, tap **Display -** Screen mode - Vivid.<br>
2 Tap Advan to change the visual elements of the Home screen<br>For APPROVALLAND SCREEN AND CONTROL CONTROL SCREEN Apply various themes to the device to change the visual elements of the Home screen locked screen, and icons.

132

On the Settings screen, tap Themes

### Home screen

Configure settings for the Home screen, such as the screen layout. On the Settings screen, tap Home screen.

### Lock screen

#### **Options**

Change the settings for the locked screen.

On the Settings screen, tap **Lock screen**.

- Screen lock type: Change the screen lock method.
- Smart Lock: Set the device to unlock itself when trusted locations or devices are detected. Refer to Smart Lock for more information.
- Secure lock settings: Change screen lock settings for the selected lock method.
- Settings<br>
CONFIDENTIAL<br>
Cock screen<br>
Options<br>
Change the settings for the locked screen.<br>
On the Settings screen, tap lockscreen.<br>
Screen lock type: Change the screen lock method.<br>
Smart Lock Screen changes: Change screen • Lock screen: Change the settings of the items displayed on the locked screen and the wallpaper for the locked screen.
	- Widgets: Change the settings of the items displayed when you tap the clock on the locked screen.
- LOCK SCreen<br>
Options<br>
Change the settings for the logical presence.<br>
On the Settings force in a packification and columns that the set of the set of the set of the setting of the setting of the time of the setting of devi device to display the editing options when you touch<br>
ce to display information while the screen is turned<br>
or **more information.**<br> **K** a show both the local and home time zones on<br>
re Lock screen version and legal informa Touch and hold to edit: Set the device to display the editing options when you touch and hold the locked screen.
	- Always On Display: Set the device to display information while the screen is turned off. Refer to Always On Display for more information.
	- Roaming clock: Change the clock to show both the local and home time zones on the locked screen when roaming.
	- About Lock screen: Check out the Lock screen version and legal information.
	- Some features may not be available depending on the carrier or model.
		- The available options may vary depending on the screen lock method selected.

### <span id="page-133-0"></span>Smart Lock

You can set the device to unlock itself and remain unlocked when trusted locations or devices are detected.

For example, if you have set your home as a trusted location, when you get home your device will detect the location and automatically unlock itself.

On the Settings screen, tap Lock screen  $\rightarrow$  Smart Lock and follow the on-screen instructions to complete the setup.

- This feature will be available to use after you set a screen lock method.
	- If you do not use your device for four hours or when you turn on the device, you must unlock the screen using the pattern, PIN, or password you set.

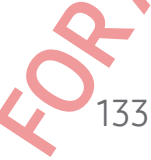

## **CONFIDENTIA**

### <span id="page-134-0"></span>Always On Display

#### (Displaying information when the screen is turned off)

You can check out information, such as the clock or calendar, or control music playback on the screen when it is turned off.

You can also check notifications for new messages or missed calls.

Settings<br>
CONFIDENTIAL<br>
Always On Display<br>
(Displaying information when the screen is turn<br>
You can check out information, such as the clock or cal<br>
on the screen when it is turned off<br>
You can also check notifications for Always On Display<br>
(Displaying information when the Screen is turned off)<br>
You can teretor when it is turned off and the Create of the cluster of the Control musculates<br>
on the screen when it is turned off new messages or The Always On Display is set to appear only when you tap the screen. To change the settings to make it appear continuously, during a set time, or when receiving notifications, on the Settings screen, tap Lock screen → Always On Display, and then select a mode you want.

The brightness of the Always On Display may change automatically depending on the lighting conditions.

#### Opening notifications on the Always On Display

When you receive message, missed call, or app notifications, notification icons will appear on the Always On Display. Double tap a notification icon to check its notification.

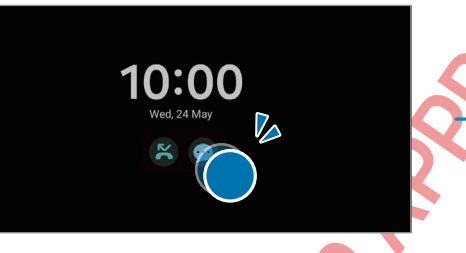

If the screen is locked, you must unlock it to check notifications.

#### Turning off the Always On Display feature

Equi, or app nonneations, notincation icons with<br>suble tap a motification icon to check its notification.<br>St unlock it to check notifications.<br>Splay feature<br>townwards, and then tap **O** (Always On Display) to<br>taps On Displa Open the notification panel, swipe downwards, and then tap <sup>(B</sup>) (Always On Display) to turn it off. If you cannot find  $\bullet$  (Always On Display) on the quick panel, tap  $\circled$  and drag the button over to add it.

134

Alternatively, on the Settings screen, tap Lock screen, and then tap the Always On Display switch to turn it off.

### Security and privacy

#### **Options**

Check the device's security and privacy status and change the settings. On the Settings screen, tap Security and privacy.

- Lock screen: Change the settings for the locked screen.
- Accounts: Change the settings for your accounts.
- Settings<br>
Security and privacy<br>
Options<br>
Check the device's security and privacy status and char<br>
On the Settings screen, tap Security and privacy.<br> [L](http://smartthingsfind.samsung.com)ock screen: Change the settings for the locked screen are a security and Security and privacy<br>
Options<br>
Creat the devices security and photographs and change the settings<br>
on the Settings screen, tanged the devices for the locked screen.<br> [A](#page-142-0) contract Changed the deviction for the locked screen.<br> • Find My Mobile: Turn the Find My Mobile feature on or off. Access smartthingsfind samsung.com to track and control your lost or stolen phone. You can also check the location of the wearable devices connected to this phone.
	- App security: Scan apps and keep your device safe from malicious software.
	- Updates: Check the version of your device's software and check for updates.
	- **Privacy:** Change the settings for privacy.
	- Biometrics: Change the settings for biometric data. Refer to Face recognition and Fingerprint recognition for more information.
	- Samsung Pass: Verify your identity through your biometric data. Refer to Samsung Pass for more information.
	- Secure Folder: Create a secure folder to protect your private content and apps from others. Refer to Secure Folder for more information.
	- Secure Wi-Fi: Set the device to protect your data while using unsecured Wi-Fi networks. Refer to Secure Wi-Fi for more information.
	- Samsung Blockchain Keystore: Manage your blockchain private key safely.
	- Install unknown apps: Set the device to allow the installation of apps from unknown sources.
	- Other security settings: Configure additional security settings.
	- Some features may not be available depending on the carrier or model.

135 Fortvacy.<br>
Si for biometric data. Refer to Face recognition and<br>
Eliformation.<br>
Tity through your biometric data. Refer to Samsung<br>
Older to protect your private content and apps from<br>
more information.<br>
for more informati

#### <span id="page-136-0"></span>Face recognition

You can set the device to unlock the screen by recognising your face.

- Settings<br>
Face recognition<br>
You can set the device to unlock the screen by recognise<br>
E Fyou use your face as a screen lock method, you the screen for the first time after turning on the you must unlock the screen lock met Face recognition<br>
You can set the device to unlook the schemal by coognising your face.<br>
For your comparation as a signal out chemical control to the signal of the series for the first time of the curring on the device. To • If you use your face as a screen lock method, your face cannot be used to unlock the screen for the first time after turning on the device. To use the device, you must unlock the screen using the pattern, PIN, or password you set when registering the face. Be careful not to forget your pattern, PIN, or password.
	- If you change the screen lock method to Swipe or None, which are not secure, all of your biometric data will be deleted.

#### **D** Precautions for using face recognition

Before using the face recognition to unlock your device, keep the following precautions in mind.

- Your device could be unlocked by someone or something that looks like your image.
- Face recognition is less secure than Pattern, PIN, or Password.

#### For better face recognition

Consider the following when using face recognition:

ace recognition:<br>ace recognition:<br>gistering, such as wearing glasses, hats, masks<br>area and that the camera lens is clean when<br>for better match results<br>(2)<br> $\sqrt{2}$ Consider the conditions when registering, such as wearing glasses, hats, masks beards, or heavy makeup

- Ensure that you are in a well-lit area and that the camera lens is clean when registering
- Ensure your image is not blurry for better match results

# **CONFIDENT**

#### Registering your face

For better face registration, register your face indoors and out of direct sunlight.

- 1 On the Settings screen, tap **Security and privacy**  $\rightarrow$  **Biometrics**  $\rightarrow$  **Face recognition.**
- 2 Read the on-screen instructions and tap Continue.
- 3 Set a screen lock method.
- Settings<br>
Registering your face<br>
For better face registration, register your face<br>
For better face registration, register your face<br>
1 On the Settings screen, tap Security and privacy →<br>
2 Read the on-screen instructions 4 Position your face inside the frame on the screen. The camera will scan your face.
	- If unlocking the screen with your face is not working properly, tap Remove face data to remove your registered face and register your face again.
		- To enhance the face recognition, tap Add alternative appearance to enhance recognition and add an alternate appearance.

#### Unlocking the screen with your face

You can unlock the screen with your face instead of using a pattern, PIN, or password.

- On the Settings screen, tap Security and privacy  $\rightarrow$  Biometrics  $\rightarrow$  Face recognition
- Unlock the screen using the preset screen lock method.
- 3 Tap the Face unlock switch to turn it on.
- Registering your face<br>
For better free registretion, registery of the Celticons and out of direct sunitality<br>
1 On the Settings screen, tap **Security** and privacy Biometrics Face recognition.<br>
2 Read to on-screen instr Face instead of using a pattern, PIN, or password.<br>
Fity and privacy → Biometrics → Face recognition<br>
et screen lock method.<br>
For the multiple of the screen without using any additional<br>
s not recognised, use the preset s 4 On the locked screen, look at the screen. When your face is recognised, you can unlock the screen without using any additional screen lock method. If your face is not recognised, use the preset screen lock method.

#### Deleting the registered face data

You can delete face data that you have registered.

- 1 On the Settings screen, tap Security and privacy  $\rightarrow$  Biometrics  $\rightarrow$  Face recognition.
- 2 Unlock the screen using the preset screen lock method.
- 3 Tap Remove face data  $\rightarrow$  Remove. Once the registered face is deleted, all the related features will also be turned off.

#### <span id="page-138-0"></span>Fingerprint recognition

In order for fingerprint recognition to function, your fingerprint information needs to be registered and stored in your device.

- This feature may not be available depending on the carrier or model.
- Settings<br>
Fingerprint recognition<br>
In order for fingerprint recognition<br>
to moder for fingerprint recognition to function, your fin<br>
registered and stored in your device.<br>
This feature may not be available depending or<br>
Fi • Fingerprint recognition uses the unique characteristics of each fingerprint to enhance the security of your device. The likelihood of the fingerprint sensor confusing two different fingerprints is very low. However, in rare cases where separate fingerprints are very similar the sensor may recognise them as identical.
- Fingerprint recognistion to Checking and the Checking Checking Checking Checking Checking Checking Checking Checking Checking Checking Checking Checking Checking Checking Checking Checking Checking Checking Checking Check • If you use your fingerprint as a screen lock method, your fingerprint cannot be used to unlock the screen for the first time after turning on the device. To use the device, you must unlock the screen using the pattern, PIN, or password you set when registering the fingerprint. Be careful not to forget your pattern, PIN, or password.
	- by a paised, unlock the device using the pattern, PIN,<br>gistering the fingerprint, and then re-registeryour<br>PIN, or password is forgotten, you will not be able to<br>reset is Samsung is not responsible for any data loss<br>forgot • If your fingerprint is not recognised, unlock the device using the pattern, PIN, or password you set when registering the fingerprint, and then re-register your, fingerprints. If your pattern, PIN, or password is forgotten, you will not be able to use the device if you do not reset it. Samsung is not responsible for any data loss or inconvenience caused by forgotten unlock codes.
	- If you change the screen lock method to Swipe or None, which are not secure, all of your biometric data will be deleted.

#### For better fingerprint recognition

When you scan your fingerprints on the device, be aware of the following conditions that may affect the feature's performance:

- The device may not recognise fingerprints that are affected by wrinkles or scars.
- The device may not recognise fingerprints from small or thin fingers.
- To improve recognition performance, register the fingerprints of the fingers used most often to perform tasks on the device.
- The Side button has a built-in fingerprint recognition sensor. Ensure that the fingerprint recognition sensor is not scratched or damaged by metal objects, such as coins, keys, and necklaces.

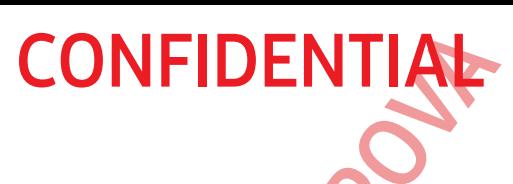

- Covering the fingerprint recognition sensor with accessories, such as stickers, may decrease the fingerprint recognition rate.
- Ensure that the fingerprint recognition sensor and your fingers are clean and dry.
- If you bend your finger or use a fingertip, the device may not recognise your fingerprints. Make sure to cover the entire fingerprint recognition sensor with your finger.
- In dry environments, static electricity can build up in the device. Avoid using this feature in dry environments or before using the feature, discharge static electricity by touching a metal object.

#### Registering fingerprints

Settings<br>
• Covering the fingerprint recognition sectorwith ac<br>
• Covering the fingerprint recognition sensor with ac<br>
• Ensure that the fingerprint recognition sensor and<br>
• If you bend your finger or use a fingertip, th For Covering the fingerprint recognition separative accessories, such as stickers, the device the fingerprint recognition of the mean of your fingers are clean additionally in the unit that fingerprint recognition separat On the Settings screen, tap Security and privacy → Biometrics → Fingerprints and follow the on-screen instructions to register your fingerprint. After registering, you can check whether your fingerprint is registered and its name by tapping Check added fingerprints.

#### Unlocking the screen with your fingerprints

You can unlock the screen with your fingerprint instead of using a pattern, PIN, or password.

- 1 On the Settings screen, tap Security and privacy → Biometrics → Fingerprints.
- 2 Unlock the screen using the preset screen lock method.
- 3 Tap the **Fingerprint unlock** switch to turn it on.
- the distribution of the same of the same of the same of the same of the same of the same of the same of the same of the same of the same of the same of the same of the same of the same of the same of the same of the same 4 On the locked screen, place your finger on the fingerprint recognition sensor and scan your fingerprint.

#### Deleting registered fingerprints

You can delete registered fingerprints.

1 On the Settings screen, tap Security and privacy  $\rightarrow$  Biometrics  $\rightarrow$  Fingerprints.

- 2 Unlock the screen using the preset screen lock method.
- 3 Select a fingerprint to delete and tap Remove.

#### <span id="page-140-0"></span>Samsung Pass

Register your biometric data to Samsung Pass and verify your identity when using services which require your login or personal information.

- The website sign-in feature is only available for websites that you access through the Samsung Internet app. Some websites may not support this feature.
	- Registered biometric data is only saved to your device and is not synced with other devices or servers.

#### Registering Samsung Pass

Before using Samsung Pass, register your biometric data to Samsung Pass.

On the Settings screen, tap Security and privacy → Samsung Pass. Follow the on-screen instructions to complete the setup.

#### Verifying the Samsung account password

Settings<br>
Samsung Pass<br>
Register your biometric data to Samsung Pass and verificatives which require your login or personal information<br>
(*Z*) The website sign-in feature is only available for the **Samsung Internet son** S Samsung Pass<br>
Registeryour biometric data to Samsung Roas and verify your identity when users<br>
service which recurre your local contact the restant form that the samsung intermetables for our substitutions on the specified You can use your registered biometric data to verify your identity instead of entering your Samsung account password when, for example, you purchase content from Galaxy Store.

On the Samsung Pass main screen,  $\tan \frac{1}{2}$  Settings  $\rightarrow$  Account and syncing, and then tap the Verify with Samsung Pass switch to turn it on.

#### Using Samsung Pass to sign in to websites

You can use Samsung Pass to sign in to websites that support ID and password autofill.

- 1 On the sign-in page of the website, enter your ID and password, and then tap the website's sign-in button.
- 2 When a pop-up window asking whether you want to save the sign-in information appears, tick Sign in with Samsung Pass and tap Remember.

140 For the data to verify your identity instead of entering<br>then, for example, you purchase content from Galaxy<br>tapes Settings  $\rightarrow$  Account and syncing, and them<br>witch to turn it on.<br>The websites that support ID and password,

#### Using Samsung Pass to sign in to apps

You can use Samsung Pass to sign in to apps that support ID and password autofil

- Settings<br>
Using Samsung Pass to sign in to apps<br>
You can use Samsung Pass to sign in to apps<br>
You can use Samsung Pass to sign in to apps<br>
1 On the sign-in page of the app, enteryour ID and pa<br>
sign-in button.<br>
2 When a po 1 On the sign-in page of the app, enter your ID and password, and then tap the app's sign-in button.
	- 2 When a pop-up window asking whether you want to save the sign-in information appears, tap Save.

#### Managing sign-in information

Check out the list of websites and apps you have set to use Samsung Pass and manage your sign-in information.

- 1 On the Samsung Pass main screen, tap **Apps/websites** and select a website or app from the list.
- 2 Tap Edit and modify your ID, password, and the website's or app's name. To delete your sign-in information, tap Delete.

#### Using Samsung Pass with websites and apps

When using websites or apps that support Samsung Pass, you can sign in with Samsung Pass.

Using Samsung Pass to sign in to applient the supervoltage and the material of the subset of a supervoltage of the subset of a supervoltage of the subset of a supervoltage of the subset of a supervoltage of the subset of a To check out the list of websites and apps that support Samsung Pass, on the Samsung Pass main screen, tap  $\frac{1}{2}$   $\rightarrow$  Settings  $\rightarrow$  Partners. If there are no websites or apps that support Samsung Pass, Partners will not appear.

- Available websites and apps may vary depending on the service provider or model.
	- Samsung is not responsible for any loss or inconvenience caused by signing in to websites or apps through Samsung Pass.

For the Delete<br>
the Delete<br>
Applys that support Samsung Pass, you can sign in with Samsung<br>
Practners. If there are no websites or apps that<br>
If not appear.<br>
Is may vary depending on the service provider or<br>
for any loss o

#### Entering your personal information automatically

You can use Samsung Pass to enter your personal information, such as your address or payment card information, on apps that support autofill.

- 1 On the Samsung Pass main screen, select an option under Private info.
- 2 Enter the information and tap Save.

You can now use the biometric data you registered to Samsung Pass when entering the personal information automatically on supported apps.

#### Deleting your Samsung Pass data

Settings<br>
Entering your personal information, automated<br>
You can use Samsung Pass to entery our personal information<br>
1 On the Samsung Pass main sereen, select an option<br>
2 Enter the information and tap Save.<br>
You can now You can delete your biometric data, sign-in information, and app data registered to Samsung Pass.

On the Samsung Pass main screen, tap : → Settings → See all devices using Samsung Pass → • → Leave Samsung Pass.

- Your Samsung account will remain active.
	- The Samsung Pass data on other devices signed in to your Samsung account will also be deleted.

#### <span id="page-142-0"></span>Secure Folder

Secure Folder protects your private content and apps, such as pictures and contacts, from being accessed by others. You can keep your private content and apps secure even when the device is unlocked.

Entering your personal information, automatically<br>
You can use Samsung Pass to entery of the Beat and information, such as your address<br>
Dependent of formation on a papel that person a prior text and option under Private I For devices signed in to your Samsung account will<br>ther devices signed in to your Samsung account will<br>content and apps, such as pictures and contracts,<br>can keep your private content and apps secure even<br>tured storage area Secure Folder is a separate, secured storage area. The data in Secure Folder cannot be transferred to other devices through unapproved sharing methods, such as USB or Wi-Fi Direct. Attempting to customise the operating system or modifying software will cause Secure Folder to be automatically locked and inaccessible. Before saving data in Secure Folder, make sure to back up a copy of the data in another secure location.

#### Setting up Secure Folder

- 1 Open Settings and tap Security and privacy  $\rightarrow$  Secure Folder.
- Settings<br>
Setting up Secure Folder<br>
1 Open Settings and tap Security and privacy  $\rightarrow$  Secu<br>
2 Follow the on-screen instructions to complete the s<br>
When a pop-up window asking whether you want to<br>
with your Samsung account Setting up Secure Folder<br>
Them Settings and lap Security and given y - Secure Folder.<br>
2 Follow the on-screen instruction complete the setup.<br>
When a prop up when we say follows the property want to reach the secure Folde 2 Follow the on-screen instructions to complete the setup. When a pop-up window asking whether you want to reset the Secure Folder lock type with your Samsung account appears, tap Turn on. If you have forgotten the lock type, you can reset it using your Samsung account. If you do not turn on this feature, you cannot reset the lock type when you have forgotten it. When the setup is complete, the Secure Folder screen will appear and the Secure Folder app icon  $\left( \bigcirc \right)$  will be added to the Apps screen.
	- When the **Secure Folder** app is locked, you must unlock it using your preset lock method.
		- To change the name or icon of Secure Folder,  $tan \frac{1}{2}$   $\rightarrow$  Customise.

#### Setting an auto lock condition for Secure Folder

1 Open the Secure Folder app and tap  $\frac{1}{5}$   $\rightarrow$  Settings  $\rightarrow$  Auto lock Secure Folder.

Select a lock option.

To manually lock your Secure Folder,  $\tan z \rightarrow$  Lock and exit.

#### Moving content to Secure Folder

For the security of the block Secure Folder.<br>
For the security of the secure Folder.<br>
The default storage to Secure Folder of the following actions are an<br>
tap  $\frac{1}{2} \rightarrow$  Add files.<br>
And then tap Done.<br>
If from the origin Move content, such as pictures and videos, to Secure Folder. The following actions are an example of moving an image from the default storage to Secure Folder.

1 Open the **Secure Folder app and tap**  $\frac{1}{2}$  $\rightarrow$  **Add files.** 

- 2 Tap Images, tick images to move, and then tap Done.
- 3 Tap Move.

The selected items will be deleted from the original folder and moved to Secure Folder. To copy items, tap Copy.

143

The method for moving content may vary depending on the content type.
#### Moving content from Secure Folder

Settings<br>
Moving content from Secure Folder to the corresponding<br>
Move content from Secure Folder to the corresponding<br>
following actions are an example of moving an image f<br>
storage.<br>
1 Open the Secure Folder app and tap Moving content from Secure Folder<br>
Move constant from Secure Folder<br>
Industries<br>
Industries and constant in the secure Folder<br>
stores.<br>
1 Open the Secure Folder and U<sub>2</sub>79 Map Gallery.<br>
2 Sielet an image and U<sub>2</sub>79 Map Gal Move content from Secure Folder to the corresponding app in the default storage. The following actions are an example of moving an image from Secure Folder to the default storage.

- 1 Open the Secure Folder app and tap Gallery.
- 2 Select an image and tap : → Move out of Secure Folder. The selected items will be moved to Gallery in the default storage.

#### Adding apps

Add an app to use in Secure Folder.

- 1 Open the Secure Folder app and tap  $+$ .
- 2 Tick one or more apps installed on the device and tap Add.

Removing apps from Secure Folder

Touch and hold an app to delete, and tap Uninstall.

#### Adding accounts

er<br>
Inte, or other accounts, to sync with the appear<br>
tap : → Settings → Manage accounts<br>
Sto complete the account setups<br>
APPROVAL<br>
144 Add your Samsung and Google accounts, or other accounts, to sync with the apps in Secure Folder.

1 Open the Secure Folder app and tap : → Settings → Manage accounts → Add account.

- 2 Select an account service.
- 3 Follow the on-screen instructions to complete the account setup.

#### Settings

# **CONFIDENTI**

#### Hiding Secure Folder

You can hide the Secure Folder shortcut from the Apps screen.

Open the Secure Folder app, tap  $\frac{1}{2}$   $\rightarrow$  Settings, and then tap the Add Secure Folder to Apps screen switch to turn it off.

Alternatively, open the notification panel, swipe downwards, and then tap  $\bigodot$  (Secure Folder) to turn off the feature. If you cannot find  $\bigodot$  (Secure Folder) on the quick panel,  $\tan(\theta)$  and drag the button over to add it.

If you want to show the Secure Folder again, open Settings, tap Security and privacy → Secure Folder, and then tap the Add Secure Folder to Apps screen switch to turn it on.

#### Uninstalling Secure Folder

Settings<br>
Fidding Secure Folder<br>
You can hide the Secure Folder shortcuttom the Apps<br>
Open the Secure Folder app, tap → Settings, and the<br>
Apps screen switch to turn it off<br>
Alternatively, open the notification panel, swi Hiding Secure Folder<br>
You can hide the Secure Foldershortoffeling hide Apps screen.<br>
Open the Secure Folder apps, resp. and then tap the Add Secure Folder to<br>
Apps screen switch to turn it of<br>
Apps screen switch to turn it You can uninstall Secure Folder, including the content and apps in it. Open the Secure Folder app and tap  $\frac{1}{2}$   $\rightarrow$  Settings  $\rightarrow$  More settings  $\rightarrow$  Uninstall. To back up content before uninstalling Secure Folder, tick Move media files out of Secure Folder and tap Uninstall. To access data backed up from Secure Folder, open the My Files app and tap Internal storage  $\rightarrow$  Download  $\rightarrow$  Secure Folder.

Notes saved in Samsung Notes will not be backed up.

### Secure Wi-Fi

For secure Prue Content Content Content Content Content Content Content Content Content Content Content Content Content Content Content Content Content Content Content Content Content Content Content Content Content Conten Secure Wi-Fi is a service that secures your Wi-Fi network connection. It encrypts data using Wi-Fi networks and disables tracking apps and websites so that you can use Wi-Fi networks safely. For example, when using an unsecure Wi-Fi network in public places, such as cafes or airports, Secure Wi-Fi is automatically turned on so that no one can hack your login information or monitor your activity in apps and websites.

On the Settings screen, tap Security and privacy  $\rightarrow$  Secure Wi-Fi and follow the on-screen instructions to complete the setup.

When Secure Wi-Fi is turned on, the **ighter** icon will appear on the status bar.

- Using this feature may result in a slower Wi-Fi network speed.
	- This feature may not be available depending on the Wi-Fi network, carrier, or model.

#### Selecting apps to protect using Secure Wi-Fi

Select apps to protect using Secure Wi-Fi so that you can safely protect data, such as your password or your activity in apps, from being accessed by others.

On the Settings screen, tap Security and privacy  $\rightarrow$  Secure Wi-Fi  $\rightarrow$   $\rightarrow$   $\rightarrow$  Settings  $\rightarrow$ Protected apps and tap the switches next to the apps you want to protect using Secure Wi-Fi.

Some apps may not support this feature.

#### Purchasing protection plan

Settings<br>
Selecting apps to protect using Secure Wi-Fiso that you can be determined by the setting secure Wi-Fiso that you can your password or your activity in apps. (com being acce<br>
On the Settings screen, tap Security You are provided with a free protection plan for Wi-Fi networks every month. You can also purchase paid protection plans and have unlimited bandwidth protection for a limited time.

- 1 On the Settings screen, tap Security and privacy  $\rightarrow$  Secure Wi-Fi.
- 2 Tap Protection plan  $\rightarrow$  Upgrade and select the plan you want.

For certain protection plans, you can transfer the protection plan to another device signed in to your Samsung account.

Follow the on-screen instructions to complete the purchase.

### Location

Change settings for location information permissions.

On the Settings screen, tap Location.

- App permissions: Check the list of apps that have permission to access the device's location and edit the permission settings.
- Selecting apps to protect using Secure Wi-Fi<br>
Select apps to protect using Secure Wi-Rabitatyou can safely protect data, suppose<br>
you passwore or your activity in agreement to the apps you want to protect data, suppose<br>
On and select the planyou want.<br>
bu can transfer the protection plan to another device<br>
ount.<br>
Store complete the purchase.<br>
store to use the Wi-Fi or Bluetooth feature to increase<br>
settings.<br>
to the the Wi-Fi or Bluetooth fe • Location services: Set the device to use the Wi-Fi or Bluetooth feature to increase the accuracy of your location information, even when the features are turned off. You can also check the location services your device is using.

146

**Recent access**: Check which apps request your current location information.

### Safety and emergency

Manage your medical information and emergency contacts. You can also change settings for emergency features, such as wireless emergency alerts.

On the Settings screen, tap Safety and emergency.

- Medical info: Enter your medical information.
- Emergency contacts: Add your emergency contacts.
- Emergency SOS: Set the device to make an emergency call to the preset number when you press the Side button five times.
- Settings<br>
Safety and emergency<br>
Manage your medical information and emergency contractings for emergency features, such as wireless emergency contact<br>
On the Settings screen, tap Safety and emergency.<br>
 Medical info: Ente • Emergency sharing: Set the device to send information, such as your location or your device's lower battery notifications, to your emergency contacts for a certain period of time.
	- Silence notifications while driving: Turn on the Do Not Disturb feature automatically while driving.
	- Emergency Location Service: Turn on the Emergency Location Service (ELS) feature.

Wireless emergency alerts: Change the settings for wireless emergency alerts.

**Earthquake alerts:** Turn on the earthquake alert feature.

Some features may not be available depending on the region or the model.

### **Accounts and backup**

#### **Options**

Safety and emergency<br>
Manageyour medical information and subsequency contacts. You can also change<br>
settings for emergency features, such as wheless emergency alerts.<br>
On the statings streen, and subspace mergency on the s For the Emergency Location Service (ELS) feature.<br>
Inge the settings for wireless emergency alerts.<br>
Earthquake alert feature.<br>
Ilable depending on the region or the model.<br>
Ilable depending on the region or the model.<br>
If Sync, back up, or restore your device's data using Samsung Cloud. You can also sign in to accounts, such as your Samsung account or Google Account, or transfer data to or from other devices through Smart Switch.

On the Settings screen, tap Accounts and backup.

- Manage accounts: Add your Samsung and Google accounts, or other accounts, to sync with.
- Samsung Cloud: Back up your data and settings, and restore the previous device's data and settings even when you do not have it. Refer to Samsung Cloud for more information.

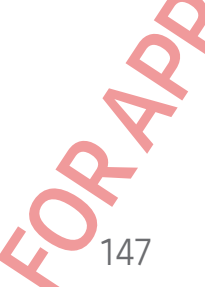

#### Settings

# **CONFIDENTIA**

- Google Drive: Keep your personal information, app data, and settings safe on your device. You can back up your sensitive information. You must sign in to your Google Account to back up data.
- Smart Switch: Open Smart Switch and transfer data from your previous device. Refer to Transferring data from your previous device (Smart Switch) for more information.
- Settings<br>
CONFIDENTIAL<br>
Societies You can back up your personal information, app<br>
device. You can back up your sensitive information.<br>
Account to back up data<br>
Smart Switch: Open Smart Switch and transfer dat<br>
to Transferr Regularly back up your data to a safe location, such as Samsung Cloud or a computer, so that you can restore it if the data is damaged or lost because of an unintended factory data reset.

#### <span id="page-148-0"></span>**Samsung Cloud**

Back up your device's data to Samsung Cloud and restore it later.

#### Backing up data

You can back up your device's data to Samsung Cloud.

1 On the Settings screen, tap Accounts and backup and tap Back up data under Samsung Cloud.

2 Tap the switches next to the items you want to back up and tap Back up now.

- Tap Done.
- For a considered to the set of the set of the set of the set of the set of the set of the set of the set of the set of the set of the set of the set of the set of the set of the set of the set of the set of the set of the unts and backup and tap Back up data under<br>Is you want to back up and tap Back up now.<br>The same way and tap Backup and tap Backup now.<br>The same backup and tap Backup data under Samsung<br>or other devices in your Samsung Clou • Some data will not be backed up. To check which data will be backed up, on the Settings screen, tap Accounts and backup and tap Back up data under Samsung Cloud.
	- To check the backup data for other devices in your Samsung Cloud, on the Settings screen, tap Accounts and backup  $\rightarrow$  Restore data, and then select a device you want.

148

#### Restoring data

You can restore your backup data from Samsung Cloud to your device.

- 1 On the Settings screen, tap Accounts and backup.
- 2 Tap Restore data and select a device you want.
- 3 Tick items you want to restore and tap Restore.

#### Settings

### **CONFIDENTIA**

### Google

Configure settings for some features provided by Google.

On the Settings screen, tap Google.

### Advanced features

### **Options**

Turn on advanced features and change the settings that control them.

On the Settings screen, tap Advanced features.

- Labs: Use new features of the device.
- S Pen: Change the settings for using the S Pen. Refer to S Pen for more information.
- Settings<br>
Google<br>
Configure settings for some features pouded by Google<br>
On the Settings screen, tap Google<br>
Advanced features<br>
Options<br>
Turn on advanced features and change the settings that<br>
On the Settings screen, tap A • Side button: Select an app or feature to launch using the Side button. Refer to Setting the Side button for more information.
	- Multi window: Set how to launch Multi window. You can also configure settings for Multi window. Refer to Multi window for more information.
	- Motions and gestures: Turn on the motion feature and configure settings. Refer to Motions and gestures for more information.
	- One-handed mode: Turn on one-handed operation mode for your convenience when using the device with one hand.
	- Bixby: Bixby is a user interface that helps you use your device more conveniently. Refer to Bixby for more information.
- Google<br>
Configure settings for some features applied by Google.<br>
On the Settings screen, the Google.<br>
Advanced features and change the settings that consider a<br>
Consider the setting for using the Set is a consider and the ature to launch using the Side button. Refer to<br>
einformation.<br>
In Multi window. You can also configure settings for<br>
the motion feature and configure settings. Refer to<br>
a<br>
dow for more information.<br>
Le motion feature and • Smart suggestions: Set the device to analyse key information in the selected text or received message, such as events and addresses, and suggest that they be added as events to the calendar or to use related apps. You can also get suggestions for useful actions or text to enter based on your app usage history.
	- Collected information is stored and used only in this device to protect your personal information.
	- Screenshots and screen recorder: Change the settings for screenshots and screen recorder.
	- **Show contacts when sharing content**: Set the device to display the people you contacted on the sharing options panel so that you can share content directly.

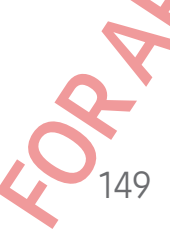

- Video call effects: Set to use the feature that changes the background or block background noise during video calls. Refer to Video call effects for more information.
	- This feature is only available in some apps.
		- Some features may not be available depending on the model.
- Video brightness: Enhance the image quality of your videos to enjoy brighter and more vivid colours.
	- This feature may not be available in some apps.
- Settings<br>
CONFIDENTIAL<br>
Wideo call effects: Set to use the feature that change<br>
background noise during video calls Refer to Video<br>
2 This feature is only available in some apps.<br>
Some features may not be available depen<br> • Dual Messenger: Install the second app and use two separate accounts for the same messenger app. Refer to Dual Messenger for more information.
	- Some features may not be available depending on the carrier or model.

### <span id="page-150-0"></span>Motions and gestures

Turn on the motion feature and configure settings.

On the Settings screen, tap Advanced features → Motions and gestures.

• Lift to wake: Set the device to turn on the screen when you pick it up.

- **Double tap to turn on screen:** Set the device to turn on the screen by double tapping anywhere on the screen while the screen is turned off.
- Double tap to turn off screen: Set the device to turn off the screen by double tapping an empty area on the Home screen or the locked screen.
- For example the state of the state of the state of the state of the state of the state of the state of the state of the state of the state of the state of the state of the state of the state of the state of the state of t For the second when you pick it up.<br>
The on the sereen when you pick it up.<br>
The there wise to turn on the screen by double tapping<br>
the device to turn off the screen by double<br>
the device to turn off the screen by double<br> • Palm touch to turn off screen: Set the device to turn off the screen by covering the whole screen with your palm. This feature may not work if the keyboard is displayed on the screen.
	- Keep screen on while viewing: Set the device to prevent the display from turning off while you are looking at it.
	- Alert when phone picked up: Set the device to alert you if you have missed calls or new messages when you pick up the device.
		- This feature may not work if the screen is turned on or the device is not on a flat surface.
	- Mute with gestures: Set the device to mute certain sounds by using motions or gestures.

- Settings<br>
For Palm swipe to capture: Set the device to capture a<br>
your hand to the left or right across the screen. You<br>
in Gallery. It is not possible to capture a screenshore<br>
features.<br>
Excessive shaking or an impact t For the device the device of the transformation of the transformation of the transformation of the transformation of the control of the control of the control of the control of the control of the control of the control of • Palm swipe to capture: Set the device to capture a screenshot when you swipe your hand to the left or right across the screen. You can check the captured images in Gallery. It is not possible to capture a screenshot while using some apps and features.
	- Excessive shaking or an impact to the device may cause an unintended input for some features using sensors.

### <span id="page-151-0"></span>Video call effects

You can use features that change the background or block background noise during video calls.

On the Settings screen, tap Advanced features  $\rightarrow$  Video call effects and tap the switch to turn it on. The  $\infty$  icon will be added on the video calling app's screen.

#### Using video call effects

On the video calling app's screen, tap ...

- Reset all: Reset the settings.
- **Background**: Change or blur the background during video calls.
- **Face:** Apply beauty effects to the face.
- Colour tone: Adjust the screen's colour tone and brightness.
- P<br>
B. background during video calls.<br>
E face<br>
Colour tone and brightness.<br>
Then greature on or off. When you turn on this reature,<br>
angle and zoom automatically by recognising and<br>
Ils.<br>
list its counds the sound clearer.<br> Auto framing: Turn the auto framing feature on or off. When you turn on this feature, the device changes the shooting angle and zoom automatically by recognising and tracking people during video calls.
- Mic mode: Block background noise to make the sound clearer.
	- ‒ Standard: Remove noise so that it sounds like a normal voice call.
	- Voice focus: Focus on the sound coming from the direction of the front camera.
	- All sound: Transmit all the sounds around you, such as the sound of music.
- : Select or add background colours or images to use during video calls.
- Some features may not be available depending on the model.
	- Some features are available only when using the front camera.

151

#### <span id="page-152-0"></span>Dual Messenger

Install the second app and use two separate accounts for the same messenger app.

- Settings<br>
Dual Messenger<br>
Install the second app and use two separate accounts<br>
1 On the Settings screen, tap Advanced features  $\rightarrow$  D<br>
Supported apps will appear.<br>
2 Tap the switch of an app to install the second app's i 1 On the Settings screen, tap Advanced features  $\rightarrow$  Dual Messenger. Supported apps will appear.
- Dual Messenger<br>
Install the second app and use two explorate counts for the same messenger of the second app and use two explorate streams Dual Messenger<br>
Surprise the second app will be inspire that it the second app.<br> 2 Tap the switch of an app to install the second app. The second app will be installed. The second app's icon will be displayed with  $\bullet$ .

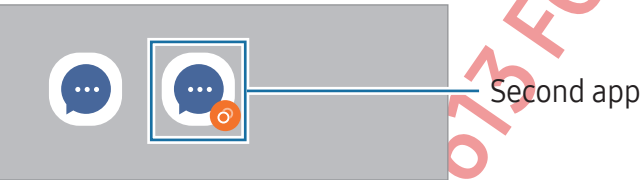

- The Dual Messenger feature may not be available depending on the app.
	- Some features of the app may be limited for the second app.

#### Uninstalling a second app

On the Settings screen, tap Advanced features → Dual Messenger.

nced features -> Dual Messenger.<br>
In the Onlinistall and tap Uninstall.<br>
Developed app will also be deleted.<br>
Lesecond app will also be deleted.<br>
Construction of the Construction of the Construction of the Construction of Tap the switch of the app you want to uninstall and tap Uninstall. All data related to the second app will be deleted.

If you uninstall the first app, the second app will also be deleted.

### Digital Wellbeing and parental controls

Settings<br>
Digital Wellbeing and parential<br>
Check the history of your device usage and use feature<br>
interfering with your life. You can also set up parental comange their digital use.<br>
On the Settings screen, tap **Digital W** Digital Wellbeing and several controls<br>
Creat the history of your device using and use features to preventy our device interfering with your life. You can algo the disturbution of the your device from the setting sereen, t Check the history of your device usage and use features to prevent your device from interfering with your life. You can also set up parental controls for your children and manage their digital use.

On the Settings screen, tap Digital Wellbeing and parental controls.

- Screen time goal: Set goals for how much you use your device a day.
- App timers: Limit the daily usage time for each app by setting a timer. When you reach the limit, the app will be turned off and you cannot use it.
- Driving monitor: Turn on the driving monitor to monitor the amount of the time you use your device while driving.
- Walking monitor: Turn on the walking monitor to monitor the amount of time you use your device while walking.
- Volume monitor: Turn on the volume monitor to protect your hearing.
- Parental controls: Manage your children's digital use.

### **Battery and device care**

#### Introduction

The device care feature provides an overview of the status of your device's battery, storage, memory, and system security. You can also optimise the device.

### Optimising your device

#### On the Settings screen, tap Battery and device care  $\rightarrow$  Optimise now.

children's dightal use.<br>
Care of the status of your device's battery,<br>
tity. You can also optimise the device's battery,<br>
and device care  $\rightarrow$  Optimise mone.<br>
Neground.<br>
Reground.<br>
Reground.<br>
Reground. The quick optimisation feature improves device performance through the following actions.

- Closing apps running in the background.
- Managing abnormal battery usage.
- Scanning for crashed apps and malware.

#### **Battery**

Settings<br>
Battery<br>
Check the remaining battery power and time to use the<br>
battery levels, conserve battery power by turning on po<br>
On the Settings screen, tap **Battery and device care →**<br>
• **Power saving**: Turn on power s Battery<br>
Creak the remaining battery power and the total state of the total state for devices with the battery is contained to state the device are  $\rightarrow$  Battery.<br>
On the Settings screen, tap Battery and the view of the tot Check the remaining battery power and time to use the device. For devices with low battery levels, conserve battery power by turning on power saving features. On the Settings screen, tap Battery and device care  $\rightarrow$  Battery.

- Power saving: Turn on power saving mode to extend the battery's usage time.
- **Background usage limits:** Limit battery usage for apps that you do not use often.
- Wireless power sharing: Charge another device with your phone's battery. Refer to Wireless power sharing for more information.
- More battery settings: Configure advanced settings for the battery.
- The usage time left shows the time remaining before the battery power runs out. Usage time left may vary depending on your device settings and operating conditions.
	- You might not receive notifications from some apps that use power saving mode.

### Storage

Check the status of the used and available storage.

ailable storage.<br>
and device care → Storage. To delete files on<br>
aymore, select a category. Then, touch and hold, or<br>
install.<br>
y of the internal storage is less than the specified<br>
ing system and default apps occupy part On the Settings screen, tap **Battery and device care**  $\rightarrow$  **Storage**. To delete files or uninstall apps that you do not use anymore, select a category. Then, touch and hold, or select, an item and tap Delete or Uninstall.

- The actual available capacity of the internal storage is less than the specified capacity because the operating system and default apps occupy part of the storage. The available capacity may change when you update the device.
	- You can check the available capacity of the internal storage in the Specification section for your device on the Samsung website.

#### **Memory**

On the Settings screen, tap Battery and device care  $\rightarrow$  Memory.

To speed up your device by stopping apps running in the background, tick apps from the apps list, and tap Clean now.

#### Settings

# CONFIDENT

#### Device protection

Check the device's security status. This feature scans your device for malware. On the Settings screen, tap Battery and device care  $\rightarrow$  Device protection  $\rightarrow$  Scan phone.

#### Auto optimisation

Settings<br>
Device protection<br>
Check the device's security status. This feature scans yo<br>
On the Settings screen, tap Battery and device care →<br>
Auto optimisation<br>
You can set the device to perform auto optimisation with<br>
O Device protection<br>
Creak the device's security status. The Returns can by our device for matures.<br>
On the Settings screen, tap **Batteryand device care – Device protection – Som phone.**<br>
Auto optimisation<br>
You can as the de You can set the device to perform auto optimisation when your device is not in use. On the Settings screen, tap Battery and device care  $\rightarrow$  Auto optimisation and tap the Restart when needed switch to turn it on.

### Software update

Update your device's software through the firmware over-the-air (FOTA) service. You can also schedule software updates.

On the Settings screen, tap Battery and device care  $\rightarrow$  Software update.

### **Diagnostics**

Test your device using Samsung Members.

On the Settings screen, tap Battery and device care  $\rightarrow$  Diagnostics  $\rightarrow$  Phone diagnostics. Select an item to test or tap Test all to test all items.

#### Maintenance mode

Turn on maintenance mode to protect your privacy while someone else is using your device, such as when you send it for repairs.

On the Settings screen, tap Battery and device care  $\rightarrow$  Maintenance mode  $\rightarrow$  Turn on.

### Apps

mberg<br>
mberg<br>
and device care → Diagnostics → Phone<br>
repairs.<br>
Cityour privacy while someone else is using your<br>
repairs.<br>
and device care → Maintenance mode → Turn on.<br>
ge their settings. You can check the apps' usage<br>
o Manage the device's apps and change their settings. You can check the apps' usage information, change their notification or permission settings, or uninstall or disable unnecessary apps.

155

On the Settings screen, tap Apps.

### General management

Customise your device's system settings or reset the device.

On the Settings screen, tap General management.

- Language: Select device languages. Refer to Adding device languages for more information.
- App languages: Select the language you want to use for each app.
- Text-to-speech output: Change the settings for text-to-speech features used when TalkBack is turned on, such as languages, speed, and more.
- Voice input: Download language packs to use the voice input feature offline.
- Date and time: Access and alter the settings to control how the device displays the time and date.

 $[ $\mathbb{Z}$  If the battery remains fully discharged, the time and date is reset.$ 

- Settings<br>
General managements<br>
Customise your device's system settings or reset the de<br>
On the Settings screen, tap General management.<br>
 Language: Select device languages. Refer to Addin<br>
information.<br>
 App languages: S General management<br>
Customise your device's system setting or reset the device.<br>
On the Settings screen, the General Immagement<br>
Language Select texting divideo Refer to Adding device language<br>
Information.<br>
Applieding div ange the settings for the Samsung Keyboard.<br>
It a keyboard fo use by default and change the<br>
settings for an external keyboard.<br>
settings for an external mouse or trackpack<br>
an autofill service to use.<br>
external and manag Samsung Keyboard settings: Change the settings for the Samsung Keyboard. • Keyboard list and default: Select a keyboard to use by default and change the keyboard settings.
	- Physical keyboard: Change the settings for an external keyboard.
	- Mouse and trackpad: Change the settings for an external mouse or trackpad.
	- Passwords and autofill: Select an autofill service to use.
	- Reset: Reset your device's settings or perform a factory data reset.
	- Customisation Service: Set to get personalised service based on your interests and how you use your device.
	- Contact us: Ask questions or check the frequently asked questions.

#### <span id="page-156-0"></span>Adding device languages

You can add languages to use on your device.

1 On the Settings screen, tap General management  $\rightarrow$  Language  $\rightarrow$  Add language. To check out all the languages that can be added,  $\tan y \rightarrow All$  languages.

156

2 Select a language to add.

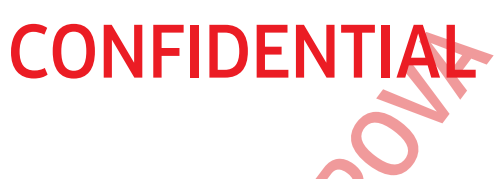

3 To set the selected language as the default language, tap Set as default. To keep the current language setting, tap Keep current.

The selected language will be added to your languages list. If you changed the default language, the selected language will be added to the top of the list.

Settings<br>
To set the selected language as the default language<br>
current language setting, tap Keep content<br>
The selected language will be added to the<br>
To change the default language will be added to the<br>
To change the def To change the default language from your languages list, select the language you want and tap Apply. If an app does not support the default language, the next supported language in the list will be used.

# **Accessibility**

Configure various settings to improve accessibility to the device. Refer to Accessibility for more information.

On the Settings screen, tap Accessibility.

### Software update

Update your device's software through the firmware over-the-air (FOTA) service. You can also schedule software updates.

On the Settings screen, tap Software update.

- Download and install: Check for and install updates manually.
- Auto download over Wi-Fi: Set the device to download updates automatically when connected to a Wi-Fi network.
- Last update: Check out information about the last software update.
- To set the selected language as the **coupled**<br>
current language state coupled the properties to be a complement to be completed to the selected language (the selected language will be added by the targong estis for the si gh the firmware over-the-air (FOTA) service. You can<br>the distribution was ever-the-air (FOTA) service. You can<br>the device to download updates automatically when<br>tion about the last software updates.<br>Sare released for your If emergency software updates are released for your device's security and to block new types of security threats, they will be installed automatically without your agreement.

157

#### Security updates information

Security updates are provided to strengthen the security of your device and protect your personal information. For security updates for your model, visit security.samsungmobile.com.

The website supports only some language

### About phone

Settings<br>
About phone<br>
Access your device's information.<br>
On the Settings screen, tap About phone.<br>
To change your device's name, tap Edit.<br>
Status information clearly and serial number.<br>
Legal information address and seri Access your device's information. On the Settings screen, tap About phone.

To change your device's name, tap Edit.

- Status information: Check out various device information, such as the SIM card status, Wi-Fi MAC address, and serial number.
- About phone<br>
Access your devices information.<br>
To change you devices in more and the continue the set information, such as a few of the continue of the continue of the continue of the continue of the continue of the contin • Legal information: Access legal information related to the device, such as safety information and the open source licence.

158

FOR APPROXY 1499 FOR APPROVAL

- Software information: Access the device's software information, such as its operating system version and firmware version.
- Battery information: Check out the device's battery status and information.

# Usage notices

### Precautions for using the device

Please read this manual when using the device to ensure safe and proper use.

- Descriptions are based on the device's default settings.
- Some content may differ from your device depending on the region, service provider, model specifications, or device's software.
- The device may require a connection to a Wi-Fi or mobile network when using some apps or features.
- CONFIDENTIAL<br>
DISAGE INDICESS<br>
Precautions for wishing the device to ensu-<br>
Pease read this manual when using the device to ensu-<br>
Some content may differ from your device depending<br>
model specifications, or device's softw Using the **numerical of** the device section and device in the series of the series of the series of the series of the series of the series of the series of the series of the series of the series of the series of the serie • Content (high quality content) that requires high CPU and memory usage will affect the overall performance of the device. Apps related to the content may not work properly depending on the device's specifications and the environment that it is used in.
	- Samsung is not liable for performance issues caused by apps supplied by providers other than Samsung.
	- Samsung is not liable for performance issues or incompatibilities caused by edited registry settings or modified operating system software. Attempting to customise the operating system may cause the device or apps to work improperly.
	- Expectifications and the environment that it is<br>mance issues caused by apps supplied by provider<br>mance issues or incompatibilities caused by edited<br>rading system software. Attempting to customise<br>the device or apps to work • Software, sound sources, wallpapers, images, and other media provided with this device are licensed for limited use. Extracting and using these materials for commercial or other purposes is an infringement of copyright laws. Users are entirely responsible for illegal use of media.
	- You may incur additional charges for data services, such as messaging, uploading and downloading, auto-syncing, or using location services depending on your data plan. For large data transfers, it is recommended to use the Wi-Fi feature.
	- Default apps that come with the device are subject to updates and may no longer be supported without prior notice.
	- Modifying the device's operating system or installing software from unofficial sources may result in device malfunctions and data damage or loss. These actions are violations of your Samsung licence agreement and will void your warranty.

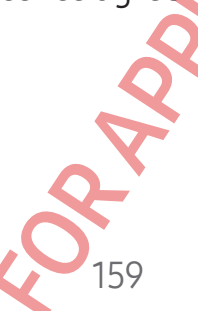

- You can see the touch screen clearly even in strong outdoor sunlight by automatically adjusting the contrast range based on the surrounding environment. Because of the nature of the product, displaying fixed graphics for extended periods may result in afterimages (screen burn-in) or ghosting.
	- It is recommended not to use fixed graphics on part or all of the touch screen for extended periods and turn off the touch screen when not using the device.
	- You can set the touch screen to turn off automatically when you are not using it. Open Settings, tap Display  $\rightarrow$  Screen timeout, and then select the length of time you want the device to wait before turning off the touch screen.
	- ‒ To set the touch screen to automatically adjust its brightness based on the surrounding environment, open Settings, tap Display, and then tap the Adaptive brightness switch to turn it on.
- Depending on the region or model, some devices are required to receive approval from the Federal Communications Commission (FCC).

Usage notices<br>
CONFIDENTIAL<br>
The use of the touch screen clearly even in strong<br>
automatically adjusting the contrast range based<br>
Because of the nature of the product, displaying fib<br>
may result in afterimages (screen bur If your device is approved by the FCC, you can check out the FCC ID of the device. To access the FCC ID, open Settings and tap About phone → Status information. If your device does not have an FCC ID, it means that the device has not been authorised for sale in the U.S. or its territories and may only be brought to the U.S. for the owner's personal use.

- FOR APPROXIMATION CONTROL CONTROL CONTROL CONTROL CONTROL CONTROL CONTROL CONTROL CONTROL CONTROL CONTROL CONTROL CONTROL CONTROL CONTROL CONTROL CONTROL CONTROL CONTROL CONTROL CONTROL CONTROL CONTROL CONTROL CONTROL CON FCC, you can check out the FCC ID of the device. Io<br>s and tap About phone  $\rightarrow$  Status information. If your<br>tit means that the device has not been authorised for<br>and may only be brought to the U.S. for the owner's<br>and may The use of Ultra-wideband (UWB) is prohibited aboard aircraft, ships and satellites and must be turned off by use of Airplane mode. The use of other features of this mobile devices on an aircraft or a ship may be subject to federal and local guidelines and restrictions. Airplane mode will disable all network connectivity. Check with appropriate authorities and always follow crew instructions regarding when and how you may use your device.
	- The use of ultra-wideband (UWB) transmitters is prohibited when turned on within a nominated distance of a specified Australian radio astronomy site. (Check the Radio communications Class Licence 2015 published by the Australian Communications and Media Authority for further details).
	- Depending on the region, you can check out the regulatory information on the device. To access the information, open Settings and tap About phone  $\rightarrow$  Regulatory information.
	- The bandwidths supported by the device may vary depending on the region or carrier.

• 5G network availability may vary depending on the country, network provider, and user environment.

Usage notices<br>
CONFIDENTIAL<br>
Susage notices<br>
To device, and other devices that may be a first of the device state of the device and there with your medical device<br>
medical device manufacturer. The location of the may be th For the term of the center is magnets. Keep the stress that magnetic contains the case of the stress the center of the case of the stress of the stress of the stress of the stress of the stress of the stress of the stress • Your device contains magnets. Keep it away from credit cards, implanted medical devices, and other devices that may be affected by magnets. In the case of medical devices, keep your device more than 15 cm apart. Stop using your device if you suspect any interference with your medical device and consult your physician or your medical device manufacturer. The location of the magnets is marked by the colour grey in the device image.

#### Instructional icons

- Warning: situations that could cause injury to yourself or others
- Caution: situations that could cause damage to your device or other equipment

161

FRAPPOLITIC STRAPPORT Notice: notes, usage tips, or additional information

### Notes on package contents and accessories

**CONFIDENTIA** 

Refer to the quick start guide for package contents.

- The items supplied with the device and any available accessories may vary depending on the region or carrier.
- The supplied items are designed only for this device and may not be compatible with other devices.
- Appearances and specifications are subject to change without prior notice.
- You can purchase additional accessories from your local Samsung retailer. Make sure they are compatible with the device before purchase.
- Use only Samsung-approved accessories. Using unapproved accessories may cause the performance problems and malfunctions that are not covered by the warranty.
- Usage notices<br> **CONFIDENTIAL**<br>
Notes on package contents at<br>
Refer to the quick start guide for package contents.<br>
The items supplied with the dovee and any available<br>
depending on the region or carrier.<br>
The supplied tems Notes on package contents and accessories and accessories and accessories and accessories the device and approximate the device and approximate the device and approximate the device and approximate the device and approxima • Availability of all accessories is subject to change depending entirely on manufacturing companies. For more information about available accessories, refer to the Samsung website.
	- support digital output can be used with the device.<br>
	compatible with headphones that use a different<br>ade by a different manufacturer.<br>
	support of the straiging. Charger not included.<br>
	SA charging. Charger not included.<br>
	SA • Headphones (USB Type-C) that support digital output can be used with the device. However, the device may not be compatible with headphones that use a different audio output method or were made by a different manufacturer.

162

The included USB cable supports up to 3A charging. Charger not included.

### Maintaining water resistance

Your device is water resistant and meets the following international standards.

• IPX8 water resistance rating certification: According to the requirements of the IEC 60529 standard, it was tested in 1.5 m fresh water for 30 minutes without moving.

You must follow the guidelines to maintain the water resistance of your device.

- Do not expose the device to swimming pool water or sea water.
- Usage notices<br> **Maintaining water resistance**<br>
Your device is water resistant and meets the following<br>
FEC 60529 standard, it was itself in 1.5 m fresh wat<br>
moving.<br>
You must follow the guidelines to maintain the water r<br> Maintaining water resistance<br>
Your device is water resistant and metapolitical formational standards<br>
FOR SYMPAGE (EXECT) and the controller of the controller of the controller<br>
International controller the controller of t • If the device is exposed to unclean water or other liquids, such as soapy water, oil, perfume, sunscreen, hand cleaner, chemical products such as cosmetics, or liquids that include the alcohol, clean the device with fresh water that does not flow, wipe it with a soft and clean cloth, and then dry it thoroughly before use to maintain the water resistance.
	- Do not expose the device to water moving with force. A sudden rise in the water pressure may exceed the guaranteed level of water resistance.
	- In places, such as a sauna or steam room, the water-resistant performance may be damaged because of sudden changes in the temperature.
	- If the device is subjected to an external shock or is damaged, its water resistance may decrease.

If the device is exposed to water, follow the guidelines:

- Wipe the device with a soft and clean cloth, and then dry it thoroughly.
- If the microphone or speaker is not completely dry, it may result in the sound not being clear during a call.
- The touch screen and other features may not work properly if the device is used in water.
- theed level of water resistance.<br>
am room, the water-resistant performance may be<br>
anges in the temperature.<br>
xternal shock or is damaged, its water resistance<br>
(by the guidelines:<br>
clean cloth, and then dry it thoroughly<br> • Do not connect the charger or any accessories until the device is completely dry. The device can be damaged if an accessory or charger is connected when the multipurpose jack is not yet dry.

The water resistance of your Samsung Galaxy device is not permanent and may diminish over time because of normal wear and tear.

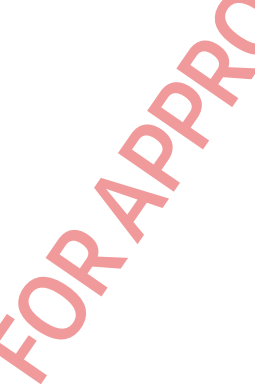

### Device overheating situations and solutions

### When the device heats up while charging the battery

Usage notices<br> **CONFIDENTIAL**<br>
Device overheating situation:<br>
When the device heats up while charge<br>
While charging, the device and the harger may become or fast charging, the device and the harger may become or fast charg Device overheating signations and solutions<br>
When the device heats unvilled charging the battery while the approximation of state<br>
while charging the device approximation of the charging distribution<br>
or is stategring, the While charging, the device and the charger may become hot. During wireless charging or fast charging, the device may feel hotter to the touch. This does not affect the device's lifespan or performance and is in the device's normal range of operation. If the battery becomes too hot, the charging speed may decrease or the charger may stop charging.

#### Do the following when the device heats up:

- Disconnect the charger from the device and close any running apps. Wait for the device to cool down and then begin charging the device again.
- If the lower part of the device overheats, it could be because the connected USB cable is damaged. Replace the damaged USB cable with a new Samsung-approved one.
- When using a wireless charger, do not place foreign materials, such as metal objects, magnets, and magnetic stripe cards, between the device and the wireless charger.

The wireless charging or fast charging feature is only available on supported models.

### When the device heats up during use

For a control of the calculate of the device and the city of the device and the device rands, between the device and the planeting feature is only available on supported that approximate in the control of the property on t When you use features or apps that require more power or use them for extended periods, your device may temporarily heat up because of increased battery consumption. Close any running apps and do not use the device for a while.

164

Refer to the following examples of situations in which the device may overheat.

- During the initial setup after purchase or when restoring data
- When downloading large files

#### Usage notices

#### • When using apps that require more power or using apps for extended periods

When playing high-quality games for extended periods

**CONFIDENTIA** 

- When recording videos for extended periods
- When streaming videos while using the maximum brightness setting
- When connecting to a TV
- While multitasking (or, when running many apps in the background
	- When using Multi window
	- When updating or installing apps while recording videos
	- When downloading large files during a video call
	- When recording videos while using a navigation app
- When using large amount of data for syncing with the cloud, email, or other accounts
- When using a navigation app in a car while the device is placed in direct sunlight
- When using the Mobile Hotspot and Tethering feature
- When using the device in areas with weak signals or no reception
- When charging the battery with a damaged USB cable
- Usage notices<br>
 When using apps that require more power or using<br>
 When using apps that require more power or using<br>
 When recording videos for extended periods<br>
 When streaming videos white using the maximu<br>
 When co When the device's multipurpose jack is damaged or exposed to foreign materials such as liquid, dust, metal powder, and pencil lead
	- When you are roaming

#### Do the following when the device heats up:

- Keep the device updated with the latest software.
- Conflicts between running apps may cause the device to heat up. Restart the device.
- Turn off the Wi-Fi, GPS, and Bluetooth features when not using them.
- Close apps that increase battery consumption or that run in the background when not in use.
- Delete unnecessary files or unused apps.
- Decrease the screen brightness.
- FOR APPROXIMATION CONTROLL INTO the following the Motor Control of the metric of the metric of the metric of the metric of the metric of the metric of the metric of the metric of the metric of the metric of the metric of t and Tethering feature<br>
with weak signals or no reception<br>
a damaged USB cable<br>
i jack is damaged or exposed to foreign materials<br>
device heats up:<br>
the latest software.<br>
So may cause the device to heat up. Restart the<br>
uet • If the device overheats or feels hot for a prolonged period, do not use it for a while. If the device continues to overheat, contact a Samsung Service Centre or an authorised service centre.

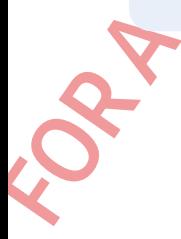

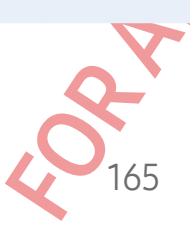

### Precautions for device overheating

If you begin to feel uncomfortable because of the device overheating, stop using the device.

When the device heats up, the features and performance may be limited of the device may turn off to cool down. The feature is only available on supported models.

- If the device overheats, the screen brightness, the screen refresh rate, and the performance speed will be limited to lower the device's temperature. Even if the battery charging indicator icon appears, charging may be slow. When charging stops because of a rise in the device's temperature, the battery indicator icon will blink.
- If the device reaches a certain temperature, a warning message will appear to prevent device failure, skin irritation and damage, and battery leakage. Running apps will be closed and all calling and other features will be limited, except for emergency calls, until the device cools down.
- Usage notices<br> **CONFIDENTIAL**<br>
Precautions for device overheating<br>
If you begin to feel uncomfortable because of the device<br>
when the device heats up, the features and performan<br>
may turn off to cool down. The features and Precautions for device overhabilities and several strengthening in the several strengthening of the several strengthening strengthening with the several with the device may be united precise the set of the several with th In off. Do not use the device until the device's<br>Immended operating temperature range. If the<br>Instantion and the call will not be actions<br>at integrane error call, the call will not be<br>exacting temperature is between 0 °C t • If the second message appears because of a further increase of the device's temperature, the device will turn off. Do not use the device until the device's temperature is within the recommended operating temperature range. If the second warning message appears during an emergency call, the call will not be disconnected by a forced termination.

#### Recommended operating temperature range

The device's recommended operating temperature is between 0 °C to 35 °C. Using the device outside of the recommended temperature range may damage the device or reduce the battery's lifespan.

#### Precautions for operating environment

Your device may heat up because of the environment in the following conditions. Use caution to avoid shortening the battery's lifespan, damaging the device, or causing a fire.

- Do not store your device in very cold or very hot temperatures.
- Do not expose your device to direct sunlight for extended periods.
- Do not use or store your device for extended periods in very hot areas, such as inside a car in the summertime.
- Do not place the device in any areas that may overheat, such as on an electric heating mat.
- Usage notices<br>
Precautions for operating environment in<br>
Your device may heat up because of the environment in<br>
cution to avoid shortening the batterys lifespan, dam<br>
Do not store your device in very cold or very hot ter<br> Precent tions for operating emphements the following condition of the content of the following condition of the content of the following condition of the content of the following condition of the content of the content of • Do not store your device near or in heaters, microwaves, hot cooking equipment, or high pressure containers.

167

• Do not use a cable whose covering is peeled off or damaged, and do not use any<br>charged or battery that is damaged or malfunctioning.<br>Also contained the contact of the damaged, and do not use any<br> $\bigotimes_{i=1}^{n} \bigotimes_{j=1}^{n}$ charger or battery that is damaged or malfunctioning.

# Appendix

### <span id="page-168-0"></span>Accessibility

### **About Accessibilit**

Improve accessibility with features that make the device easier to use for users who have impaired vision, hearing, and reduced dexterity.

**CONFIDENTIAL**<br> **Appendix**<br>
Accessibility<br>
About Accessibility<br>
Improve accessibility of features that make the device<br>
impaired vision, healting, and reduced dexterity.<br>
Open Settings and tap Accessibility. To check recom Open Settings and tap Accessibility. To check recommended features and the accessibility features you are using, tap Recommended for you. To turn off the features in use, tap Turn off.

### TalkBack (Voice feedback)

#### Turning TalkBack on or off

When you turn on TalkBack, the device will start voice feedback. When you tap the selected feature once, the device will read the text on the screen aloud. Tapping the feature twice will turn on the feature.

Open Settings, tap Accessibility → TalkBack, and then tap the switch to turn it on. To turn off TalkBack, tap the switch and double tap anywhere on the screen. To check out how to use TalkBack, tap Settings  $\rightarrow$  Tutorial and help.

Some features are not available while you are using TalkBack.

#### Controlling the screen with finger gestures

**Appendix Accessibility**<br>
About Accessibility<br>
may be accessibility<br>
may be accessibility<br>
may be accessibility<br>
may be accessibility<br>
may be accessibility and requires the treatment of the characteristic theorem<br>
open set For the text on the screen aloud. Tapping the<br>
Format the text on the screen aloud. Tapping the<br>
FalkBack, and then tap the switch to turn then.<br>
and double tap anywhere on the screen<br>
p Settings  $\rightarrow$  Tutorial and help.<br>
e You can use various finger gestures to control the screen while you are using TalkBack. To check out and customise available finger gestures, open Settings and tap Accessibility  $\rightarrow$  TalkBack  $\rightarrow$  Settings  $\rightarrow$  Customise gestures.

# **CONFIDENTIA**

#### Using the reading menu

Appendix<br>
Using the reading menu<br>
While you are using TalkBack, swipe to the left or right<br>
menu will appear and the device will read the options a<br>
with three fingers to scoul through the options. When<br>
swipe upwards or Using the reading menu<br>
While you are using TalkBack, swipe to find the criter with three fingers. The gradien<br>
menu will separate the decircuity in gase of products with three fingers to set of the control in the settings While you are using TalkBack, swipe to the left or right with three fingers. The reading menu will appear and the device will read the options aloud. Swipe to the left or right with three fingers to scroll through the options. When you hear the option you want, swipe upwards or downwards to use the option or adjust the settings for the option. For example, when you hear **Speech rate**, you can adjust the speech rate by swiping upwards or downwards.

#### Adding and managing image labels

You can assign labels to images on the screen. The device reads aloud the labels when the images are selected. Add labels to unlabelled images by swiping upwards or downwards, then to the right. Then, tap Add label when the TalkBack menus appear.

To manage the labels, open Settings and tap Accessibility  $\rightarrow$  TalkBack  $\rightarrow$  Settings  $\rightarrow$ Advanced settings  $\rightarrow$  Custom labels.

#### Configuring settings for TalkBack

Configure settings for TalkBack for your convenience.

Open Settings and tap Accessibility  $\rightarrow$  TalkBack  $\rightarrow$  Settings.

- New features in TalkBack: Check for key updates and changes to TalkBack.
- Text-to-speech settings: Change the settings for text-to-speech features used when TalkBack is turned on, such as languages, speed, and more.
- Verbosity: Customise the detailed settings for voice feedback.
- Sound and vibration: Change sound and vibration settings for TalkBack.
- Customise focus indicator: Set the device to thicken the border of the focus indicator that appears when you tap items. You can also change the colour of the indicator.
- Customise gestures: Check out various finger gestures to control the screen while you are using TalkBack and customise the settings for gestures.
- Customise menus: Select which TalkBack menus and reading menus to use.
- Braille keyboard: Enter letters on the screen using a 6-dot braille keyboard.
- **Braille display:** Connect a braille keyboard and change the settings.

169 Sack<br>
How convenience.<br>
→ TatkBack → Settings.<br>
<br>
kforkey updates and changes to TalkBack.<br>
at the settings for text-to-speech features used when<br>
mguages, speed, and more.<br>
ed settings for voice feedback.<br>
und and vibrat

# **CONFIDENTIAL**

- Tutorial and help: Learn how to use TalkBack.
- Advanced settings: Configure advanced settings for TalkBack.
- Open TalkBack in the Galaxy Store: Open TalkBack from the Galaxy Store and check for updates.

#### Entering text using the keyboard

Appendix<br>
Tutorial and help: Learn how to use TakBack.<br>
Advanced settings: Configure advanced settings for<br>
Open TalkBack in the Galaxy Store Open TalkBack<br>
for updates.<br>
Entering text using the keyboard<br>
To display the ke Futbrial and help. Learn how to use Talcase.<br>
Advanced settings: Configure advanced technique and application Talcase.<br>
Conciliates the phonor and the section of the section of the section of the section of the section of To display the keyboard, tap the text input field and double tap anywhere on the screen. When you touch the keyboard with your finger, the device reads aloud the character keys under your finger. When you hear the character you want, release your finger from the screen to select it. The character is entered and the device reads the text aloud.

#### Entering additional characters

Touch and hold a key on the keyboard to enter additional characters available for the key. A pop-up window appears above the key showing available characters. To select a character, drag your finger on the pop-up window until you hear the character you want, and release it.

### Spoken assistance

#### Speak keyboard input aloud

Set the device to read aloud what you enter on the keyboard.

Open Settings, tap Accessibility → Spoken assistance → Speak keyboard input aloud, tap the switch to turn it on, and then select an option.

#### Using audio description

Set the device to play the audio description when playing a video that provides audio descriptions.

Open Settings, tap Accessibility → Spoken assistance, and then tap the Audio description switch to turn it on.

170 For the keyboard.<br>Spoken assistance  $\rightarrow$  Speak keyboard input aloud,<br>select an option.<br>Cription when playing a video that provides audio<br>Spoken assistance, and they tap the Audio

# **CONFIDENTI**

#### Bixby Vision for accessibility

When you turn on the Bixby Vision accessibility features, you can use additional Bixby Vision features.

- 1 Open Settings, tap Accessibility → Spoken assistance → Bixby Vision for accessibility, and then tap the switch to turn it on.
- 2 Tap Open Bixby Vision.
- 3 Select a feature you want to use.
	- Scene describer: Analyse the scene you captured and describe it by voice.
	- Object identifier: Recognise objects and describe them by voice.
	- Text reader: Recognise text and read them aloud.
	- Colour detector: Detect the colour of the object and say it aloud.
	- Some features may not be available depending on the carrier or model.

#### Adding voice recordings to voice labels

FOR APPROVAL CONFIDENTIAL<br>
Bixby Vision for accessibility<br>
When you turn on the Bixby Vision accessibility feature<br>
Vision features.<br>
1 Open Settings, tap Accessibility Spoken assistar<br>
accessibility, and then tap the swit Bixby Vision for accessibility<br>
When you turn on the Bixby Vision accessibility<br>
Yelion features, you can use additionary<br>
Yelion features, is a Accessibility solution assistance  $\rightarrow$  Bixby Vision<br>
21 and Open Bixby Vision You can use voice labels to distinguish objects of similar shape by attaching labels to them. You can record and assign a voice recording to an NFC-enabled voice label. The voice recording is played back when you place your device near the label.

Turn on the NFC feature before using this feature.

- 1 Open Settings and tap Accessibility → Spoken assistance → Voice Label. The voice recorder will open.
- 2 Tap  $\bigcirc$  to start recording. Speak into the microphone.
- 3 When you are finished recording, tap Done to stop.
- 4 Hold the back of your device over the voice label. The information in the voice recording will be written to the voice label.

Sin objects of similar shape by attaching labels to<br>sh objects of similar shape by attaching labels to<br>view recording to an NFC-enabled voice label. The<br>you place your device near the label.<br>This you place your device nea

### **CONFIDENT**

#### Visibility enhancements

#### Display mode

Change the display mode.

Appendix<br>
Visibility enhancements<br>
Display mode<br>
Change the display mode.<br>
Open Settings, tap Accessibility<br>
Wisibility enhancements<br>
Wisibility enhancements<br>
Wisibility enhancement want under Display mode.<br>
Using the hig Visibility enhancements<br>
Display mode<br>
Open Settings, tep Accessibility<br>
Open Settings, tep Accessibility<br>
Simplify conductive theme<br>
Apply a clear throm China displays light: coloured content on Magy background.<br>
Open Set Open Settings, tap Accessibility → Visibility enhancements, and then select a mode you want under Display mode.

#### Using the high contrast theme

Apply a clear theme that displays light-coloured content on a dark background.

Open Settings, tap Accessibility  $\rightarrow$  Visibility enhancements  $\rightarrow$  High contrast theme, and then select a theme you want.

#### Using the high contrast font

Adjust the colour and outline of fonts to increase the contrast between the text and the background.

Open Settings, tap Accessibility  $\rightarrow$  Visibility enhancements, and then tap the High contrast fonts switch to turn it on.

#### Using the high contrast keyboard

Visibility<br>**Exploration Control and Secure 2306**<br>They board to increase the contrast between the text and the<br>step board to increase the contrast between the text<br>Visibility enhancements, and then tap the Highlight<br>on.<br>Com Change the colours of the Samsung Keyboard to increase the contrast between the text and the background.

Open Settings, tap Accessibility → Visibility enhancements, and then tap the High contrast keyboard switch to turn it on.

#### Displaying button shapes

Display button shapes with frames to make them stand out.

Open Settings,  $tan$  Accessibility  $\rightarrow$  Visibility enhancements, and then tap the Highlight **buttons** switch to turn it on.

#### Reversing the display colours

Improve screen visibility to help users recognise text on the screen.

Open Settings, tap Accessibility → Visibility enhancements, and then tap the Colour inversion switch to turn it on.

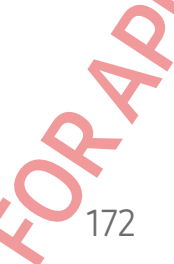

#### Colour correction

Adjust how colours are displayed on the screen if you have difficulty in distinguishing colours. The device changes the colours into more recognisable colours.

**CONFIDENTIA** 

Open Settings, tap Accessibility → Visibility enhancements → Colour correction, and then tap the switch to turn it on. Select an option.

#### Colour filter

Adjust the screen colours if you have difficulty in reading the text.

Appendix<br>
Colour correction<br>
Adjust how colours are displayed on the screen if you h<br>
colours. The device changes the colours into more reco<br>
Open Settings, tap Accessibility - Visibility enhance<br>
then tap the switch to t FOR A Column correction<br>
Adjust how columns are displayed on the criterial if you have difficulty in distinguishes<br>
columns the relations consider the column corrections and<br>
then tap the switch to turn it and soleled an o Open Settings, tap Accessibility → Visibility enhancements → Colour filter, and then tap the switch to turn it on. Select a colour you want.

To adjust the transparency level, drag the adjustment bar under Opacity.

#### Reducing screen motion effects

Reduce animation effects if you are sensitive to animations or screen movement.

Open Settings, tap Accessibility → Visibility enhancements, and then tap the Remove animations switch to turn it on.

#### Reducing transparency and blur effects

Reduce the transparency and blur effects to make the content on the screen more visible.

Open Settings, tap Accessibility → Visibility enhancements, and then tap the Reduce transparency and blur switch to turn it on.

#### Dimming the screen

Dim the screen below the minimum brightness setting for a more comfortable viewing experience.

Open Settings, tap Accessibility  $\rightarrow$  Visibility enhancements, and then tap the Extra dim switch to turn it on.

173 Visibility enhancements, and then tap the Remove<br>Interaction make the content on the screen more<br>Visibility enhancements, and then tap the Reduce<br>in it on.<br>Dirightness setting for a more confortable viewing<br>Visibility enha

#### Magnifying the screen

Magnify the screen and zoom in on a specific area.

Appendix<br>
Magnifying the screen<br>
Magnify the screen<br>
Magnify the screen<br>
Magnify the screen and zoom in on a specific area.<br>
Open Settings, tap Accessibility  $\rightarrow$  Visibility enhancer<br>
Magnification shortcut, and then top t Open Settings, tap Accessibility → Visibility enhancements → Magnification Magnification shortcut, and then tap the switch to turn it on. Then tick the actions to use to start using this feature directly.

- Tap Accessibility button: Zoom in by tapping  $\stackrel{\bullet}{\blacklozenge}$  on the navigation bar.
- Press and hold Volume up and down buttons for 3 seconds: Zoom in by pressing and holding the Volume Up button and the Volume Down button simultaneously for 3 seconds.
- Press Side and Volume up buttons: Zoom in by pressing the Side button and the Volume Up button simultaneously.
- Triple-tap screen: Zoom in by tapping the screen three times.

You can magnify wherever you want on the screen using the magnifier window. To move the magnifier, drag the edge of the magnifier frame.

To explore the screen, drag two fingers across the magnified screen.

To adjust zoom ratio, pinch two fingers on the magnified screen or spread them apart.

- When you magnify the entire screen, the keyboards and navigation bar on the screen cannot be magnified.
- When this feature is turned on, the performance of some apps may be affected.

#### Using the magnifier

Use the camera as a magnifying glass to magnify objects.

Magnifying the screen<br>
Magnifying the screen and zoom in on a specific ance.<br>
Oons Settle transported to the constraint  $y = \sqrt{\frac{1}{2}(300 \text{ kg})}$  and Magnification shortcut, and the capacity explicit to the intervention of t magnifier frame.<br>
Fers across the magnified screen.<br>
Fers across the magnified screen or spread them apart<br>
e screen, the keyboards and navigation bar on the<br>
secreen, the keyboards and navigation bar on the<br>
state of the Open Settings, tap Accessibility  $\rightarrow$  Visibility enhancements  $\rightarrow$  Magnifier  $\rightarrow$  Magnifier shortcut, and then tap the switch to turn it on. Then tick the actions to use to start using this feature directly. When you perform the action, the camera will work like a magnifying glass.

#### Changing the size and colour of the pointer

Enlarge the pointer when using an external mouse or touchpad. You can also change the colour of the pointer.

Open Settings, tap Accessibility  $\rightarrow$  Visibility enhancements  $\rightarrow$  Pointer size and colour.

174

## **CONFIDENT**

#### Changing font

Change the font size and style.

Open Settings and tap Accessibility → Visibility enhancements → Font size and style.

#### Changing screen layout and zoom

Change the screen layout and zoom settings. If you select Multi view, the layout optimised for the apps will be applied when you open the apps that support this feature.

Open Settings and tap Accessibility → Visibility enhancements → Screen layout and zoom.

#### Hearing enhancements

#### Live Transcribe

Set the device to capture speech using the device's microphone and convert it to on-screen text.

Appendix<br>
Changing font<br>
Change the font size and style.<br>
Open Settings and tap Accessibility  $\rightarrow$  Visibility enhance<br>
Changing screen layout and 200m<br>
Change the screen layout and 200m<br>
Change the screen layout and 200m<br> Changing font<br>
Changing font<br>
Changing screen layout and style.<br>
Changing screen layout and solves and style.<br>
Changing screen layout and and<br>
computer and solves and style and solves are the style of the style screen layo Ing the device's microphone and convert it to<br>
Hearing enhancements → Live Transcribe → Live<br>
Servich to turn it on. Tick the actions to use to **start**<br>
for the action to transcribe speech.<br>
Hearing enhancements → Live Ca Open Settings, tap Accessibility → Hearing enhancements → Live Transcribe → Live Transcribe shortcut, and then tap the switch to turn it on. Tick the actions to use to start using this feature directly. Then, perform the action to transcribe speech.

#### Live Caption

Set the device to detect speech and automatically generate captions when you play media content, such as videos or podcasts.

Open Settings, tap Accessibility → Hearing enhancements → Live Caption, and then tap the Use Live Caption switch to turn it on.

#### Caption settings

Open Settings, tap Accessibility → Hearing enhancements → Caption preference, and then tap the **Show captions** switch to turn it on.

175

Select an option for configuring the caption settings.

# **CONFIDENTIA**

#### Sound notifications

Set the device to detect sounds, such as the beeping of smoke detectors or crying babies. The device will vibrate when it detects sound and the alert will be saved as a log.

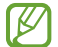

While this feature is turned on, the voice recognition will not operate.

- 1 Open Settings and tap Accessibility → Hearing enhancements → Sound notifications → Open Sound notifications.
- Appendix<br>
Sound notifications<br>
Set the device to detect sounds, such as the beeping of<br>
babies. The device will vibrate when it detects sound at<br>  $[2]$  While this feature is turned on the voice recognit<br>
1 Open Settings a Sound notifications<br>
Set the device to detect sounds, such as the behavior of smoke detectors or cryings<br>
To be the device with virtuals incomediately the over a companion will not aperators or companion<br>
1 Open Settings a 2 Follow the on-screen instructions to turn on the sound notification feature. When sound is detected, the log will be displayed on the timeline. To check the log,  $tan <$ .
	- 3 If you want to turn off this feature, tap  $\bullet$  and tap the Use Sound Notifications switch to turn it off.

#### Hearing aid support

Set the device to enhance the sound quality to work better with hearing aids.

Open Settings, tap Accessibility → Hearing enhancements → Hearing aid support, and then tap the Hearing aid compatibility switch to turn it on.

#### Amplify ambient sound

Set the device to amplify the sound around you to help you hear better when using headphones.

- 1 Open Settings, tap Accessibility → Hearing enhancements → Amplify ambient sound, and then tap the Amplify ambient sound shortcut switch to turn it on.
- 2 Tick the actions to use to start using this feature directly.
- 3 Connect headphones to the device and wear them.
- 4 Perform the action.

176 Hearing enhancements → Hearing aids.<br>Hearing enhancements → Hearing aid support, applicative system by the turn it on.<br>The system to turn it on.<br>The system of turn it on.<br>and would be pyou hear better when using<br>this feat

# **CONFIDENT**

#### Adapt sound

Optimise the sound setting to find the best sound quality and use it for calls or media playback.

Open Settings, tap Accessibility → Hearing enhancements → Adapt sound, and then optimise the sound setting.

#### Turning off all sounds

Set the device to mute all device sounds, such as media sounds, and the caller's voice during a call.

Open Settings, tap Accessibility → Hearing enhancements, and then tap the Mute all sounds switch to turn it on.

#### Mono audio

Appendix<br>
Adapt sound<br>
Optimise the sound setting to find the best sound qual<br>
playback.<br>
Open Settings, tap Accessibility<br>
Turning off all sounds<br>
Set the device to mute al device sounds, such as medid<br>
during a call.<br>
O Adapt sound<br>
Subject:<br>
Subject the sound sections the the political substitute of the solution of the sound subject of the<br>
open Settings, tap Accessibility  $\rightarrow$  Hearing enhancements  $\rightarrow$  Adapt sound<br>
open Settings and the have a hearing minancements, and then tap the Monographen<br>Hearing enhancements, and then tap the Monographen<br>Mance.<br>Eft/right sound balance to the left or right and<br>Control of the Monographene of the left or right and<br>Cont Mono output combines stereo sound into one signal that is played through all headphone speakers. Use this if you have a hearing impairment or if a single earbud is more convenient.

Open Settings, tap Accessibility  $\rightarrow$  Hearing enhancements, and then tap the Mono audio switch to turn it on.

#### Adjusting the sound balance

Set the device to adjust the sound balance.

- 1 Open Settings and tap Accessibility → Hearing enhancements.
- 2 Drag the adjustment bar under Left/right sound balance to the left or right and adjust the sound balance.

#### Interaction and dexterity

#### Universal switch

You can control the touch screen by connecting an external switch or by using head movements and face gestures.

- 1 Open Settings and tap Accessibility → Interaction and dexterity → Universal switch.
- 2 Read the on-screen instructions and tap Done.
- 3 Tap the switch to turn it on.
- Appendix<br>
Interaction and dexterity<br>
Universal switch<br>
You can control the touch screep by connecting an extend<br>
movements and face gestures<br>
1 Open Settings and tap **Accessibility → Interaction a**<br>
2 Read the on-screen i 4 If the universal switches are not registered on the device, tap Add switch and set switches to control the device.
	- To turn on the universal switch feature, at least one switch must be registered on the device.

To set switches to control the device, tap the switch under Switches.

To turn off this feature, press the Side button and the Volume Up button simultaneousl

#### Assistant menu

Displaying the assistive shortcut icon

Set the device to display the assistive shortcut icon for accessing apps, features, and settings. You can control the device by tapping the assistive menus in the icon.

- 1 Open Settings and tap Accessibility → Interaction and dexterity → Assistant menu.
- Interaction and dexterity<br>
You can control the touch screened Someocing an external switch or by gard head<br>
To per settings and take gestures<br>
2. Read the on-screening of the person and the periodic and the periodic state For the switch under Switches.<br>He button and the Volume Up button simultaneously.<br>The structure of the Volume Up button simultaneously.<br>By tapping the assistive menus in the icode.<br>Iity  $\rightarrow$  Interaction and dexterity  $\rightarrow$  2 Tap the switch to turn it on. The assistive shortcut icon appears at the bottom right of the screen. To adjust the assistant shortcut icon's transparency level, drag the adjustment bar under Transparency.

# **CONFIDENTIA**

Accessing assistive menus

The assistive shortcut icon appears as a floating icon for access to the assistive menus from any screen.

Appendix<br>
Accessing assistive menus<br>
The assistive shortcut icon appears as a Coating icon for<br>
from any screen.<br>
When you tap the assistive shortcut (con, the icon expansion are menus appears on the icon. Tap the left or When you tap the assistive shortcut icon, the icon expands slightly and the assistive menus appear on the icon. Tap the left or right arrow, or swipe to the left or right, to select other menus.

Using enhanced assistive menus

Set the device to display enhanced assistive menus for selected apps.

Accessing assistive menus<br>
The assistive shortcultican appears as diventure in control access to the assistive energy of the assistive control for the control of the control of the control of the control of the control of Open Settings, tap Accessibility → Interaction and dexterity → Assistant menu → Select apps to show contextual menus with, and then tap the switches next to the apps you want to turn on.

#### Voice Access

Use this feature to control your device by voice.

Open Settings, tap Accessibility → Interaction and dexterity → Voice Access, and then tap the switch to turn it on.

#### Answering or ending calls

Change the method for answering or ending calls.

For disposite.<br>
Interaction and dexterity  $\rightarrow$  Voice Access, and then<br>
The dring calls.<br>
The form and dexterity  $\rightarrow$  Answering and ending<br>
The thod you want.<br>
The control you want. Open Settings, tap Accessibility → Interaction and dexterity → Answering and ending calls, and then tap the switch of the method you want.
# **CONFIDENTI**

#### Interaction control

Turn on the interaction control mode to restrict the device's reaction to inputs while using apps.

- 1 Open Settings and tap Accessibility → Interaction and dexterity → Interaction control.
- 2 Tap the Interaction control shortcut switch to turn it on.
- 3 Press the Side button and the Volume Up button simultaneously while using an app.
- 4 Adjust the size of the frame or draw a line around an area that you want to restrict.
- 5 Tap Done.

The device displays the restricted area. The restricted area will not react when you touch it and the device's buttons will be blocked. However, you can unblock functions for the Side button, Volume button, and keyboard in interaction control mode.

To turn off the interaction control mode, press the Side button and the Volume Up button simultaneously.

Appendix<br>
Interaction control<br>
Turn on the interaction control mode to restrict the developing<br>
1 Open Settings and tap Accessibility  $\rightarrow$  Interaction a<br>
control.<br>
2 Tap the Interaction control shortcut switch to turn is<br> To set the device to lock the screen after turning off the interaction control mode, open Settings, tap Accessibility  $\rightarrow$  Interaction and dexterity  $\rightarrow$  Interaction control, and then tap the Lock screen when deactivated switch to turn it on.

#### Touch and hold delay

Set the recognition time for touching and holding the screen.

Open Settings, tap Accessibility → Interaction and dexterity → Touch and hold delay, and then select an option.

#### Tap duration

Interaction control<br>
Turm on the interaction control mode to existence the devices reaction to inputs a mapp<br>
our settings and tap Accessibility - Interaction and decreately - Ingendation<br>
21 applible to control.<br>
23 For t oue, press the show button and the volume op<br>
affer turning off the interaction control mode, open<br>
ed switch to turn it on.<br>
g and holding the screen.<br>
Interaction and dexterity → Touch and hold delay,<br>
g and holding the Set the duration you must touch the screen for the device to recognise it as a tap. Open Settings, tap Accessibility  $\rightarrow$  Interaction and dexterity  $\rightarrow$  Tap duration, tap the switch to turn it on, and then set the time.

#### Ignore repeated touches

Set the device to recognise only the first tap within a set time when you tap the screen repeatedly.

Open Settings, tap Accessibility → Interaction and dexterity → Ignore repeated touches, tap the switch to turn it on, and then set the time.

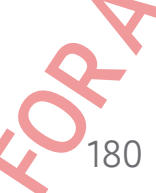

# **CONFIDENTIA**

#### Auto action after pointer stops

Set the device to select an item automatically when you place the mouse pointer over the item. You can also assign actions to use when you move the pointer to a corner of the screen.

Appendix<br>
Auto action after pointer stops<br>
Set the device to select an item automatically when you<br>
the item. You can also assign actions to use when you r<br>
screen.<br>
Open Settings, tap Accessibility anteraction and der<br>
po Auto action after pointer stops<br>
Set the device to select an item automate algebra when you place the mouse pointing of<br>
the time.<br>
The mean involvements and the Hauple which delives when you move the points transported<br>
S Open Settings, tap Accessibility → Interaction and dexterity → Auto action after pointer stops, and then tap the Auto click switch to turn it on. To assign corner actions, select an option under **Corner actions** and select an action.

#### Sticky keys

Set an external keyboard's modifier key, such as the Shift, Ctrl, or Alt keys, to stay pressed. This helps you use keyboard shortcuts without pressing two keys at the same time.

Open Settings, tap Accessibility → Interaction and dexterity, and then tap the Sticky keys switch to turn it on.

#### Slow keys

Set the recognition time for pressing a key on the external keyboard.

Open Settings, tap Accessibility → Interaction and dexterity → Slow keys, tap the switch to turn it on, and then set the time.

#### Bounce keys

Set the device to recognise only the first time you press a key within a set time when you press the same key repeatedly.

Open Settings, tap Accessibility → Interaction and dexterity → Bounce keys, tap the switch to turn it on, and then set the time.

B a key on the external keyboard.<br>
Interaction and dexterity  $\rightarrow$  Slow keys, tap the time.<br>
First time you press a key within a set time when you<br>
Interaction and dexterity  $\rightarrow$  Bounder keys, tap the<br>
time.

# **CONFIDENTIA**

#### Advanced settings

#### Launching accessibility features directly

Set to open the accessibility features directly.

Appendix<br>
Advanced settings<br>
Launching accessibility features directly<br>
Set to open the accessibility features directly.<br>
Open Settings and tap Accessibility  $\rightarrow$  Advanced setting<br>
setect actions, or select Side and Volum Advanced settings<br>
Launching accessibility features after the second line of the second line of the second line of the second line of the second determines and then use the second of the second determines are also the seco Open Settings and tap Accessibility → Advanced settings. Tap Accessibility button → Select actions, or select Side and Volume up buttons or Volume up and down buttons, and then tick the accessibility features you want to use.

#### Setting light notification

Set the device to blink the flash or the screen when an alarm sounds or when you have notifications, such as incoming calls or new messages.

Open Settings, tap Accessibility → Advanced settings → Flash notification, and then tap the switches next to the options you want to turn on.

#### Time to take action

Set the amount of time to display pop-up windows that ask you to take action, such as notifications orvolume controller.

pp-up windows that ask you to take action, such as<br>Advanced settings → Time to take action, and then<br>installed on the device.<br>
→ Installed apps.<br>
→ Installed apps. Open Settings, tap Accessibility → Advanced settings → Time to take action, and then select an option.

182

#### Installed apps

Check out the accessibility services installed on the device. Open Settings and tap Accessibility → Installed apps.

# **CONFIDENTIAL**

### Troubleshooting

Before contacting a Samsung Service Centre or an authorised service centre, please attempt the following solutions. Some situations may not apply to your device.

You can also use Samsung Members to solve any problems you might encounter while using your device.

#### When you turn on your device or while you are using the device, it prompts you to enter one of the following codes:

- Password: When the device lock feature is turned on, you must enter the password you set for the device.
- Appendix<br> **Froubleshooting**<br>
Before contacting a Samsung Service Centre or an aut<br>
attempt the following solutions. Some situations may<br>
You can also use Samsung Members to solve any problem<br>
using your device.<br>
When you t From the best of the state of the formulation of the state of the state of the state of the state of the state of the state of the following solutions are an authorised service correspondent to the state of the following • PIN: When using the device for the first time or when the PIN requirement is turned on, you must enter the PIN supplied with the SIM or USIM card. You can turn off this feature by using the Lock SIM card menu.
	- PUK: Your SIM or USIM card is blocked, usually as a result of entering your PIN incorrectly several times. You must enter the PUK supplied by your carrier.
	- PIN2: When you access a menu requiring the PIN2, you must enter the PIN2 supplied with the SIM or USIM card. For more information, contact your carrier.

#### Your device displays network or service error messages

- ocked, usually as a result of entering your PIN<br>
ust enter the PUK supplied by your carrier.<br>
requiring the PIN2, you must enter the PIN2 supplied<br>
nore information, contact your carrier.<br> **ROP SERVICE ETTOT MESSAGES**<br>
is • When you are in areas with weak signals or poor reception, you may lose reception. Move to another area and try again. While moving, error messages may appear repeatedly.
- You cannot access some options without a subscription. For more information, contact your carrier.

#### Your device does not turn on

When the battery is completely discharged, your device will not turn on. Fully charge the battery before turning on the device.

## **CONFIDENTIA**

#### The touch screen responds slowly or improperly

- If you attach a screen protector or optional accessories to the touch screen, the touch screen may not function properly.
- Appendix<br>
The touch screen responds slowber improvements<br>
of the touch screen responds slowber improvements<br>
the touch screen may not function properly.<br>
If you are wearing gloves, if you thanks are not clear<br>
screen, or i The touch screen responds slowly<br>
For tyou attach a screen protector of optional accessories to the touch screen (fighture)<br>
touch screen may not function.<br>
For tyou are weening given, if you then<br>to see not clear with the • If you are wearing gloves, if your hands are not clean while touching the touch screen, or if you tap the screen with sharp objects or your fingertips, the touch screen may malfunction.
	- The touch screen may malfunction in humid conditions or when exposed to water.
	- Restart your device to clear any temporary software problems.
	- Ensure that your device software is updated to the latest version.
	- If the touch screen is scratched or damaged, visit a Samsung Service Centre or an authorised service centre.

#### Your device freezes or encounters a fatal problem

Try the following solutions. If the problem is still not resolved, contact a Samsung Service Centre or an authorised service centre.

#### Restarting the device

If your device freezes or hangs, you may need to close apps or turn off the device and turn it on again.

#### Forcing restart

If your device is frozen and unresponsive, press and hold the Side button and the Volume Down button simultaneously for more than 7 seconds to restart it.

#### Resetting the device

If these methods do not solve your problem, perform a factory data reset.

bolem is still mot resolved, contact a Samsung<br>rice centres<br>rice centres<br>and the close apps or turn off the device and<br>resiste, press and hold the Side button and the Volume<br>re than 7 seconds to restart it.<br>and the Volume Open Settings and tap General management  $\rightarrow$  Reset  $\rightarrow$  Factory data reset  $\rightarrow$  Reset  $\rightarrow$ Delete all. Before performing the factory data reset, remember to make backup copies of all important data stored in the device.

# **CONFIDENTIA**

#### Calls are not connected

- Ensure that you have accessed the right cellular network.
- Ensure that you have not set call barring for the phone number you are dialling.
- Ensure that you have not set call barring for the incoming phone number.

#### Others cannot hear you speaking on a call

- Ensure that you are not covering the built-in microphone.
- Ensure that the microphone is close to your mouth.
- If you are using headphones, ensure that they are properly connected.

#### Sound echoes during a call

Adjust the volume by pressing the Volume button or move to another area.

# Appendix<br>
Calls are not connected<br>
Fisure that you have accessed the fight cellular ne<br>
Fisure that you have not set call barring for the ph<br>
Ensure that you have not set call barring for the internet<br>
Others cannot hear A cellular network or the internet is often disconnected or audio quality is poor

- Ensure that you are not blocking the device's internal antenna.
- Calls are not connected<br>
Function have accessed the directionary the prone numeryou are determined in the set of the distinguished the committee of the set of the set of the set of the set of the set of the set of the set Former the soften disconnected or audio<br>
the device's internal antenna.<br>
Keignals or poor reception, you may lose reception.<br>
Henrs because of issues with the carrier's base<br>
of try again.<br>
Strip of the carrier's base<br>
of When you are in areas with weak signals or poor reception, you may lose reception. You may have connectivity problems because of issues with the carrier's base station. Move to another area and try again.
	- When using the device while moving, wireless network services may be disabled because of issues with the carrier's network.

#### The battery does not charge properly (For Samsung-approved chargers)

- Ensure that the charger is connected properly.
- Visit a Samsung Service Centre or an authorised service centre and have the battery replaced.

**CONFIDENTIAL** 

#### The battery depletes faster than when first purchased

- When you expose the device or the battery to very cold or very hot temperatures, the useful charge may be reduced.
- Battery consumption will increase when you use certain features or apps, such as GPS, games, or the internet.
- The battery is consumable and the useful charge will get shorter over time.

#### Error messages appear when opening the camera

Appendix<br>
The battery depletes faster than when first<br>
The battery depletes faster than when first<br>
When you expose the device or the battery to very<br>
useful charge may be reduced<br>
Battery consumption will increase when yo Your device must have sufficient available storage and battery power to operate the camera app. If you receive error messages when opening the camera, try the following:

- Charge the battery.
- Free some storage by transferring files to a computer or deleting files from your device.
- Restart the device. If you are still having trouble with the camera app after trying these tips, contact a Samsung Service Centre or an authorised service centre.

#### Picture quality is poorer than the preview

- The quality of your pictures may vary, depending on the surroundings and the photography techniques you use.
- If you take pictures in dark areas, at night, or indoors, image noise may occur or images may be out of focus.

#### Error messages appear when opening multimedia files

If you receive error messages or multimedia files do not play when you open them on your device, try the following:

- Free some storage by transferring files to a computer or deleting files from your device.
- The battery depletes faster than when first purchased<br>
When you expose the device of the device in the strength of the strength of the<br>
useful charge may be reduced.<br>
For the intervention will involve the charge when you u Il having troublewith the camera app after trying<br>ervice Centre or an authorised service centre.<br> **n the preview**<br> **a**<br> **a**, at night, or indoors, image noise may occur or<br> **n** opening multimedia files<br>
timedia files do no • Ensure that the music file is not Digital Rights Management (DRM)-protected. If the file is DRM-protected, ensure that you have the appropriate licence or key to play the file.
	- Ensure that the file formats are supported by the device. If a file format is not supported, such as DivX or AC3, install an app that supports it. To check the file formats that your device supports, visit the Samsung website.

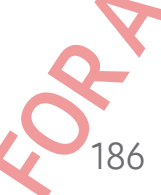

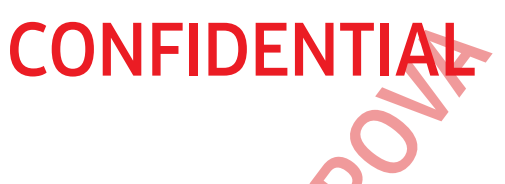

- Your device supports pictures and videos captured with the device. Pictures and videos captured by other devices may not work properly.
- Your device supports multimedia files that are authorised by your carrier or providers of additional services. Some content circulated on the internet, such as ringtones, videos, or wallpapers, may not work properly.

#### Bluetooth is not working well

If another Bluetooth device is not located or there are connection problems or performance malfunctions, try the following:

- Ensure that the device you wish to connect with is ready to be scanned or connected to.
- Ensure that your phone and the other Bluetooth device are within the maximum Bluetooth range (10 m).
- On your phone, open Settings, tap Connections, and then tap the Bluetooth switch to turn it on again.

Appendix<br>
CONFIDENTIAL<br>
Supportive supports pictures and videos captured<br>
videos captured by other devices may not work pro<br>
Your device supports multimediate thes that are aut<br>
of additional services. Some content circula For the control of the device and vice-<br>For the device supports pictures and vice-the control of the device. Pictures and<br>the vice-the supports multimedial the control of the internet such applications,<br>or for device suppo Proposed to deset network settings. You may lose<br>
for ming the reset.<br>
The contact a Samsung Service Centre or an appear on the<br>
structure of a Samsung Service Centre or an<br>
structure of a Samsung Service Centre or an<br>
st On your phone, open Settings, tap General management → Reset → Reset network settings → Reset settings → Reset to reset network settings. You may lose registered information when performing the reset.

If these tips do not solve the problem, contact a Samsung Service Centre or an authorised service centre.

#### The screen brightness adjustment bar does not appear on the notification panel

Open the notification panel by dragging the status bar downwards, and then drag the notification panel downwards. Tap  $\frac{1}{2} \rightarrow$  Quick panel layout  $\rightarrow$  Brightness control  $\rightarrow$ Show always.

#### A connection is not established when you connect the device to a **computer**

- Ensure that the USB cable you are using is compatible with your device.
- Ensure that you have the proper driver installed and updated on your computer.

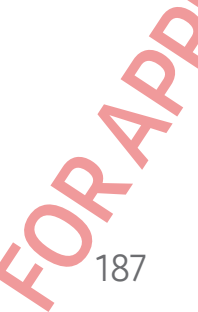

# **CONFIDENTIAL**

#### Your device cannot find your current location

GPS signals may be obstructed in some locations, such as indoors. Set the device to use Wi-Fi or a mobile network to find your current location in these situations.

#### Data stored in the device has been lost

Expendix<br>
For Appendix<br>
Four device cannot find your current locations, such<br>
Wi-Fi or a mobile network to find your current location<br>
Data stored in the device has been lost<br>
Always make backup copies of all important dat Always make backup copies of all important data stored in the device. Otherwise, you cannot restore data if it is damaged or lost. Samsung is not responsible for the loss of data stored in the device.

#### A small gap appears around the outside of the device case

- This gap is a necessary manufacturing feature and some minor rocking or vibration of parts may occur.
- Over time, friction between parts may cause this gap to expand slightly.

#### There is not enough space in the device's storage

Delete unnecessary data, such as cache, using the device care feature or manually delete unused apps or files to free up storage space.

#### The Home button does not appear

The navigation bar containing the Home button may disappearwhile using certain apps or features. To access the navigation bar, drag upwards from the bottom of the screen.

## Removing the battery

- To remove the battery, contact an authorised service centre. To obtain battery removal instructions, please visit www.samsung.com/global/ecodesign\_energy.
- For your safety, you must not attempt to remove the battery. If the battery is not properly removed, it may lead to damage to the battery and device, cause personal injury, and result in the device being unsafe.

For the time of the time of the contribution of the series of the time of the control of the series of the control of the series of the control of the control of the control of the control of the control of the control of The device's storage<br>the using the device care feature or manually determined are used to the summarized server of the screen.<br>Tome button may disappear while using certain apps<br>bar, drag upwards from the bottom of the scr • Samsung does not accept liability for any damage or loss (whether in contract or tort, including negligence) which may arise from failure to precisely follow these warnings and instructions, other than death or personal injury caused by Samsung's negligence.

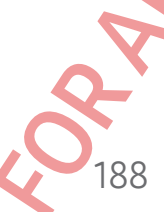

#### **CONFIDENTIAL**

#### **Copyright**

Copyright © 2023 Samsung Electronics Co., Ltd.

This manual is protected under international copyright laws.

JOGIN TO RAPPROVA

FOR APPROVAL THE SAMSUNG LOOP REPORT ON THE SAMSUNG LOOP REPORT ON THE SAMSUNG LOOP REPORT ON THE SAME ARREST ON THE SAME ARREST ON THE SAME ARREST ON THE SAME ARREST ON THE SAME ARREST ON THE SAME ARREST ON THE SAME ARRES nics Co., Ltd.<br> **Cational copyright laws.**<br> **Cational copyright laws.**<br> **Cational copyright laws.**<br> **Cational copyright laws.**<br> **Cational state of the state of the state of the state of the state of the state of state of s** No part of this manual may be reproduced, distributed, translated, or transmitted in any form or by any means, electronic or mechanical, including photocopying, recording, or storing in any information storage and retrieval system.

#### **Trademarks**

- SAMSUNG and the SAMSUNG logo are registered trademarks of Samsung Electronics Co., Ltd.
- Bluetooth<sup>®</sup> is a registered trademark of Bluetooth SIG, Inc. worldwide.
- Wi-Fi®, Wi-Fi Direct™, Wi-Fi CERTIFIED™, and the Wi-Fi logo are registered trademarks of the Wi-Fi Alliance.
- Manufactured under license from Dolby Laboratories. Dolby, Dolby Atmos, and the double-D symbol are trademarks of Dolby Laboratories.
- All other trademarks and copyrights are the property of their respective owners.

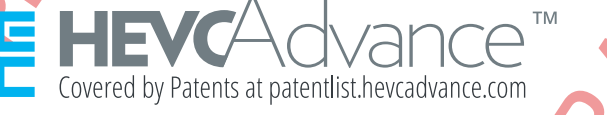

#### Health and safety information

#### Exposure to Radio Frequency (RF) Signals Certification Information (SAR)

Your wireless phone is a radio transmitter and receiver. It is designed and manufactured not to exceed the exposure limits for radio frequency (RF) energy set by the Federal Communications Commission (FCC) of the U.S. government. These FCC exposure limits are derived from the recommendations of two expert organizations, the National Counsel on Radiation Protection and Measurement (NCRP) and the Institute of Electrical and Electronics Engineers (IEEE). In both cases, the recommendations were developed by scientific and engineering experts drawn from industry, government, and academia after extensive reviews of the scientific literature related to the biological effects of RF energy.

The exposure limit set by the FCC for wireless mobile phones employs a unit of measurement known as the Specific Absorption Rate (SAR). The SAR is a measure of the rate of absorption of RF energy by the human body expressed in units of watts per kilogram (W/kg). The FCC requires wireless phones to comply with a safety limit of 1.6 watts per kilogram (1.6 W/ kg). The FCC exposure limit incorporates a substantial margin of safety to give additional protection to the public and to account for any variations in measurements.

SAR tests are conducted using standard operating positions accepted by the FCC with the phone transmitting at its highest certified power level in all tested frequency bands. Although the SAR is determined at the highest certified power level, the actual SAR level of the phone while operating can be well below the maximum value. This is because the phone is designed to operate at multiple power levels so as to use only the power required to reach the network. In general, the closer you are to a wireless base station antenna, the lower the power output.

Before a new model phone is available for sale to the public, it must be tested and certified to the FCC that it does not exceed the exposure limit established by the FCC. Tests for each model phone are performed in positions and locations (e.g. at the ear and worn on the body) as required by the FCC.

For body worn operation, this model phone has been tested and meets the FCC RF exposure guidelines when used with a Samsung accessory designated for this product or when used with an accessory that contains no metal and that positions the handset a minimum of 1.5 cm [from the body.](http://www.fcc.gov/encyclopedia/specific-absorption-rate-sar-cellular-telephones) 

#### Specific Absorption Rate (SAR) certification information

For more information, visit www.samsung.com/sar and search for your device with the model number.

#### FCC Information

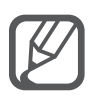

The FCC approved model meets the following requirements.

This device complies with part 15 of the FCC Rules. Operation is subject to the following two conditions: (1) This device may not cause harmful interference, and (2) this device must accept any interference received, including interference that may cause undesired operation.

Note : This equipment has been tested and found to comply with the limits for a Class B digital device, pursuant to part 15 of the FCC Rules. These limits are designed to provide reasonable protection against harmful interference in a residential installation This equipment generates, uses and can radiate radio frequency energy and, if not installed and used in accordance with the instructions, may cause harmful interference to radio communications, However, there is no guarantee that interference will not occur in a particular installation. If this equipment does cause harmful interference to radio or TV reception, which can be determined by turning the equipment off and on, the user is encouraged to try to correct the interference by one or more of the following measures:

- Reorient or relocate the receiving antenna.
- Increase the separation between the equipment and receiver.
- Connect the equipment into an outlet on a circuit different from that to which the receiveris connected.
- Consult the dealer or an experienced radio/TV technician forhelp.

Pursuant to Part 15.21 of the FCC Rules, you are cautioned that changes or modifications not expressly approved by Samsung could void your authority to operate the device.

You can perform device-to-device charging without the need for a charger through Samsung's Wireless Power Sharing feature. If your device supports the wireless charging or power sharing features, this equipment should be operated with a minimum distance of 20 cm between the device and your body.

> English 14